# **GROUP 42B**

# **KEYLESS OPERATION SYSTEM (KOS)**

# **CONTENTS**

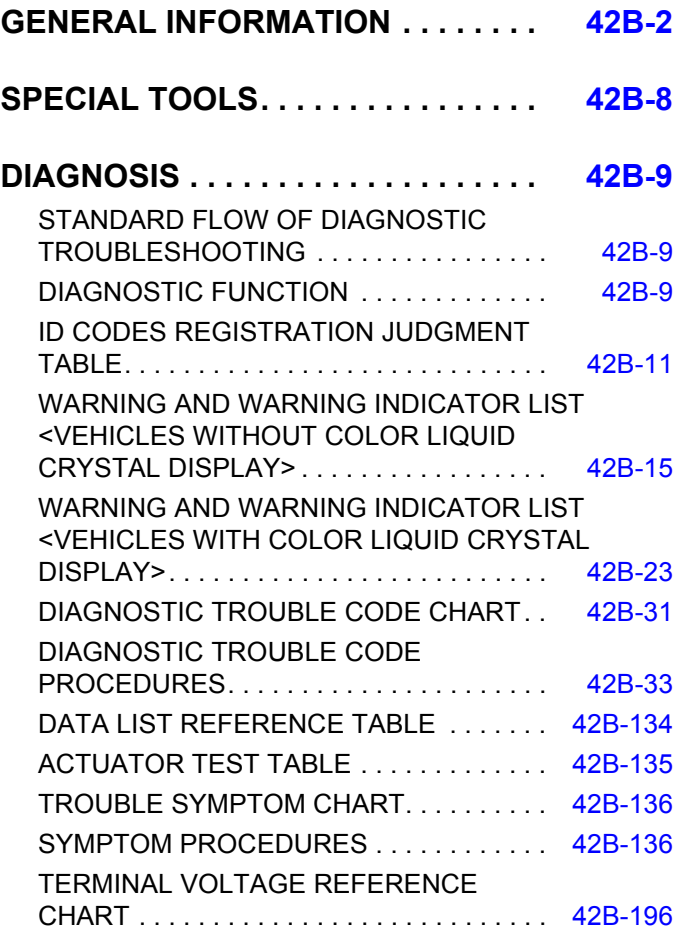

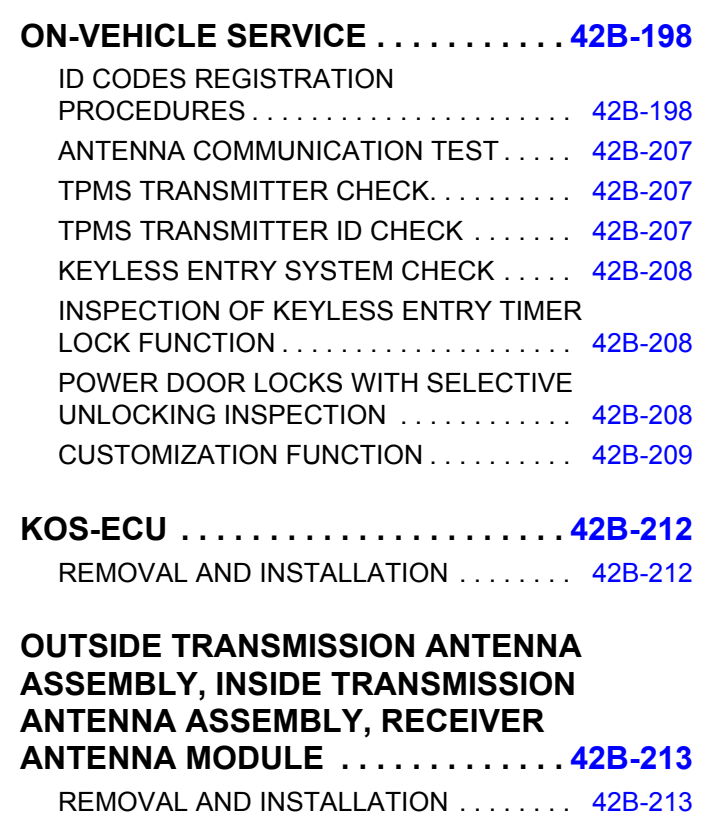

**KEYLESS OPERATION KEY. . . . . . . [42B-216](#page-215-0)** DISASSEMBLY AND ASSEMBL[Y . . . . . . . 42B-216](#page-215-1)

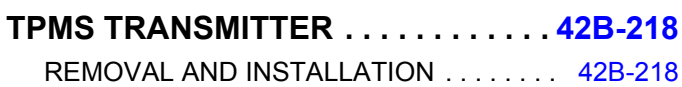

# **GENERAL INFORMATION**

M1429600100268

# <span id="page-1-0"></span>*NOTE: In this manual, F.A.S.T.-key (Free-hand Advanced Security Transmitter) is described as Keyless Operation System (KOS).*

The keyless operation system (KOS) enables the driver to unlock all the doors and the liftgate by just pulling the front door outside handle or operating the liftgate open switch, without taking the key out from his/her pocket or bag when he/she is carrying a keyless operation key that is registered to the vehicle's KOS-ECU. (When the driver's front door outside handle is operated, only the driver's door is unlocked.) KOS also allows the driver to lock all the doors by pressing the lock switch on the front door outside handle (door entry function), and start the engine without using the conventional mechanical key (engine start function). Moreover, KOS incorporates the keyless entry function with which, like the conventional keyless entry system, a driver can perform the remote operation (opening/closing of all doors, opening of liftgate, and operation of warning function that warns a person who intends to damage the vehi-

cle \* ) by operating the lock/unlock button and panic button on the keyless operation key. The system also incorporates the immobilizer function that prohibits the starting of engine by using an unauthorized key as well as the tire pressure monitoring system (TPMS) that issues a warning to a driver by illuminating or flashing the warning light if an abnormality to the tire pressure or system is detected. KOS has the following features:

- Each vehicle is provided with two keyless operation keys, and up to four keyless operation keys can be equipped.
- The keyless operation key also incorporates an indicator light that enables the driver to check if the signal is transmitted correctly or if the battery in the key is discharged.
- The keyless operation key incorporates an emergency key to lock/unlock the front doors when the battery in the keyless operation key is discharged or the keyless operation system is not working normally. Also by using it simultaneously with the keyless operation key (insert the emergency key into the keyless operation key in the inverted direction), the engine can be started.

*NOTE: If the immobilizer related system failure occurs, the engine may not start.*

- The driver can customize KOS; enabling the door entry/engine start function, disabling the door entry/engine start function, enabling the door locking/unlocking function only, or enabling the engine starting function only.
- The driver can customize KOS; enabling the door entry/engine start function, disabling the door entry/engine start function, enabling the door locking/unlocking function only, or enabling the engine starting function only.

*NOTE: \* : Horn sounds and the headlight flashes.*

# **CONSTRUCTION DIAGRAM**

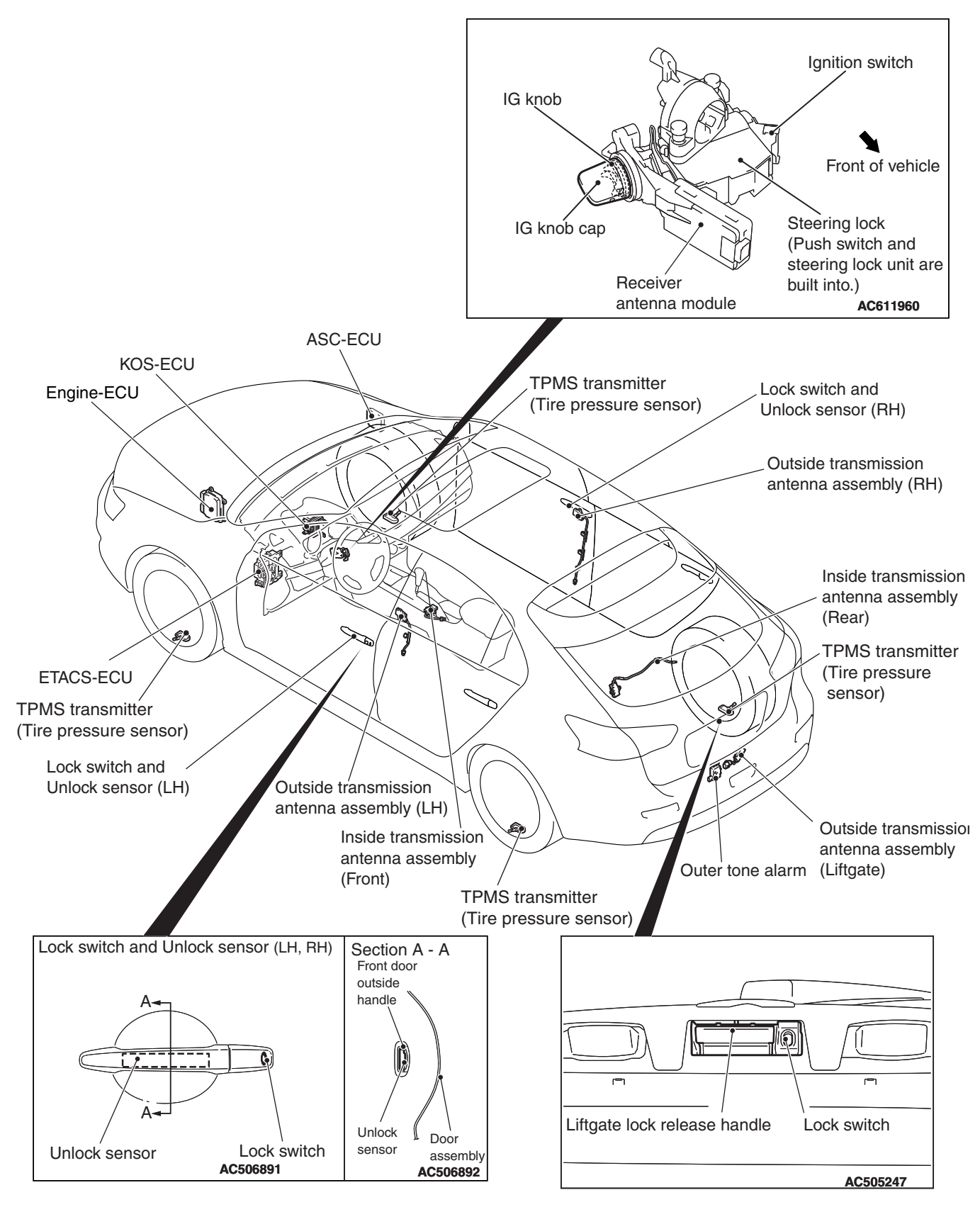

**AC806920 AC**

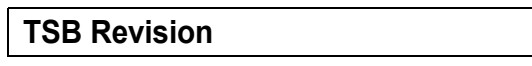

#### **GENERAL INFORMATION KEYLESS OPERATION SYSTEM (KOS) 42B-4**

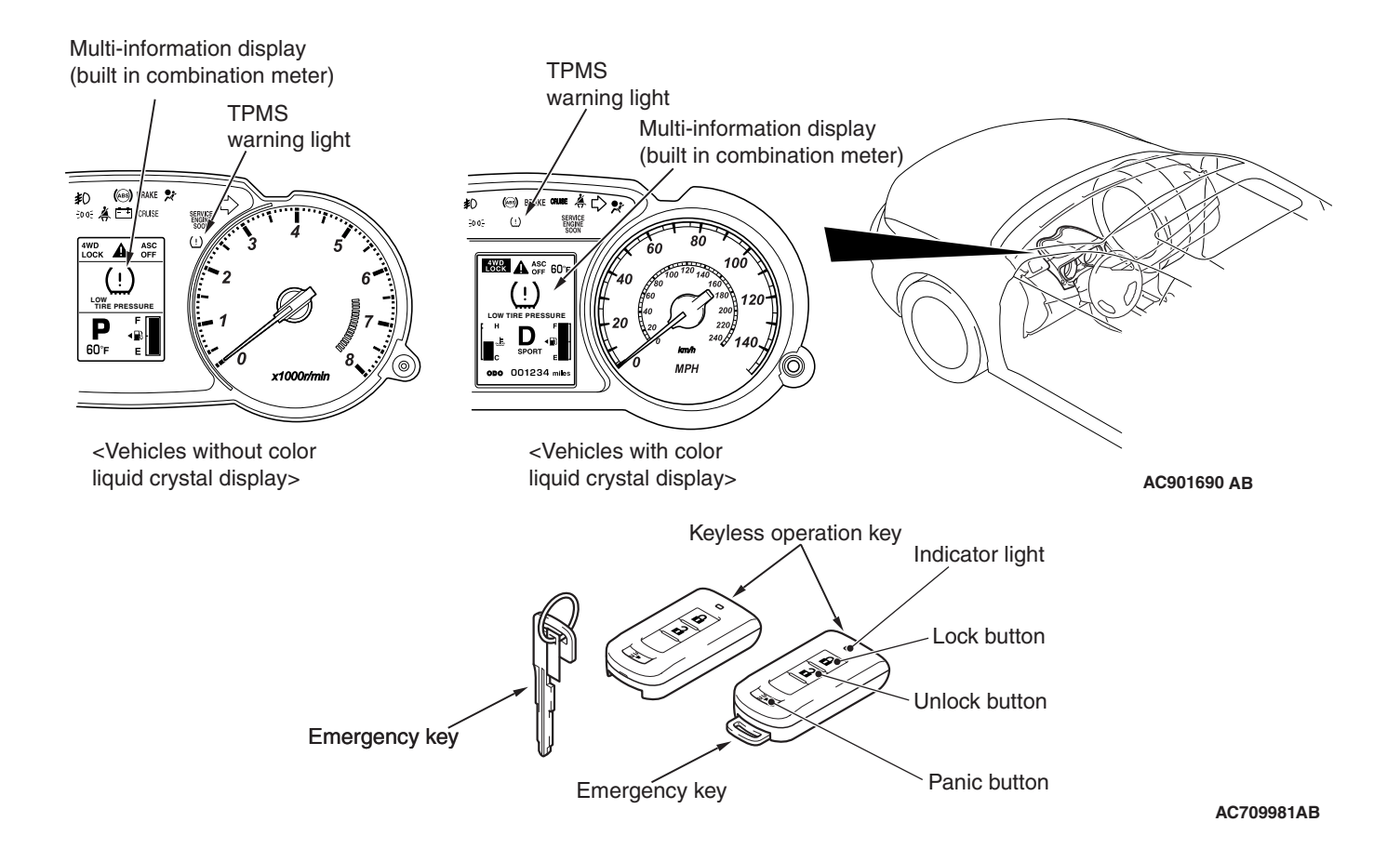

# **Main components and functions**

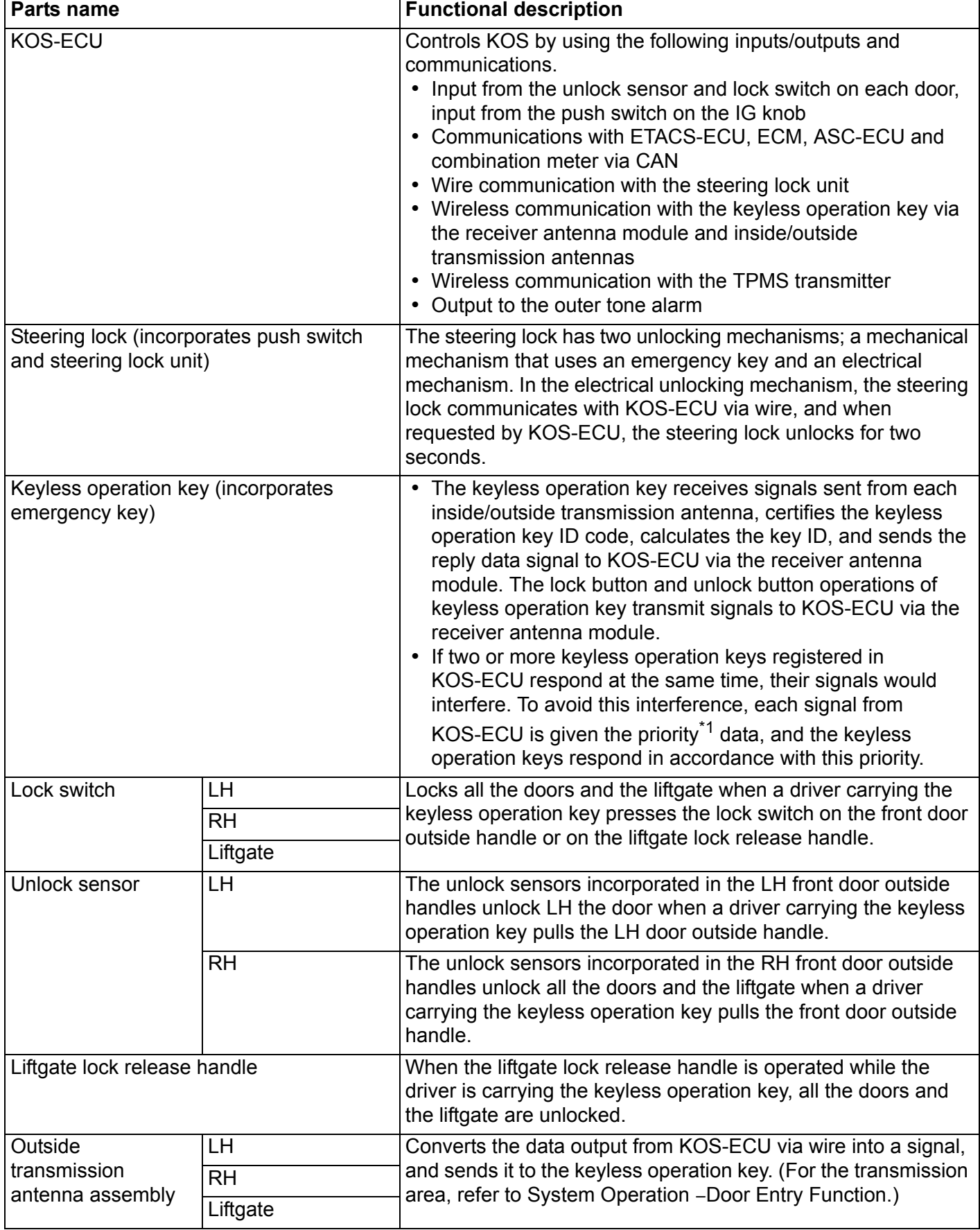

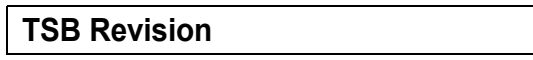

#### **GENERAL INFORMATION KEYLESS OPERATION SYSTEM (KOS) 42B-6**

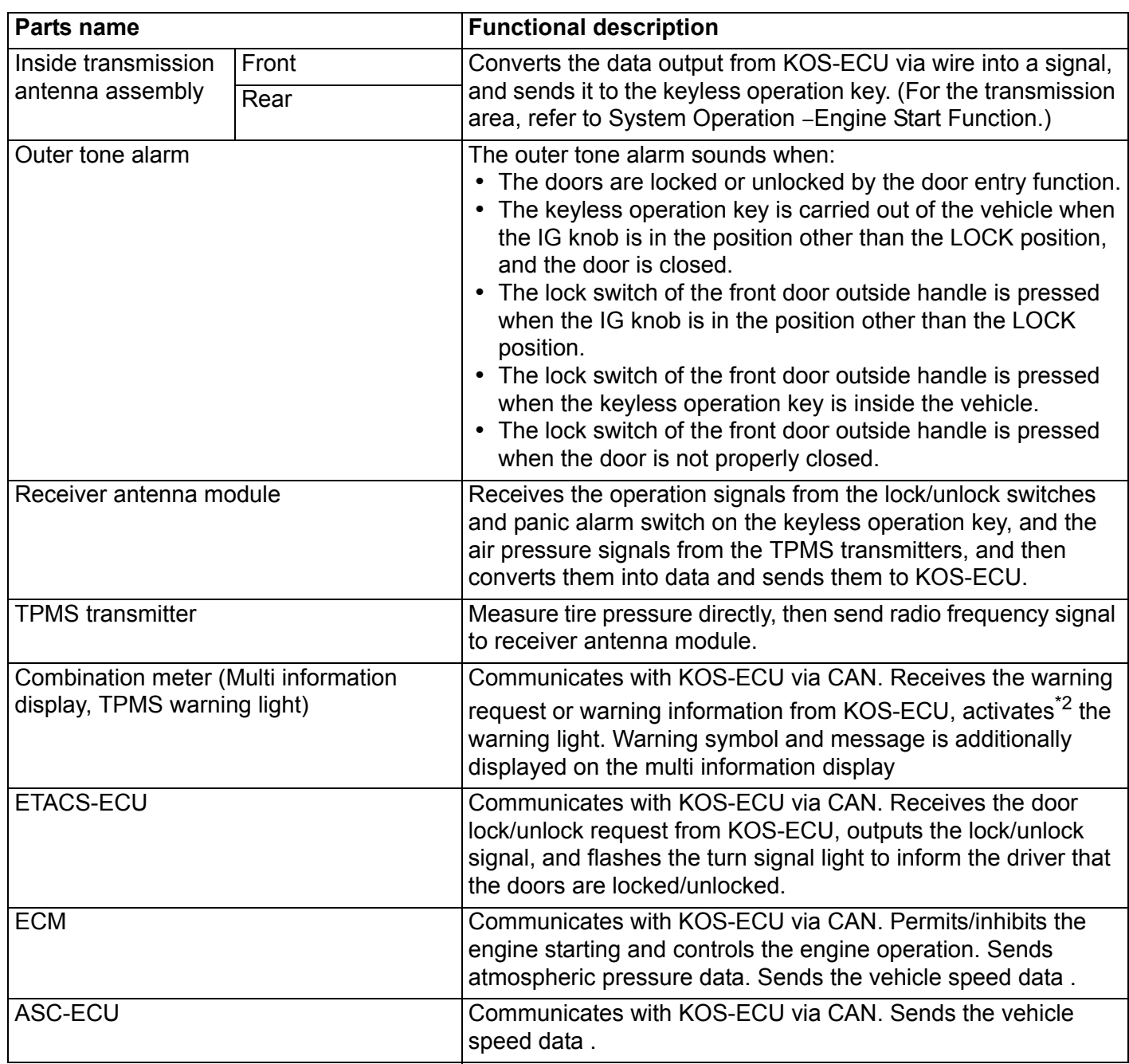

*NOTE: \*1: When registering the keyless operation keys, KOS-ECU numbers each key (1 to 4) in the order they are registered (initial priority). This priority is renewed each time the doors are locked/unlocked and the IG knob is pressed. For example, when only keys 1 and 3 have responded to the signal sent from KOS-ECU, the new priority of the keys would be 1-3-2-4. When keys 3 and 4 have responded, then the priority of the keys becomes 3-4-1-2.*

*NOTE: \*2: Illuminates for tire pressure warning. Flashes for about 1 minute and then continuously illuminated for TPMS malfunction warning.*

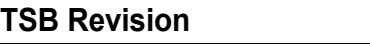

# **System configuration**

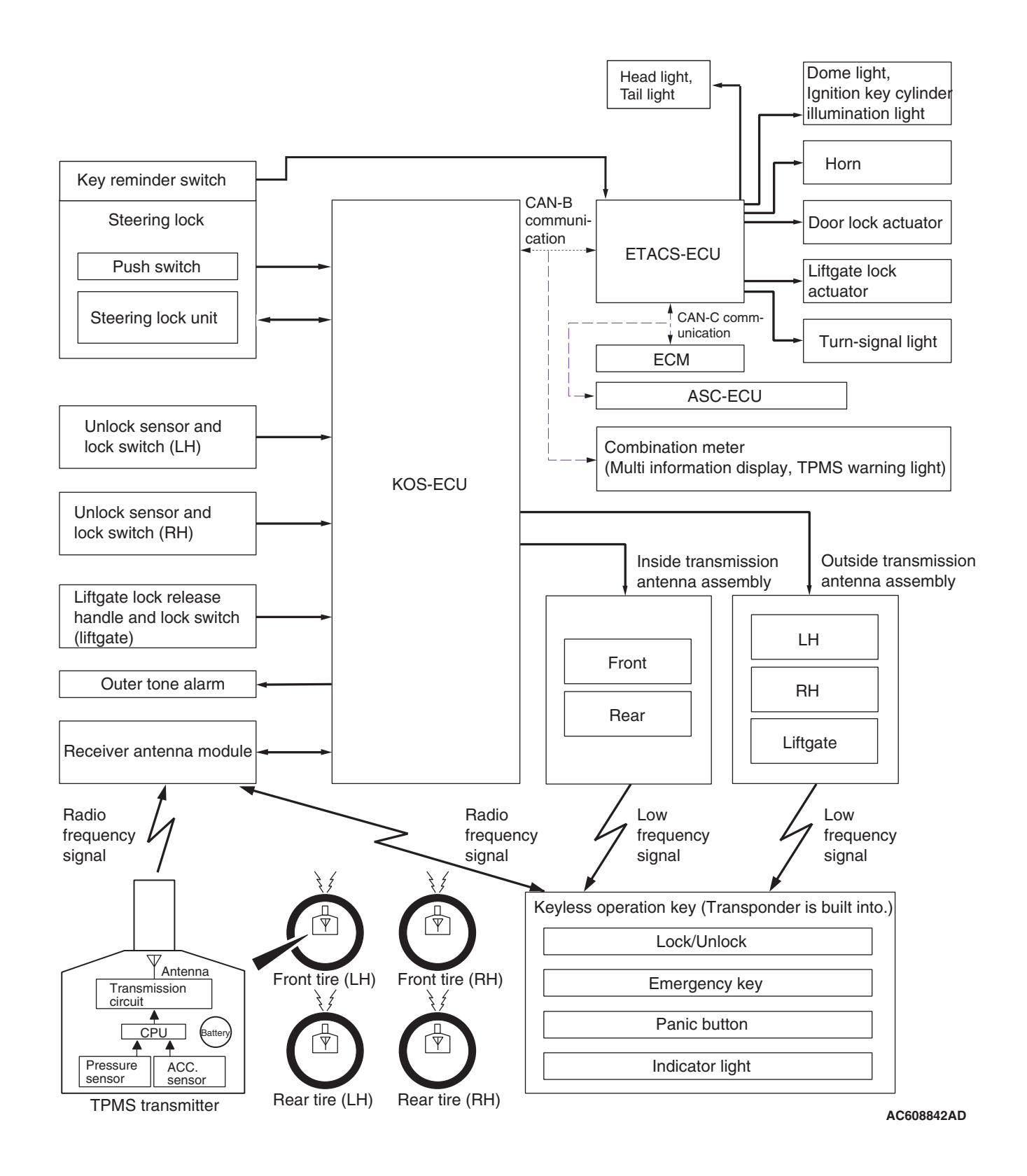

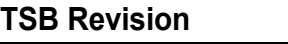

# **SPECIAL TOOLS**

M1429604300123

<span id="page-7-0"></span>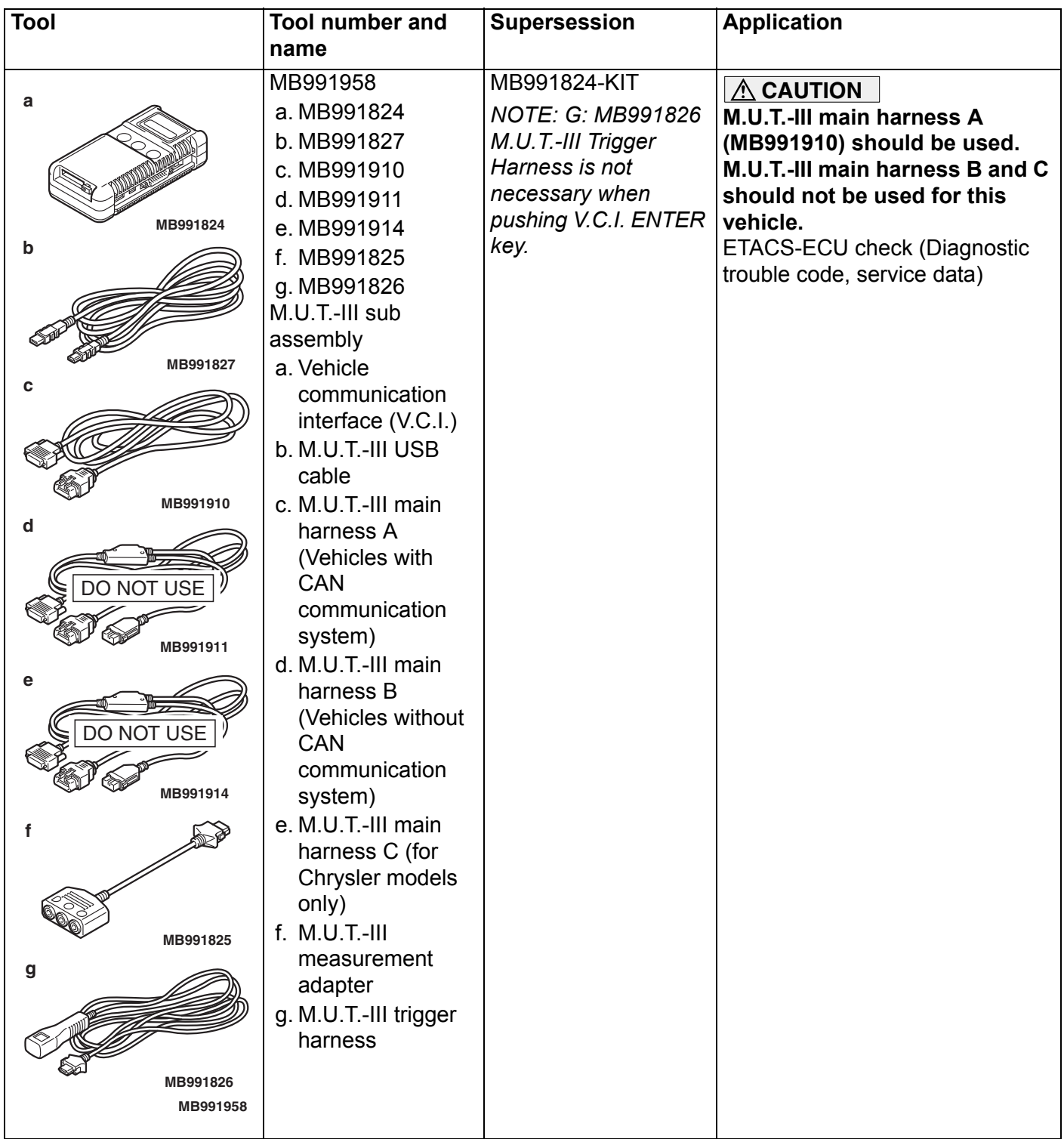

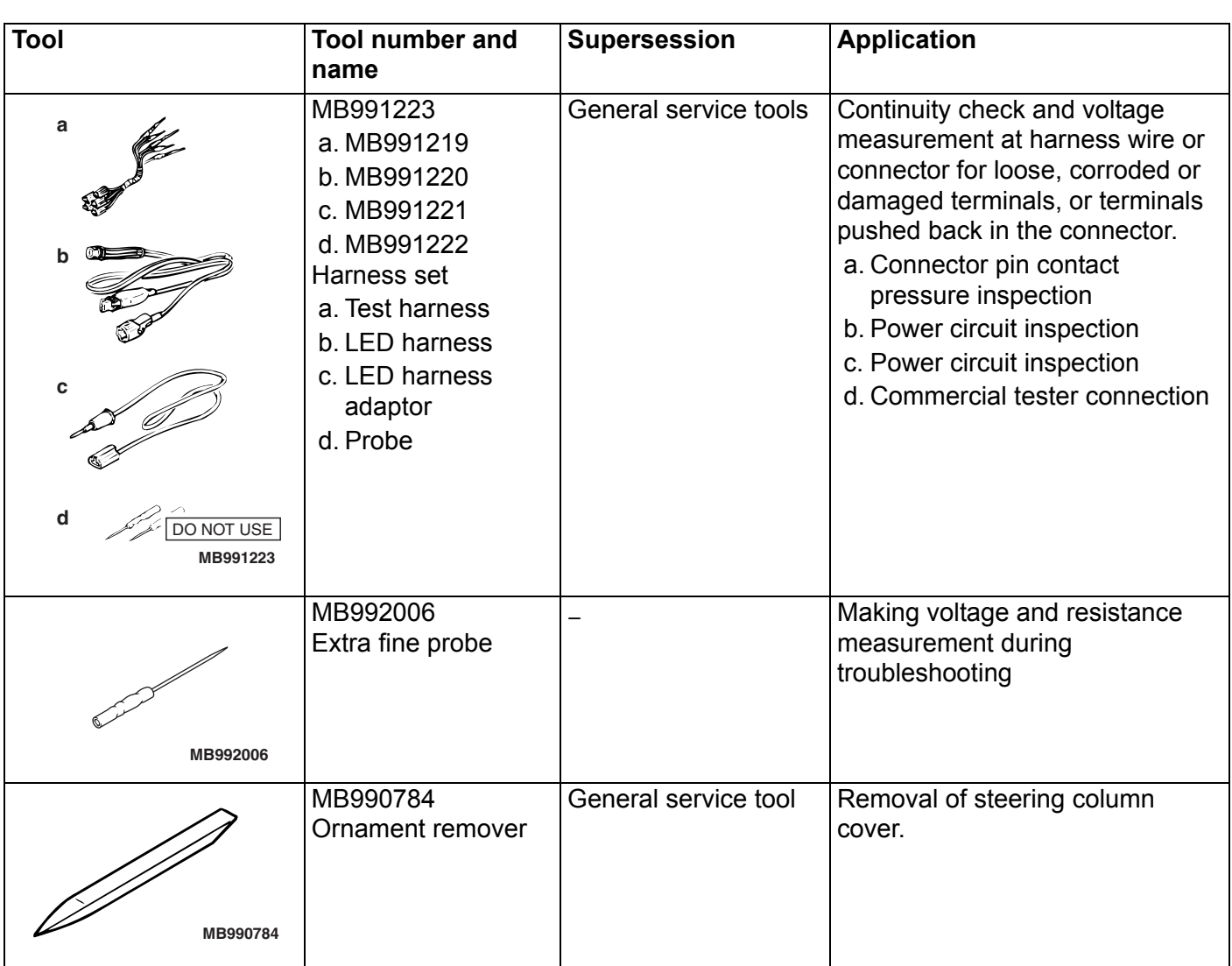

# <span id="page-8-1"></span><span id="page-8-0"></span>**DIAGNOSIS**

# **STANDARD FLOW OF DIAGNOSTIC TROUBLESHOOTING**

M1429604400078

Refer to GROUP 00 - How to Use Troubleshooting/Inspection Service Points P.00-6.

# **DIAGNOSTIC FUNCTION**

M1429605400145

# <span id="page-8-2"></span>**HOW TO CONNECT THE SCAN TOOL (M.U.T.-III)**

# **Required Special Tools:**

- MB991958: Scan Tool (M.U.T.-III Sub Assembly)
	- MB991824: Vehicles Communication Interface (V.C.I.)
	- MB991827: M.U.T.-III USB Cable
	- MB991910: M.U.T.-III Main Harness A (Vehicles with CAN communication system)

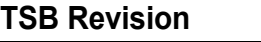

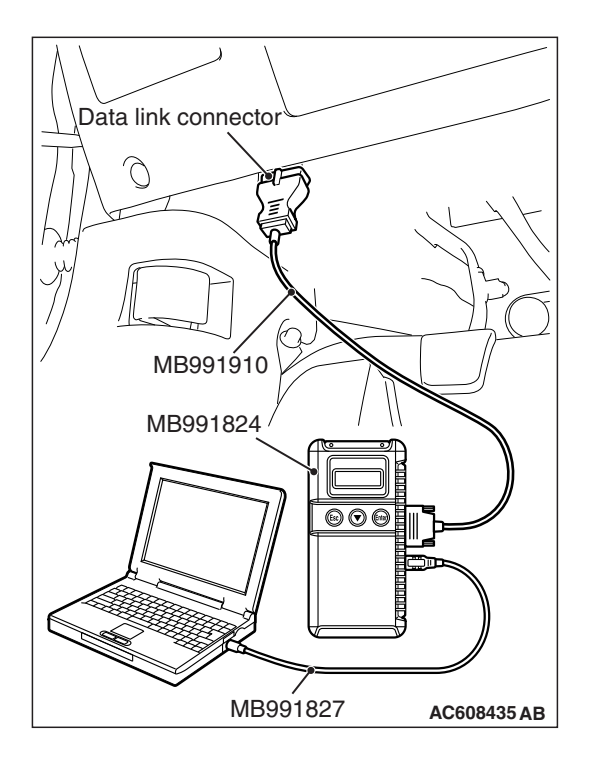

# **ACAUTION**

# **To prevent damage to scan tool MB991958, always turn the ignition switch to the "LOCK" (OFF) position before connecting or disconnecting scan tool MB991958.**

- 1. Ensure that the ignition switch is at the "LOCK" (OFF) position.
- 2. Start up the personal computer.
- 3. Connect special tool MB991827 to special tool MB991824 and the personal computer.
- 4. Connect special tool MB991910 to special tool MB991824.
- 5. Connect special tool MB991910 to the data link connector.
- 6. Turn the power switch of special tool MB991824 to the "ON" position.

*NOTE: When special tool MB991824 is energized, special tool MB991824 indicator light will be illuminated in a green color.*

7. Start the M.U.T.-III system on the personal computer.

*NOTE: Disconnecting scan tool MB991958 is the reverse of the connecting sequence, making sure that the ignition switch is at the "LOCK" (OFF) position.*

# **HOW TO READ AND ERASE DIAGNOSTIC TROUBLE CODES**

# **Required Special Tools:**

- MB991958: Scan Tool (M.U.T.-III Sub Assembly)
	- MB991824: Vehicles Communication Interface (V.C.I.)
	- MB991827: M.U.T.-III USB Cable
	- MB991910: M.U.T.-III Main Harness A (Vehicles with CAN communication system)

# **ACAUTION**

# **To prevent damage to scan tool MB991958, always turn the ignition switch to the "LOCK" (OFF) position before connecting or disconnecting scan tool MB991958.**

*NOTE: If the battery voltage is low, diagnostic trouble codes will not be set. Check the battery if scan tool MB991958 does not display.*

- 1. Connect scan tool MB991958 to the data link connector.
- 2. Turn the ignition switch to the "ON" position.
- 3. Select "System select" from the start-up screen.
- 4. Select "From 2006 MY" of "Model Year." When the "Vehicle Information" is displayed, check the contents.
- 5. Select "ETACS" from "System List", and press the "OK" button.

*NOTE: When the "Loading Option Setup" list is displayed, check the applicable item.*

- 6. Select "Diagnostic Trouble Code." to read the DTC.
- 7. If a DTC is set, it is shown.
- 8. Choose "Erase DTCs" to erase the DTC.

# <span id="page-10-0"></span>**ID CODES REGISTRATION JUDGMENT TABLE**

# **A** CAUTION

**Do not replace the engine control module and KOS-ECU at the same time. When replacing several ECUs, always replace one ECU at a time, register the necessary IDs in it, and then replace the next ECU.**

The individual unique ID code is stored in the transponder (small transmitter) and KOS-ECU, engine control module (ECM), keyless operation key, and steering lock unit for KOS. Under the conditions shown in the table, the corresponding ID code has to be registered with KOS-ECU or the ECM again.

M1429604800612 *NOTE: The KOS-ECU memory can memorize the maximum 4 different keyless operation keys (keyless operation key ID codes and key IDs).*

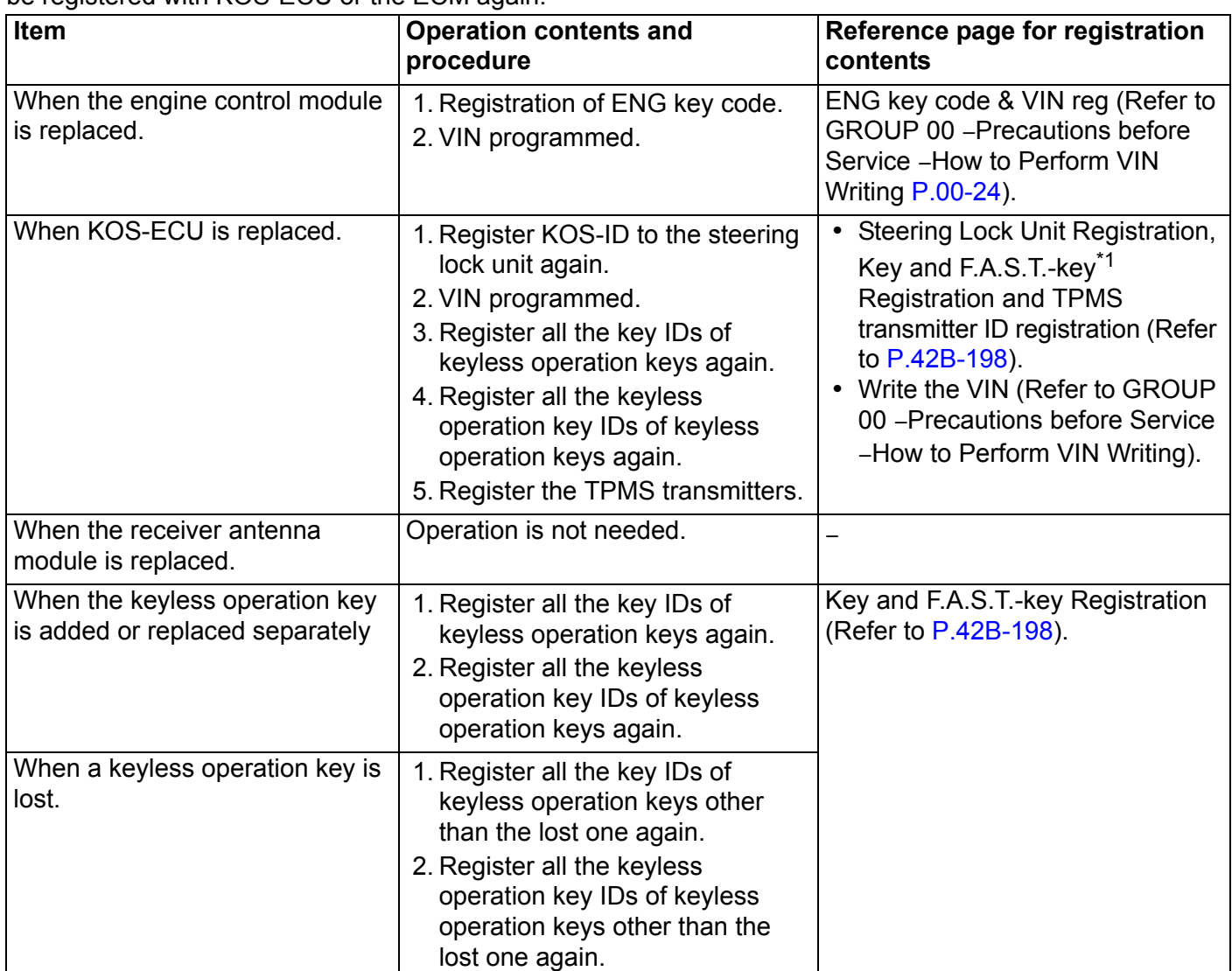

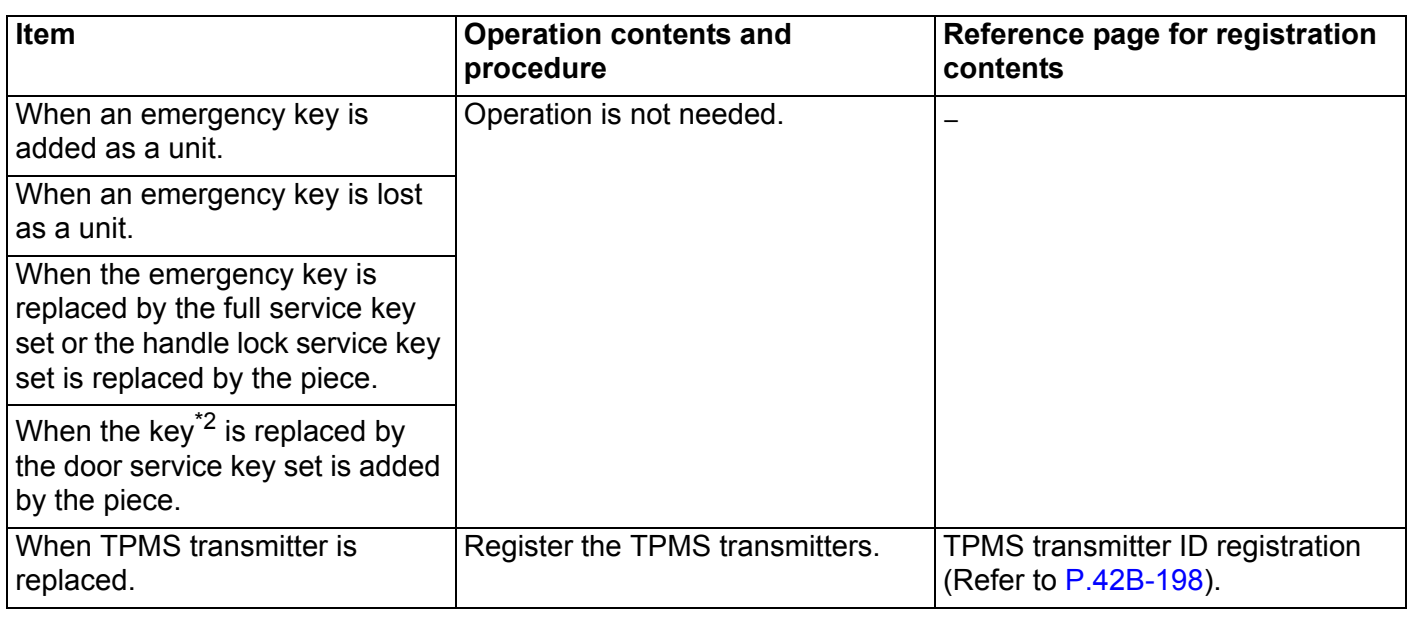

*NOTE: .*

- *\*1: KOS and KOS key are indicated as F.A.S.T and F.A.S.T.-key respectively in the scan tool screen.*
- *\*2: Key (the key that can be used to lock/unlock the door only)*

# **KEY SUPPLY UNIT**

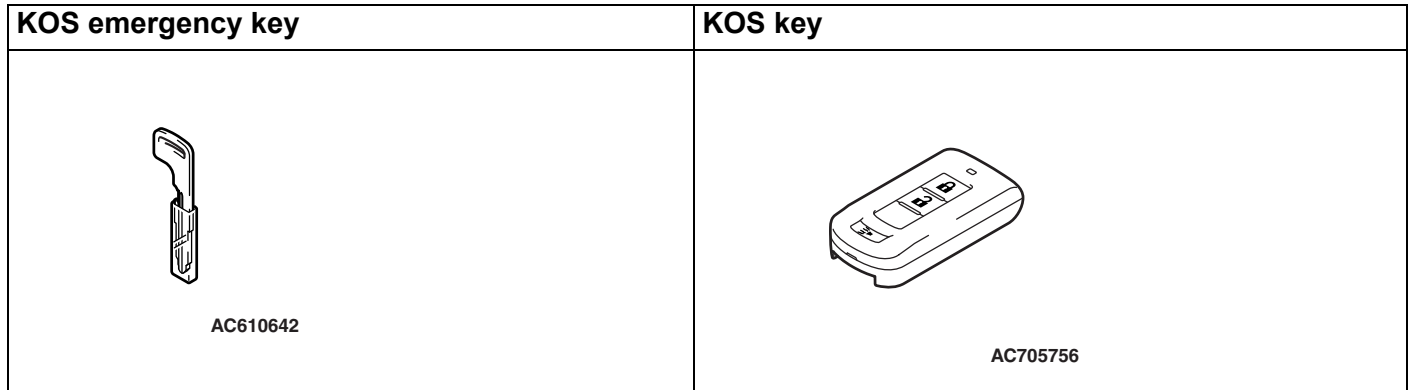

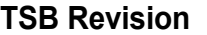

#### **KEY SUPPLY UNIT LIST FOR OTHER THAN INDIVIDUAL KEY**

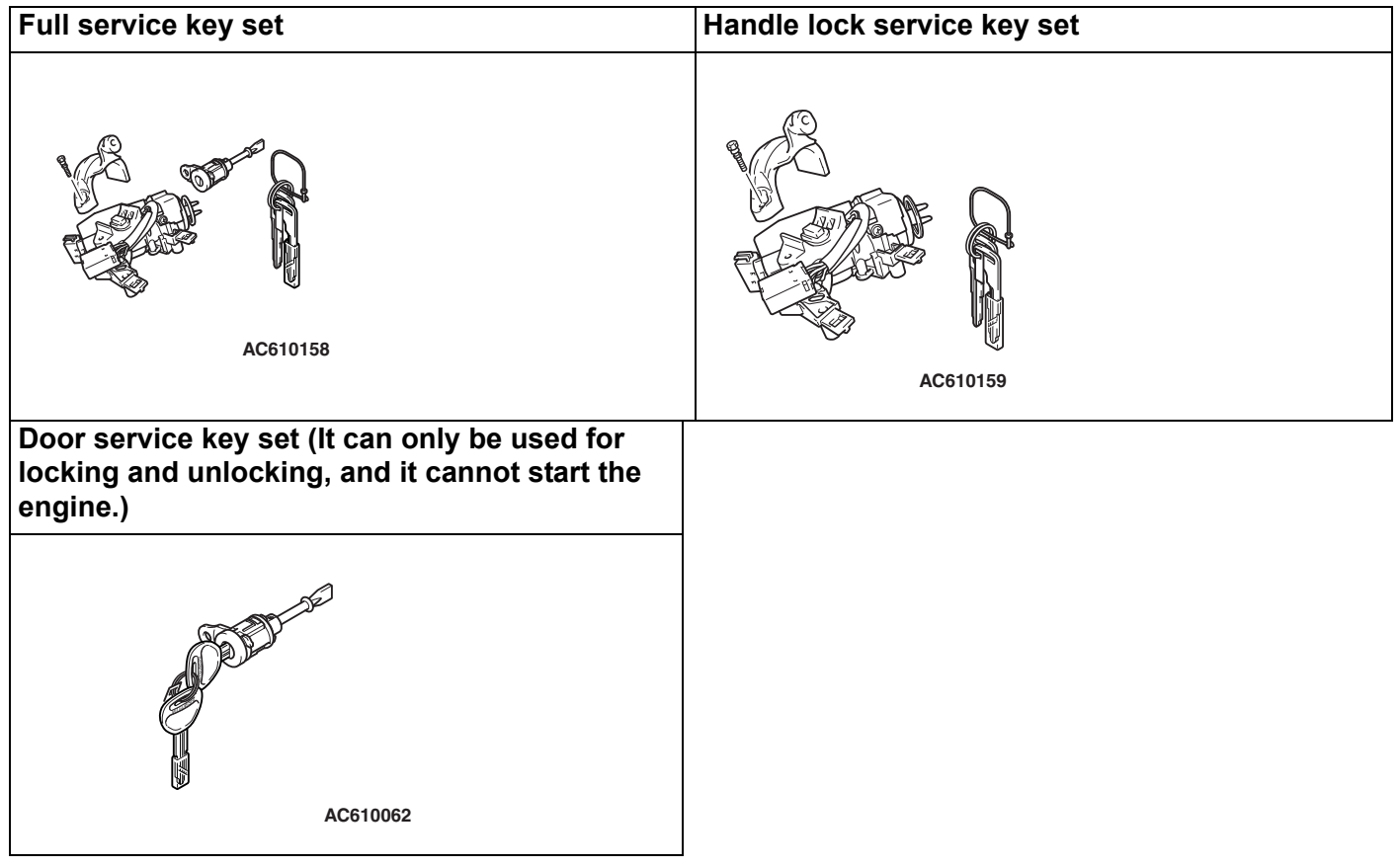

# **Registration flow chart**

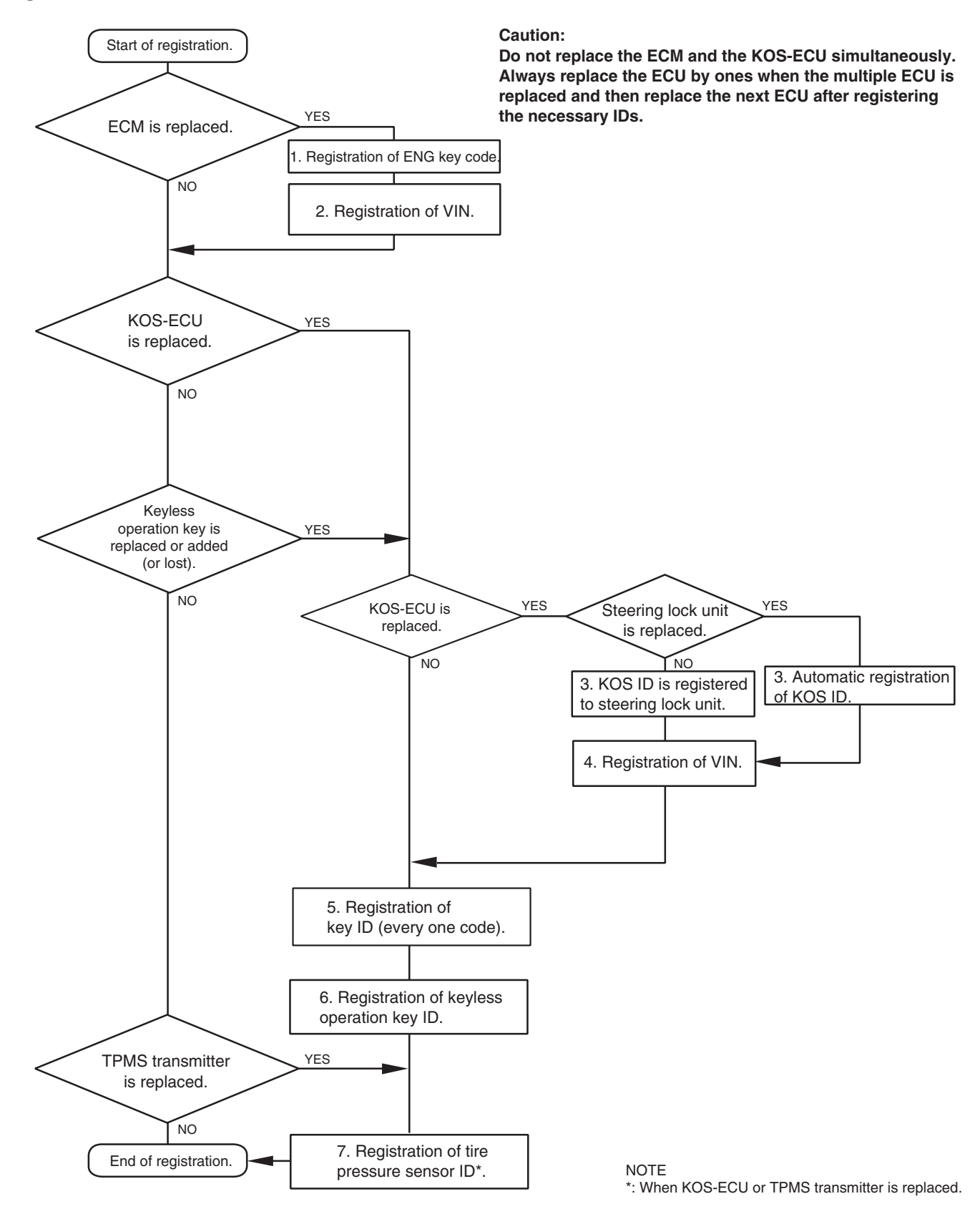

**AC709282 AB**

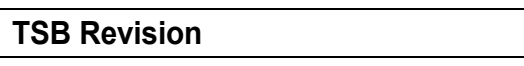

# <span id="page-14-0"></span>**WARNING AND WARNING INDICATOR LIST <VEHICLES WITHOUT COLOR LIQUID CRYSTAL DISPLAY>**

M1429612300407

If the KOS failed, operated improperly, KOS-ECU warns the driver of this by setting off the outer tone alarm and the keyless operation warning indicator, on the multi information display in the combination meter. If the TPMS fails or the tire pressure is low, KOS-ECU warns the driver of that state by the TPMS warning light and the multi information display in the combination meter.

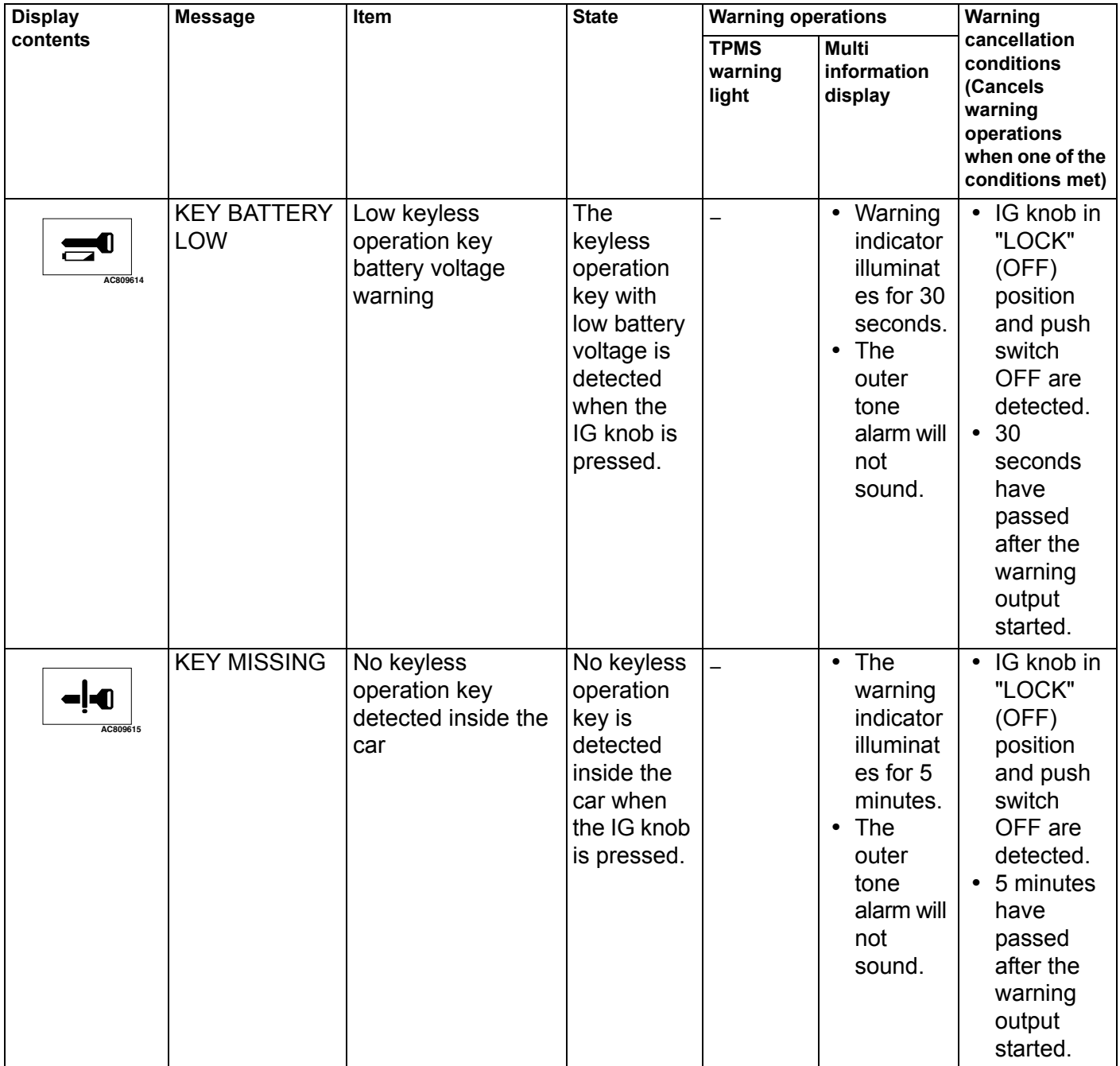

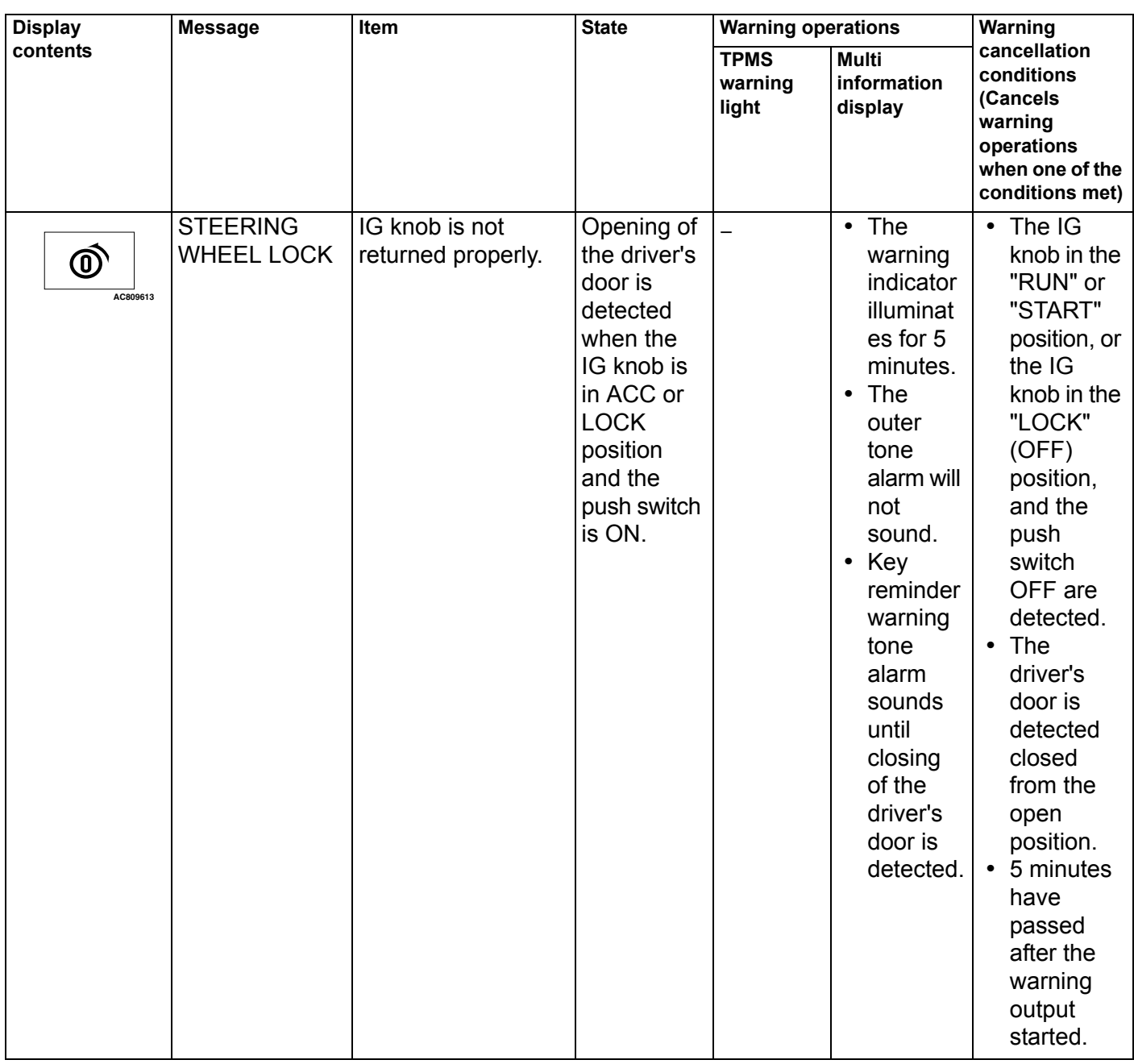

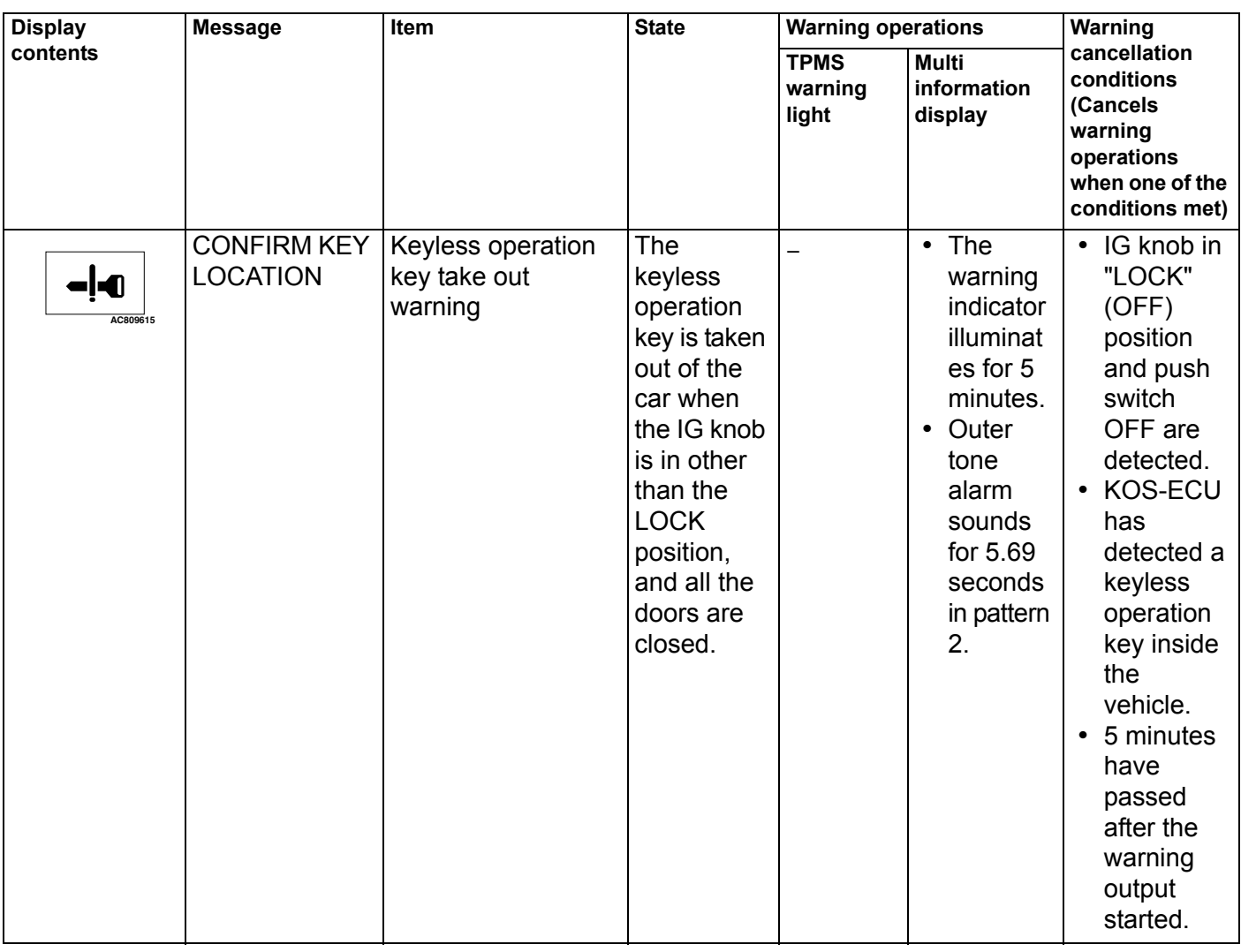

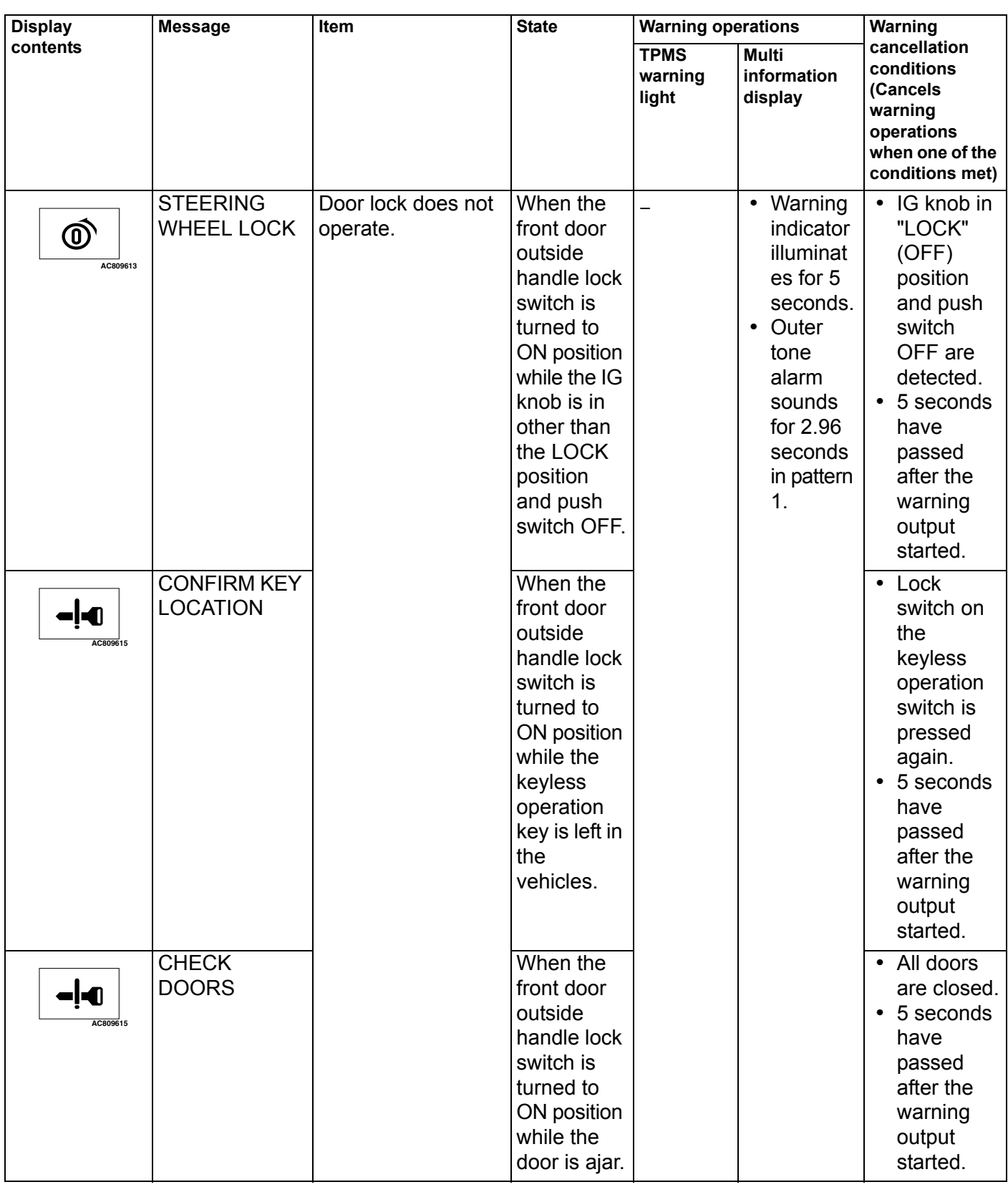

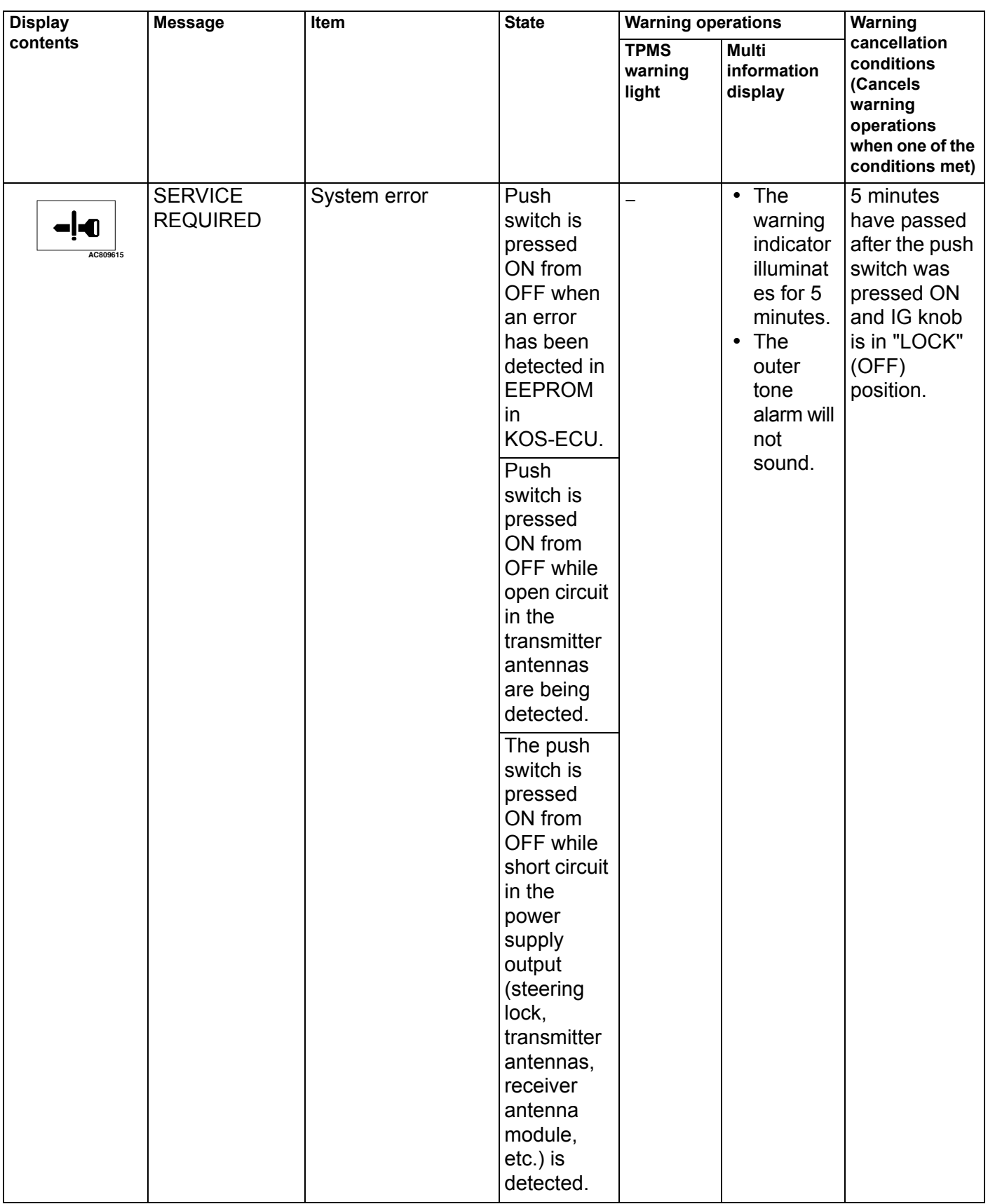

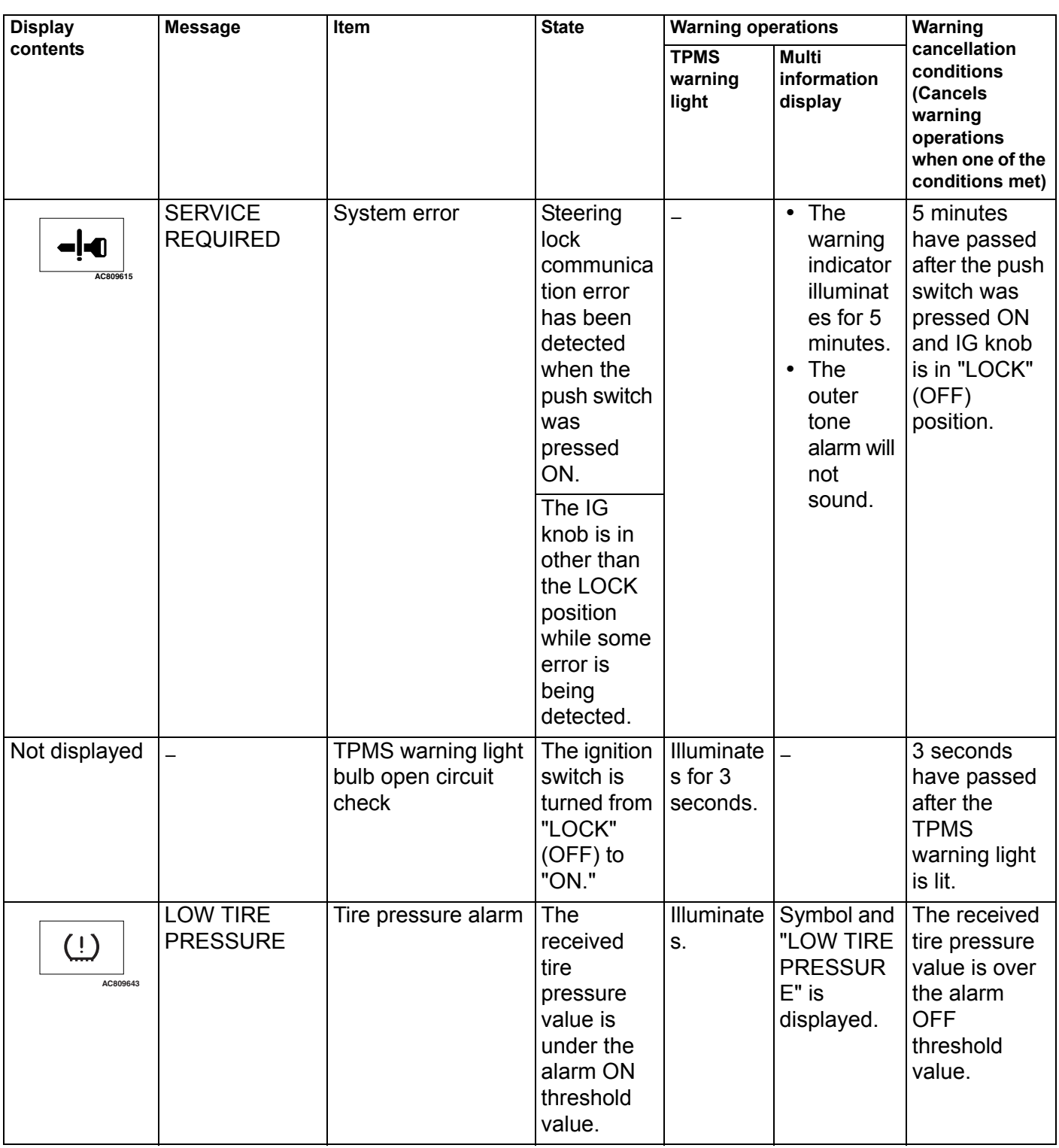

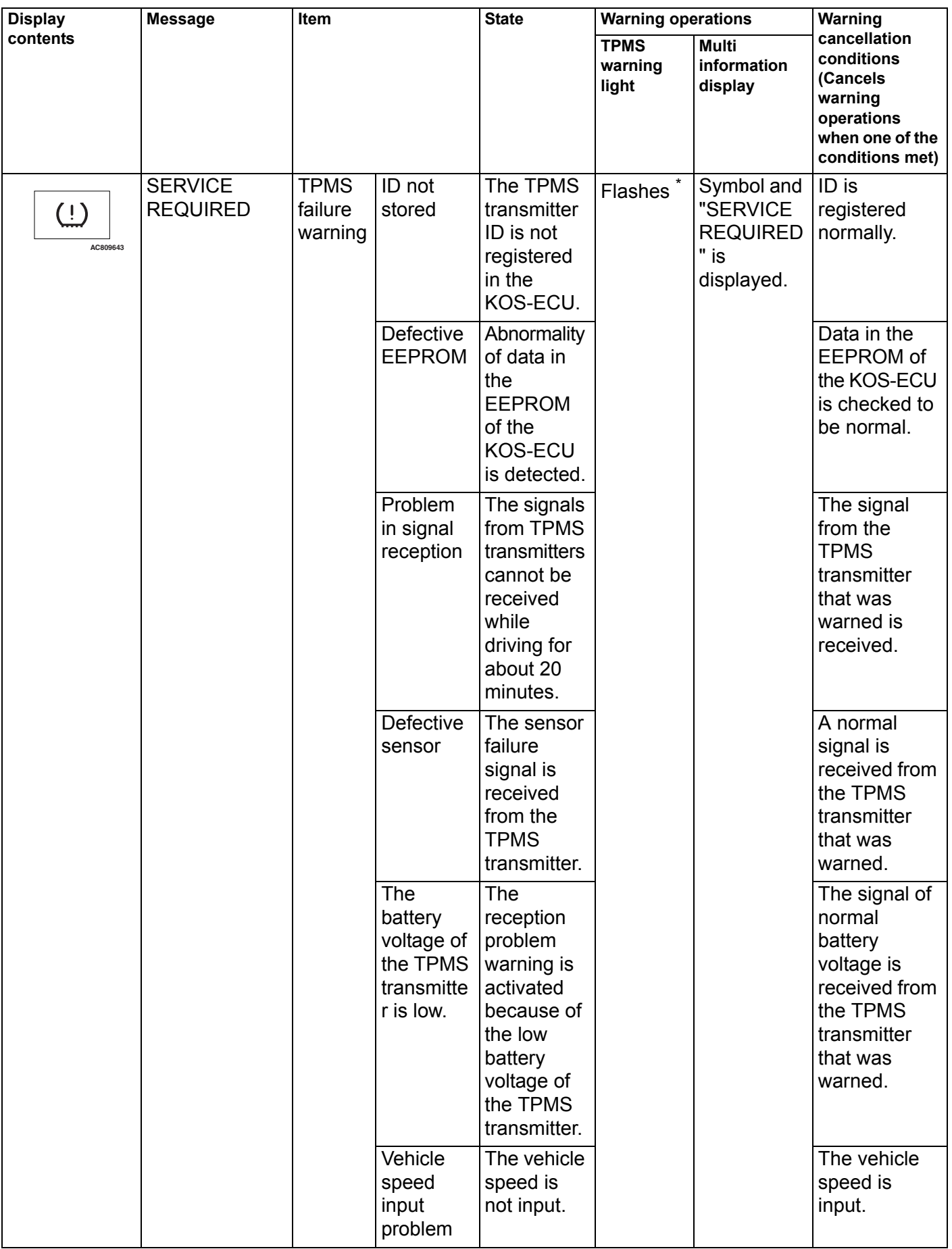

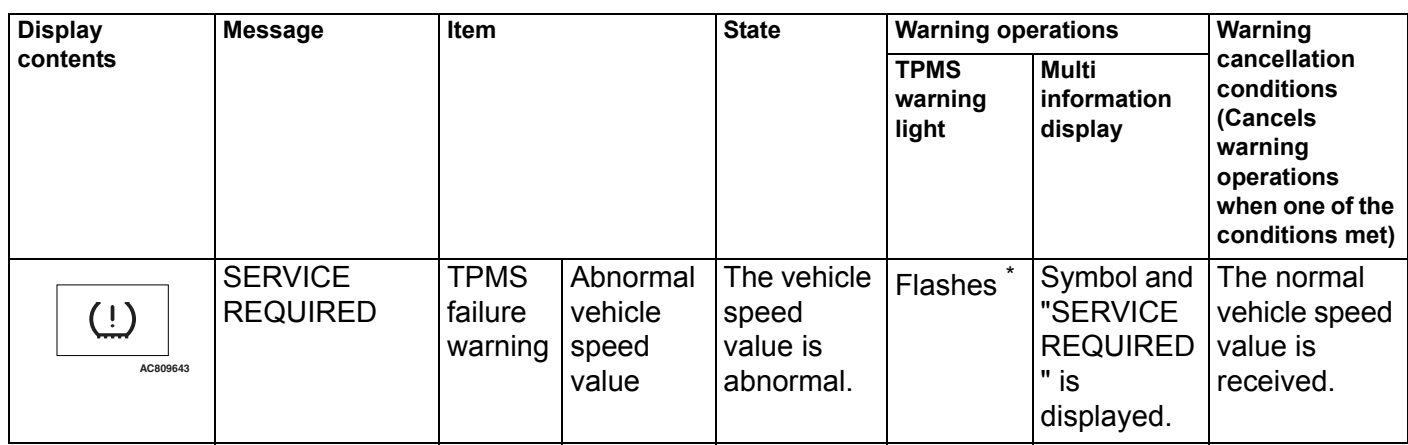

*NOTE: .*

- *\* : Change to continuous illumination after flashing for about 1 minute.*
- *When the vehicle speed exceeds 30 km/h (18.6 mph) for more than 35 seconds, the signals received from the TPMS transmitter shall be checked for 15 minutes. During that 15 minutes of reception check, when the specified value of a tire is normally received, the tire is judged as the road wheel. After the 15 minuses of measurement, if four tires are judged as the road wheels, the remaining wheel is judged as the spare tire. After the 15 minuses of measurement, if three or less tires are judged as the road wheels, the result of last measurement will be applied for the unjudged tire(s).*

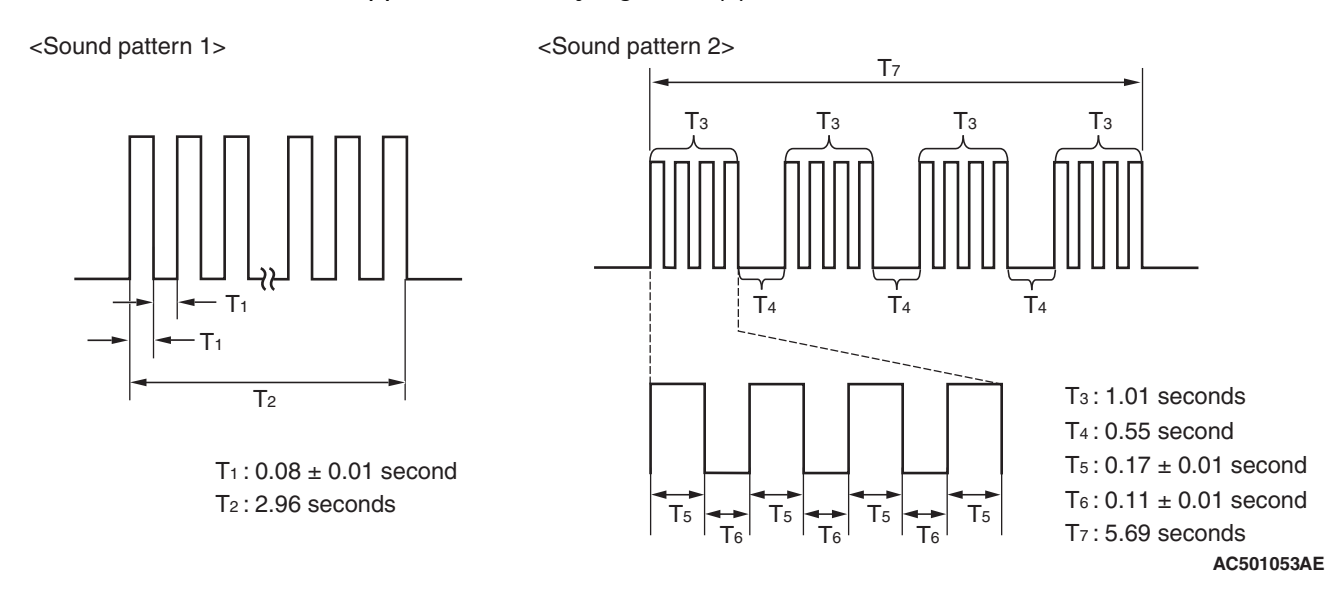

# <span id="page-22-0"></span>**WARNING AND WARNING INDICATOR LIST <VEHICLES WITH COLOR LIQUID CRYSTAL DISPLAY>**

M1429612300399

If the KOS failed, operated improperly, KOS-ECU warns the driver of this by setting off the outer tone alarm and the keyless operation warning indicator, on the multi information display in the combination meter. If the TPMS fails or the tire pressure is low, KOS-ECU warns the driver of that state by the TPMS warning light and the multi information display in the combination meter.

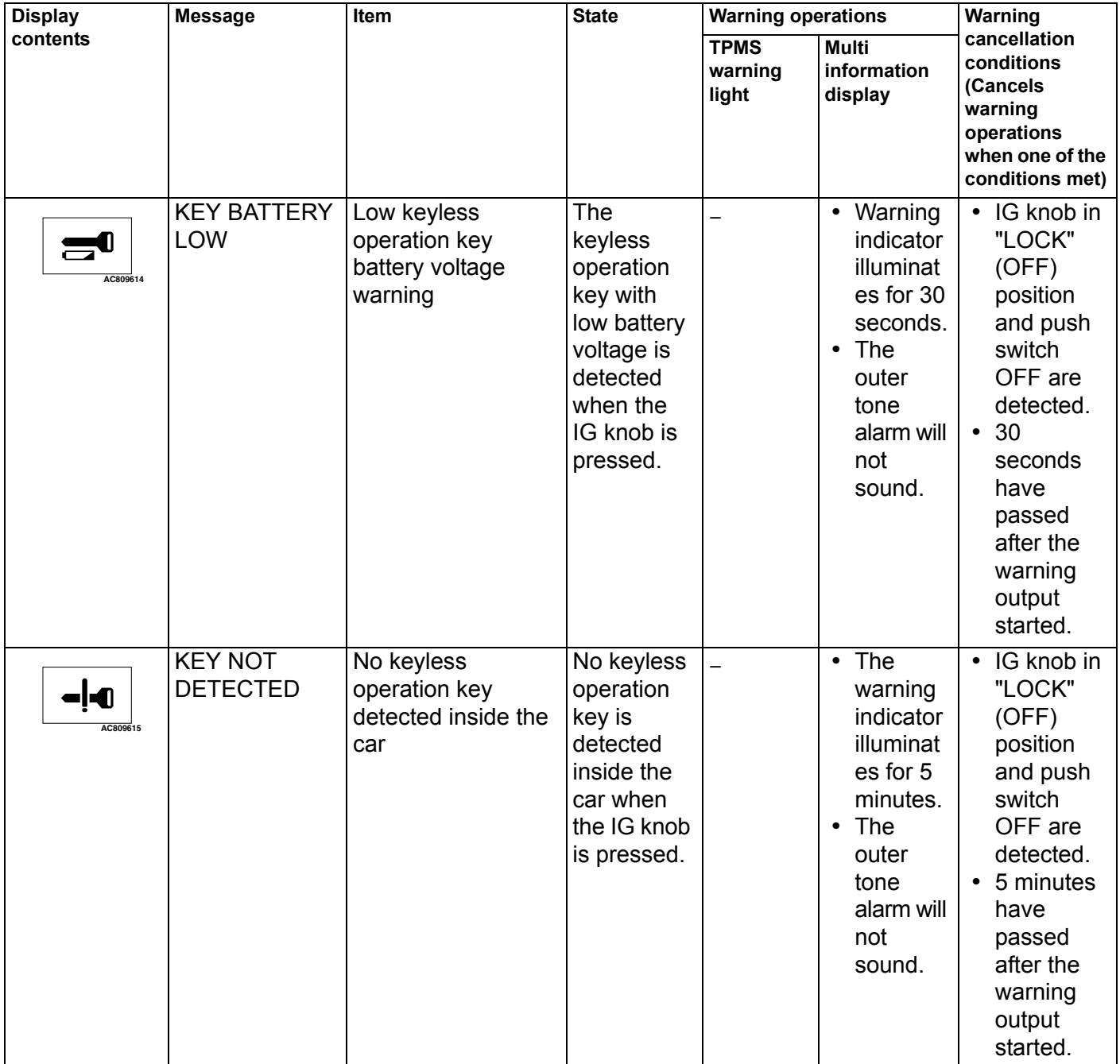

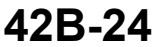

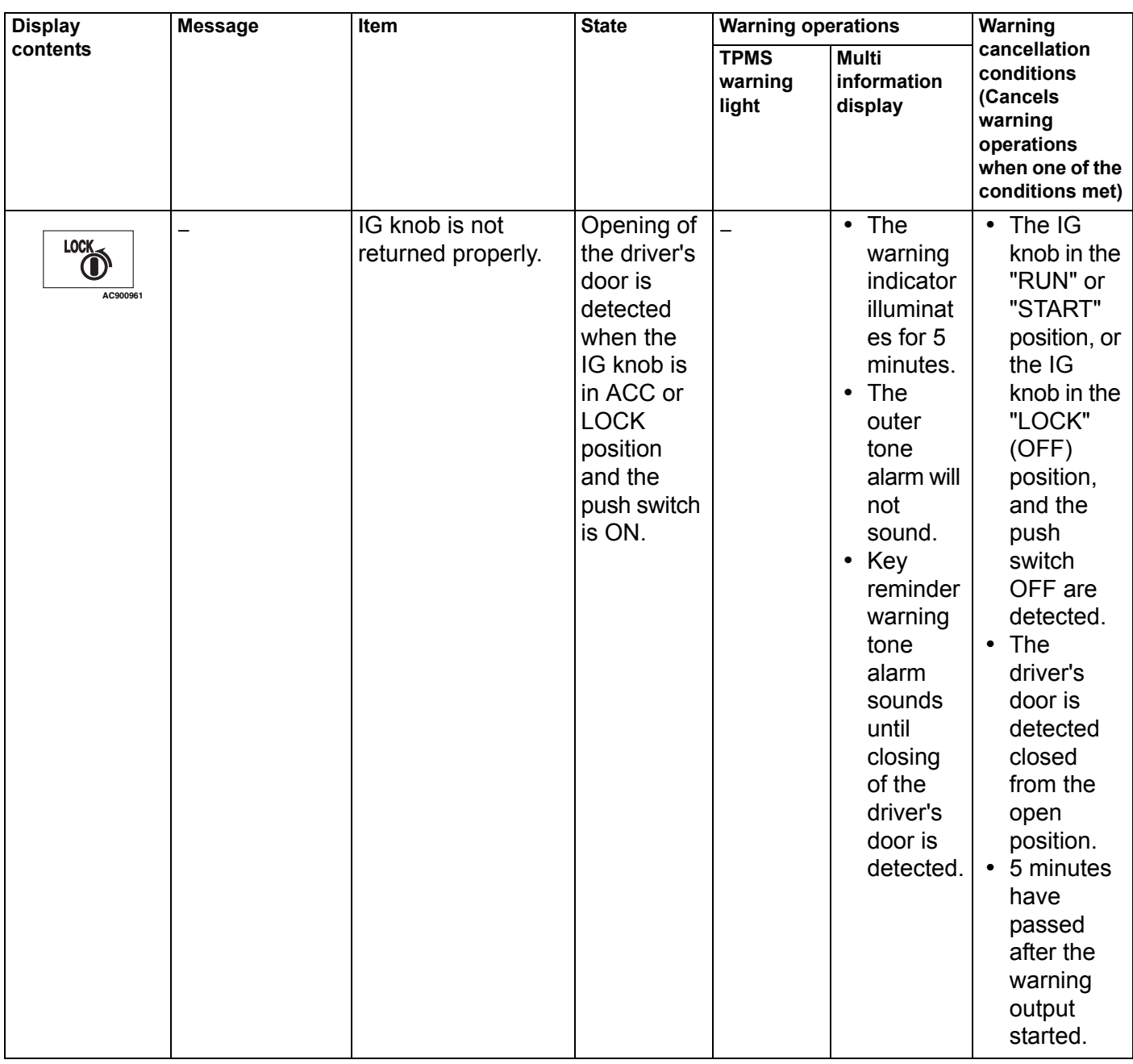

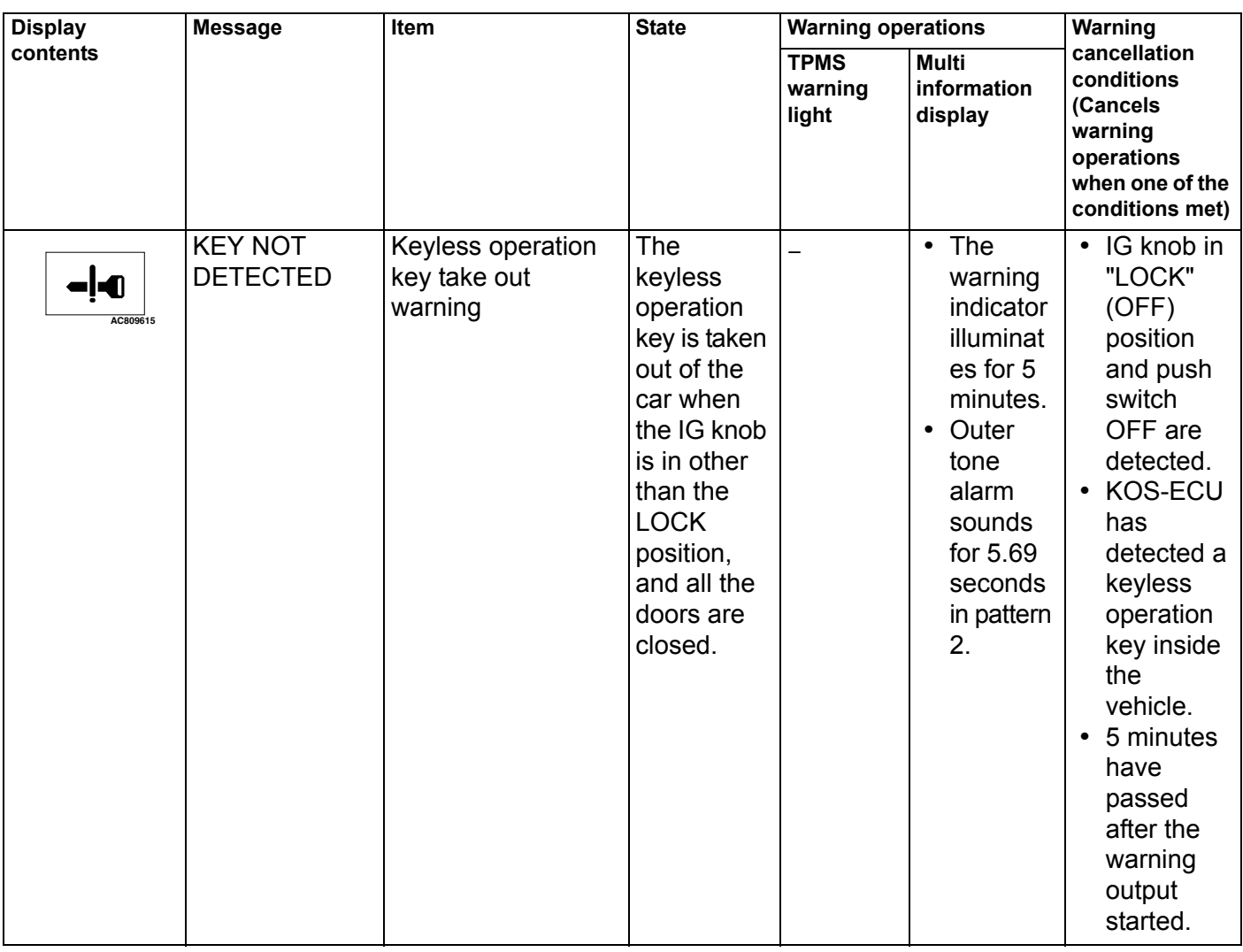

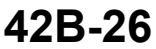

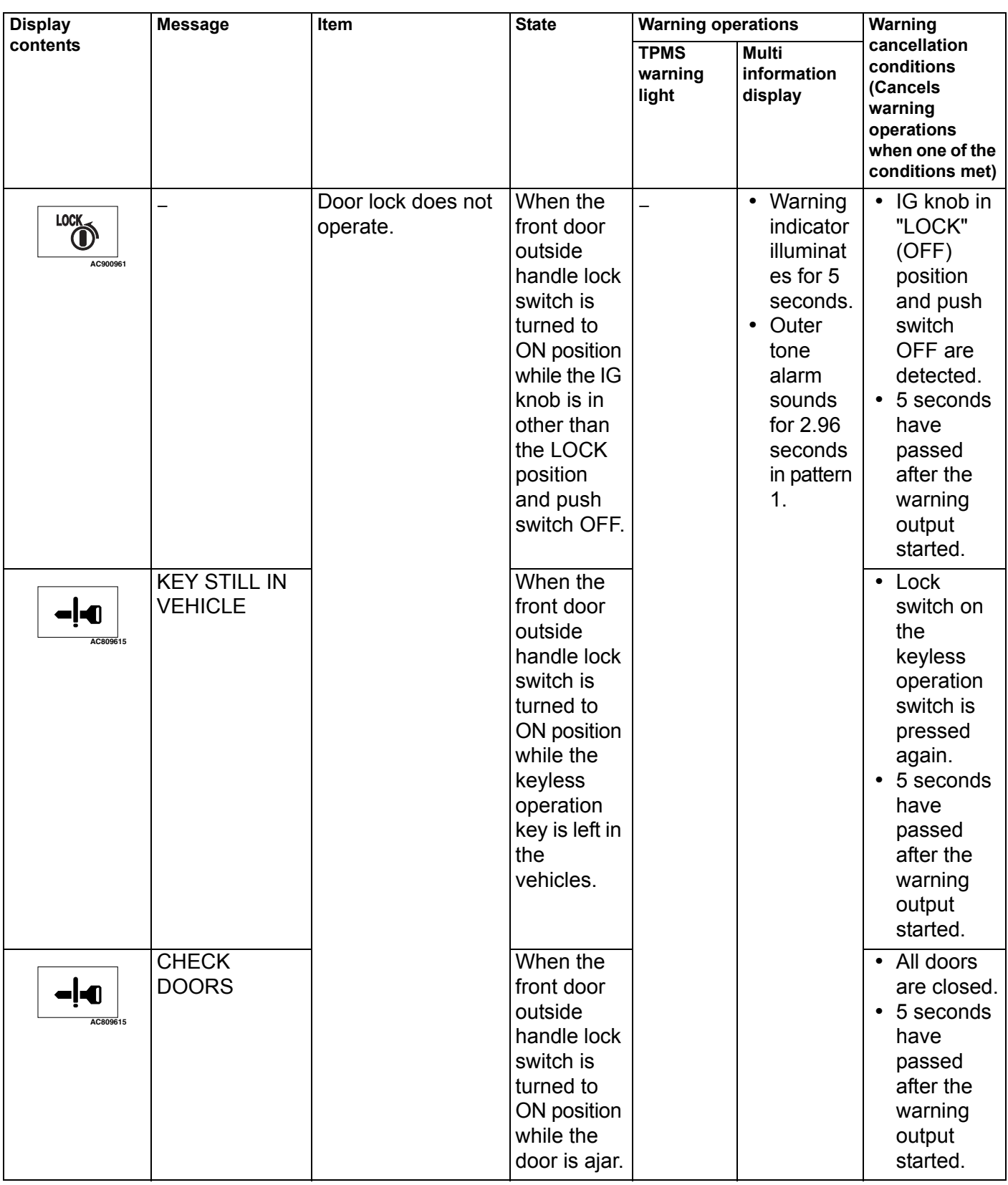

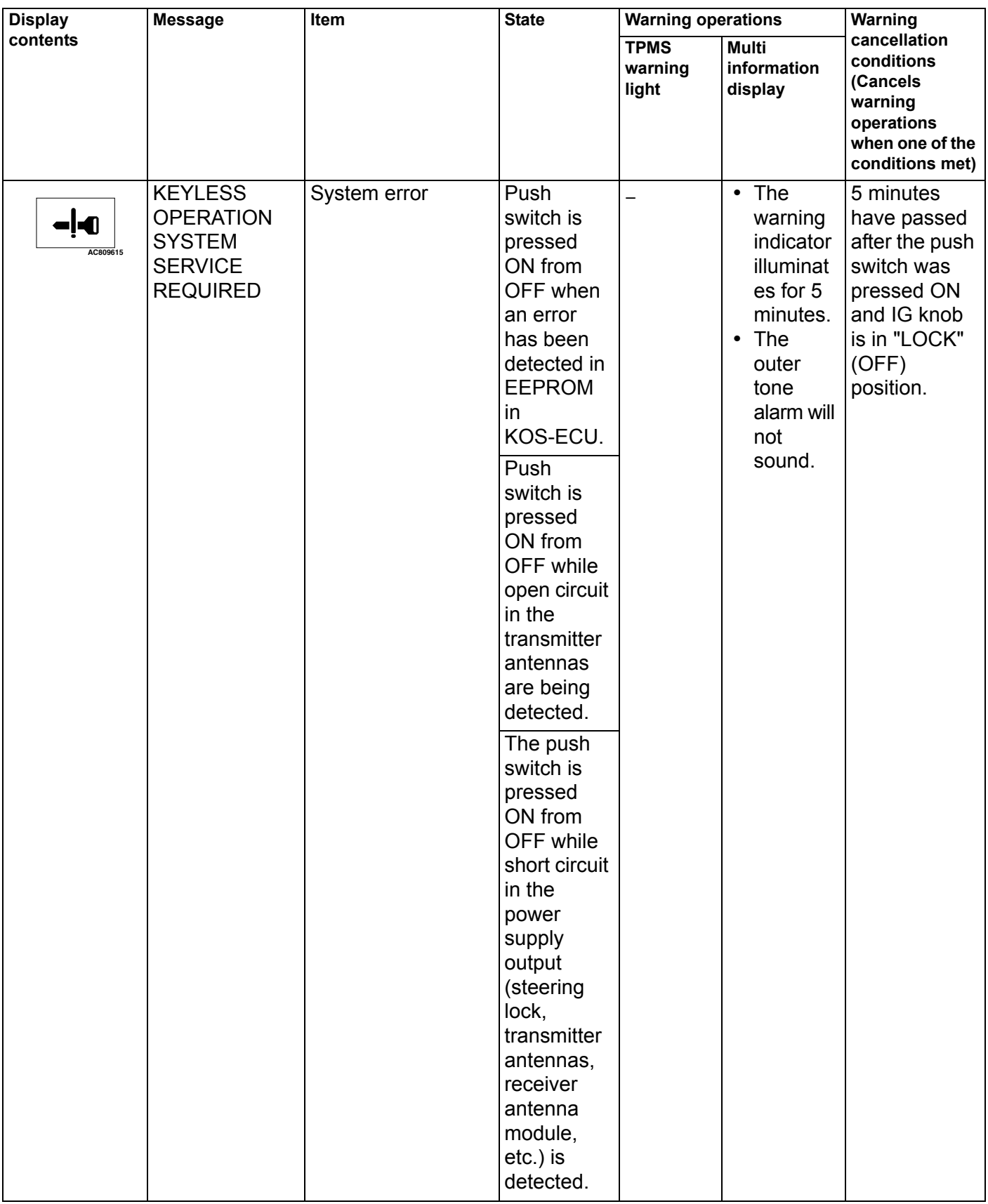

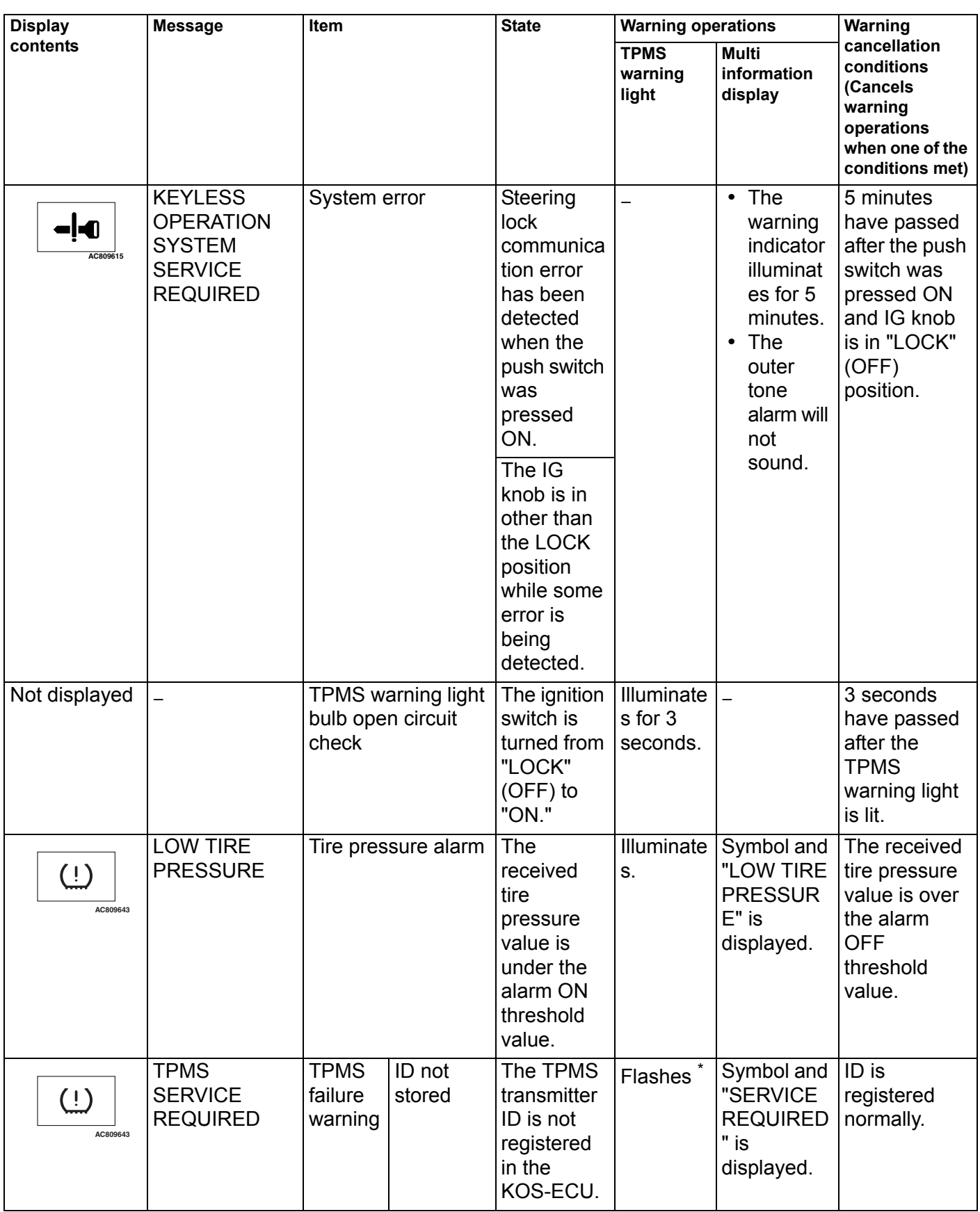

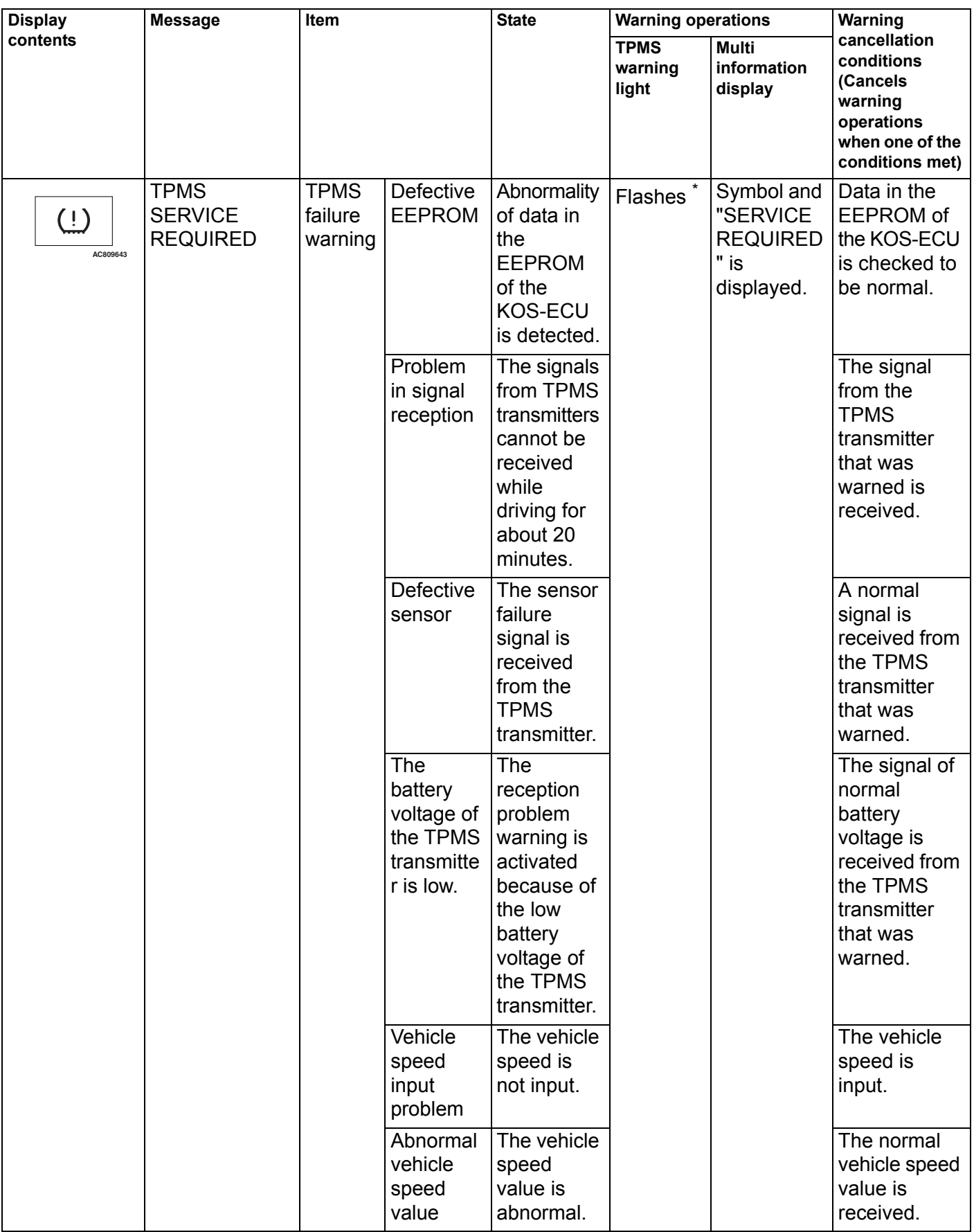

# *NOTE: .*

• *\* : Change to continuous illumination after flashing for about 1 minute.*

• *When the vehicle speed exceeds 30 km/h (18.6 mph) for more than 35 seconds, the signals received from the TPMS transmitter shall be checked for 15 minutes. During that 15 minutes of reception check, when the specified value of a tire is normally received, the tire is judged as the road wheel. After the 15 minuses of measurement, if four tires are judged as the road wheels, the remaining wheel is judged as the spare tire. After the 15 minuses of measurement, if three or less tires are judged as the road wheels, the result of last measurement will be applied for the unjudged tire(s).*

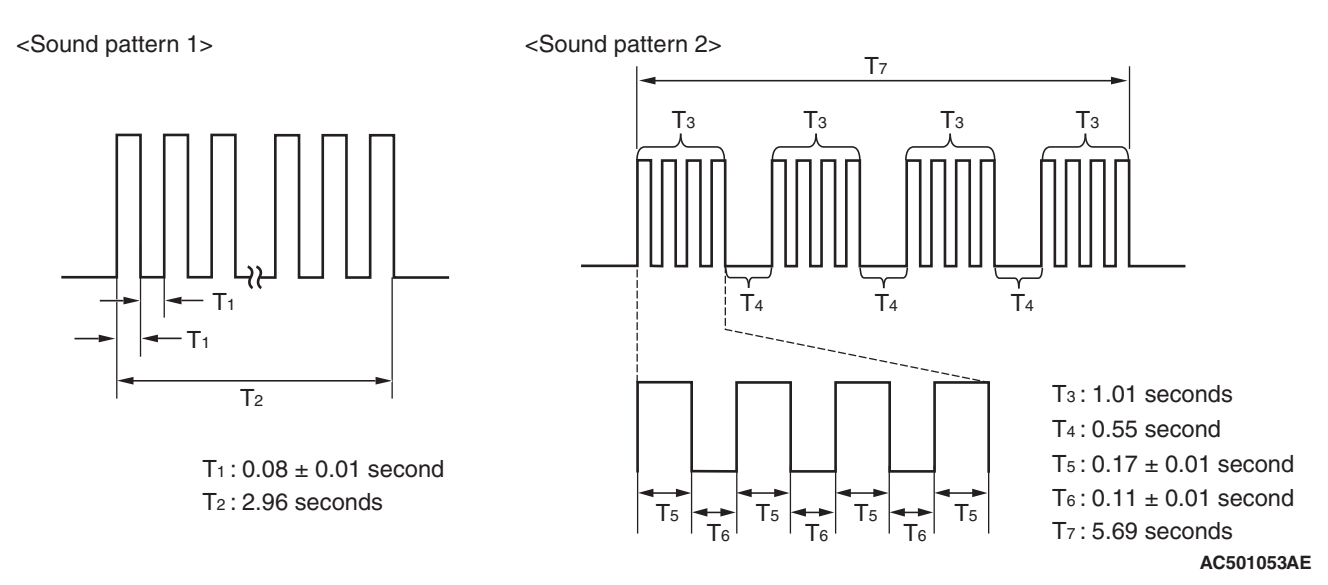

# <span id="page-30-0"></span>**DIAGNOSTIC TROUBLE CODE CHART**

M1429600200533

# **ACAUTION**

**During diagnosis, a DTC associated with other system may be set when the ignition switch is turned on with connector(s) disconnected. On completion, confirm all systems for DTC(s). If DTC(s) are set, erase them all.**

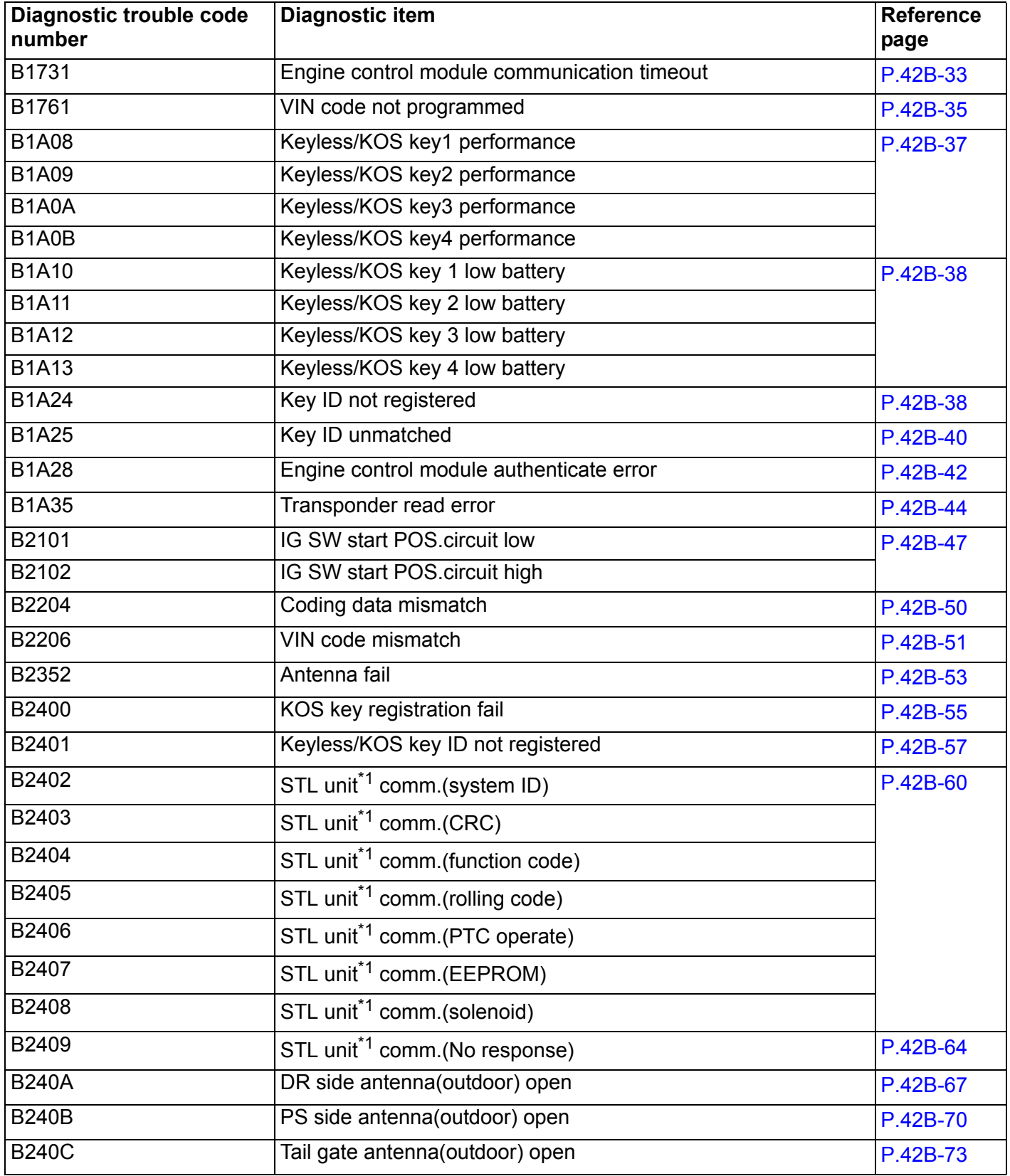

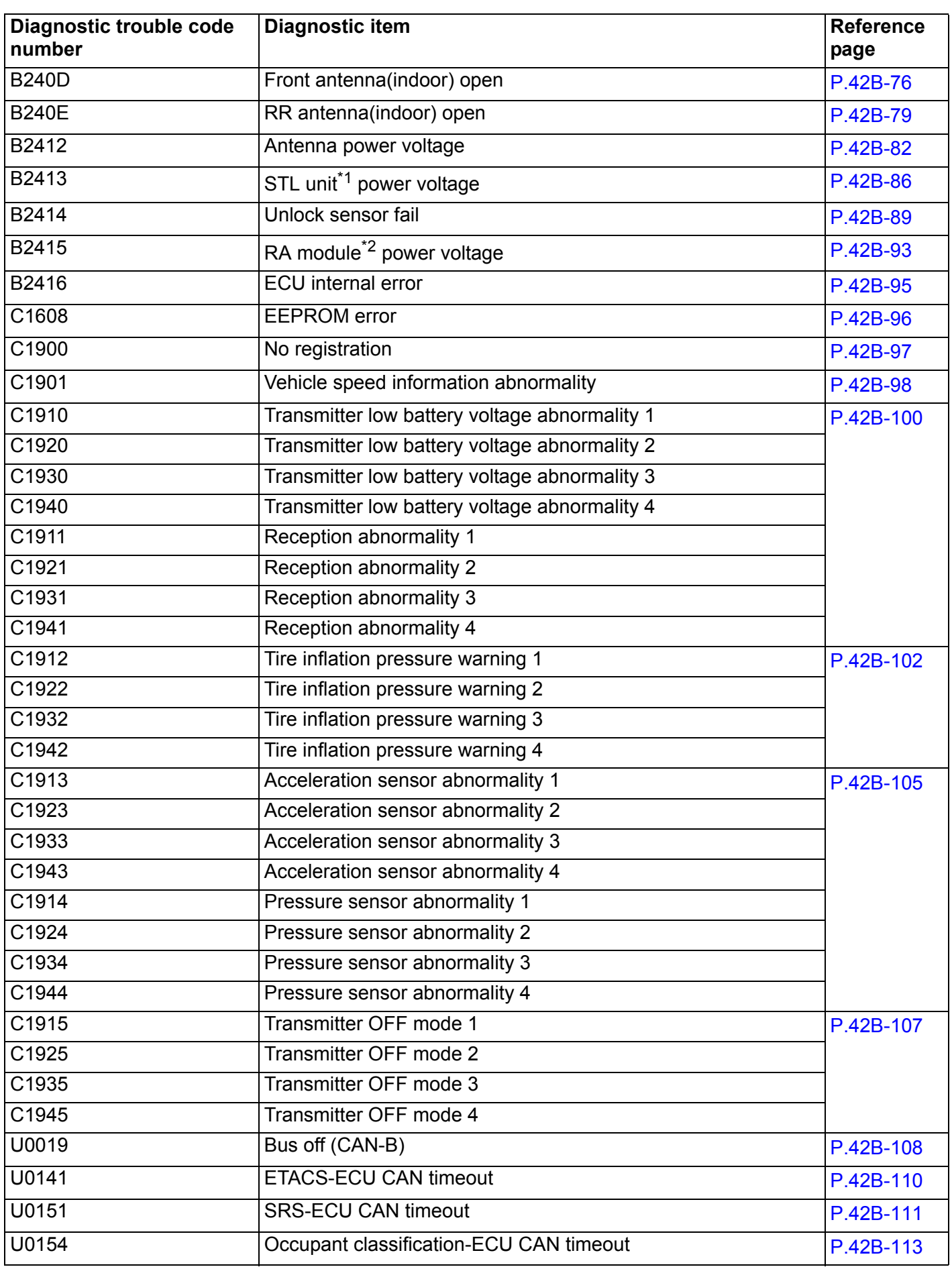

# **DIAGNOSIS**

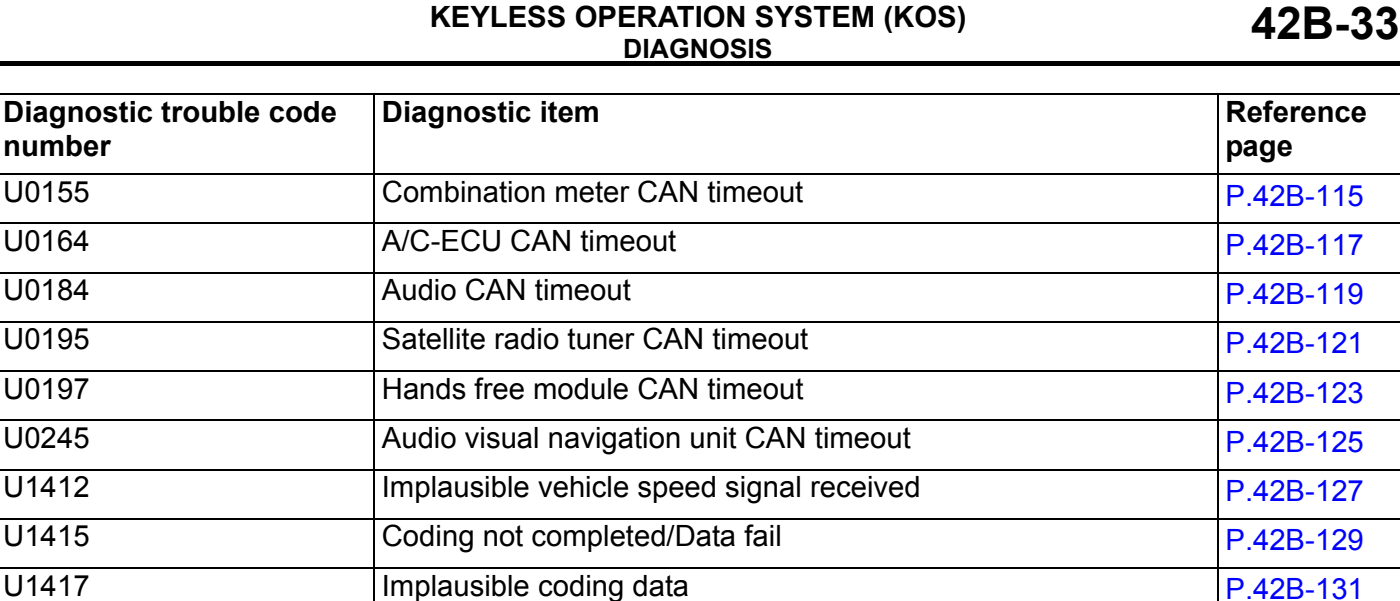

*NOTE: .*

• *\*1: STL unit = steering lock unit*

• *\*2: RA module = receiver antenna module*

# <span id="page-32-0"></span>**DIAGNOSTIC TROUBLE CODE PROCEDURES**

# <span id="page-32-1"></span>**DTC B1731: Engine Control Module communication timeout**

# **A** CAUTION

- **When the DTC B1731 is set, be sure to diagnose the CAN bus line.**
- **When replacing the ECU, always check that the communication circuit is normal.**

# **DTC SET CONDITION**

KOS-ECU checks that the Engine Control Module data has been received via the CAN bus lines, and if not, sets the DTC No. B1731.

# **TECHNICAL DESCRIPTION (COMMENT)**

If no data [ETACS transmits engine random number data to KOS-ECU via the CAN bus lines] is received from the Engine Control Module via the CAN bus lines when the ignition switch is turned to ON position, it is judged as abnormal.

# **TROUBLESHOOTING HINTS**

- Malfunction of CAN bus line
- Malfunction of KOS-ECU
- Malfunction of engine control module
- Malfunction of ETACS-ECU
- Damaged wiring harness and connectors

# **DIAGNOSIS**

# **Required Special Tools:**

- MB991958: Scan Tool (M.U.T.-III Sub Assembly)
	- MB991824: Vehicles Communication Interface (V.C.I.)
	- MB991827: M.U.T.-III USB Cable
	- MB991910: M.U.T.-III Main Harness A (Vehicles with CAN communication system)

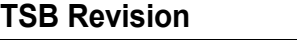

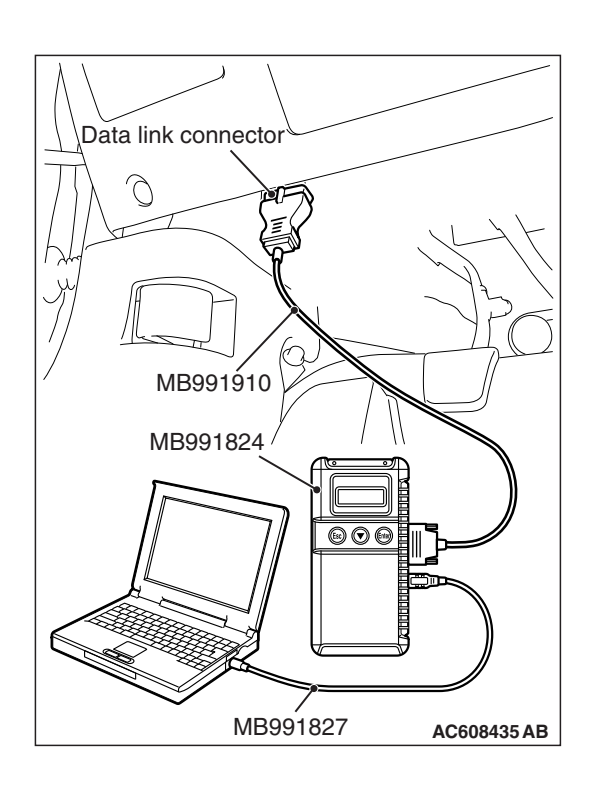

**STEP 1. Using scan tool MB991958, diagnose the CAN bus line.**

# **ACAUTION**

**To prevent damage to scan tool (MB991958), always turn the ignition switch to the "LOCK" (OFF) position before connecting or disconnecting scan tool (MB991958).**

- (1) Connect scan tool MB991958 to the data link connector.
- (2) Turn the ignition switch to the "ON" position.
- (3) Diagnose the CAN bus line.
- (4) Turn the ignition switch to the "LOCK" (OFF) position.
- **Q: Is the CAN bus line found to be normal?**
	- **YES :** Go to Step 2.
	- **NO :** Repair the CAN bus line. (Refer to GROUP 54C, Diagnosis P.54C-16).

# **STEP 2. Using scan tool MB991958, read the Engine Control Module diagnostic trouble code**

Check again if the DTC is set to the engine control module.

# **Q: Is the DTC set?**

- **YES :** Troubleshoot the MFI system (Refer to GROUP 13A, Diagnostic trouble code chart P.13A-50 <2.0L Engine>, GROUP 13B, Diagnostic trouble code chart P.13B-51 <2.4L Engine>).
- **NO :** Go to Step 3.

# **STEP 3. Using scan tool MB991958, read the other system diagnostic trouble code.**

Check if DTC U0100 is set to ETACS-ECU.

**Q: Is the DTC set?**

**YES :** Go to Step 5. **NO :** Go to Step 4.

# **STEP 4. Recheck for diagnostic trouble code.**

Check again if the DTC is set to the KOS-ECU.

- (1) Turn the ignition switch from "LOCK" (OFF) position to "ON" position.
- (2) Check if DTC is set.
- (3) Turn the ignition switch to the "LOCK" (OFF) position.
- **Q: Is the DTC set?**
	- **YES :** Replace KOS-ECU and register the ID codes. (Refer to [P.42B-11](#page-10-0).) After registering the ID codes, go to Step 6.
	- **NO :** The trouble can be an intermittent malfunction (Refer to GROUP 00 – How to use Troubleshooting/inspection Service Points − How to Cope with Intermittent Malfunction P.00-13).

# **STEP 5. Recheck for diagnostic trouble code.**

Check again if the DTC is set to the KOS-ECU.

- (1) Turn the ignition switch from "LOCK" (OFF) position to "ON" position.
- (2) Check if DTC is set.
- (3) Turn the ignition switch to the "LOCK" (OFF) position.

#### **Q: Is the DTC set?**

- **YES** : Replace the engine control module and record the VIN (Refer to GROUP 00 - How To Perform Vehicle Identification Number (VIN) Writing P.00-24). Then go to Step [6.](#page-34-1)
- **NO :** The procedure is complete.

# **STEP 6. Recheck for diagnostic trouble code.**

Check again if the DTC is set to the WCM.

- (1) Turn the ignition switch from "LOCK" (OFF) position to "ON" position.
- (2) Check if DTC is set.
- (3) Turn the ignition switch to the "LOCK" (OFF) position.

#### **Q: Is the DTC set?**

- **YES :** Replace the ETACS-ECU.
- **NO :** The procedure is complete.

#### <span id="page-34-1"></span><span id="page-34-0"></span>**DTC B1761: VIN code not programmed**

#### **LA CAUTION**

- **When DTC No. B1761 is set, be sure to diagnose the CAN bus line.**
- **When replacing the ECU, always check that the communication circuit is normal.**

# **DTC SET CONDITION**

KOS-ECU sets DTC B1761 when no VIN is recorded in it.

# **TECHNICAL DESCRIPTION (COMMENT)**

KOS-ECU determines that the abnormality is present when no VIN is recorded in it.

# **TROUBLESHOOTING HINTS**

- Malfunction of CAN bus line
- VIN not programmed
- Malfunction of the KOS-ECU

# **DIAGNOSIS**

# **Required Special Tools:**

- MB991958: Scan Tool (M.U.T.-III Sub Assembly)
	- MB991824: Vehicles Communication Interface (V.C.I.)
	- MB991827: M.U.T.-III USB Cable
	- MB991910: M.U.T.-III Main Harness A (Vehicles with CAN communication system)

# **STEP 1. Using scan tool MB991958, diagnose the CAN bus line.**

# **ACAUTION**

# **To prevent damage to scan tool (MB991958), always turn the ignition switch to the "LOCK" (OFF) position before connecting or disconnecting scan tool (MB991958).**

- (1) Connect scan tool MB991958 to the data link connector.
- (2) Turn the ignition switch to the "ON" position.
- (3) Diagnose the CAN bus line.
- (4) Turn the ignition switch to the "LOCK" (OFF) position.

# **Q: Is the CAN bus line found to be normal?**

- **YES :** Go to Step 2.
- **NO :** Repair the CAN bus line. (Refer to GROUP 54C, Diagnosis P.54C-16).

# **STEP 2. Register the VIN and recheck the diagnostic trouble code.**

Register VIN in KOS-ECU (Refer to GROUP 00 − How to Perform Vehicle Identification Number (VIN) Writing P.00-24) and recheck if the DTC is set.

- (1) Turn the ignition switch from the "LOCK" (OFF) position to the "ON" position.
- (2) Check if DTC is set.
- (3) Turn the ignition switch to the "LOCK" (OFF) position.

# **Q: Is the DTC set?**

- **YES :** Replace KOS-ECU and register the ID codes. (Refer to [P.42B-11](#page-10-0).)
- **NO :** The procedure is complete.

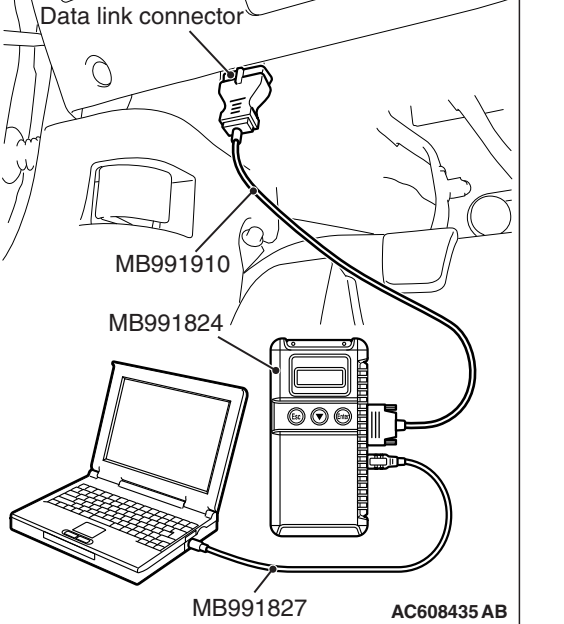

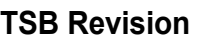
#### **DTC B1A08: Keyless/KOS key1 performance DTC B1A09: Keyless/KOS key2 performance DTC B1A0A: Keyless/KOS key3 performance DTC B1A0B: Keyless/KOS key4 performance**

## **A** CAUTION

**When replacing the ECU, always check that the communication circuit is normal.**

## **DTC SET CONDITION**

The mechanism which automatically changes a code for lock/unlock each time a lock operation is performed is referred to as a rolling code. If KOS-ECU receives wrong signal (out of synchronization of a rolling code) from the keyless operation key, KOS-ECU memorizes DTC B1A08, B1A09, B1A0A or B1A0B.

# **TECHNICAL DESCRIPTION (COMMENT)**

- B1A08: If the difference between the rolling code for the keyless operation key 1 (the first keyless operation key registered with KOS-ECU) and that memorized by KOS-ECU is large, it is judged as abnormal.
- B1A09: If the difference between the rolling code for the keyless operation key 2 (the second keyless operation key registered with KOS-ECU) and that memorized by KOS-ECU is large, it is judged as abnormal.
- B1A0A: If the difference between the rolling code for the keyless operation key 3 (the third keyless operation key registered with KOS-ECU) and that memorized by KOS-ECU is large, it is judged as abnormal.
- B1A0B: If the difference between the rolling code for the keyless operation key 4 (the fourth keyless operation key registered with KOS-ECU) and that memorized by KOS-ECU is large, it is judged as abnormal.

## **TROUBLESHOOTING HINTS**

- Rolling code out of synchronization
- Malfunction of the keyless operation key
- Malfunction of the KOS-ECU

## **DIAGNOSIS**

### **STEP 1. Synchronize the rolling code and recheck the diagnostic trouble code.**

Synchronize the rolling codes, and check whether the DTC is reset.

- (1) Erase the DTC.
- (2) Turn the ignition switch from the LOCK (OFF) position to the ON position.
- (3) Press the lock or unlock switch of the keyless operation key for which the diagnosis code is set at least once to synchronize the rolling codes.
- (4) Check if the DTC is set.

#### **Q: Is the DTC set?**

**YES :** Go to Step [2.](#page-36-0) **NO :** The diagnosis is complete.

### <span id="page-36-0"></span>**STEP 2. Check whether the diagnostic trouble code is reset.**

Replace the keyless operation key for which the DTC is set with a new one, register the key ID and keyless operation key ID (refer to [P.42B-198\)](#page-197-0), and check whether the DTC is reset.

- (1) Erase the DTC.
- (2) Turn the ignition switch from the LOCK (OFF) position to the ON position.
- (3) Check if the DTC is set.

#### **Q: Is the DTC set?**

**YES :** Replace KOS-ECU and register the ID codes (Refer to [P.42B-11\)](#page-10-0).

**NO :** The diagnosis is complete.

**DTC B1A10: Keyless/KOS key 1 low battery DTC B1A11: Keyless/KOS key 2 low battery DTC B1A12: Keyless/KOS key 3 low battery DTC B1A13: Keyless/KOS key 4 low battery**

## **ACAUTION**

**When replacing the ECU, always check that the communication circuit is normal.**

# **DIAGNOSTIC FUNCTION**

If KOS-ECU receives the keyless operation key low battery voltage signal, KOS-ECU sets the DTC No. B1A10, B1A11, B1A12, or B1A13.

# **JUDGEMENT CRITERIA**

- B1A10: If KOS-ECU receives the keyless operation key 1 (the first keyless operation key registered with KOS-ECU) low battery voltage signal in five consecutive times, it is judged as abnormal.
- B1A11: If KOS-ECU receives the keyless operation key 2 (the second keyless operation key registered with KOS-ECU) low battery voltage signal in five consecutive times, it is judged as abnormal.
- B1A12: If KOS-ECU receives the keyless operation key 3 (the third keyless operation key registered with KOS-ECU) low battery voltage signal in five consecutive times, it is judged as abnormal.
- B1A13: If KOS-ECU receives the keyless operation key 4 (the fourth keyless operation key registered with KOS-ECU) low battery voltage signal in five consecutive times, it is judged as abnormal.

# **PROBABLE CAUSES**

- Malfunction of the keyless operation key battery
- Malfunction of the keyless operation key
- Malfunction of KOS-ECU

# **DIAGNOSTIC PROCEDURE**

#### **STEP 1. Replace the battery in the keyless operation key and recheck the diagnostic trouble code.**

Replace the battery of the keyless operation key for which the DTC is set, and check whether the DTC is reset.

- (1) Replace the battery of the keyless operation key for which the DTC is set.
- (2) Erase the DTC.
- (3) Turn the ignition switch from the LOCK (OFF) position to the ON position.
- (4) Lock or unlock the keyless operation key.
- (5) Check if the DTC is set.

### **Q: Is the DTC set?**

- **YES :** Go to Step [2.](#page-37-0)
- **NO :** The diagnosis is complete (Discharged battery).

## <span id="page-37-0"></span>**STEP 2. Replace the keyless operation key and recheck the diagnostic trouble code.**

Replace the keyless operation key for which the DTC is set with a new one, register the key ID and keyless operation key ID (refer to [P.42B-198\)](#page-197-0), and check whether the DTC is reset.

- (1) Erase the DTC.
- (2) Turn the ignition switch from the LOCK (OFF) position to the ON position.
- (3) Check if the DTC is set.

## **Q: Is the DTC set?**

- **YES :** Replace KOS-ECU and register the ID codes (Refer to [P.42B-11\)](#page-10-0).
- **NO :** The diagnosis is complete.

## **DTC B1A24: Key ID not registered**

## **ACAUTION**

- **When the DTC B1A24 is set, be sure to diagnose the CAN bus line.**
- **When replacing the ECU, always check that the communication circuit is normal.**

# **DTC SET CONDITION**

KOS-ECU sets the DTC B1A24 when the key ID was not registered in it.

KOS-ECU determines that the abnormality is present, if the key ID is not registered in it when the ignition switch is turned ON.

# **TROUBLESHOOTING HINTS**

- Malfunction of CAN bus line
- Key ID not registered
- Malfunction of KOS-ECU

# **DIAGNOSIS**

# **Required Special Tools:**

- MB991958: Scan Tool (M.U.T.-III Sub Assembly)
	- MB991824: Vehicles Communication Interface (V.C.I.)
	- MB991827: M.U.T.-III USB Cable
	- MB991910: M.U.T.-III Main Harness A (Vehicles with CAN communication system)

**STEP 1. Using scan tool MB991958, diagnose the CAN bus line.**

## **A** CAUTION

**To prevent damage to scan tool (MB991958), always turn the ignition switch to the "LOCK" (OFF) position before connecting or disconnecting scan tool (MB991958).**

- (1) Connect scan tool MB991958 to the data link connector.
- (2) Turn the ignition switch to the "ON" position.
- (3) Diagnose the CAN bus line.
- (4) Turn the ignition switch to the "LOCK" (OFF) position.

## **Q: Is the CAN bus line found to be normal?**

- **YES :** Go to Step 2.
- **NO :** Repair the CAN bus line. (Refer to GROUP 54C, Diagnosis P.54C-16).

#### **STEP 2. Register the key ID and recheck the diagnostic trouble code.**

Register the key ID of the keyless operation key by which the DTC is set (refer to [P.42B-11](#page-10-0)), and recheck if the DTC is set.

- (1) Turn the ignition switch from the "LOCK" (OFF) position to the "ON" position.
- (2) Check if the DTC is set.

## **Q: Is the diagnostic trouble code set?**

- **YES :** Replace KOS-ECU and register the ID codes. (Refer to [P.42B-11](#page-10-0).)
- **NO :** The procedure is complete.

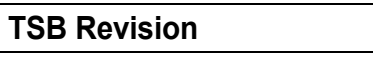

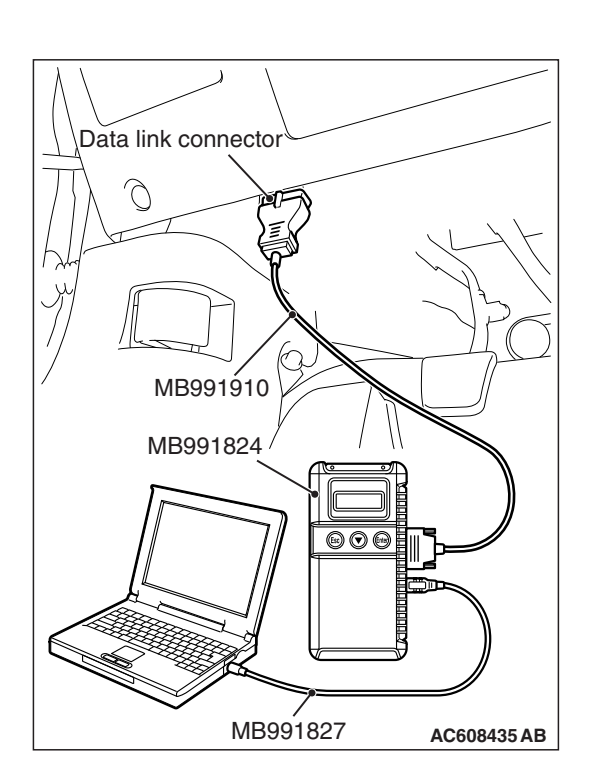

### **DTC B1A25: Key ID unmatched**

### **ACAUTION**

- **When the DTC B1A25 is set, be sure to diagnose the CAN bus line.**
- **When replacing the ECU, always check that the communication circuit is normal.**

## **DTC SET CONDITION**

KOS-ECU sets the DTC B1A25 when the received key ID is different from the one registered in it.

## **TECHNICAL DESCRIPTION (COMMENT)**

KOS-ECU determines that the abnormality is present, if the key ID does not match the one registered in it when the ignition switch is turned ON.

## **TROUBLESHOOTING HINTS**

- Malfunction of CAN bus line
- Malfunction of the keyless operation key
- Accessory key not registered
- Key is registered to another vehicle
- Malfunction of KOS-ECU

# **DIAGNOSIS**

### **Required Special Tools:**

- MB991958: Scan Tool (M.U.T.-III Sub Assembly)
	- MB991824: Vehicles Communication Interface (V.C.I.)
	- MB991827: M.U.T.-III USB Cable
	- MB991910: M.U.T.-III Main Harness A (Vehicles with CAN communication system)

#### **STEP 1. Using scan tool MB991958, diagnose the CAN bus line.**

## **ACAUTION**

**To prevent damage to scan tool (MB991958), always turn the ignition switch to the "LOCK" (OFF) position before connecting or disconnecting scan tool (MB991958).**

- (1) Connect scan tool MB991958 to the data link connector.
- (2) Turn the ignition switch to the "ON" position.
- (3) Diagnose the CAN bus line.
- (4) Turn the ignition switch to the "LOCK" (OFF) position.

#### **Q: Is the CAN bus line found to be normal?**

- **YES :** Go to Step 2.
- **NO :** Repair the CAN bus line. (Refer to GROUP 54C, Diagnosis P.54C-16).

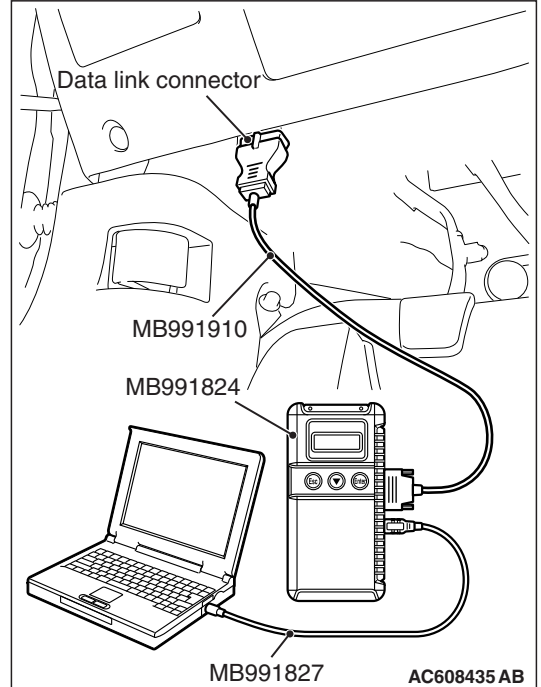

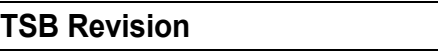

#### **STEP 2. Register the key ID and recheck the diagnostic trouble code.**

Register the key ID of the keyless operation key by which the DTC is set (refer to [P.42B-11](#page-10-0)), and recheck if the DTC is set.

- (1) Turn the ignition switch from the "LOCK" (OFF) position to the "ON" position.
- (2) Check if the DTC is set.

#### **Q: Is the DTC set?**

**YES :** Go to Step 3.

**NO :** The procedure is complete.

#### **STEP 3. Replace the keyless operation key and recheck the diagnostic trouble code.**

Replace the keyless operation key for which the DTC is set with the other key, and check whether the DTC is reset.

- (1) Turn the ignition switch from the "LOCK" (OFF) position to the "ON" position.
- (2) Check if the DTC is set.

**Q: Is the DTC set?**

- **YES :** Go to Step 4.
- **NO :** Go to Step 5.

#### **STEP 4. Register the key ID and recheck the diagnostic trouble code.**

Register the key ID and keyless operation key ID of the keyless operation key by which the DTC is set (refer to [P.42B-11](#page-10-0)), and recheck if the DTC is set.

- (1) Turn the ignition switch from the "LOCK" (OFF) position to the "ON" position.
- (2) Check if the DTC is set.

#### **Q: Is the DTC set?**

- **YES :** Go to Step 5.
- **NO :** The procedure is complete.

#### **STEP 5. Replace the keyless operation key and recheck the diagnostic trouble code.**

Replace the keyless operation key for which the DTC is set with a new one, register the key ID and keyless operation key ID (refer to [P.42B-11\)](#page-10-0), and check whether the DTC is reset.

- (1) Turn the ignition switch from the "LOCK" (OFF) position to the "ON" position.
- (2) Check if the DTC is set.

#### **Q: Is the DTC set?**

- **YES :** Replace KOS-ECU and register the ID codes (Refer to [P.42B-11](#page-10-0)).
- **NO :** The procedure is complete.

### **DTC B1A28: Engine control module authenticate error**

#### **ACAUTION**

- **When the DTC B1A28 is set, be sure to diagnose the CAN bus line.**
- **When replacing the ECU, always check that the communication circuit is normal.**

## **DTC SET CONDITION**

If the key certification result by KOS-ECU does not match with the engine control module status, KOS-ECU sets the DTC B1A28.

## **TECHNICAL DESCRIPTION (COMMENT)**

KOS-ECU determines that the abnormality is present, if the key certification result and the engine control module status do not match after the engine start permission communication is completed.

## **TROUBLESHOOTING HINTS**

- Malfunction of CAN bus line
- Malfunction of KOS-ECU
- Engine control module malfunction
- VIN registered in engine control module unmatched

## **DIAGNOSIS**

#### **Required Special Tools:**

- MB991958: Scan Tool (M.U.T.-III Sub Assembly)
	- MB991824: Vehicles Communication Interface (V.C.I.)
	- MB991827: M.U.T.-III USB Cable
	- MB991910: M.U.T.-III Main Harness A (Vehicles with CAN communication system)

#### **STEP 1. Using scan tool MB991958, diagnose the CAN bus line.**

## **ACAUTION**

**To prevent damage to scan tool (MB991958), always turn the ignition switch to the "LOCK" (OFF) position before connecting or disconnecting scan tool (MB991958).**

- (1) Connect scan tool MB991958 to the data link connector.
- (2) Turn the ignition switch to the "ON" position.
- (3) Diagnose the CAN bus line.
- (4) Turn the ignition switch to the "LOCK" (OFF) position.
- **Q: Is the CAN bus line found to be normal?**
	- **YES :** Go to Step 2.
	- **NO :** Repair the CAN bus line. (Refer to GROUP 54C, Diagnosis P.54C-16).

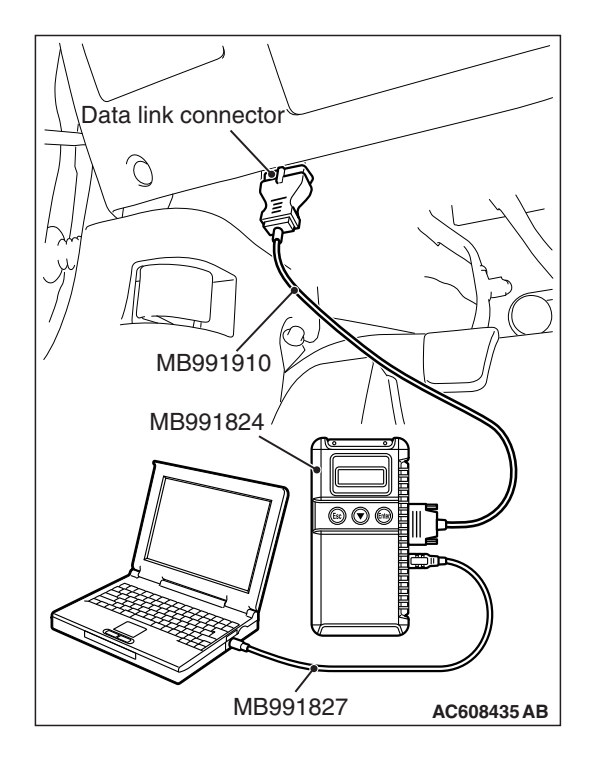

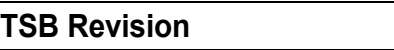

#### **STEP 2. Using scan tool MB991958, read the engine control module diagnostic trouble code.**

Check again if the DTC is set to the engine control module.

#### **Q: Is the DTC set?**

- **YES :** Troubleshoot the MFI system (Refer to GROUP 13A, Diagnostic trouble code chart P.13A-50 <2.0L Engine>, GROUP 13B, Diagnostic trouble code chart P.13B-51 < 2.4L Engine >). And then go to Step 3.
- **NO :** Go to Step 3.

#### **STEP 3. Using scan tool MB991958, read the diagnostic trouble code.**

Check if the DTC is set to the KOS-ECU.

- (1) Turn the ignition switch from the "LOCK" (OFF) position to the "ON" position.
- (2) Check if the DTC is set.

#### **Q: Is DTC B1761 or B2206 set other than B1A28?**

- **YES** : Perform the troubleshooting for each DTC. Refer to [P.42B-35](#page-34-0) <B1761> and [P.42B-51](#page-50-0) <B2206>. And then go to Step 4.
- **NO :** Go to Step 4.

#### **STEP 4. Recheck for diagnostic trouble code.**

Check again if the DTC is set to the KOS-ECU.

- (1) Turn the ignition switch from the "LOCK" (OFF) position to the "ON" position.
- (2) Check if the DTC is set.

#### **Q: Is the DTC set?**

- **YES :** Replace KOS-ECU and register the ID codes (Refer to [P.42B-11](#page-10-0)). Then go to Step 5.
- **NO :** The diagnosis is complete.

#### **STEP 5. Recheck for diagnostic trouble code.**

Check again if the DTC is set to the KOS-ECU.

- (1) Turn the ignition switch from the "LOCK" (OFF) position to the "ON" position.
- (2) Check if the DTC is set.

#### **Q: Is the DTC set?**

- **YES** : Replace the engine control module and record VIN (Refer to GROUP 00 − How to Perform Vehicle Identification Number (VIN) Writing P.00-24).
- **NO :** The procedure is complete.

#### **DTC B1A35: Transponder read error**

### **ACAUTION**

- **When the DTC B1A35 is set, be sure to diagnose the CAN bus line.**
- **When replacing the ECU, always check that the communication circuit is normal.**

## **DTC SET CONDITION**

If no transponder data can be received, KOS-ECU sets the DTC B1A35

## **TECHNICAL DESCRIPTION (COMMENT)**

KOS-ECU determines that the abnormality is present, if it cannot receive the key ID for the emergency key when the ignition switch is turned ON.

## **TROUBLESHOOTING HINTS**

- Insufficient inverse insertion of keyless operation key at the emergency operation
- Malfunction of CAN bus line
- Malfunction of the keyless operation key
- Interference of the key ID
- Malfunction of KOS-ECU
- Ignition switch ON by the emergency key only

# **DIAGNOSIS**

#### **Required Special Tools:**

- MB991958: Scan Tool (M.U.T.-III Sub Assembly)
	- MB991824: Vehicles Communication Interface (V.C.I.)
	- MB991827: M.U.T.-III USB Cable
	- MB991910: M.U.T.-III Main Harness A (Vehicles with CAN communication system)

#### **STEP 1. Sufficiently insert the keyless operation key in the inverted direction at the emergency operation, and recheck the diagnostic trouble code.**

With the emergency operation by the sufficient inverse insertion of keyless operation key, recheck if the DTC is set.

## **A** CAUTION

**To prevent damage to scan tool (MB991958), always turn the ignition switch to the "LOCK" (OFF) position before connecting or disconnecting scan tool (MB991958).**

- (1) Connect scan tool MB991958 to the data link connector.
- (2) With the emergency operation by the sufficient inverse insertion of keyless operation key, turn the ignition switch from the LOCK (OFF) position to the ON position.
- (3) Check if DTC is set.
- (4) Turn the ignition switch to the "LOCK" (OFF) position.

#### **Q: Is the DTC set?**

- **YES :** Go to Step 2.
- **NO :** The procedure is complete.

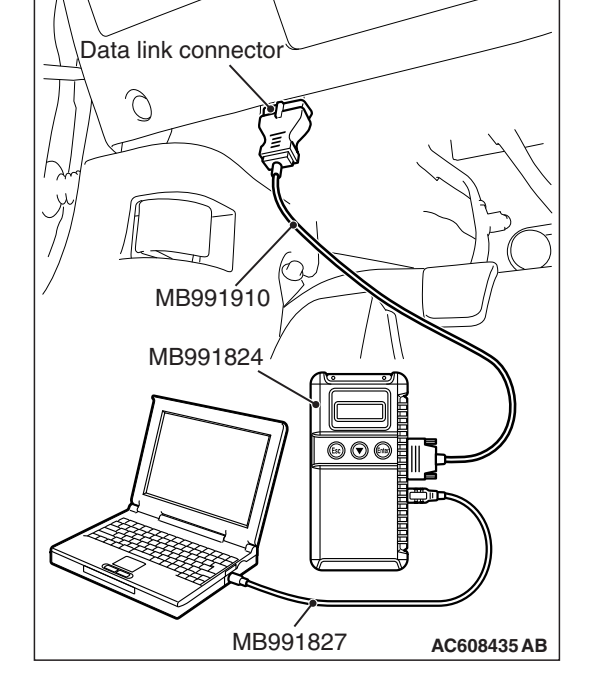

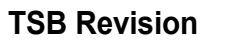

#### **STEP 2. Using scan tool MB991958, diagnose the CAN bus line.**

- (1) Turn the ignition switch to the "ON" position.
- (2) Diagnose the CAN bus line.
- (3) Turn the ignition switch to the "LOCK" (OFF) position.

#### **Q: Is the CAN bus line found to be normal?**

- **YES :** Go to Step 3.
- **NO :** Repair the CAN bus line. (Refer to GROUP 54C, Diagnosis P.54C-16).

#### **STEP 3. Check the emergency key and keyless operation key inserted in the key cylinder for interference.**

Check if there are other keys or anything that interferes with the communication (things that generate radio waves such as magnets and an air-cleaning device that has a power plug) near the key inserted in the key cylinder.

#### **Q: Are there other keys or anything that interferes with the communication?**

- **YES :** Move away or remove other keys or anything that interferes with the communication, and go to Step 4.
- **NO :** Go to Step 5.

#### **STEP 4. Recheck for diagnostic trouble code.**

Check again if the DTC is set to the KOS-ECU.

- (1) Turn the ignition switch from "LOCK" (OFF) position to "ON" position.
- (2) Check if DTC is set.
- (3) Turn the ignition switch to the "LOCK" (OFF) position.

#### **Q: Is the DTC set?**

- **YES :** Go to Step 5.
- **NO :** The trouble can be an intermittent malfunction (Refer to GROUP 00 – How to use Troubleshooting/inspection Service Points − How to Cope with Intermittent Malfunction P.00-13).

#### **STEP 5. Replace the keyless operation key and recheck the diagnostic trouble code.**

Replace the keyless operation key for which the DTC is set with the other key, and check whether the DTC is reset.

- (1) Turn the ignition switch from the "LOCK" (OFF) position to the "ON" position.
- (2) Check if the DTC is set.

#### **Q: Is the DTC set?**

**YES :** Go to Step 6.

**NO :** Go to Step 7.

#### **STEP 6. Register the key ID and recheck the diagnostic trouble code.**

Register the key ID and keyless operation key ID of the keyless operation key by which the DTC is set (refer to [P.42B-11](#page-10-0)), and recheck if the DTC is set.

- (1) Turn the ignition switch from the "LOCK" (OFF) position to the "ON" position.
- (2) Check if the DTC is set.

#### **Q: Is the DTC set?**

- **YES :** Go to Step 7.
- **NO** : The procedure is complete.

#### **STEP 7. Replace the keyless operation key and recheck the diagnostic trouble code.**

Replace the keyless operation key for which the DTC is set with a new one, register the key ID and keyless operation key ID (refer to [P.42B-11\)](#page-10-0), and check whether the DTC is reset.

- (1) Turn the ignition switch from the "LOCK" (OFF) position to the "ON" position.
- (2) Check if the DTC is set.

### **Q: Is the DTC set?**

- **YES :** Replace KOS-ECU and register the ID codes (Refer to [P.42B-11](#page-10-0)).
- **NO :** The procedure is complete.

#### **DTC B2101: IG SW start POS.circuit low DTC B2102: IG SW start POS.circuit high**

### **A** CAUTION

- **If the DTC B2101 or B2102 is set in KOS-ECU, always diagnose the CAN bus lines.**
- **Before replacing the ECU, ensure that the communication circuit is normal.**

#### **KOS-ECU Communication Circuit**

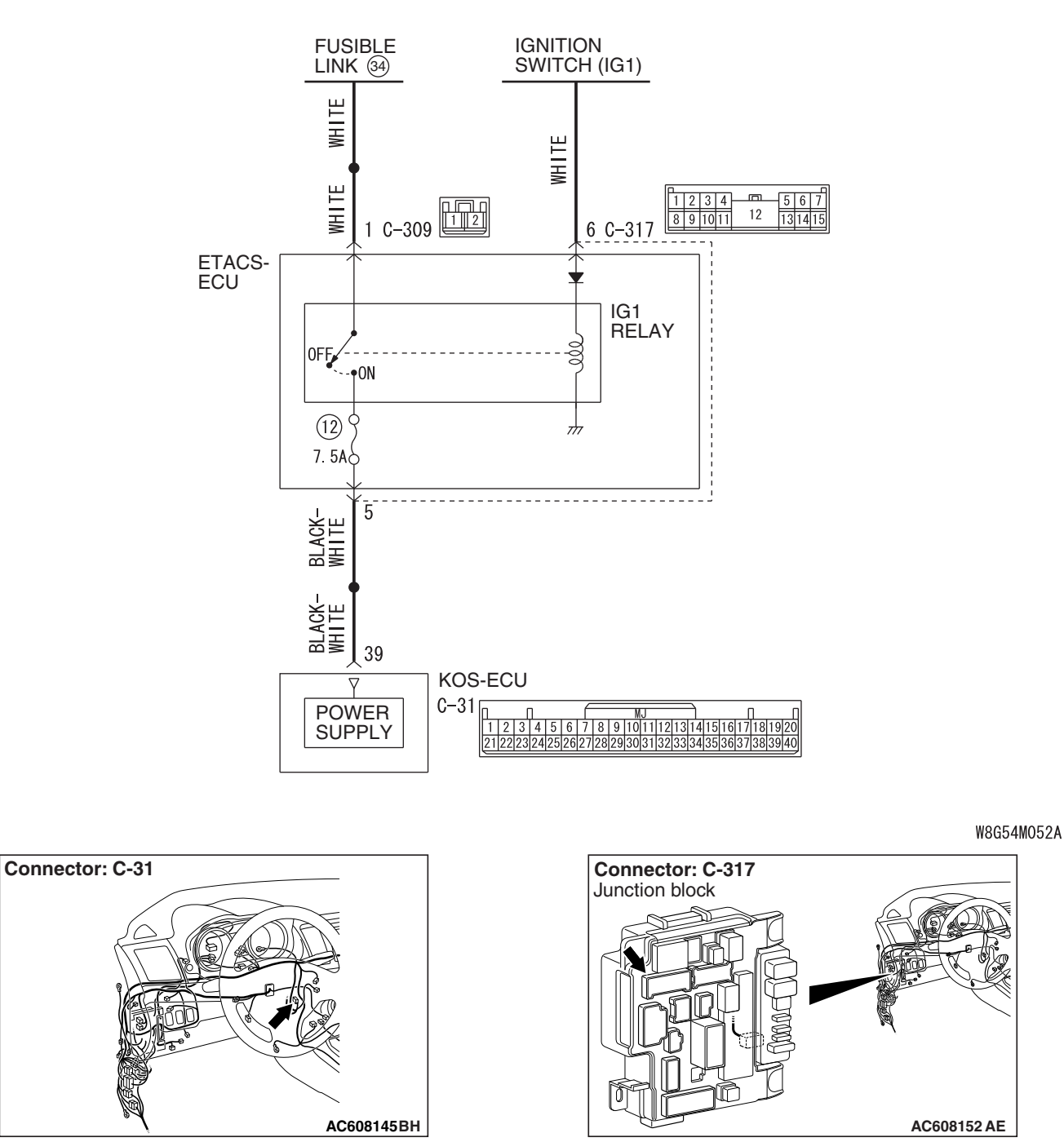

#### **DIAGNOSIS KEYLESS OPERATION SYSTEM (KOS) 42B-48**

# **DTC SET CONDITION**

If the actual ignition switch status is different from the ignition switch status information received from ETACS-ECU via CAN, KOS-ECU sets the diagnostic trouble code No. B2101 or B2102.

# **TECHNICAL DESCRIPTION (COMMENT)**

If the difference in the ignition switch level shown below occurs consecutively 10 times with the ignition switch being the ON position or START position, when the CAN message (ignition switch position information) from ETACS-ECU, KOS-ECU determines that there is a problem.

## **B2101**

- Status of ignition switch: ON position
- Ignition switch position information: OFF

## **B2102**

- Status of ignition switch: OFF position
- Ignition switch position information: ON

# **TROUBLESHOOTING HINTS**

- Malfunction of CAN bus line
- Malfunction of the KOS-ECU
- Malfunction of the ignition switch
- Damaged wiring harness and connectors
- Malfunction of FTACS-FCU

# **DIAGNOSIS**

## **Required Special Tools:**

- MB991958: Scan Tool (M.U.T.-III Sub Assembly)
	- MB991824: Vehicles Communication Interface (V.C.I.)
	- MB991827: M.U.T.-III USB Cable
	- MB991910: M.U.T.-III Main Harness A (Vehicles with CAN communication system)

**STEP 1. Using scan tool MB991958, diagnose the CAN bus line.**

# **A** CAUTION

**To prevent damage to scan tool (MB991958), always turn the ignition switch to the "LOCK" (OFF) position before connecting or disconnecting scan tool (MB991958).**

- (1) Connect scan tool MB991958 to the data link connector.
- (2) Turn the ignition switch to the "ON" position.
- (3) Diagnose the CAN bus line.
- (4) Turn the ignition switch to the "LOCK" (OFF) position.

## **Q: Is the CAN bus line found to be normal?**

- **YES :** Go to Step 2.
- **NO :** Repair the CAN bus line. (Refer to GROUP 54C, Diagnosis P.54C-16).

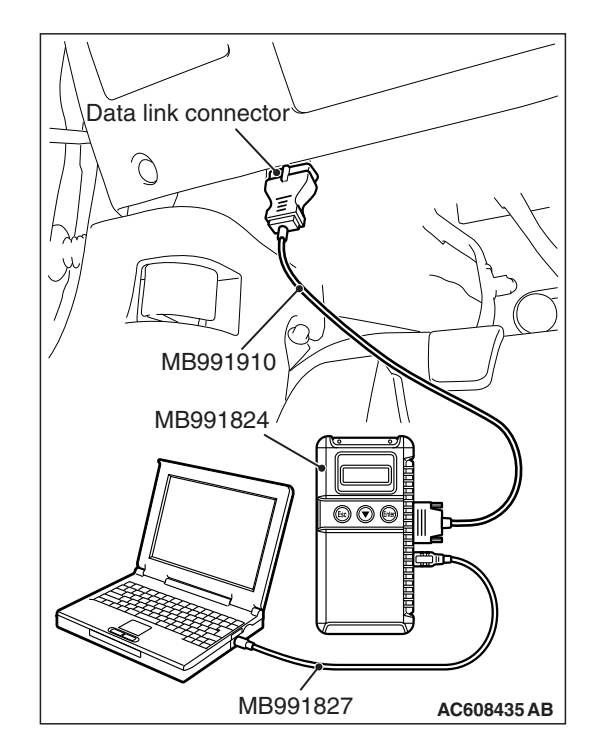

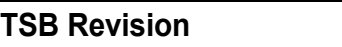

**STEP 2. Check ETACS-ECU connector C-317 and KOS-ECU connector C-31 for loose, corroded or damaged terminals, or terminals pushed back in the connector.**

# **Q: Is ETACS-ECU connector C-317 and KOS-ECU connector C-31 in good condition?**

- **YES :** Go to Step 3.
- **NO :** Repair the defective connector.

**STEP 3. Check the wiring harness between KOS-ECU connector C-31 (terminal No.39) and ETACS-ECU connector C-317 (terminal No.5).**

- Check the power supply line for open circuit.
- **Q: Is the wiring harness between KOS-ECU connector C-31 (terminal No. 39) and ETACS-ECU connector C-317 (terminal No. 5) in good condition?**
	- **YES :** Go to Step 4.
	- **NO** : Repair the wiring harness.

#### **STEP 4. Using scan tool MB991958, check data list.**

Use the ETACS-ECU data list to check the signals related to the ignition voltage.

Turn the ignition switch from "LOCK" (OFF) position to "ON" position.

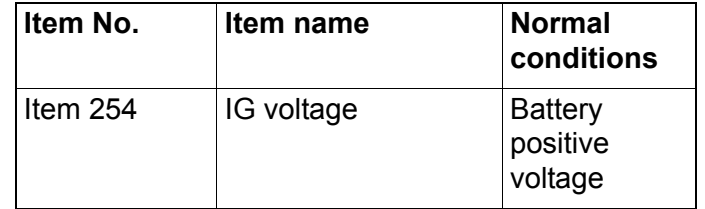

#### **Q: Does scan tool MB991958 display the item "IG voltage" as normal condition?**

- **YES :** Go to Step 5.
- **NO :** Diagnose the ETACS-ECU. Refer to GROUP 54A, Diagnosis P.54A-674.

#### **STEP 5. Recheck for diagnostic trouble code.**

Check again if the DTC is set to the WCM.

- (1) Erase the DTC.
- (2) Turn the ignition switch from "LOCK" (OFF) position to "ON" position.
- (3) Check if DTC is set.
- (4) Turn the ignition switch to the "LOCK" (OFF) position.

#### **Q: Is the DTC set?**

- **YES :** Replace KOS-ECU and register the ID codes. (Refer to [P.42B-11](#page-10-0).)
- **NO :** The trouble can be an intermittent malfunction (Refer to GROUP 00 – How to use Troubleshooting/inspection Service Points − How to Cope with Intermittent Malfunction P.00-13).

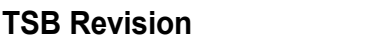

#### **DTC B2204: Coding data mismatch**

### **ACAUTION**

- **When the DTC B2204 is set, be sure to diagnose the CAN bus line.**
- **When replacing the ECU, always check that the communication circuit is normal.**

## **DTC SET CONDITION**

If the vehicle information data transmitted from the ETACS-ECU via the CAN bus lines is different from that registered in the KOS-ECU, the KOS-ECU sets DTC No. B2204.

## **TECHNICAL DESCRIPTION (COMMENT)**

KOS-ECU determines that the abnormality is present when the vehicle information registered in it does not match the vehicle information on the CAN bus lines.

## **TROUBLESHOOTING HINTS**

- Malfunction of CAN bus line
- Malfunction of KOS-ECU
- Malfunction of ETACS-ECU

# **DIAGNOSIS**

#### **Required Special Tools:**

- MB991958: Scan Tool (M.U.T.-III Sub Assembly)
	- MB991824: Vehicles Communication Interface (V.C.I.)
	- MB991827: M.U.T.-III USB Cable
	- MB991910: M.U.T.-III Main Harness A (Vehicles with CAN communication system)

**STEP 1. Using scan tool MB991958, diagnose the CAN bus line.**

## **ACAUTION**

**To prevent damage to scan tool (MB991958), always turn the ignition switch to the "LOCK" (OFF) position before connecting or disconnecting scan tool (MB991958).**

- (1) Connect scan tool MB991958 to the data link connector.
- (2) Turn the ignition switch to the "ON" position.
- (3) Diagnose the CAN bus line.
- (4) Turn the ignition switch to the "LOCK" (OFF) position.

#### **Q: Is the CAN bus line found to be normal?**

- **YES :** Go to Step 2.
- **NO :** Repair the CAN bus line. (Refer to GROUP 54C, Diagnosis P.54C-16).

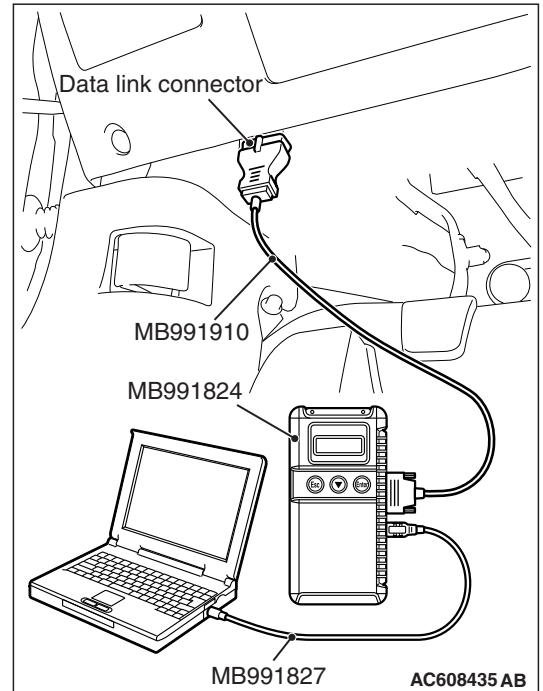

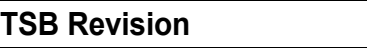

#### **STEP 2. Using scan tool MB991958, read the ETACS-ECU diagnostic trouble code**

Check if a coding-related DTC is set in the ETACS-ECU.

#### **Q: Is the DTC set?**

- **YES :** Troubleshoot the ETACS (Refer to GROUP 54A, Diagnosis P.54A-674.). Then go to Step 3.
- **NO :** Go to Step 3.

#### **STEP 3. Recheck for diagnostic trouble code.**

Check again if the DTC is set to the WCM.

- (1) Erase the DTC.
- (2) Turn the ignition switch from "LOCK" (OFF) position to "ON" position.
- (3) Check if DTC is set.
- (4) Turn the ignition switch to the "LOCK" (OFF) position.

#### **Q: Is the DTC set?**

- **YES :** Replace KOS-ECU and register the ID codes. (Refer to [P.42B-11](#page-10-0).)
- **NO :** The trouble can be an intermittent malfunction (Refer to GROUP 00 – How to use Troubleshooting/inspection Service Points − How to Cope with Intermittent Malfunction P.00-13).

#### <span id="page-50-0"></span>**DTC B2206: VIN code mismatch**

## **DTC SET CONDITION**

KOS-ECU sets DTC B2206 when chassis number registered in it and VIN that has been transmitted on the CAN bus do not match.

## **TECHNICAL DESCRIPTION (COMMENT)**

KOS-ECU determines that the abnormality is present when VIN registered in it and the one that has been transmitted on the CAN bus do not match.

## **TROUBLESHOOTING HINTS**

- Malfunction of KOS-ECU (KOS-ECU being registered to another vehicle)
- Malfunction of ECM (VIN registered in ECM unmatched)

## **DIAGNOSIS**

#### **Required Special Tools:**

• MB991958: Scan Tool (M.U.T.-III Sub Assembly)

- MB991824: Vehicles Communication Interface (V.C.I.)
- MB991827: M.U.T.-III USB Cable
- MB991910: M.U.T.-III Main Harness A (Vehicles with CAN communication system)

#### **STEP 1. Check the VIN registered in the engine control module and the VIN of the vehicle.**

Check if the VIN registered in the engine control module matches with the VIN of the vehicle.

- (1) On the system selection screen of the scan tool, select "MFI/GDI/Diesel".
- (2) Select "Coding."
- (3) Select "VIN Information."
- (4) Compare with the VIN of the vehicle.
- **Q: Does the VIN of the engine control module match with the VIN of the vehicle?**
	- **YES :** Go to Step 2.
	- **NO :** Write the VIN to the engine control module. [Refer to GROUP 00 − How to Perform Vehicle Identification Number (VIN) Writing P.00-24]. Record VIN and go to Step 2.

**STEP 2. Recheck for diagnostic trouble code.** Check again if the DTC is set to the KOS-ECU.

## **A** CAUTION

#### **To prevent damage to scan tool (MB991958), always turn the ignition switch to the "LOCK" (OFF) position before connecting or disconnecting scan tool (MB991958).**

- (1) Connect scan tool MB991958 to the data link connector.
- (2) Turn the ignition switch to the "ON" position.
- (3) Check if the DTC is set.

**Q: Is the DTC set?**

- **YES :** Replace KOS-ECU and register the ID codes (Refer to [P.42B-11](#page-10-0)). After registering the ID codes, go to Step 3.
- **NO :** The procedure is complete.

## **STEP 3. Recheck for diagnostic trouble code.**

Check again if the DTC is set to the KOS-ECU.

- (1) Turn the ignition switch to the "ON" position.
- (2) Check if the DTC is set.

## **Q: Is the DTC set?**

- **YES** : Replace the engine control module and record the VIN [Refer to GROUP 00 − How To Perform Vehicle Identification Number (VIN) Writing P.00-24].
- **NO :** The procedure is complete.

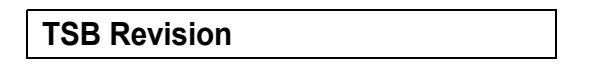

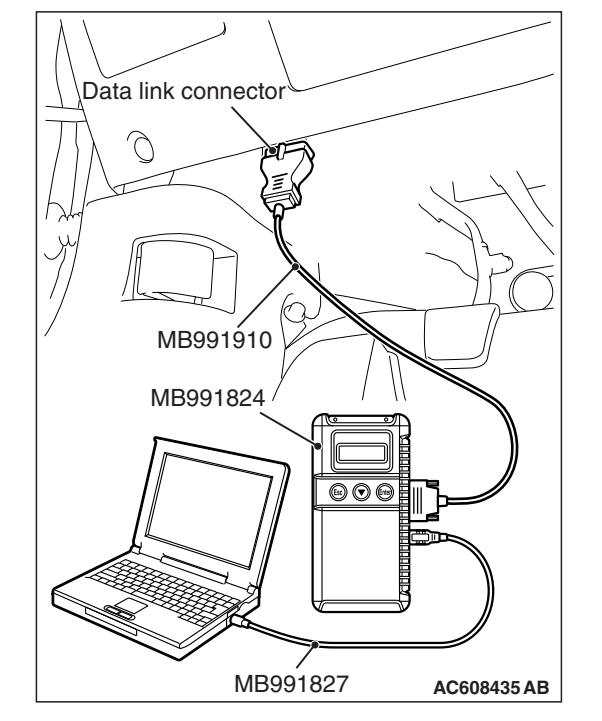

#### **DTC B2352: Antenna fail**

### **A** CAUTION

**When replacing the ECU, always check that the communication circuit is normal.**

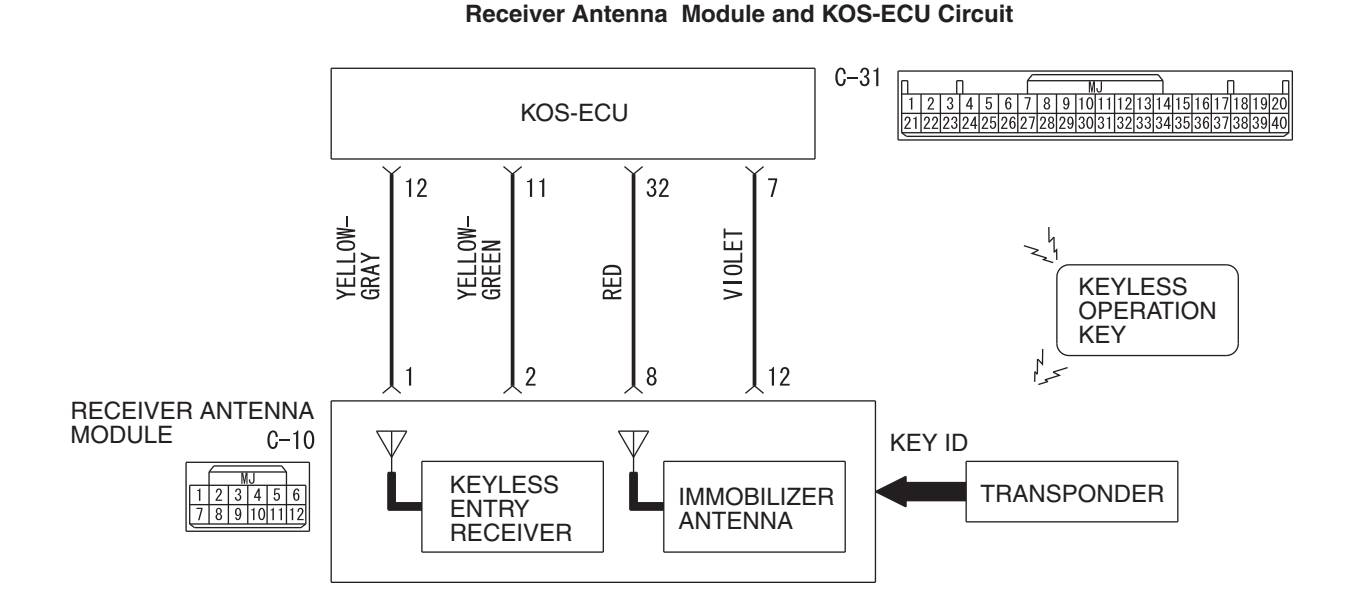

**WAS42M000A** 

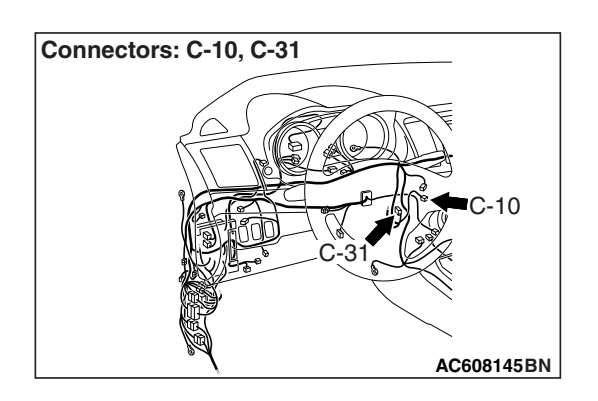

# **DTC SET CONDITION**

If an open circuit or short to ground occurs in the antenna, KOS-ECU sets the DTC B2352.

# **TECHNICAL DESCRIPTION (COMMENT)**

When the ignition switch is turned ON with the emergency operation by the inversely-inserted keyless operation key, KOS-ECU sends signals to the receiver antenna module. The receiver antenna transmits random numbers to the keyless operation key when it receives signals from KOS-ECU. If an open circuit or short to ground occurs on the wiring harness between KOS-ECU and receiver antenna at this time, KOS-ECU determines that there is a problem.

## **TROUBLESHOOTING HINTS**

- Malfunction of the receiver antenna module
- Damaged wiring harness and connectors
- Malfunction of KOS-ECU

# **DIAGNOSIS**

#### **Required Special Tools:**

• MB991958: Scan Tool (M.U.T.-III Sub Assembly)

- MB991824: Vehicles Communication Interface (V.C.I.)
- MB991827: M.U.T.-III USB Cable
- MB991910: M.U.T.-III Main Harness A (Vehicles with CAN communication system)

**STEP 1. Check receiver antenna module connector C-10 and KOS-ECU connector C-31 for loose, corroded or damaged terminals, or terminals pushed back in the connector.**

- **Q: Is the receiver antenna module connector C-10 and KOS-ECU connector C-31 in good condition?**
	- **YES :** Go to Step 2.
	- **NO** : Repair the defective connector.

**STEP 2. Check the wiring harness between the receiver antenna module connector C-10 (terminal No. 1, 2) and the KOS-ECU connector C-31 (terminal No. 12, 11).**

- Check the signal lines for open circuit and short circuit.
- **Q: Is the wiring harness between receiver antenna module connector C-10 (terminal No. 1, 2) and the KOS-ECU connector C-31 (terminal No. 12, 11) in good condition? YES :** Go to Step 3.
	- **NO :** The wiring harness may be damaged or the connector(s) may have loose, corroded or damaged terminals, or terminals pushed back in the connector. Repair the wiring harness as necessary.

**STEP 3. Replace the receiver antenna module, and check whether the diagnostic trouble code is reset.**

#### **ACAUTION**

**To prevent damage to scan tool MB991958, always turn the ignition switch to the "LOCK" (OFF) position before connecting or disconnecting scan tool MB991958.**

- (1) Connect scan tool MB991958. Refer to "How to connect scan too (M.U.T.-III) [P.42B-9.](#page-8-0)"
- (2) Erase the DTC.
- (3) Turn the ignition switch from the "LOCK" (OFF) position to the "ON" position.
- (4) Check if the DTC is set.
- **Q: Is the DTC set?**
	- **YES :** Replace KOS-ECU and register the ID codes. (Refer to [P.42B-11](#page-10-0).)
	- **NO** : The procedure is complete.

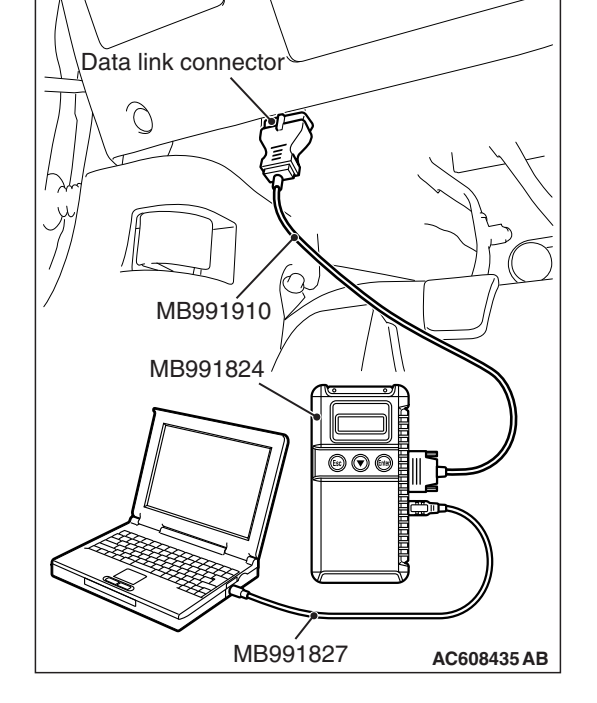

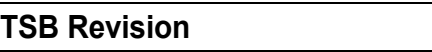

## **DTC B2400: KOS key registration fail**

#### $|\triangle$  CAUTION

- **If the DTC B2400 is set, diagnose the CAN bus lines.**
- **When replacing the ECU, always check that the communication circuit is normal.**

#### **Receiver Antenna Module and KOS-ECU Circuit**

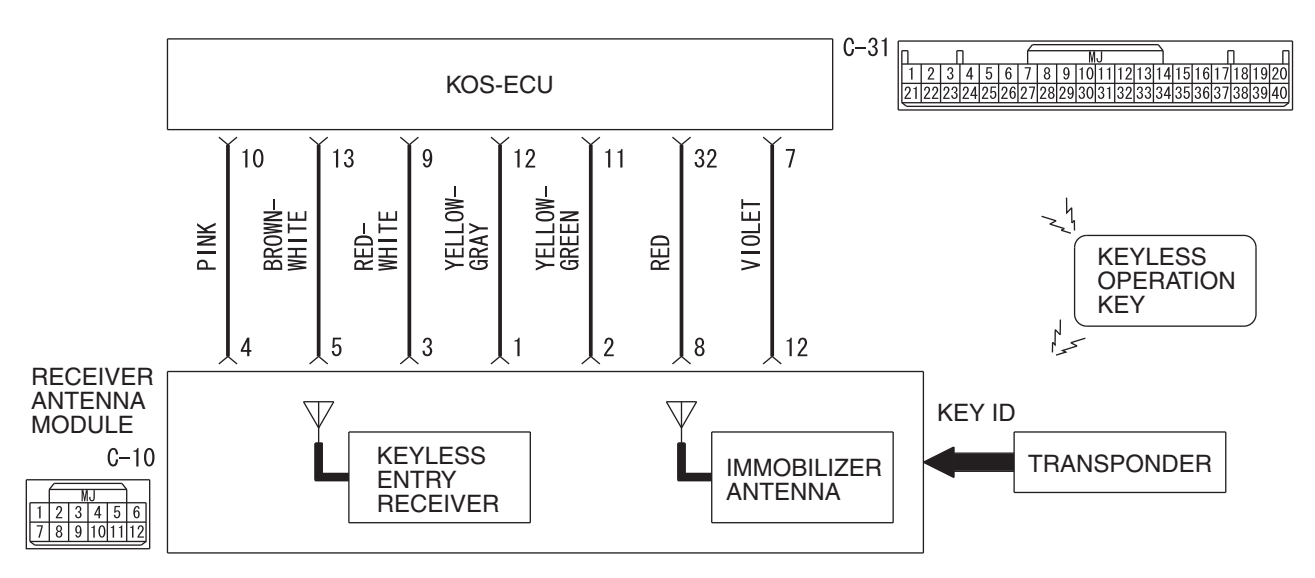

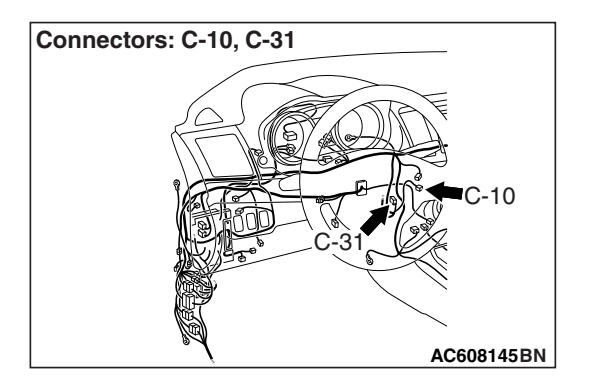

## **DTC SET CONDITION**

If the registration of the keyless operation key ID to KOS-ECU fails, KOS-ECU sets the DTC B2400.

**WAS42M001A** 

# **TECHNICAL DESCRIPTION (COMMENT)**

Assuming that another keyless operation key has already been registered with KOS-ECU, if the registration of the keyless operation key ID fails when a new keyless operation key is added or the existing key is replaced, KOS-ECU determines that there is a problem.

## **TROUBLESHOOTING HINTS**

- Keyless operation key ID registration failure
- Malfunction of the keyless operation key
- Malfunction of CAN bus line
- Battery drain of keyless operation key
- Damaged wiring harness and connectors
- Malfunction of receiver antenna module
- Malfunction of KOS-ECU

# **DIAGNOSIS**

#### **Required Special Tools:**

• MB991958: Scan Tool (M.U.T.-III Sub Assembly)

- MB991824: Vehicles Communication Interface (V.C.I.)
- MB991827: M.U.T.-III USB Cable
- MB991910: M.U.T.-III Main Harness A (Vehicles with CAN communication system)

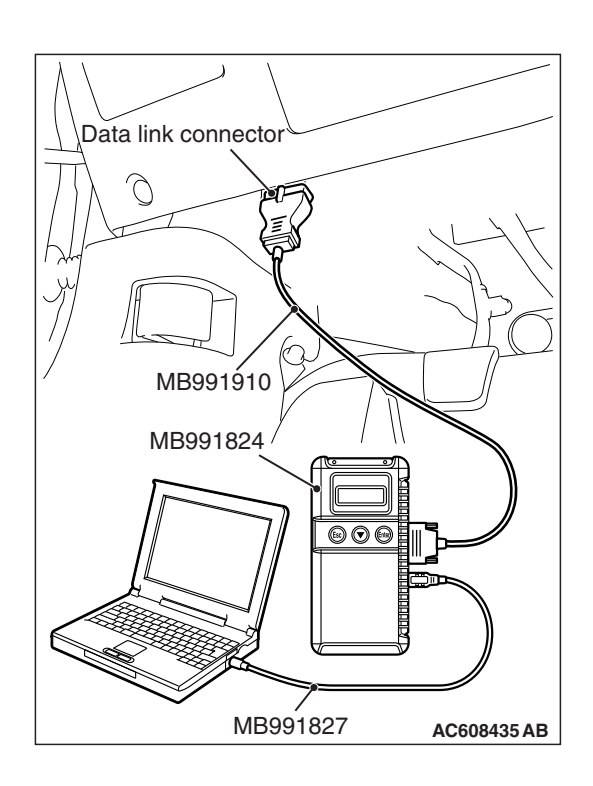

**STEP 1. Using scan tool MB991958, diagnose the CAN bus line.**

## **ACAUTION**

**To prevent damage to scan tool (MB991958), always turn the ignition switch to the "LOCK" (OFF) position before connecting or disconnecting scan tool (MB991958).**

- (1) Connect scan tool MB991958 to the data link connector.
- (2) Turn the ignition switch to the "ON" position.
- (3) Diagnose the CAN bus line.
- (4) Turn the ignition switch to the "LOCK" (OFF) position.
- **Q: Is the CAN bus line found to be normal?**
	- **YES :** Go to Step 2.
	- **NO :** Repair the CAN bus line. (Refer to GROUP 54C, Diagnosis P.54C-16).

### **STEP 2. Replace the battery in the keyless operation key and recheck the diagnostic trouble code.**

Replace the battery of the keyless operation key for which the DTC is set, and check whether the DTC is reset.

- (1) Turn the ignition switch from the "LOCK" (OFF) position to the "ON" position.
- (2) Check if the DTC is set.
- **Q: Is the DTC set?**
	- **YES :** Go to Step 3.
	- **NO** : The procedure is complete. (Discharged battery)

### **STEP 3. Replace the keyless operation key and recheck the diagnostic trouble code.**

Replace the keyless operation key for which the DTC is set with a new one, register the encrypted code and keyless operation key ID (refer to [P.42B-11\)](#page-10-0), and check whether the DTC is reset.

- (1) Turn the ignition switch from the "LOCK" (OFF) position to the "ON" position.
- (2) Check if the DTC is set.
- **Q: Is the diagnostic trouble code set?**
	- **YES :** Go to Step 4.
	- **NO :** The procedure is complete.

**STEP 4. Check receiver antenna module connector C-10 and KOS-ECU connector C-31 for loose, corroded or damaged terminals, or terminals pushed back in the connector.**

- **Q: Is the receiver antenna module connector C-10 and KOS-ECU connector C-31 in good condition?**
	- **YES :** Go to Step 5.
	- **NO** : Repair the defective connector.

**STEP 5. Check the wiring harness between the receiver antenna assembly connector C-10 (terminal Nos.1, 8, 12, 3, 5) and the KOS-ECU connector C-31 (terminal Nos.12, 32, 7, 9, 13) for open circuit.**

- Check the signal lines for open circuit and short circuit.
- **Q: Is the wiring harness between receiver antenna assembly connector C-10 (terminal Nos.1, 8, 12, 3, 5) and the KOS-ECU connector C-31 (terminal Nos.12, 32, 7, 9, 13) in good condition?**
	- **YES :** Go to Step 6.
	- **NO :** The wiring harness may be damaged or the connector(s) may have loose, corroded or damaged terminals, or terminals pushed back in the connector. Repair the wiring harness as necessary.

#### **STEP 6. Replace the receiver antenna module, and check whether the diagnostic trouble code is reset.**

- (1) Turn the ignition switch from the "LOCK" (OFF) position to the "ON" position.
- (2) Check if the DTC is set.
- **Q: Is the DTC set?**
	- **YES :** Replace KOS-ECU and register the ID codes (Refer to [P.42B-11](#page-10-0)).
	- **NO :** The procedure is complete.

## **DTC B2401: Keyless/KOS key ID not registered**

#### **ACAUTION**

- **If the DTC B2401 is set, be sure to diagnose the CAN bus line.**
- **When replacing the ECU, always check that the communication circuit is normal.**

## **DIAGNOSTIC FUNCTION**

If no keyless operation key ID is registered with KOS-ECU or if the keyless operation key with ID not registered is used, KOS-ECU sets the DTC B2401.

## **JUDGEMENT CRITERIA**

If the number of the registered keyless operation keys is 0, or the registration of a keyless operation key fails when the number of the registered keyless operation keys is 0, it is judged as abnormal.

## **PROBABLE CAUSES**

- Malfunction of CAN bus line
- The registration of a keyless operation key ID fails when no keyless operation key ID is registered.
- Malfunction of the keyless operation key
- Malfunction of KOS-ECU

# **DIAGNOSIS**

## **Required Special Tools:**

- MB991958: Scan Tool (M.U.T.-III Sub Assembly)
	- MB991824: Vehicles Communication Interface (V.C.I.)
	- MB991827: M.U.T.-III USB Cable
	- MB991910: M.U.T.-III Main Harness A (Vehicles with CAN communication system)

### **STEP 1. Using scan tool MB991958, diagnose the CAN bus line.**

## **ACAUTION**

#### **To prevent damage to scan tool (MB991958), always turn the ignition switch to the "LOCK" (OFF) position before connecting or disconnecting scan tool (MB991958).**

- (1) Connect scan tool MB991958 to the data link connector.
- (2) Turn the ignition switch to the "ON" position.
- (3) Diagnose the CAN bus line.
- (4) Turn the ignition switch to the "LOCK" (OFF) position.

## **Q: Is the CAN bus line found to be normal?**

- **YES :** Go to Step 2.
- **NO :** Repair the CAN bus line. (Refer to GROUP 54C, Diagnosis P.54C-16).

#### **STEP 2. Register the keyless operation key ID and recheck the diagnostic trouble code.**

Register the keyless operation key ID (refer to [P.42B-198](#page-197-0)), and check whether the DTC is reset.

- (1) Turn the ignition switch from the "LOCK" (OFF) position to the "ON" position.
- (2) Check if the DTC is set.

## **Q: Is the DTC set?**

- **YES :** Go to Step 3.
- **NO :** The procedure is complete.

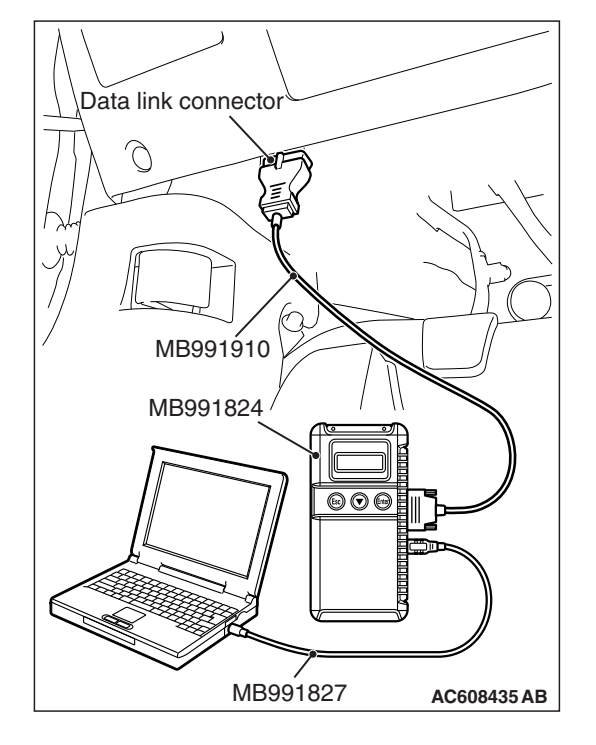

#### **STEP 3. Replace the keyless operation key and recheck the diagnostic trouble code.**

Replace the keyless operation key for which the DTC is set with a new one, register the encrypted code and keyless operation key ID (refer to  $P.42B-11$ ), and check whether the DTC is reset.

- (1) Turn the ignition switch from the "LOCK" (OFF) position to the "ON" position.
- (2) Check if the DTC is set.

## **Q: Is the DTC set?**

- **YES :** Replace KOS-ECU and register the ID codes. (Refer to [P.42B-11](#page-10-0).)
- **NO :** The procedure is complete.

**DTC B2402: STL unit comm. (system ID), DTC B2403: STL unit comm. (CRC), DTC B2404: STL unit comm. (function code), DTC B2405: STL unit comm. (rolling code), DTC B2406: STL unit comm. (PTC operate), DTC B2407: STL unit comm. (EEPROM), DTC B2408: STL unit comm. (solenoid)**

#### **A** CAUTION

- **If the DTC B2402, B2403, B2404, B2405, B2406, B2407, or B2408 is set, diagnose the CAN bus lines.**
- **Whenever the steering lock unit is replaced, ensure that the communication circuit is normal.**

#### **Key Reminder Switch and KOS-ECU Circuit**

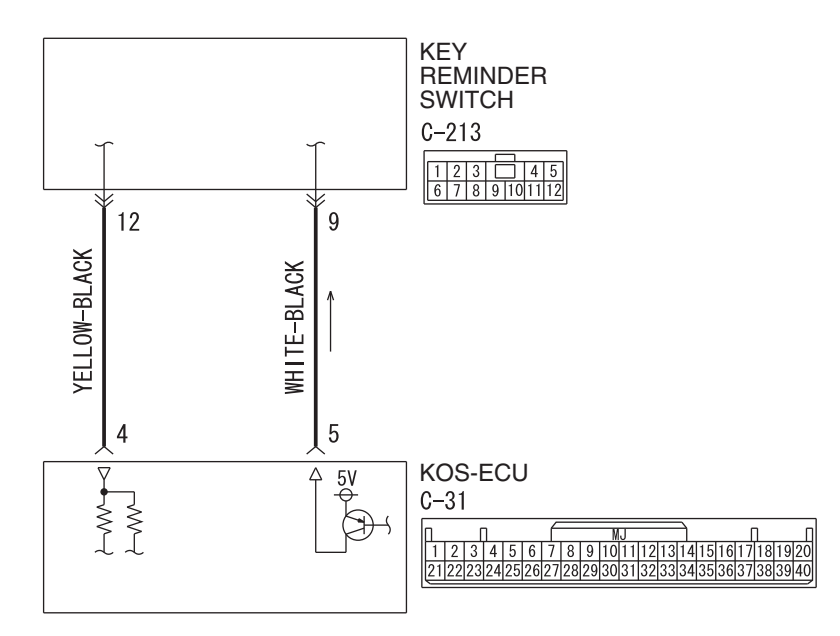

W8G37M001A

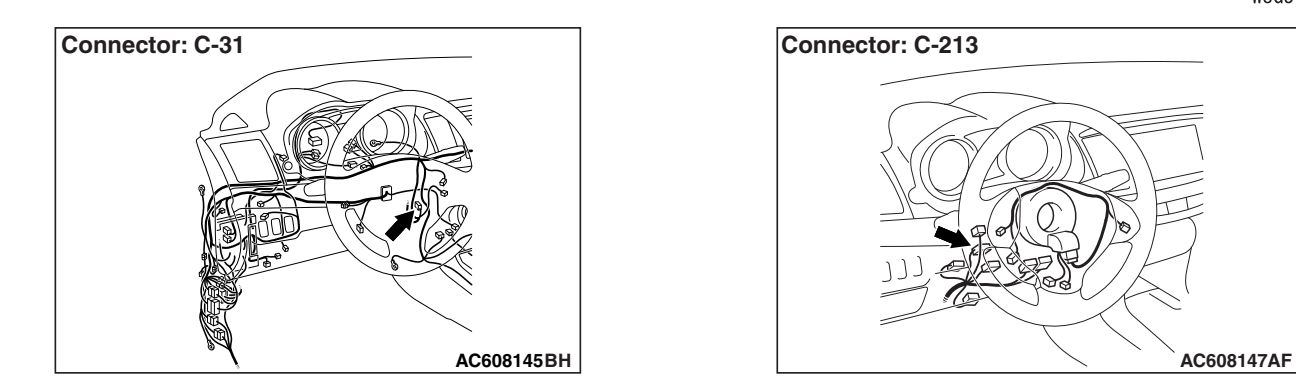

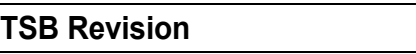

# **DTC SET CONDITION**

When the ignition push switch is pressed, the steering lock unit communicates with KOS-ECU to unlock the IG knob. However, if there is a failure shown below, the corresponding DTC is set.

- B2402: System ID (vehicle specific code) failure
- B2403: Cyclic Redundancy Check (CRC): The error detection strategy to detect a continuously occurring error (burst error), the calculation result discrepancy
- B2404: Function code failure
- B2405: Rolling code (automatically changing a code for lock/unlock each time when a lock operation is performed)
- B2406: PTC thermistor continuously activated or activated to prevent solenoid abnormal heating on the communication with steering lock unit
- B2407: EEPROM failure
- B2408: Communication error between the steering lock unit and KOS-ECU, or solenoid failure

# **TECHNICAL DESCRIPTION (COMMENT)**

#### **Range of check**

• When the IG knob unlock communication is performed by pressing the ignition push switch

#### **Judgment criteria**

- B2402: Steering lock unit communication error (system ID) or received system ID error
- B2403: Steering lock unit communication error (CRC) or received frame CRC calculation result discrepancy
- B2404: Steering lock unit communication error (function code) or received frame function code undefined
- B2405: Steering lock unit communication error (rolling code) or received rolling code out of the permissible range
- B2406: Steering lock unit communication error (PTC operation) or PTC thermistor activated to prevent solenoid abnormal heating
- B2407: Steering lock unit communication error (EEPROM) or RRPROM failure
- B2408: Steering lock unit communication error (solenoid) or solenoid failure

# **TROUBLESHOOTING HINTS**

- Malfunction of the key reminder switch (integrated into the steering lock unit)
- Wiring harness or connector failure of CAN bus line
- Malfunction of the KOS-ECU

# **DIAGNOSIS**

#### **Required Special Tools:**

- MB991958: Scan Tool (M.U.T.-III Sub Assembly)
	- MB991824: Vehicles Communication Interface (V.C.I.)
	- MB991827: M.U.T.-III USB Cable
	- MB991910: M.U.T.-III Main Harness A (Vehicles with CAN communication system)

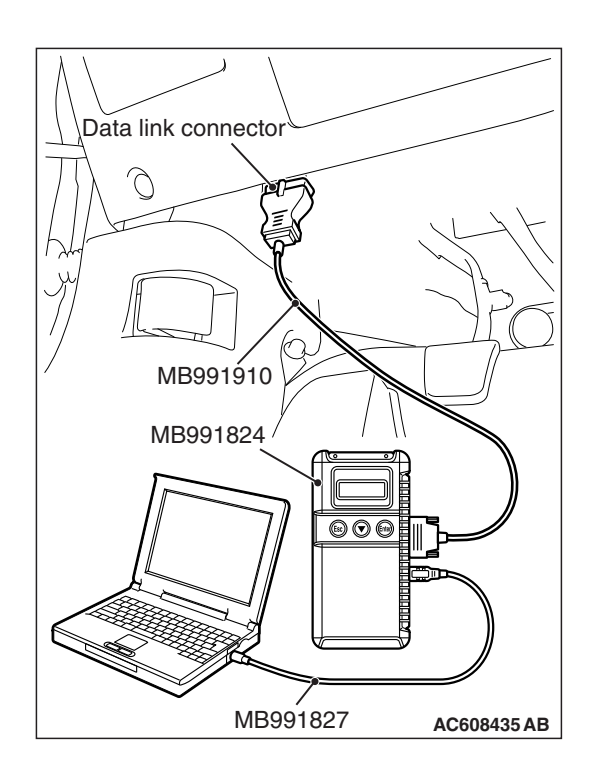

**STEP 1. Using scan tool MB991958, diagnose the CAN bus line.**

## **ACAUTION**

**To prevent damage to scan tool (MB991958), always turn the ignition switch to the "LOCK" (OFF) position before connecting or disconnecting scan tool (MB991958).**

- (1) Connect scan tool MB991958 to the data link connector.
- (2) Turn the ignition switch to the "ON" position.
- (3) Diagnose the CAN bus line.
- (4) Turn the ignition switch to the "LOCK" (OFF) position.
- **Q: Is the CAN bus line found to be normal?**
	- **YES :** Go to Step 2.
	- **NO :** Repair the CAN bus line. (Refer to GROUP 54C − Diagnosis P.54C-16).

#### **STEP 2. Diagnostic trouble code check**

#### **Q: Is DTC No.B2402 set?**

- **YES :** Go to Step 3 **NO :** Go to Step 6
- 

#### **STEP 3. Check exchange of KOS-ECU**

Check whether the KOS-ECU was exchanged.

#### **Q: Is the check result normal?**

**YES :** Go to Step 4

**NO :** Go to Step 6

#### **STEP 4. Check exchange of steering lock unit**

Check whether the steering lock unit was exchanged.

#### **Q: Is the check result normal?**

- **YES :** Go to Step 6
- **NO :** Go to Step 5

## **STEP 5. Check registered of steering lock unit**

Check whether KOS-ID was registered to the steering lock unit.

#### **Q: Is the check result normal?**

- **YES :** Go to Step 6
- **NO :** Check registration flow chart and register the ID codes (Refer to [P.42B-11\)](#page-10-0). Then go to Step 9

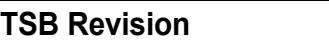

**STEP 6. Check key reminder switch connector C-213 and KOS-ECU connector C-31 for loose, corroded or damaged terminals, or terminals pushed back in the connector.**

# **Q: Is the key reminder switch connector C-213 and KOS-ECU connector C-31 in good condition?**

- **YES :** Go to Step 7.
- **NO** : Repair the defective connector.

**STEP 7. Check the wiring harness between the key reminder switch connector C-213 (terminal No. 12, 9) and the KOS-ECU connector C-31 (terminal No. 4, 5).**

- Check the signal lines for open circuit and short circuit.
- **Q: Is the wiring harness between key reminder switch connector C-213 (terminal No. 12, 9) and the KOS-ECU connector C-31 (terminal No. 4, 5) in good condition? YES :** Go to Step 8.
	- **NO :** The wiring harness may be damaged or the connector(s) may have loose, corroded or damaged terminals, or terminals pushed back in the connector. Repair the wiring harness as necessary.

#### **STEP 8. Replace the key reminder switch, and check whether the diagnostic trouble code is reset.**

- (1) Erase the DTC.
- (2) Turn the ignition switch from the "LOCK" (OFF) position to the "ON" position.
- (3) Check if the DTC is set.
- **Q: Is the DTC set?**
	- **YES :** Replace KOS-ECU and register the ID codes. (Refer to [P.42B-11](#page-10-0).)
	- **NO :** The trouble can be an intermittent malfunction (Refer to GROUP 00 – How to use Troubleshooting/inspection Service Points − How to Cope with Intermittent Malfunction P.00-13).

#### **STEP 9. Check whether the diagnostic trouble code is reset.**

- (1) Erase the DTC.
- (2) Turn the ignition switch from the "LOCK" (OFF) position to the "ON" position.
- (3) Check if the DTC is set.

#### **Q: Is the DTC set?**

- **YES :** Replace KOS-ECU and register the ID codes. (Refer to [P.42B-11](#page-10-0).)
- **NO :** The procedure is complete.

### **DTC B2409: STL unit comm.(No response)**

### **ACAUTION**

- **If the DTC B2409 is set, diagnose the CAN bus lines.**
- **Whenever the steering lock unit is replaced, ensure that the communication circuit is normal.**

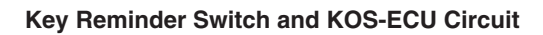

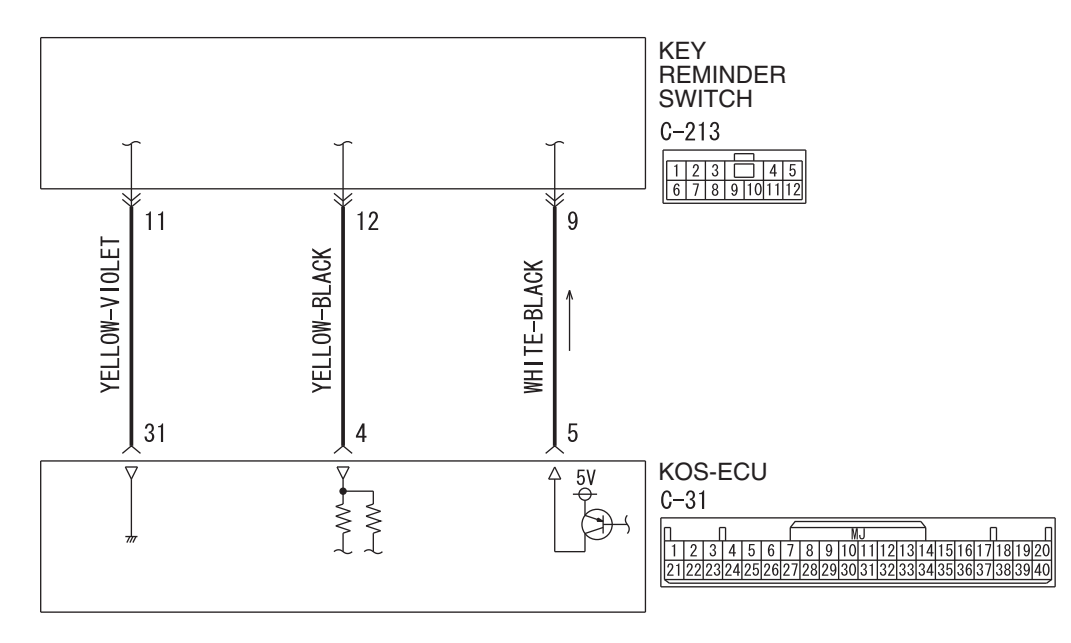

W8G37M002A

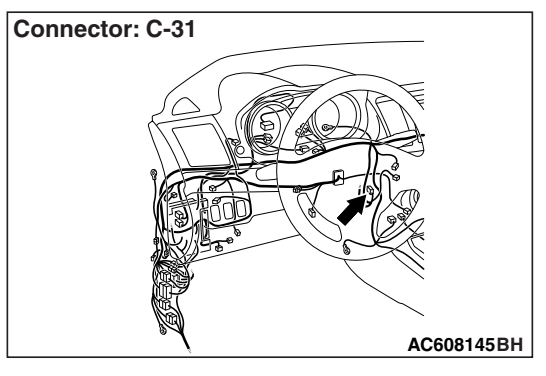

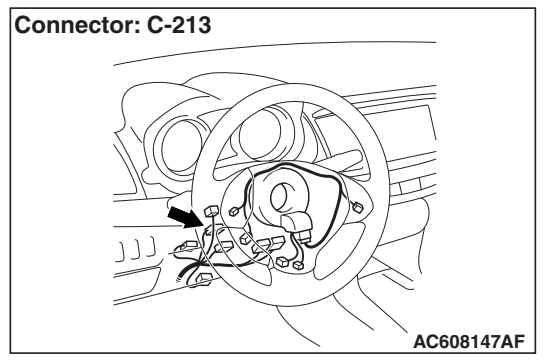

# **DTC SET CONDITION**

When the ignition push switch is pressed, the steering lock unit communicates with KOS-ECU to unlock the IG knob. If the steering lock unit communication error (no response) occurs at this time, the DTC is set.

## **TECHNICAL DESCRIPTION (COMMENT)**

When the IG knob unlock communication is performed by pressing the ignition push switch, if the steering lock unit communication error (no response) occurs, the steering lock unit is judged as abnormal.

# **TROUBLESHOOTING HINTS**

- Malfunction of the key reminder switch (integrated into the steering lock unit)
- Wiring harness or connector failure of CAN bus line
- Malfunction of the KOS-ECU

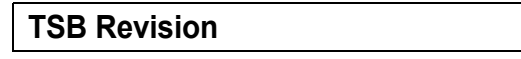

## **DIAGNOSIS**

## **Required Special Tools:**

- MB991958: Scan Tool (M.U.T.-III Sub Assembly)
	- MB991824: Vehicles Communication Interface (V.C.I.)
	- MB991827: M.U.T.-III USB Cable
	- MB991910: M.U.T.-III Main Harness A (Vehicles with CAN communication system)

#### **STEP 1. Using scan tool MB991958, diagnose the CAN bus line.**

## **ACAUTION**

#### **To prevent damage to scan tool (MB991958), always turn the ignition switch to the "LOCK" (OFF) position before connecting or disconnecting scan tool (MB991958).**

- (1) Connect scan tool MB991958 to the data link connector.
- (2) Turn the ignition switch to the "ON" position.
- (3) Diagnose the CAN bus line.
- (4) Turn the ignition switch to the "LOCK" (OFF) position.

### **Q: Is the CAN bus line found to be normal?**

- **YES :** Go to Step 2.
- **NO :** Repair the CAN bus line. (Refer to GROUP 54C − Diagnosis P.54C-16).

**STEP 2. Check key reminder switch connector C-213 and KOS-ECU connector C-31 for loose, corroded or damaged terminals, or terminals pushed back in the connector.**

- **Q: Is the key reminder switch connector C-213 and KOS-ECU connector C-31 in good condition? YES :** Go to Step 3.
	- **NO** : Repair the defective connector.

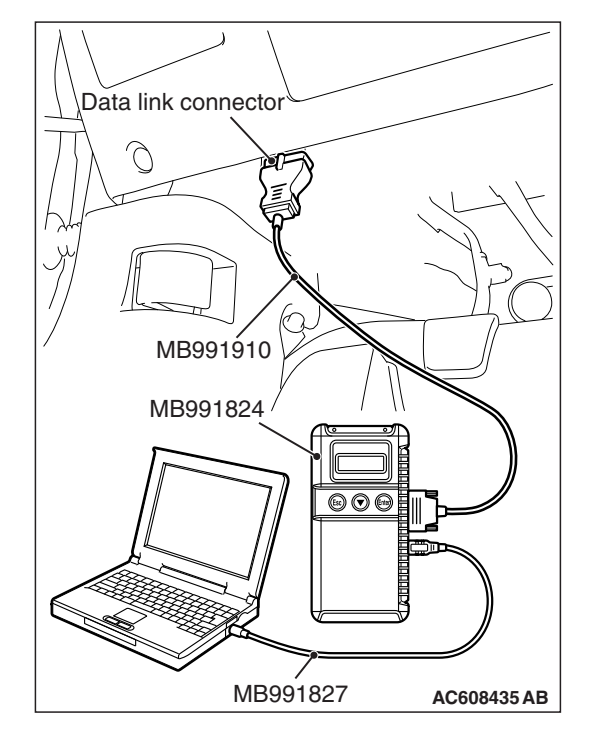

**STEP 3. Check the wiring harness between the key reminder switch connector C-213 (terminal No. 12, 9, 11) and the KOS-ECU connector C-31 (terminal No. 4, 5, 31).** • Check the signal lines for open circuit and short circuit.

- **Q: Is the wiring harness between key reminder switch connector C-213 (terminal No. 12, 9, 11) and the KOS-ECU connector C-31 (terminal No. 4, 5, 31) in good condition?**
	- **YES :** Go to Step 4.
	- **NO :** The wiring harness may be damaged or the connector(s) may have loose, corroded or damaged terminals, or terminals pushed back in the connector. Repair the wiring harness as necessary.

#### **STEP 4. Replace the key reminder switch, and check whether the diagnostic trouble code is reset.**

- (1) Erase the DTC.
- (2) Turn the ignition switch from the "LOCK" (OFF) position to the "ON" position.
- (3) Check if the DTC is set.
- **Q: Is the DTC set?**
	- **YES :** Replace KOS-ECU and register the ID codes. (Refer to [P.42B-11](#page-10-0).)
	- **NO :** The trouble can be an intermittent malfunction (Refer to GROUP 00 – How to use Troubleshooting/inspection Service Points − How to Cope with Intermittent Malfunction P.00-13).

#### **DTC B240A: DR side antenna(outdoor) open**

### **A** CAUTION

**When replacing the ECU, always check that the communication circuit is normal.**

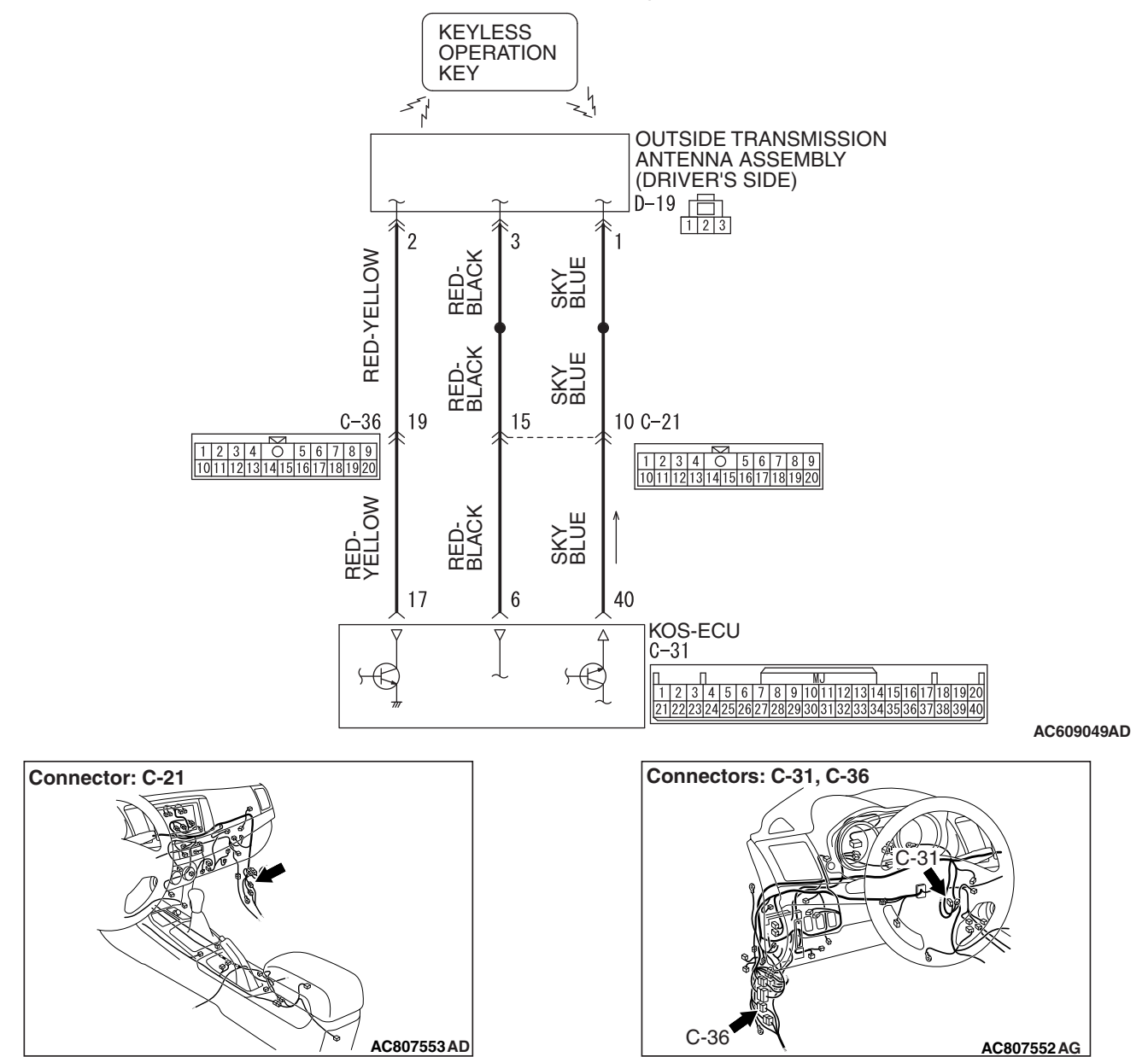

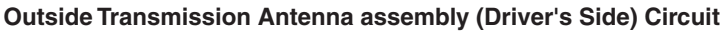

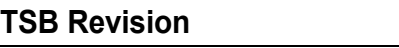

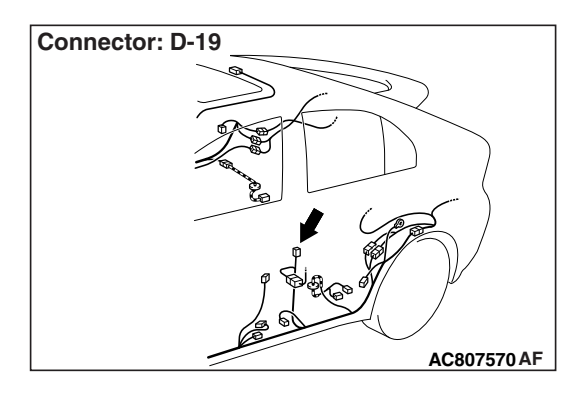

# **DTC SET CONDITION**

If an open circuit is detected in the outside transmission antenna (driver's side), the DTC is set.

# **TECHNICAL DESCRIPTION (COMMENT)**

When the ignition push switch is pressed, or when the antenna open circuit detection request is received from the diagnosis function, the failure is detected.

# **TROUBLESHOOTING HINTS**

- Malfunction of the outside transmission antenna assembly (driver's side)
- Malfunction of the KOS-ECU
- Damaged wiring harness and connectors

# **DIAGNOSIS**

**STEP 1. Check KOS-ECU connector C-31 and outside transmission antenna assembly (driver's side) connector D-19 for loose, corroded or damaged terminals, or terminals pushed back in the connector.**

- **Q: Are KOS-ECU connector C-31 and outside transmission antenna assembly (driver's side) connector D-19 in good condition?**
	- **YES :** Go to Step 2.
	- **NO :** Repair or replace the damaged component(s). Refer to GROUP 00E, Harness Connector Inspection P.00E-2. Check that the outside transmission antenna assembly (driver's side) works normally.

**STEP 2. Check the wiring harness between KOS-ECU connector C-31 (terminal Nos. 6, 17, 40) and outside transmission antenna assembly (driver's side) connector D-19 (terminal Nos. 3, 2, 1).**

• Check the communication, power supply, and ground wires for open circuit.

*NOTE: Also check intermediate connectors C-21, C-36 for loose, corroded, or damaged terminals, or terminals pushed back in the connector. If intermediate connectors C-21, C-36 is damaged, repair or replace the damaged component(s) as described in GROUP 00E, Harness Connector Inspection P.00E-2.*

**Q: Are the wiring harness between KOS-ECU connector C-31 (terminal Nos. 6, 17, 40) and outside transmission antenna assembly (driver's side) connector D-19 (terminal Nos. 3, 2, 1) in good condition?**

**YES :** Go to Step 3.

**NO :** The wiring harness may be damaged or the connector(s) may have loose, corroded or damaged terminals, or terminals pushed back in the connector. Repair the wiring harness as necessary. Check that the outside transmission antenna assembly (driver's side) works normally.

#### **STEP 3. Keyless operation system communication test**

Check that the communication with the outside transmission antenna assembly (driver's side) is normal (Refer to Antenna Test [P.42B-207\)](#page-206-0).

#### **Antennas to be checked**

Driver side antenna (exterior)

#### **OK: Normal is displayed.**

#### **Q: Is the check result normal?**

- **YES :** Go to Step 4.
- **NO :** Replace the outside transmission antenna assembly (driver's side).

#### **STEP 4. Check whether the diagnostic trouble code is reset.**

- (1) Erase the DTC.
- (2) Turn the ignition switch from the LOCK (OFF) position to the ON position.
- (3) Check if the DTC is set.

#### **Q: Is the DTC set?**

- **YES :** Replace KOS-ECU and register the ID codes (Refer to [P.42B-11](#page-10-0)).
- **NO :** Intermittent malfunction is suspected (Refer to GROUP 00 − How to Use Troubleshooting/Inspection Service Points − How to Deal with Intermittent Malfunction P.00-13).

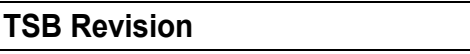

#### **DTC B240B: PS side antenna(outdoor) open**

## **ACAUTION**

**When replacing the ECU, always check that the communication circuit is normal.**

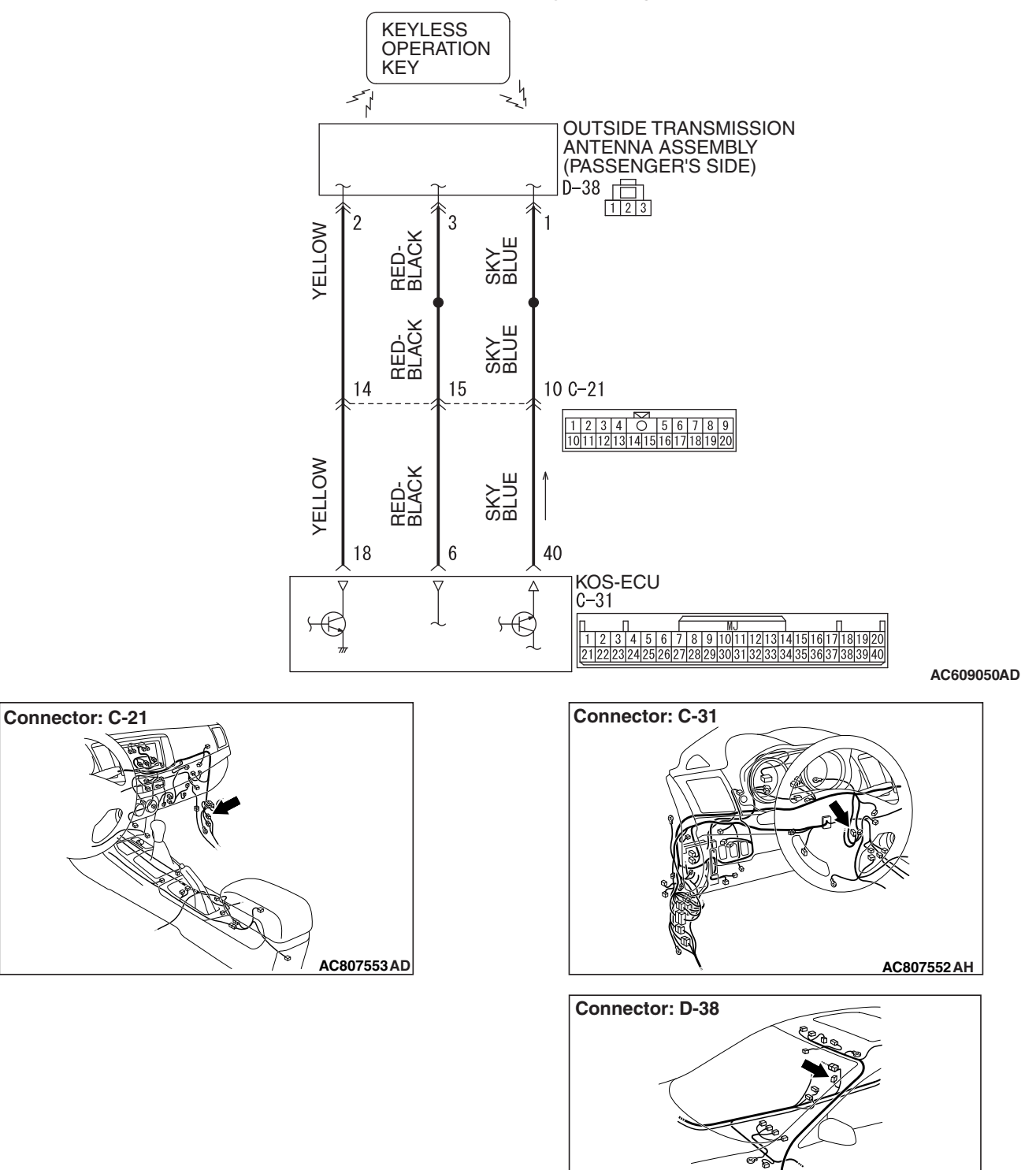

**AC807569AF**

 **Outside Transmission Antenna assembly (Passenger's Side) Circuit**

# **DTC SET CONDITION**

If an open circuit is detected in the outside transmission antenna (passenger's side), the DTC is set.

# **TECHNICAL DESCRIPTION (COMMENT)**

When the ignition push switch is pressed, or when the antenna open circuit detection request is received from the diagnosis function, the failure is detected.

# **TROUBLESHOOTING HINTS**

- Malfunction of the outside transmission antenna assembly (passenger's side)
- Malfunction of the KOS-ECU
- Damaged wiring harness and connectors

# **DIAGNOSIS**

**STEP 1. Check KOS-ECU connector C-31 and outside transmission antenna assembly (passenger's side) connector D-38 for loose, corroded or damaged terminals, or terminals pushed back in the connector.**

- **Q: Are KOS-ECU connector C-31 and outside transmission antenna assembly (passenger's side) connector D-38 in good condition?**
	- **YES :** Go to Step 2.
	- **NO :** Repair or replace the damaged component(s). Refer to GROUP 00E, Harness Connector Inspection P.00E-2. Check that the outside transmission antenna assembly (passenger's side) works normally.

**STEP 2. Check the wiring harness between KOS-ECU connector C-31 (terminal Nos. 6, 18, 40) and outside transmission antenna assembly (passenger's side) connector D-38 (terminal Nos. 3, 2, 1).**

• Check the communication, power supply, and ground wires for open circuit.

*NOTE: Also check intermediate connector C-21 for loose, corroded, or damaged terminals, or terminals pushed back in the connector. If intermediate connector C-21 is damaged, repair or replace the damaged component(s) as described in GROUP 00E, Harness Connector Inspection P.00E-2.*

- **Q: Are the wiring harness between KOS-ECU connector C-31 (terminal Nos. 6, 18, 40) and outside transmission antenna assembly (passenger's side) connector D-38 (terminal Nos. 3, 2, 1) in good condition?**
	- **YES :** Go to Step 3.
	- **NO :** The wiring harness may be damaged or the connector(s) may have loose, corroded or damaged terminals, or terminals pushed back in the connector. Repair the wiring harness as necessary. Check that the outside transmission antenna assembly (passenger's side) works normally.

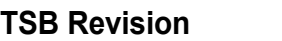

### **STEP 3. Keyless operation system communication test**

Check that the communication with the outside transmission antenna assembly (passenger's side) is normal (Refer to Antenna Test [P.42B-207\)](#page-206-0).

#### **Antennas to be checked**

Passenger side antenna (exterior)

**OK: Normal is displayed.**

#### **Q: Is the check result normal?**

- **YES :** Go to Step 4.
- **NO :** Replace the outside transmission antenna assembly (passenger's side).

#### **STEP 4. Check whether the diagnostic trouble code is reset.**

- (1) Erase the DTC.
- (2) Turn the ignition switch from the LOCK (OFF) position to the ON position.
- (3) Check if the DTC is set.

#### **Q: Is the DTC set?**

- **YES :** Replace KOS-ECU and register the ID codes (Refer to [P.42B-11](#page-10-0)).
- **NO :** The procedure is complete.
## **DTC B240C: Tail gate antenna(outdoor) open**

## **A** CAUTION

**When replacing the ECU, always check that the communication circuit is normal.**

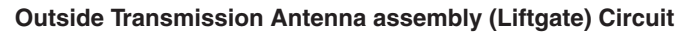

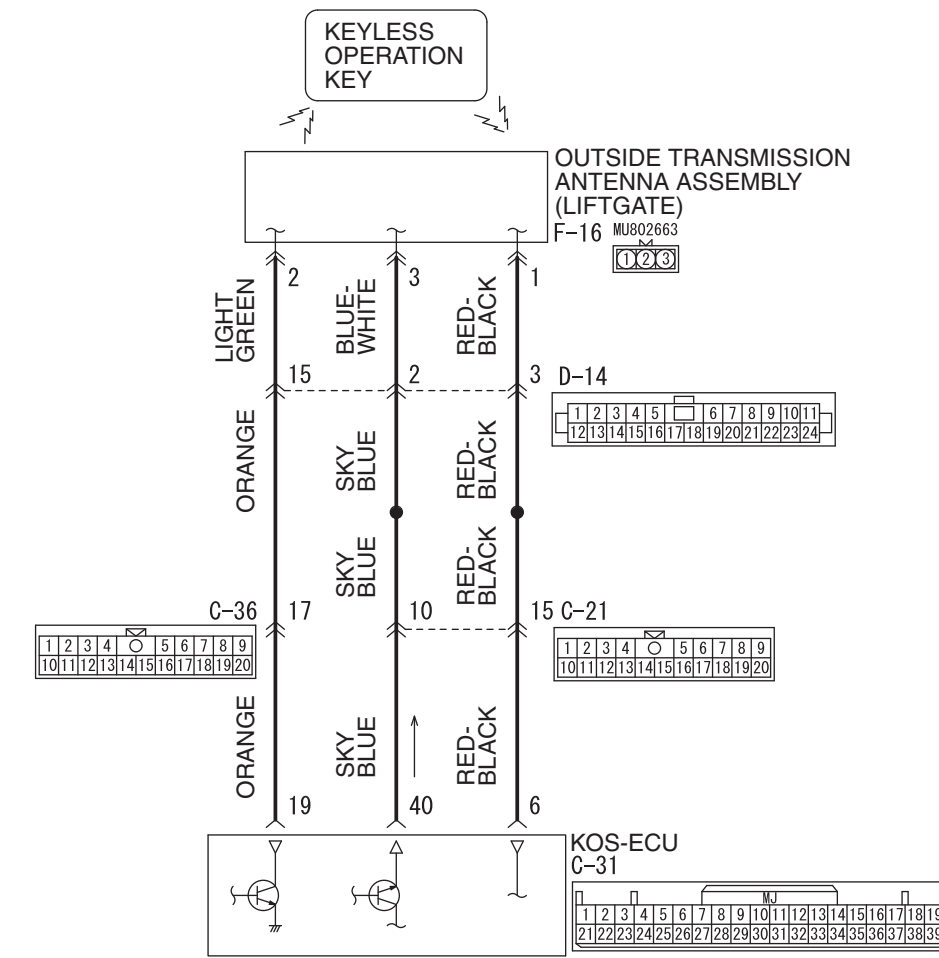

**AC609423 AH**

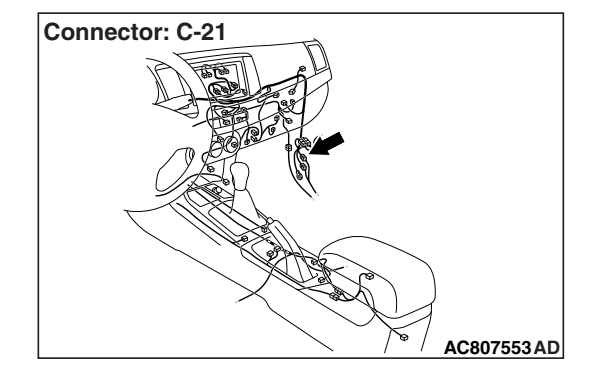

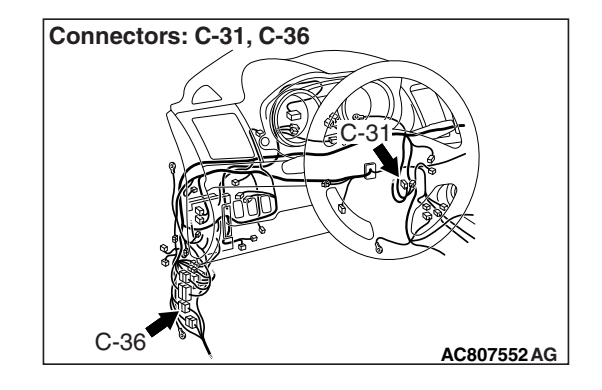

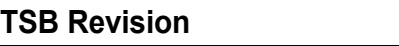

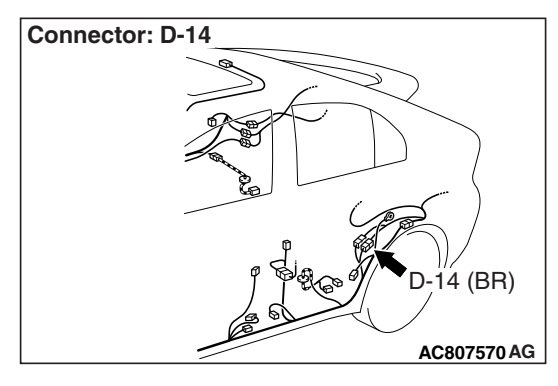

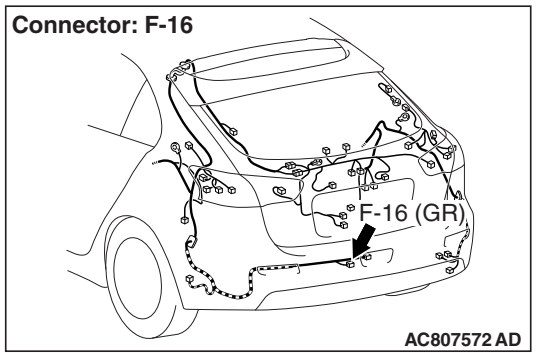

# **DTC SET CONDITION**

If an open circuit is detected in the outside transmission antenna (liftgate), the DTC is set.

# **TECHNICAL DESCRIPTION (COMMENT)**

When the ignition push switch is pressed, or when the antenna open circuit detection request is received from the diagnosis function, the failure is detected.

# **TROUBLESHOOTING HINTS**

- Malfunction of the outside transmission antenna assembly (liftgate)
- Malfunction of the KOS-ECU
- Damaged wiring harness and connectors

# **DIAGNOSIS**

**STEP 1. Check KOS-ECU connector C-31 and outside transmission antenna assembly (liftgate) connector F-16 for loose, corroded or damaged terminals, or terminals pushed back in the connector.**

- **Q: Are KOS-ECU connector C-31 and outside transmission antenna assembly (liftgate) connector F-16 in good condition?**
	- **YES :** Go to Step 2.
	- **NO** : Repair or replace the damaged component(s). Refer to GROUP 00E, Harness Connector Inspection P.00E-2. Check that the outside transmission antenna assembly (liftgate) works normally.

**STEP 2. Check the wiring harness between KOS-ECU connector C-31 (terminal Nos. 6, 19, 40) and outside transmission antenna assembly (liftgate) connector F-16 (terminal Nos. 1, 2, 3).**

• Check the communication, power supply, and ground wires for open circuit.

*NOTE: Also check intermediate connectors C-21, C-36, D-14 for loose, corroded, or damaged terminals, or terminals pushed back in the connector. If intermediate connectors C-21, C-36, D-14 is damaged, repair or replace the damaged component(s) as described in GROUP 00E, Harness Connector Inspection P.00E-2.*

- **Q: Are the wiring harness between KOS-ECU connector C-31 (terminal Nos. 6, 19, 40) and outside transmission antenna assembly (liftgate) connector F-16 (terminal Nos. 1, 2, 3) in good condition?**
	- **YES :** Go to Step 3.
	- **NO :** The wiring harness may be damaged or the connector(s) may have loose, corroded or damaged terminals, or terminals pushed back in the connector. Repair the wiring harness as necessary. Check that the outside transmission antenna assembly (driver's side) works normally.

## **STEP 3. Keyless operation system communication test**

Check that the communication with the outside transmission antenna assembly (liftgate) is normal (Refer to Antenna Test [P.42B-207\)](#page-206-0).

## **Antennas to be checked**

Liftgate antenna (exterior)

#### **OK: Normal is displayed.**

#### **Q: Is the check result normal?**

- **YES :** Go to Step 4.
- **NO :** Replace the outside transmission antenna assembly (liftgate).

## **STEP 4. Check whether the diagnostic trouble code is reset.**

- (1) Erase the DTC.
- (2) Turn the ignition switch from the LOCK (OFF) position to the ON position.
- (3) Check if the DTC is set.

## **Q: Is the DTC set?**

- **YES :** Replace KOS-ECU and register the ID codes (Refer to [P.42B-11](#page-10-0)).
- **NO :** The procedure is complete.

## **DTC B240D: Front antenna(indoor) open**

## **A** CAUTION

**When replacing the ECU, always check that the communication circuit is normal.**

 **Inside Transmission Antenna assembly (Front) Circuit**

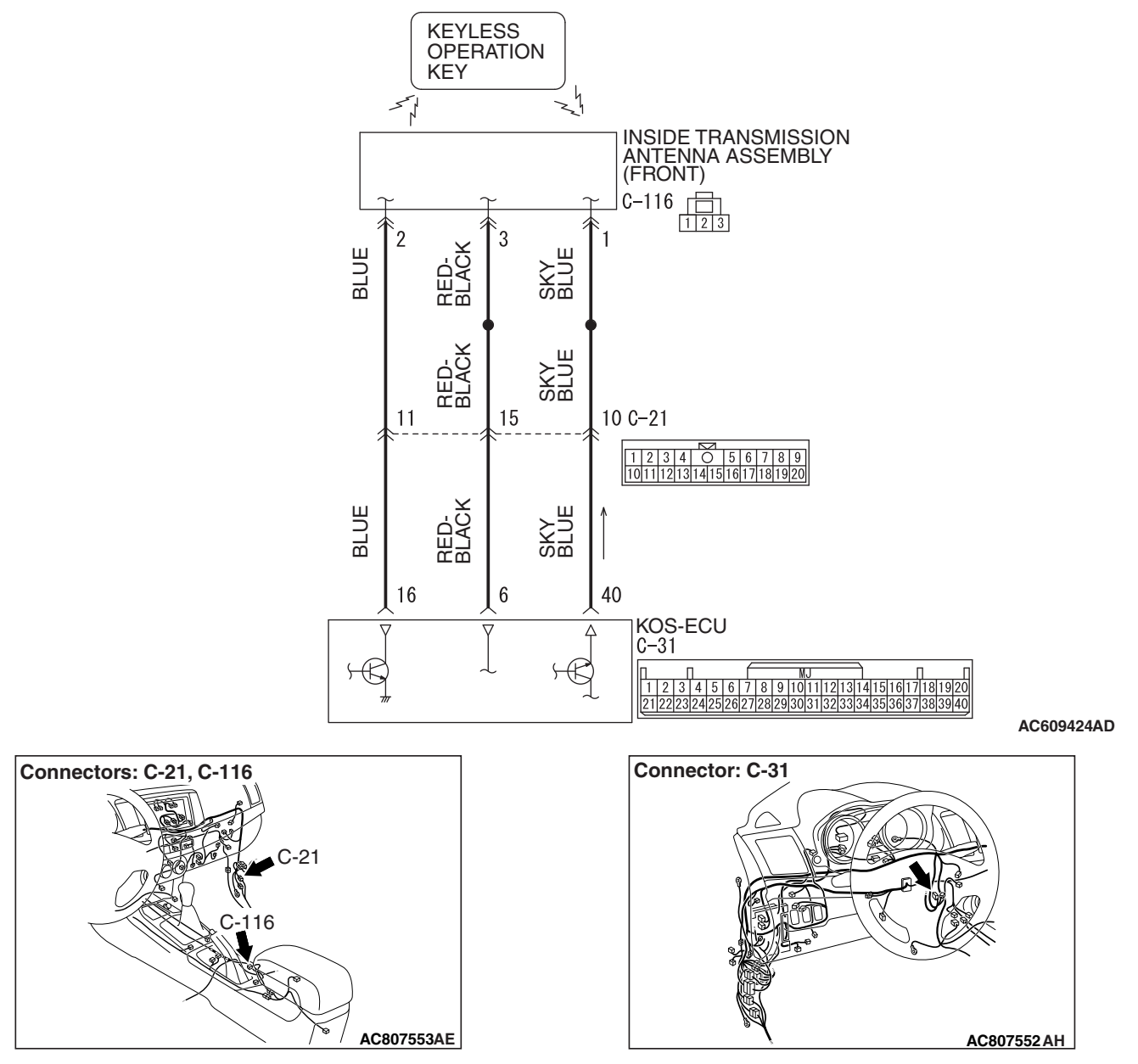

# **DTC SET CONDITION**

If an open circuit is detected in the inside transmission antenna (front), the DTC is set.

# **TECHNICAL DESCRIPTION (COMMENT)**

When the ignition push switch is pressed, or when the antenna open circuit detection request is received from the diagnosis function, the failure is detected.

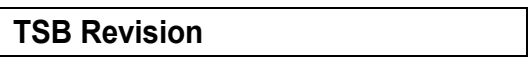

# **TROUBLESHOOTING HINTS**

- Malfunction of the inside transmission antenna assembly (front)
- Malfunction of the KOS-ECU
- Damaged wiring harness and connectors

# **DIAGNOSIS**

**STEP 1. Check KOS-ECU connector C-31 and inside transmission antenna assembly (front) connector C-116 for loose, corroded or damaged terminals, or terminals pushed back in the connector.**

- **Q: Are KOS-ECU connector C-31 and inside transmission antenna assembly (front) connector C-116 in good condition?**
	- **YES :** Go to Step 2.
	- **NO** : Repair or replace the damaged component(s). Refer to GROUP 00E, Harness Connector Inspection P.00E-2. Check that the inside transmission antenna assembly (front) works normally.

## **STEP 2. Check the wiring harness between KOS-ECU connector C-31 (terminal Nos. 6, 16, 40) and inside transmission antenna assembly (front) connector C-116 (terminal Nos. 3, 2, 1).**

• Check the communication, power supply, and ground wires for open circuit.

*NOTE: Also check intermediate connector C-21 for loose, corroded, or damaged terminals, or terminals pushed back in the connector. If intermediate connector C-21 is damaged, repair or replace the damaged component(s) as described in GROUP 00E, Harness Connector Inspection P.00E-2.*

- **Q: Are the wiring harness between KOS-ECU connector C-31 (terminal Nos. 6, 16, 40) and inside transmission antenna assembly (front) connector C-116 (terminal Nos. 3, 2, 1) in good condition?**
	- **YES :** Go to Step 3.
	- **NO :** The wiring harness may be damaged or the connector(s) may have loose, corroded or damaged terminals, or terminals pushed back in the connector. Repair the wiring harness as necessary. Check that the inside transmission antenna assembly (front) works normally.

## **STEP 3. Keyless operation system communication test**

Check that the communication with the inside transmission antenna assembly (front) is normal (Refer to Antenna Test [P.42B-207\)](#page-206-0).

## **Antennas to be checked**

front antenna (interior)

## **OK: Normal is displayed.**

## **Q: Is the check result normal?**

- **YES :** Go to Step 4.
- **NO :** Replace the inside transmission antenna assembly (front).

## **STEP 4. Check whether the diagnostic trouble code is reset.**

- (1) Erase the DTC.
- (2) Turn the ignition switch from the LOCK (OFF) position to the ON position.
- (3) Check if the DTC is set.

## **Q: Is the DTC set?**

- **YES :** Replace KOS-ECU and register the ID codes (Refer to [P.42B-11](#page-10-0)).
- **NO** : The procedure is complete.

#### **DTC B240E: RR antenna(indoor) open**

## **ACAUTION**

**When replacing the ECU, always check that the communication circuit is normal.**

 **Inside Transmission Antenna assembly (Rear) Circuit**

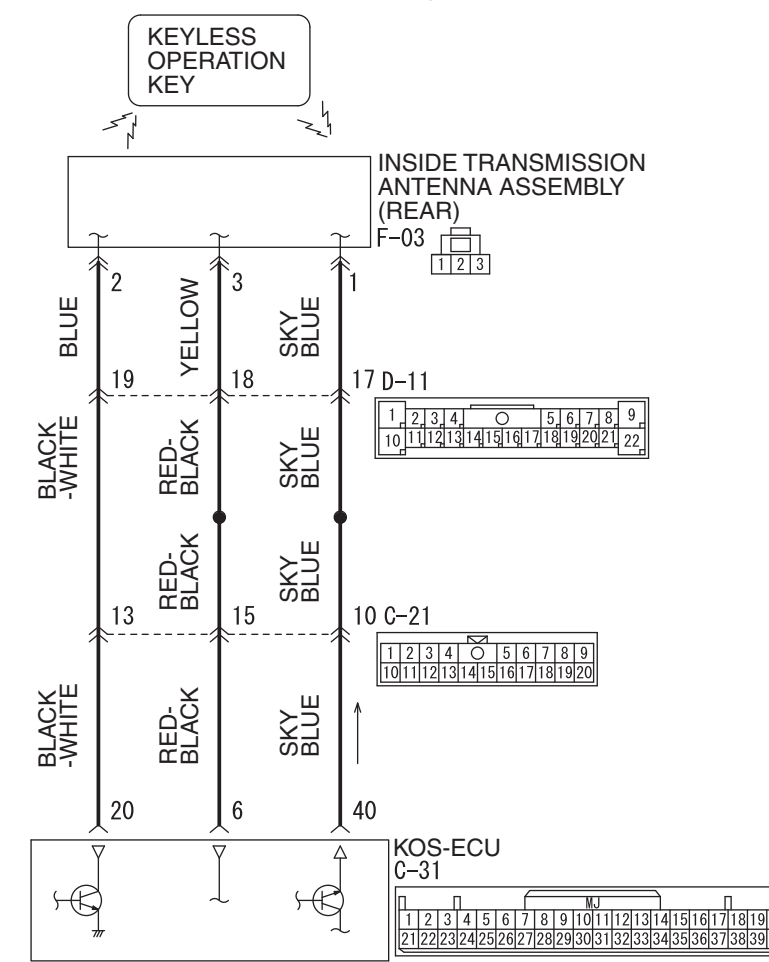

**AC609425 AD**

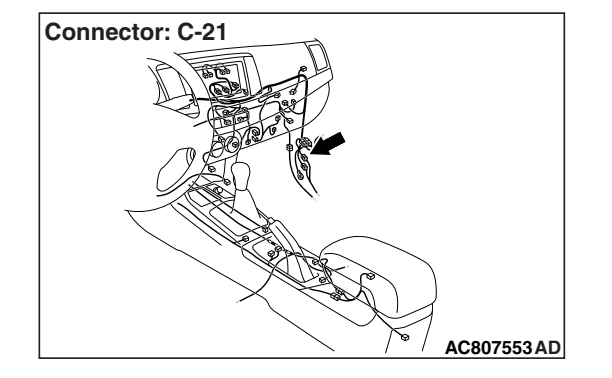

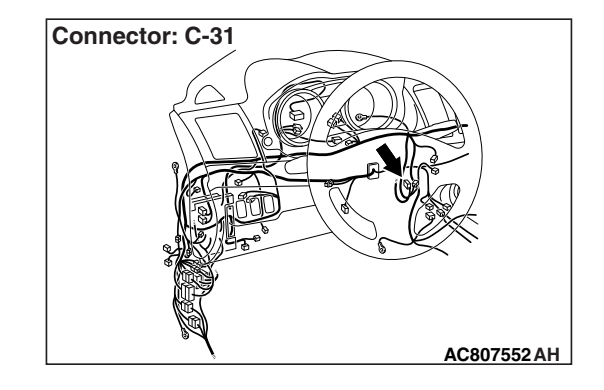

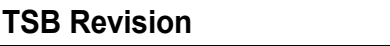

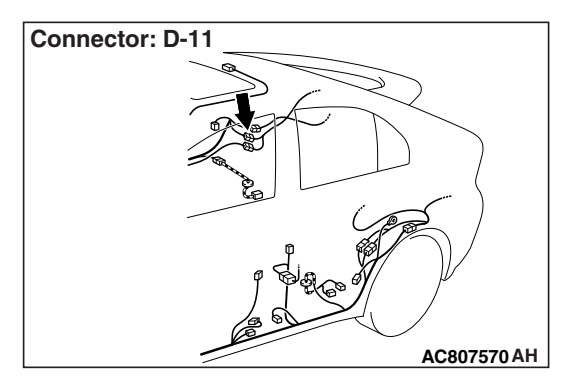

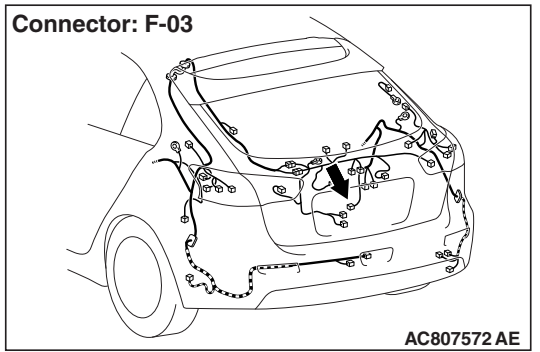

# **DTC SET CONDITION**

If an open circuit is detected in the inside transmission antenna (rear), the DTC is set.

# **TECHNICAL DESCRIPTION (COMMENT)**

When the ignition push switch is pressed, or when the antenna open circuit detection request is received from the diagnosis function, the failure is detected.

# **TROUBLESHOOTING HINTS**

- Malfunction of the inside transmission antenna assembly (rear)
- Malfunction of the KOS-ECU
- Damaged wiring harness and connectors

# **DIAGNOSIS**

**STEP 1. Check KOS-ECU connector C-31 and inside transmission antenna assembly (rear) connector F-03 for loose, corroded or damaged terminals, or terminals pushed back in the connector.**

- **Q: Are KOS-ECU connector C-31 and inside transmission antenna assembly (rear) connector F-03 in good condition?**
	- **YES :** Go to Step 2.
	- **NO** : Repair or replace the damaged component(s). Refer to GROUP 00E, Harness Connector Inspection P.00E-2. Check that the inside transmission antenna assembly (rear) works normally.

**STEP 2. Check the wiring harness between KOS-ECU connector C-31 (terminal Nos. 6, 20, 40) and inside transmission antenna assembly (rear) connector F-03 (terminal Nos. 3, 2, 1).**

• Check the communication, power supply, and ground wires for open circuit.

*NOTE: Also check intermediate connectors C-21, D-11 for loose, corroded, or damaged terminals, or terminals pushed back in the connector. If intermediate connectors C-21, D-11 is damaged, repair or replace the damaged component(s) as described in GROUP 00E, Harness Connector Inspection P.00E-2.*

- **Q: Are the wiring harness between KOS-ECU connector C-31 (terminal Nos. 6, 20, 40) and inside transmission antenna assembly (rear) connector F-03 (terminal Nos. 3, 2, 1) in good condition?**
	- **YES :** Go to Step 3.
	- **NO :** The wiring harness may be damaged or the connector(s) may have loose, corroded or damaged terminals, or terminals pushed back in the connector. Repair the wiring harness as necessary. Check that the inside transmission antenna assembly (rear) works normally.

## **STEP 3. Keyless operation system communication test**

Check that the communication with the inside transmission antenna assembly (rear) is normal (Refer to Antenna Test [P.42B-207\)](#page-206-0).

## **Antennas to be checked**

rear antenna (interior)

#### **OK: Normal is displayed.**

## **Q: Is the check result normal?**

- **YES :** Go to Step 4.
- **NO :** Replace the inside transmission antenna assembly (rear).

## **STEP 4. Check whether the diagnostic trouble code is reset.**

- (1) Erase the DTC.
- (2) Turn the ignition switch from the LOCK (OFF) position to the ON position.
- (3) Check if the DTC is set.

## **Q: Is the DTC set?**

- **YES :** Replace KOS-ECU and register the ID codes (Refer to [P.42B-11](#page-10-0)).
- **NO :** The procedure is complete.

## **DTC B2412: Antenna power voltage**

## **ACAUTION**

- **If DTC No. B2412 is set, diagnose the CAN bus lines.**
- **When replacing the ECU, always check that the communication circuit is normal.**

**Antenna Assembly Circuit**

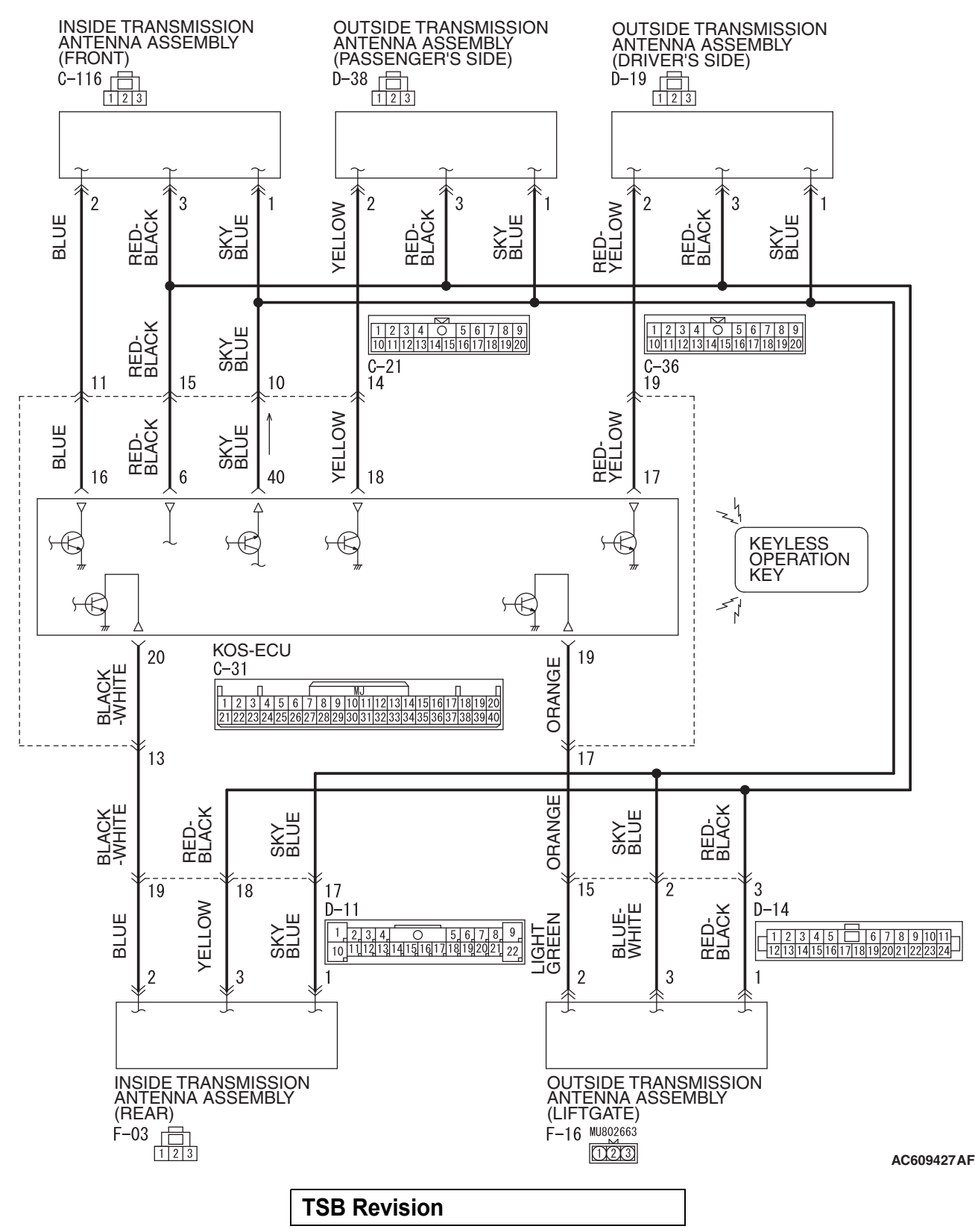

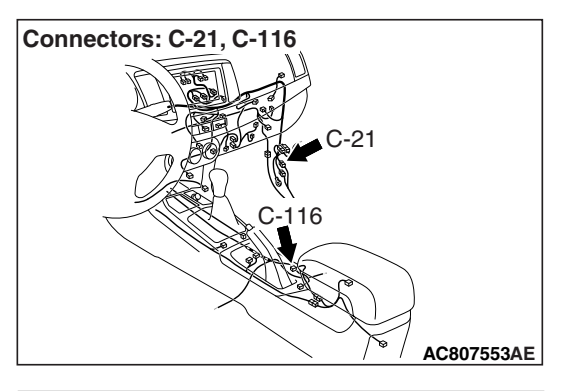

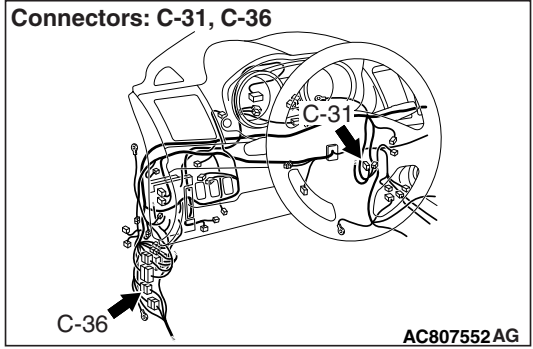

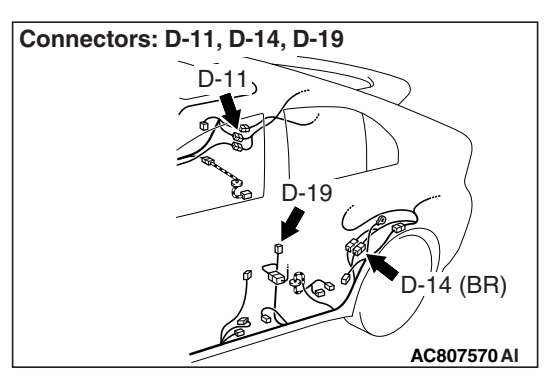

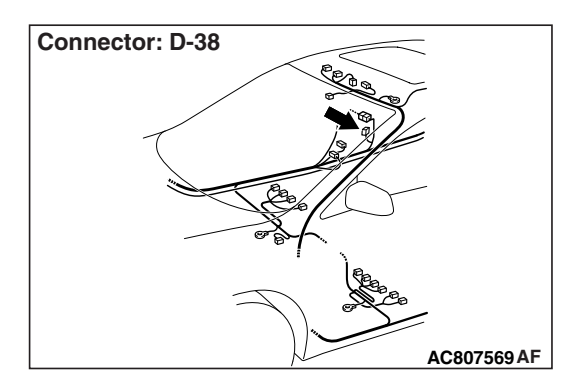

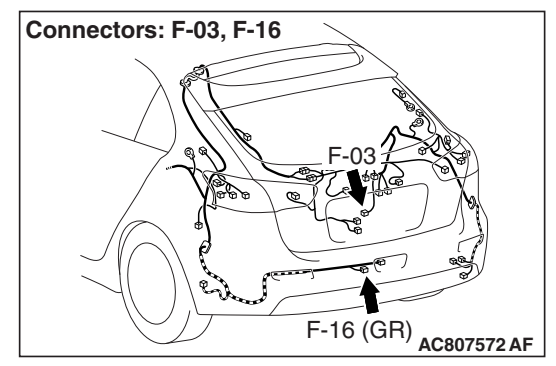

# **DTC SET CONDITION**

If KOS-ECU detects an abnormality in power supply of the outside or inside antennas, KOS-ECU sets the DTC No. B2412.

# **TECHNICAL DESCRIPTION (COMMENT)**

If an abnormality in power supply of the outside or inside transmission antenna is detected when power supply of it is turned on, KOS-ECU determines that there is a problem.

# **TROUBLESHOOTING HINTS**

- Damaged wiring harness and connectors
- Malfunction of the KOS-ECU

# **DIAGNOSIS**

# **Required Special Tools:**

- MB992006: Extra fine probe
- MB991223: Harness set
- MB991958: Scan Tool (M.U.T.-III Sub Assembly)
	- MB991824: Vehicles Communication Interface (V.C.I.)
	- MB991827: M.U.T.-III USB Cable
	- MB991910: M.U.T.-III Main Harness A

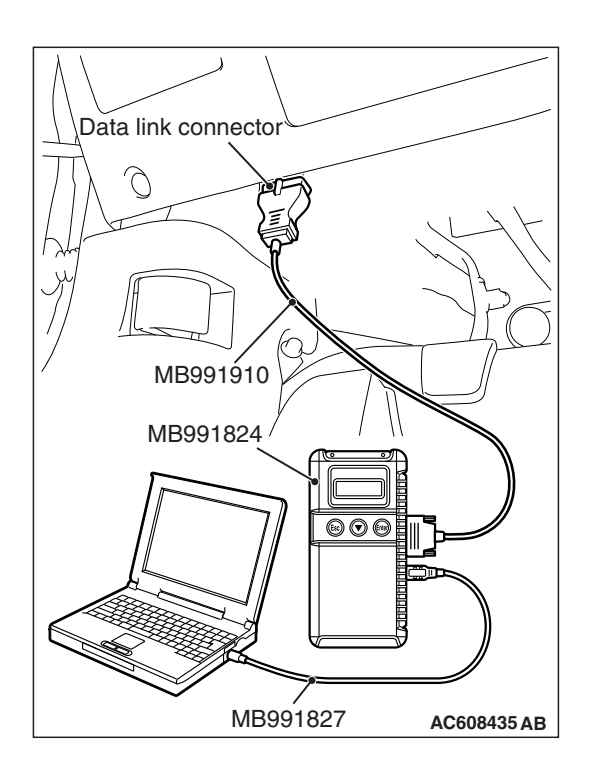

**STEP 1. Using scan tool MB991958, read the diagnostic trouble code.**

# **ACAUTION**

**To prevent damage to scan tool MB991958, always turn the ignition switch to the "LOCK" (OFF) position before connecting or disconnecting scan tool MB991958.**

- (1) Connect scan tool MB991958. Refer to "How to connect scan tool (M.U.T.-III) [P.42B-9](#page-8-0)."
- (2) Turn the ignition switch to the "ON" position.
- (3) Check whether the KOS-ECU related DTC is set.
- (4) Turn the ignition switch to the "LOCK" (OFF) position.

## **Q: Is the DTC set?**

- **YES :** Diagnose the KOS-ECU. Refer to [P.42B-31](#page-30-0).
- **NO :** Go to Step 2.

**STEP 2. Check KOS-ECU connector C-31 for loose, corroded or damaged terminals, or terminals pushed back in the connector.**

- **Q: Is KOS-ECU connector C-31 in good condition?**
	- **YES :** Go to Step 3.
	- **NO** : Repair or replace the damaged component(s). Refer to GROUP 00E, Harness Connector Inspection P.00E-2. Check that the inside and outside antenna works normally.

#### **STEP 3. Check the wiring harness between KOS-ECU connector C-31 and each inside, outside antenna.**

- Wiring harness between KOS-ECU connector C-31 (terminal No. 40) and outside transmission antenna assembly (driver's side) D-19 connector (terminal No. 1)
- Wiring harness between KOS-ECU connector C-31 (terminal No. 40) and outside transmission antenna assembly (passenger's side) connector D-38 (terminal No. 1)
- Wiring harness between KOS-ECU connector C-31 (terminal No. 40) and inside transmission antenna (front) connector C-116 (terminal No. 1)
- Wiring harness between KOS-ECU connector C-31 (terminal No. 40) and inside transmission antenna (rear) connector F-03 (terminal No. 1)
- Wiring harness between KOS-ECU connector C-31 (terminal No. 40) and outside transmission antenna assembly (liftgate) connector F-16 (terminal No. 3)

*NOTE: Also check intermediate connector C-21, C-36, D-11 <inside transmission antenna assembly (rear)>, D-14 <outside transmission assembly (liftgate)> for loose, corroded, or damaged terminals, or terminals pushed back in the connector. If intermediate connector C-21, C-36, D-11 <inside transmission antenna assembly (rear)>, D-14 <outside transmission assembly (liftgate)> is damaged, repair or replace the damaged component(s) as described in GROUP 00E, Harness Connector Inspection P.00E-2.*

## **Q: Is the check result normal?**

- **YES :** Go to Step 4.
- **NO** : Repair the wiring harness.

## **STEP 4. Check whether the diagnostic trouble code is reset.**

- (1) Erase the DTC.
- (2) Turn the ignition switch from the LOCK (OFF) position to the ON position.
- (3) Check if the DTC is set.

## **Q: Is the DTC set?**

- **YES :** Replace KOS-ECU and register the ID codes (Refer to [P.42B-11](#page-10-0)).
- **NO :** The diagnosis is complete.

## **DTC B2413: STL unit power voltage**

## **ACAUTION**

- **If the DTC B2413 is set, diagnose the CAN bus lines. If there is any fault in the CAN bus lines, an incorrect diagnostic trouble code may be set. In this case, the set DTC is not highly reliable.**
- **Whenever the steering lock unit (integrated in the key reminder switch) is replaced, ensure that the communication circuit is normal.**

**Key Reminder Switch and KOS-ECU Circuit**

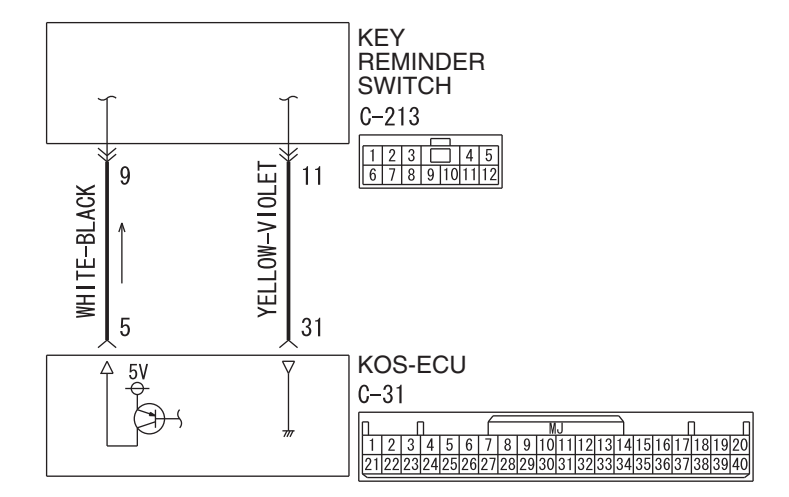

**AC608145BH Connector: C-31**

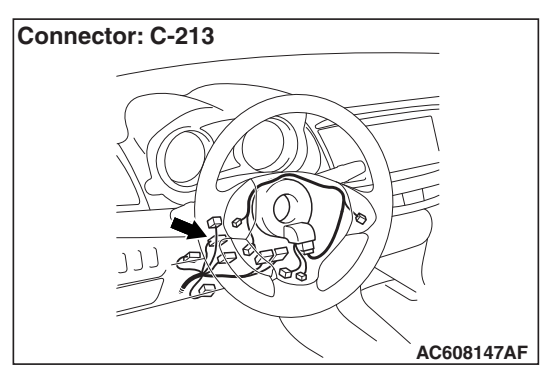

# **DTC SET CONDITION**

If KOS-ECU detects an abnormality in power supply of the steering lock unit, KOS-ECU sets the DTC B2413.

W8G37M000A

## **TECHNICAL DESCRIPTION (COMMENT)**

If an abnormality in power supply of the steering lock unit is detected when power supply of it is turned on, KOS-ECU determines that there is a problem.

# **TROUBLESHOOTING HINTS**

- Damaged wiring harness and connectors
- Malfunction of the steering lock unit (integrated into the key reminder switch)
- Malfunction of the KOS-ECU

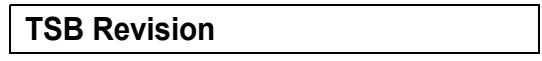

# **DIAGNOSIS**

## **Required Special Tools:**

- MB991958: Scan Tool (M.U.T.-III Sub Assembly)
	- MB991824: Vehicles Communication Interface (V.C.I.)
	- MB991827: M.U.T.-III USB Cable
	- MB991910: M.U.T.-III Main Harness A (Vehicles with CAN communication system)

## **STEP 1. Using scan tool MB991958, diagnose the CAN bus line.**

# **ACAUTION**

## **To prevent damage to scan tool (MB991958), always turn the ignition switch to the "LOCK" (OFF) position before connecting or disconnecting scan tool (MB991958).**

- (1) Connect scan tool MB991958 to the data link connector.
- (2) Turn the ignition switch to the "ON" position.
- (3) Diagnose the CAN bus line.
- (4) Turn the ignition switch to the "LOCK" (OFF) position.

## **Q: Is the CAN bus line found to be normal?**

- **YES :** Go to Step 2.
- **NO :** Repair the CAN bus line. (Refer to GROUP 54C − Diagnosis P.54C-16).

**STEP 2. Check key reminder switch connector C-213 for loose, corroded or damaged terminals, or terminals pushed back in the connector.**

- **Q: Is the key reminder switch connector C-213 in good condition?**
	- **YES :** Go to Step 3.
	- **NO** : Repair the defective connector.

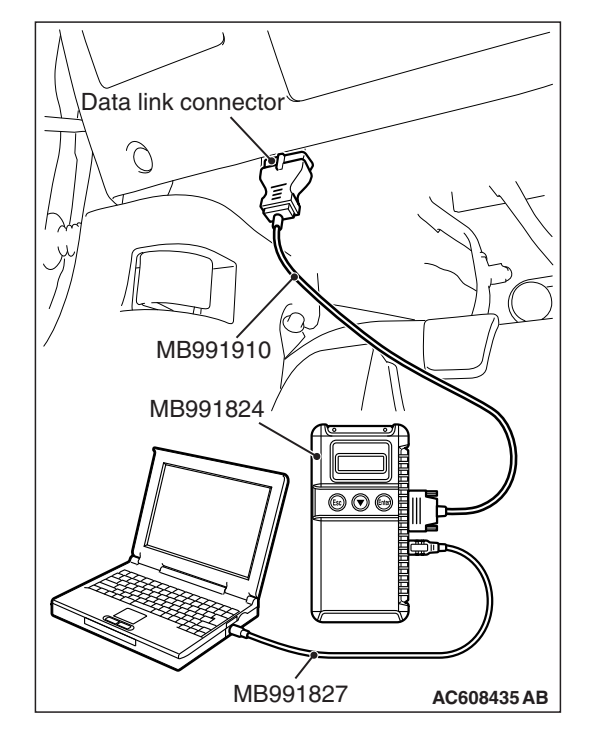

# **AC608254 BP** Harness side: C-213

## **STEP 3. Check the power supply circuit to the key reminder switch. Measure the voltage at key reminder switch connector C-213.**

*NOTE: Check the power supply line for open circuit and short circuit.*

- (1) Disconnect the connector, and measure at the harness side.
- (2) Turn the ignition push switch to the ON position.
- (3) Measure the voltage between terminal No. 9 and ground. • The voltage should measure  $5 \pm 0.5$  volts.
- **Q: Is the measured voltage 5** ± **0.5 volts?**
	- **YES :** Go to Step 4.
	- **NO :** Check the KOS-ECU connector C-31 and the wiring harness between the KOS-ECU connector C-31 (terminal No. 5) and the key reminder switch connector C-213 (terminal No. 9), and repair them if necessary. If it is normal, replace KOS-ECU and register the ID codes. (Refer to [P.42B-11](#page-10-0).)

**STEP 4. Check KOS-ECU connector C-31 for loose, corroded or damaged terminals, or terminals pushed back in the connector.**

- **Q: Is the KOS-ECU connector C-31 in good condition?**
	- **YES :** Go to Step 5.
	- **NO :** Repair the defective connector.

**STEP 5. Check the wiring harness between the key reminder switch connector C-213 (terminal No. 11) and the KOS-ECU connector C-31 (terminal No. 31).**

- Check the ground wires for open circuit.
- **Q: Is the wiring harness between key reminder switch connector C-213 (terminal No. 11) and the KOS-ECU connector C-31 (terminal No. 31) in good condition? YES :** Go to Step 6.
	- **NO :** The wiring harness may be damaged or the
		- connector(s) may have loose, corroded or damaged terminals, or terminals pushed back in the connector. Repair the wiring harness as necessary.

## **STEP 6. Replace the key reminder switch, and check whether the diagnostic trouble code is reset.**

- (1) Erase the DTC.
- (2) Turn the ignition switch from the "LOCK" (OFF) position to the "ON" position.
- (3) Check if the DTC is set.
- **Q: Is the DTC set?**
	- **YES :** Replace KOS-ECU and register the ID codes. (Refer to [P.42B-11](#page-10-0).)
	- **NO :** The procedure is complete.

## **DTC B2414: Unlock sensor fail**

## **ACAUTION**

- **If DTC No. B2414 is set, diagnose the CAN bus lines.**
- **When replacing the ECU, always check that the communication circuit is normal.**

#### **Unlock Sensor (Front Door) Circuit**

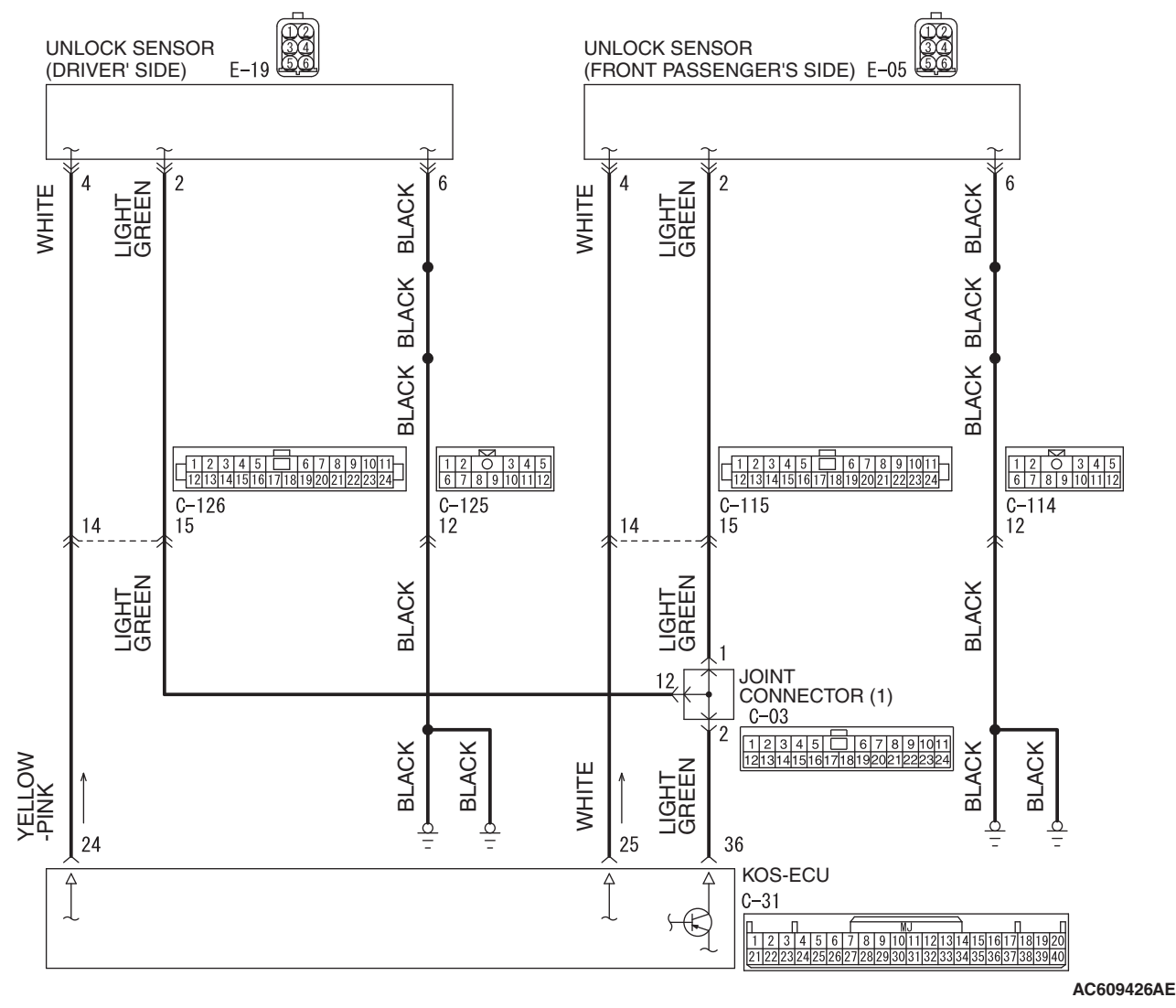

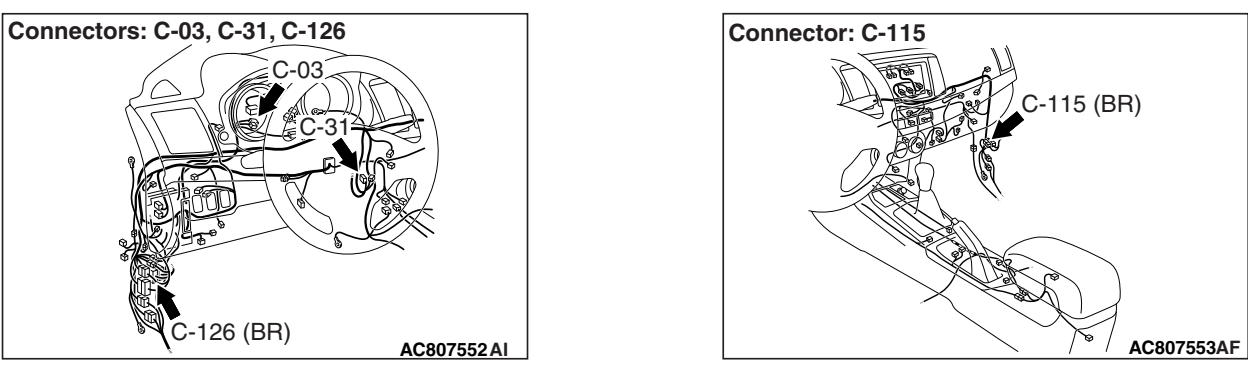

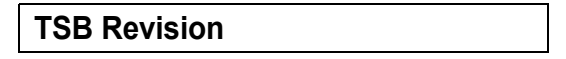

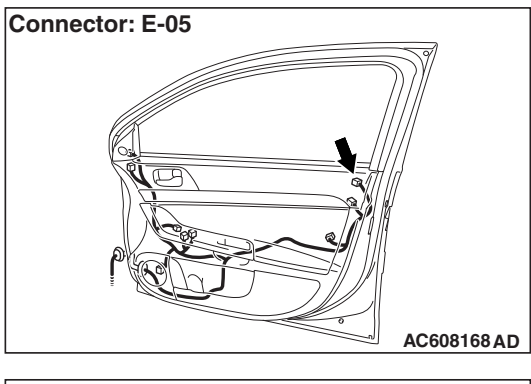

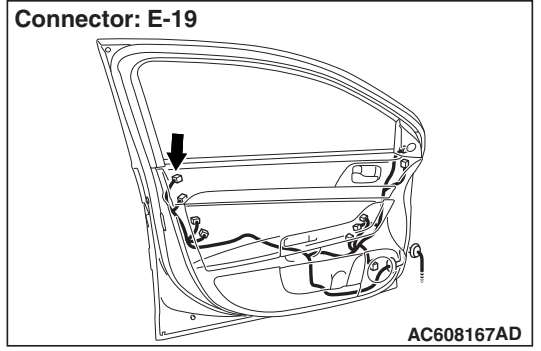

# **DTC SET CONDITION**

If KOS-ECU detects an abnormality in power supply of the unlock sensor, KOS-ECU sets DTC No. B2414.

# **TECHNICAL DESCRIPTION (COMMENT)**

If an abnormality in power supply of the unlock sensor is detected when power supply of it is turned on, KOS-ECU determines that there is a problem.

# **TROUBLESHOOTING HINTS**

- Damaged wiring harness and connectors
- Malfunctions of the unlock sensor
- Malfunction of the KOS-ECU

# **DIAGNOSIS**

## **Required Special Tools:**

- MB992006: Extra fine probe
- MB991223: Harness set
- MB991958: Scan Tool (M.U.T.-III Sub Assembly)
	- MB991824: Vehicles Communication Interface (V.C.I.)
	- MB991827: M.U.T.-III USB Cable
	- MB991910: M.U.T.-III Main Harness A

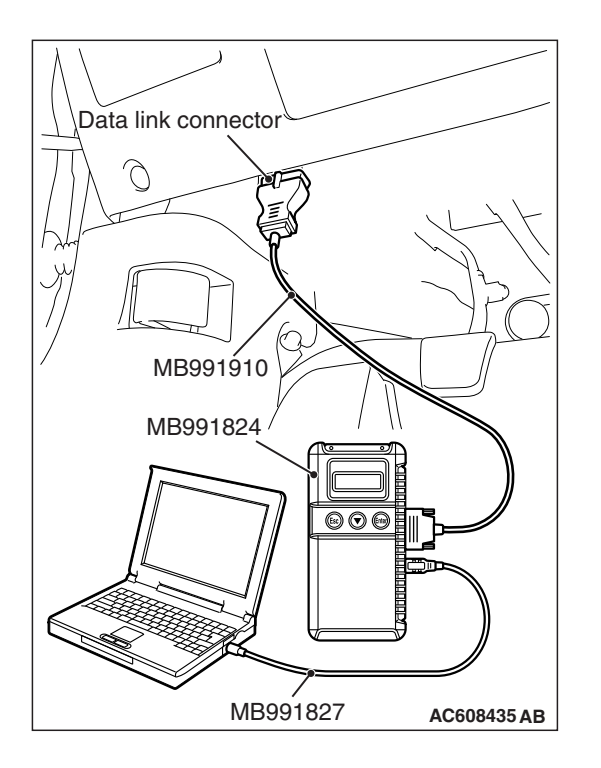

**STEP 1. Using scan tool MB991958, read CAN bus the diagnostic trouble code.**

# **A** CAUTION

**To prevent damage to scan tool MB991958, always turn the ignition switch to the "LOCK" (OFF) position before connecting or disconnecting scan tool MB991958.**

- (1) Connect scan tool MB991958. Refer to "How to connect scan tool (M.U.T.-III) [P.42B-9](#page-8-0)."
- (2) Turn the ignition switch to the "ON" position.
- (3) Check whether the CAN bus lines related DTC is set.
- (4) Turn the ignition switch to the "LOCK" (OFF) position.

## **Q: Is the DTC set?**

- **YES :** Repair the CAN bus line (Refer to GROUP 54C, CAN bus diagnostics table P.54C-14).
- **NO :** Go to Step 2.

**STEP 2. Check KOS-ECU connector C-31, unlock sensor (driver's side) connector E-19 and unlock sensor (front passenger's side) connector E-05 for loose, corroded or damaged terminals, or terminals pushed back in the connector.**

- **Q: Are KOS-ECU connector C-31, unlock sensor (driver's side) connector E-19 and unlock sensor (front passenger's side) connector E-05 in good condition? YES :** Go to Step 3.
	- **NO :** Repair or replace the damaged component(s). Refer to GROUP 00E, Harness Connector Inspection P.00E-2. Check that the unlock sensor works normally.

**STEP 3. Check the wiring harness between KOS-ECU connector C-31 (terminal Nos. 24 and 36) and unlock sensor (driver's side) connector E-19 (terminal Nos. 4 and 2).**

• Check the power supply and signal wires for open circuit.

*NOTE: Also check joint connector (1) C-03, intermediate connector C-126 for loose, corroded, or damaged terminals, or terminals pushed back in the connector. If joint connector (1) C-03, intermediate connector C-126 is damaged, repair or replace the damaged component(s) as described in GROUP 00E, Harness Connector Inspection P.00E-2.*

**Q: Are the wiring harness between KOS-ECU connector C-31 (terminal Nos. 24 and 36) and unlock sensor (driver's side) connector E-19 (terminal Nos. 4 and 2) in good condition?**

**YES :** Go to Step 4.

**NO :** The wiring harness may be damaged or the connector(s) may have loose, corroded or damaged terminals, or terminals pushed back in the connector. Repair the wiring harness as necessary. Check that the unlock sensor works normally.

## **STEP 4. Check the wiring harness between KOS-ECU connector C-31 (terminal Nos. 25 and 36) and unlock sensor (front passenger's side) connector E-05 (terminal Nos. 4 and 2).**

• Check the power supply and signal wires for open circuit.

*NOTE: Also check joint connector (1) C-03, intermediate connector C-115 for loose, corroded, or damaged terminals, or terminals pushed back in the connector. If joint connector (1) C-03, intermediate connector C-115 is damaged, repair or replace the damaged component(s) as described in GROUP 00E, Harness Connector Inspection P.00E-2.*

- **Q: Are the wiring harness between KOS-ECU connector C-31 (terminal Nos. 25 and 36) and unlock sensor (front passenger's side) connector E-05 (terminal Nos. 4 and 2) in good condition?**
	- **YES :** Go to Step 5.
	- **NO :** The wiring harness may be damaged or the connector(s) may have loose, corroded or damaged terminals, or terminals pushed back in the connector. Repair the wiring harness as necessary. Check that the unlock sensor works normally.

#### **STEP 5. Replace the unlock sensor, and check whether the diagnostic trouble code is reset.**

- (1) Erase the DTC.
- (2) Turn the ignition switch from the LOCK (OFF) position to the ON position.
- (3) Check if the DTC is set.
- **Q: Is the DTC set?**
	- **YES :** Replace KOS-ECU and register the ID codes (Refer to [P.42B-11](#page-10-0)).
	- **NO :** The procedure is complete.

## **DTC B2415: RA module power voltage**

## **ACAUTION**

- **If DTC B2415 is set, diagnose the CAN bus lines.**
- **When replacing the ECU, always check that the communication circuit is normal.**

**Receiver Antenna Module and KOS-ECU Circuit**

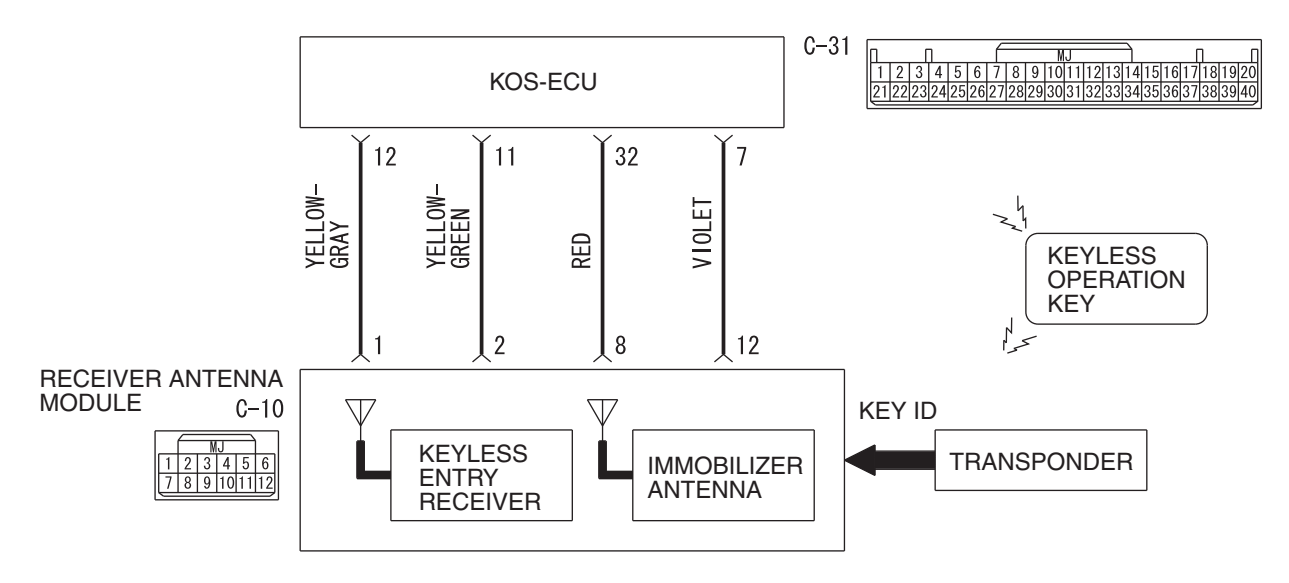

**WAS42M000A** 

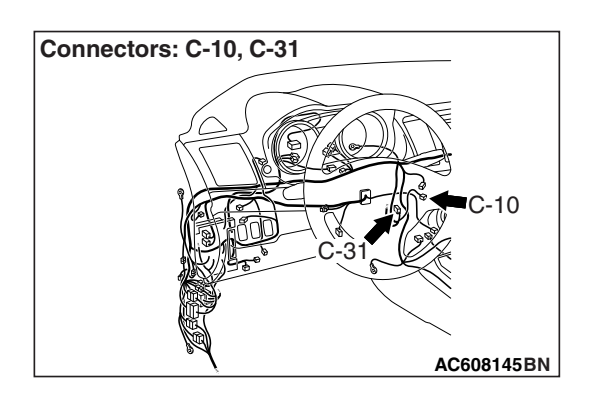

# **DTC SET CONDITION**

If KOS-ECU detects an abnormality in power supply of the receiver antenna module, KOS-ECU sets DTC No. B2415.

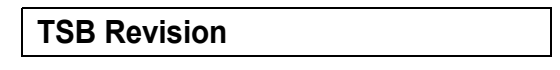

# **TECHNICAL DESCRIPTION (COMMENT)**

When the ignition switch is turned to ON, KOS-ECU transmits the signal to the receiver antenna module. The receiver antenna module transmits random numbers to the keyless operation key when it receives signals from KOS-ECU. If an open circuit or short to ground occurs on the wiring harness between KOS-ECU and receiver antenna module at this time, KOS-ECU determines that there is a problem.

## **TROUBLESHOOTING HINTS**

- Malfunction of CAN bus line
- Damaged wiring harness and connectors
- Malfunction of the receiver antenna module
- Malfunction of KOS-ECU

# **DIAGNOSIS**

## **Required Special Tools:**

- MB991958: Scan Tool (M.U.T.-III Sub Assembly)
	- MB991824: Vehicles Communication Interface (V.C.I.)
	- MB991827: M.U.T.-III USB Cable
	- MB991910: M.U.T.-III Main Harness A (Vehicles with CAN communication system)

## **STEP 1. Using scan tool MB991958, diagnose the CAN bus line.**

# **ACAUTION**

## **To prevent damage to scan tool (MB991958), always turn the ignition switch to the "LOCK" (OFF) position before connecting or disconnecting scan tool (MB991958).**

- (1) Connect scan tool MB991958 to the data link connector.
- (2) Turn the ignition switch to the "ON" position.
- (3) Diagnose the CAN bus line.
- (4) Turn the ignition switch to the "LOCK" (OFF) position.

## **Q: Is the CAN bus line found to be normal?**

- **YES :** Go to Step 2.
- **NO :** Repair the CAN bus line. (Refer to GROUP 54C, Diagnosis P.54C-16).

**STEP 2. Check receiver antenna module connector C-10 and KOS-ECU connector C-31 for loose, corroded or damaged terminals, or terminals pushed back in the connector.**

- **Q: Is the receiver antenna module connector C-10 and KOS-ECU connector C-31 in good condition?**
	- **YES :** Go to Step 3.
	- **NO :** Repair the defective connector.

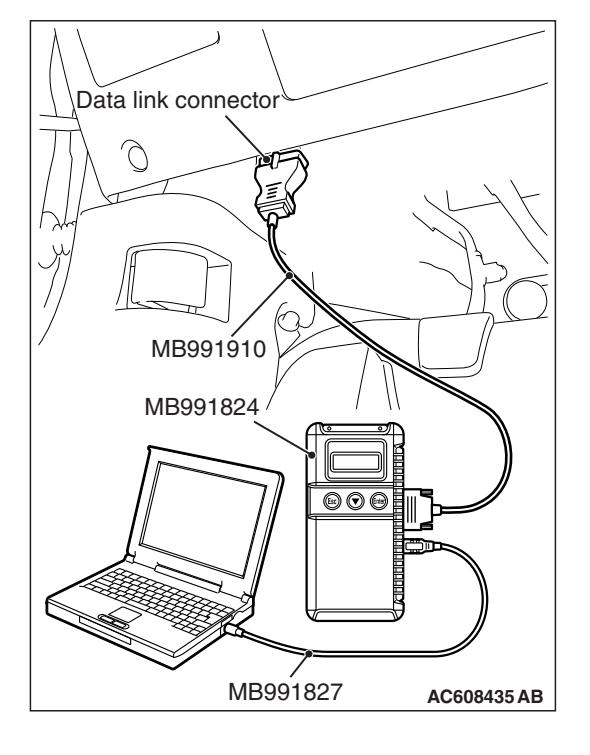

**STEP 3. Check the wiring harness between the receiver antenna module connector C-10 (terminal No. 8, 12) and the KOS-ECU connector C-31 (terminal No. 32, 7).**

- Check the power supply and ground wires for open circuit or power supply wires for ground circuit.
- **Q: Is the wiring harness between receiver antenna module connector C-10 (terminal No. 8, 12) and the KOS-ECU connector C-31 (terminal No. 32, 7) in good condition? YES :** Go to Step 4.
	- **NO :** The wiring harness may be damaged or the connector(s) may have loose, corroded or damaged terminals, or terminals pushed back in the connector. Repair the wiring harness as necessary.

## **STEP 4. Replace the receiver antenna module, and check whether the diagnostic trouble code is reset.**

- (1) Turn the ignition switch from the "LOCK" (OFF) position to the "ON" position.
- (2) Check if the DTC is set.
- **Q: Is the DTC set?**
	- **YES :** Replace KOS-ECU and register the ID codes. (Refer to [P.42B-11](#page-10-0).)
	- **NO :** The trouble can be an intermittent malfunction (Refer to GROUP 00 – How to use Troubleshooting/inspection Service Points − How to Cope with Intermittent Malfunction P.00-13).

## **DTC B2416: ECU internal error**

# **DTC SET CONDITION**

KOS-ECU sets DTC B2416 when it determines itself to be in abnormal status.

# **TECHNICAL DESCRIPTION (COMMENT)**

KOS-ECU determines that the abnormality is present, if the data abnormality is found when the ignition switch is turned ON and then EEPROM is written.

# **TROUBLESHOOTING HINTS**

Malfunction of KOS-ECU

# **DIAGNOSIS**

## **Required Special Tools:**

• MB991958: Scan Tool (M.U.T.-III Sub Assembly)

- MB991824: Vehicles Communication Interface (V.C.I.)
- MB991827: M.U.T.-III USB Cable
- MB991910: M.U.T.-III Main Harness A (Vehicles with CAN communication system)

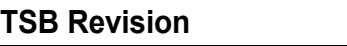

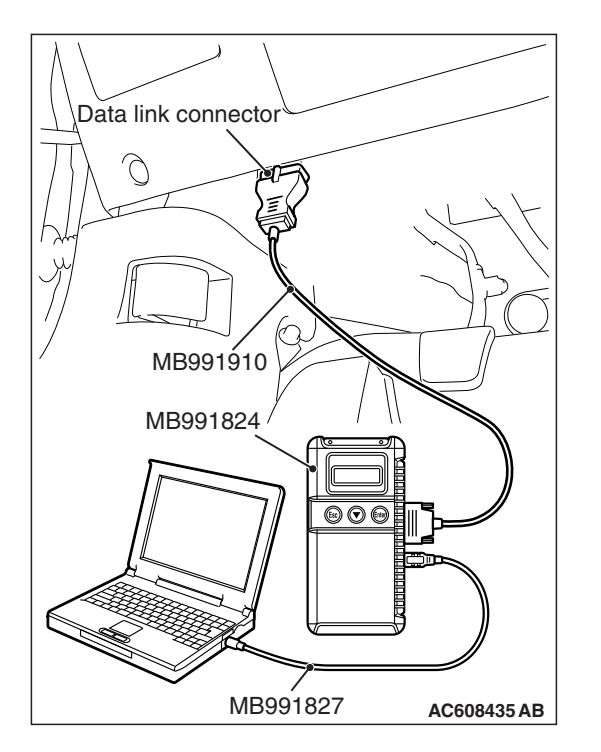

## **Recheck for diagnostic trouble code.**

Check again if the DTC is set to the KOS-ECU.

## **ACAUTION**

**To prevent damage to scan tool (MB991958), always turn the ignition switch to the "LOCK" (OFF) position before connecting or disconnecting scan tool (MB991958).**

- (1) Connect scan tool MB991958 to the data link connector.
- (2) Erase the DTC.
- (3) Turn the ignition switch from "LOCK" (OFF) position to "ON" position.
- (4) Check if DTC is set.
- (5) Turn the ignition switch to the "LOCK" (OFF) position.

# **Q: Is the DTC set?**

- **YES :** Replace KOS-ECU and register the ID codes. (Refer to [P.42B-11](#page-10-0).)
- **NO :** The trouble can be an intermittent malfunction (Refer to GROUP 00 - How to use Troubleshooting/inspection Service Points − How to Cope with Intermittent Malfunction P.00-13).

# **DTC C1608: EEPROM Error**

# **LA CAUTION**

**If there is any problem in the CAN bus lines, an incorrect diagnostic trouble code may be set. Prior to this diagnosis, diagnose the CAN bus lines (Refer to GROUP 54C, Trouble code diagnosis P.54C-14).**

# **DTC SET CONDITION**

KOS incorporates EEPROM (nonvolatile memory), and that EEPROM stores the TPMS, KOS and immobilizer information. When the data in EEPROM is failed, this code is set.

# **TROUBLESHOOTING HINTS**

The most likely causes for this DTC to set are:

- Damaged wiring harness and connector
- Malfunction of KOS-ECU

# **DIAGNOSIS**

## **Required Special Tools:**

- MB991958 Scan Tool (M.U.T.-III Sub Assembly)
	- MB991824: Vehicle Communication Interface (V.C.I.)
	- MB991827 M.U.T.-III USB Cable
	- MB991910 M.U.T.-III Main Harness A

#### **STEP 1. Using scan tool MB991958, diagnose the CAN bus lines.**

Use scan tool to diagnose the CAN bus lines.

#### **Q: Is the check result normal?**

- **YES :** Go to Step 2.
- **NO :** Repair the CAN bus lines (Refer to GROUP 54C − CAN Bus Diagnostics table P.54C-9). On completion, go to Step 2.

#### **STEP 2. Diagnostic trouble code check**

- (1) Turn the ignition switch to the "LOCK" (OFF) position.
- (2) Turn the ignition switch to the "ON" position.
- (3) Check if the DTC is set.
- (4) Turn the ignition switch to the "LOCK" (OFF) position.

#### **Q: Is the DTC C1608 set?**

- **YES :** Replace the KOS-ECU and register the ID codes (Refer to [P.42B-198\)](#page-197-0). Then go to Step 3.
- **NO :** The procedure is complete.

#### **STEP 3. Diagnostic trouble code check**

- (1) Turn the ignition switch to the "LOCK" (OFF) position.
- (2) Turn the ignition switch to the "ON" position.
- (3) Check if the DTC is set.
- (4) Turn the ignition switch to the "LOCK" (OFF) position.

#### **Q: Is the DTC C1608 set?**

- **YES :** Start over at Step 1.
- **NO :** The procedure is complete.

#### **DTC C1900: No registration**

## **A** CAUTION

**If there is any problem in the CAN bus lines, an incorrect diagnostic trouble code may be set. Prior to this diagnosis, diagnose the CAN bus lines (Refer to GROUP 54C, Trouble code diagnosis P.54C-16).**

## **DTC SET CONDITION**

When the ID registration information of the TPMS transmitter is not stored in KOS-ECU, and/or when KOS-ECU is replaced with a new one, this code is set. If the ID registration mode is terminated forcibly or time-out after one or more TPMS transmitters are registered in the ID registration mode, the ID information in the KOS-ECU is erased, and this diagnostic trouble code is set.

## **TROUBLESHOOTING HINTS**

The most likely causes for this DTC to set are:

- Damaged wiring harness and connector
- Malfunction of TPMS transmitter
- Malfunction of KOS-ECU
- ID code registration failed

# **DIAGNOSIS**

## **Required Special Tools:**

- MB991958: Scan Tool (M.U.T.-III Sub Assembly)
	- MB991824: Vehicle Communication Interface (V.C.I.)
	- MB991827: M.U.T.-III USB Cable
	- MB991910: M.U.T.-III Main Harness A

## **STEP 1. Using scan tool MB991958, diagnose the CAN bus line.**

Use scan tool to diagnose the CAN bus lines.

## **Q: Is the check result normal?**

- **YES :** Go to Step 2.
- **NO :** Repair the CAN bus lines (Refer to GROUP 54C − CAN Bus Diagnostics table P.54C-16). On completion, go to Step 2.

## **STEP 2. Diagnostic trouble code check**

- (1) Turn the ignition switch to the "LOCK" (OFF) position.
- (2) Turn the ignition switch to the "ON" position.
- (3) Check if the DTC is set.
- (4) Turn the ignition switch to the "LOCK" (OFF) position.

## **Q: Is the DTC C1900 set?**

- **YES :** Register the ID codes (Refer to [P.42B-198\)](#page-197-0). Then go to Step [3.](#page-97-0)
- **NO :** The procedure is complete.

#### **STEP 3. Recheck for diagnostic trouble code.**

Check again if the DTC is set.

- (1) Turn the ignition switch to the "LOCK" (OFF) position.
- (2) Turn the ignition switch to the "ON" position.
- (3) Check if the DTC is set.
- (4) Turn the ignition switch to the "LOCK" (OFF) position.

## **Q: Is the DTC C1900 reset?**

- **YES :** Replace the KOS-ECU and register the ID codes (Refer to [P.42B-11\)](#page-10-0). Then start over at Step 1.
- **NO :** The procedure is complete.

## <span id="page-97-0"></span>**DTC C1901: Vehicle Speed Information Abnormality**

## **A** CAUTION

**If there is any problem in the CAN bus lines, an incorrect diagnostic trouble code may be set. Prior to this diagnosis, diagnose the CAN bus lines (Refer to GROUP 54C, Trouble code diagnosis P.54C-14).**

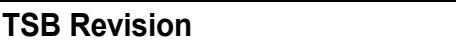

# **DTC SET CONDITION**

KOS-ECU receives the wheel speed information from ASC-ECU via the CAN-bus line. Although KOS-ECU receives the information that the wheel is not currently rotated from ASC-ECU, if the TPMS transmitter sends the information that the wheel is rotated, this code is set.

# **TROUBLESHOOTING HINTS**

The most likely causes for this DTC to set are:

- Damaged wiring harness and connector
- Malfunction of TPMS transmitter
- Malfunction of KOS-ECU
- Malfunction of ASC-ECU
- Malfunction of ETACS-ECU

# **DIAGNOSIS**

## **Required Special Tools:**

• MB991958: Scan Tool (M.U.T.-III Sub Assembly)

- MB991824: Vehicle Communication Interface (V.C.I.)
- MB991827: M.U.T.-III USB Cable
- MB991910: M.U.T.-III Main Harness A

#### **STEP 1. Using scan tool MB991958, diagnose the CAN bus lines.**

Use scan tool to diagnose the CAN bus lines.

## **Q: Is the check result normal?**

**YES :** Go to Step 3.

**NO :** Repair the CAN bus lines (Refer to GROUP 54C − CAN Bus Diagnostics table P.54C-14). On completion, go to Step 2.

## **STEP 2. Diagnostic trouble code recheck after resetting CAN bus lines**

- (1) Turn the ignition switch to the "LOCK" (OFF) position.
- (2) Turn the ignition switch to the "ON" position.
- (3) Check if the DTC is set.
- (4) Turn the ignition switch to the "LOCK" (OFF) position.

## **Q: Is the DTC C1901 set?**

**YES :** Go to Step 3.

**NO :** The procedure is complete.

## **STEP 3. Check for other diagnostic trouble code.**

Check if the diagnostic trouble code is set from ASC-ECU (Refer to GROUP 35C,diagnostic trouble code chart P.35C-27).

## **Q: Is the check result normal?**

**YES :** Go to Step 4.

**NO :** Carry out the troubleshooting for ASC-ECU (Refer to GROUP 35C,diagnostic trouble code chart P.35C-27). Then go to Step 6.

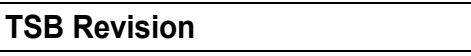

## **STEP 4. Check for other diagnostic trouble code.**

Check if the diagnostic trouble code is set from ETACS-ECU (Refer to GROUP 54A, ETACS − diagnostic trouble code chart P.54A-674).

## **Q: Is the check result normal?**

- **YES :** Go to Step 5.
- **NO :** Troubleshoot the set DTC (Refer to GROUP 54A, ETACS − Diagnostic Trouble Code Chart P.54A-674). Then go to Step 6.

## **STEP 5. Check the TPMS transmitter acceleration.**

Check the acceleration value of each TPMS transmitter by the air pressure of data list (Refer to P.42C-82).

**OK:**

## **Acceleration value: 5G or less**

## **Q: Is the check result OK?**

- **YES :** Replace the KOS-ECU and register ID codes (Refer to [P.42B-11](#page-10-0)). Then go to Step 6.
- **NO :** Replace the TPMS transmitter and register ID codes (Refer to [P.42B-11\)](#page-10-0). Then go to Step 6.

## **STEP 6. Recheck for diagnostic trouble code.**

- (1) Turn the ignition switch to the "LOCK" (OFF) position.
- (2) Turn the ignition switch to the "ON" position.
- (3) Check if the DTC is set.
- (4) Turn the ignition switch to the "LOCK" (OFF) position.

## **Q: Is the DTC C1901 set?**

**YES :** Start over at Step 1.

**NO :** The procedure is complete.

**DTC C1910: Transmitter low battery voltage abnormality 1 DTC C1920: Transmitter low battery voltage abnormality 2 DTC C1930: Transmitter low battery voltage abnormality 3 DTC C1940: Transmitter low battery voltage abnormality 4 DTC C1911: Reception abnormality 1 DTC C1921: Reception abnormality 2 DTC C1931: Reception abnormality 3**

**DTC C1941: Reception abnormality 4**

## **ACAUTION**

**If there is any problem in the CAN bus lines, an incorrect diagnostic trouble code may be set. Prior to this diagnosis, diagnose the CAN bus lines (Refer to GROUP 54C, Trouble code diagnosis P.54C-16).**

## **DTC SET CONDITION**

#### **DTC C1910, C1920, C1930, C1940**

• When the reception abnormality warning is activated because of the low battery voltage of the TPMS transmitter.

## **DTC C1911, C1921, C1931, C1941**

• When KOS-ECU cannot receive the signals from the TPMS transmitters while driving for about 20 minutes, this code is set.

## **TROUBLESHOOTING HINTS**

The most likely causes for this DTC to set are:

- Low battery that is incorporated into the TPMS transmitter
- Damaged wiring harness and connector
- Registered IDs unmatched
- Malfunction of TPMS transmitter
- Malfunction of KOS-FCU

## **DIAGNOSIS**

#### **Required Special Tools:**

- MB991958: Scan Tool (M.U.T.-III Sub Assembly)
	- MB991824: Vehicle Communication Interface (V.C.I.)
	- MB991827: M.U.T.-III USB Cable
	- MB991910: M.U.T.-III Main Harness A

#### **STEP 1. Using scan tool MB991958, diagnose the CAN bus lines.**

Use scan tool to diagnose the CAN bus lines.

#### **Q: Is the check result normal?**

- **YES :** Go to Step 3.
- **NO :** Repair the CAN bus lines (Refer to GROUP 54C − CAN Bus Diagnostics table P.54C-16). On completion, go to Step 2.

## **STEP 2. Diagnostic trouble code recheck after resetting CAN bus lines**

- **Q: Is the DTC C1910, C1920, C1930, C1940, C1911, C1921, C1931 or C1941 set?**
	- **YES :** Go to Step 3.
	- **NO :** The procedure is complete.

#### **STEP 3. Check for TPMS transmitter.**

Identify the TPMS transmitter which the DTC is set by TPMS transmitter check (Refer to [P.42B-198](#page-197-0)).

*NOTE: The TPMS transmitter which cannot be checked may be faulty or the ID code may not be registered, thus do not replace it, but register the ID code. If the transmitter is faulty, it is replaced in the ID code registration process.* 

#### **Q: Are there any TPMS transmitters which are identified?**

- **YES** : Among the checked TPMS transmitters, replace the TPMS transmitters to which the DTC is set. Then register the ID codes (Refer to [P.42B-11\)](#page-10-0). Then go to Step 4.
- **NO :** Even when no transmitter is checked, register the ID codes (Refer to [P.42B-198](#page-197-0)). Then go to Step 4.

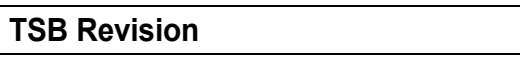

#### **STEP 4. Diagnostic trouble code recheck after register the ID codes**

- (1) Turn the ignition switch to the "LOCK" (OFF) position.
- (2) Turn the ignition switch to the "ON" position.
- (3) Check if the DTC is set.
- (4) Turn the ignition switch to the "LOCK" (OFF) position.
- **Q: Is the DTC C1910, C1920, C1930, C1940, C1911, C1921, C1931 or C1941 set?**
	- **YES :** Replace the KOS-ECU and register the ID codes (Refer to [P.42B-11\)](#page-10-0). Then start over at Step 1.
	- **NO :** The procedure is complete.

**DTC C1912: Tire Inflation pressure Warning 1 DTC C1922: Tire Inflation pressure Warning 2 DTC C1932: Tire Inflation pressure Warning 3 DTC C1942: Tire Inflation pressure Warning 4**

## **LA CAUTION**

**If there is any problem in the CAN bus lines, an incorrect diagnostic trouble code may be set. Prior to this diagnosis, diagnose the CAN bus lines (Refer to GROUP 54C, Trouble code diagnosis P.54C-14).**

# **DTC SET CONDITION**

When the tire pressure included in the signal from the TPMS transmitter is less than the specified value, KOS-ECU sets this code.

# **TROUBLESHOOTING HINTS**

The most likely causes for this DTC to set is:

- Drop of tire pressure
- Loose TPMS transmitter mounting nut
- Flat tire
- TPMS transmitter malfunction
- KOS-ECU malfunction
- CAN-bus line malfunction

# **DIAGNOSIS**

## **Required Special Tools:**

- MB991958 Scan Tool (M.U.T.-III Sub Assembly)
	- MB991824: Vehicle Communication Interface (V.C.I.)
	- MB991827 M.U.T.-III USB Cable
	- MB991910 M.U.T.-III Main Harness A

#### **STEP 1. Using scan tool MB991958, diagnose the CAN bus lines.**

Use scan tool to diagnose the CAN bus lines.

#### **Q: Is the check result normal?**

- **YES :** Go to Step 3.
- **NO :** Repair the CAN bus lines (Refer to GROUP 54C − CAN Bus Diagnostics table P.54C-279). On completion, go to Step 2.

## **STEP 2. Diagnostic trouble code recheck after resetting CAN bus lines**

#### **Q: Is DTC C1912, C1922, C1932 or C1942 set?**

**YES :** Go to Step 3.

**NO :** The procedure is complete.

## **STEP 3. Tire check**

Check that there is no abnormality for the items below.

- Flat tire
- Cracked tire
- Air leak from valve
- Loose TPMS transmitter mounting nut (Refer to [P.42B-218\)](#page-217-0).

#### **Q: Is the check result normal?**

**YES :** Go to Step 4.

**NO :** Replace it. Then go to Step 4.

#### **STEP 4. Diagnostic trouble code check**

- (1) Turn the ignition switch to the "ON" position, and adjust the pressure to the recommended tire pressure.
- (2) Check if the DTC is set.

#### **Q: Is DTC C1912, C1922, C1932 or C1942 set?**

**YES :** Go to Step 5.

**NO :** The procedure is complete.

#### **STEP 5. Diagnostic trouble code check**

(1) Drive the vehicle for five minutes.

*NOTE: Even within 5 minutes, if the TPMS warning light goes out, finish the driving and perform the operation (2).* 

(2) Check if the DTC is set.

#### **Q: Is DTC C1912, C1922, C1932 or C1942 set?**

**YES :** Go to Step 6.

**NO :** The procedure is complete.

## **STEP 6. Tire pressure check by scan tool**

- (1) Perform the transmitter check using the scan tool (Refer to [P.42B-198\)](#page-197-0), and check the tire pressure values of all the wheels.
- (2) Check the tire pressure of all the wheels using the tire pressure gauge.
- (3) Compare the measured value (1) with (2).

#### **OK: 20 kPa (2.9 psi) or less**

*NOTE: Do not replace the TPMS transmitter which cannot be checked.*

#### **Q: Is the check result normal?**

- **YES :** Replace the KOS-ECU and register the ID codes (Refer to [P.42B-198\)](#page-197-0). Then go to Step 9.
- **NO :** Go to Step 7.

## **STEP 7. Tire pressure check by scan tool**

- (1) Perform the transmitter check using the scan tool (Refer to [P.42B-198\)](#page-197-0), and check the tire pressure values of all the wheels.
- (2) Check the tire pressure of all the wheels using the tire pressure gauge.
- (3) Compare the measured value (1) with (2).

## **OK: 20 kPa (2.9 psi) or less**

#### **Q: Is the check result normal?**

- **YES :** Replace the KOS-ECU and register the ID codes (Refer to [P.42B-198\)](#page-197-0). Then go to Step 9.
- **NO :** Replace the TPMS transmitter and register the ID codes (Refer to [P.42B-11\)](#page-10-0). Then go to Step 8.

#### **STEP 8. Recheck for diagnostic trouble code.**

- (1) Turn the ignition switch to the "LOCK" (OFF) position.
- (2) Turn the ignition switch to the "ON" position.
- (3) Check if the DTC is set.
- (4) Turn the ignition switch to the "LOCK" (OFF) position.

#### **Q: Is the DTC C1912, C1922, C1932 or C1942 set?**

- **YES :** Replace the KOS-ECU and register the ID codes (Refer to [P.42B-198\)](#page-197-0). Then go to Step 9.
- **NO :** The procedure is complete.

#### **STEP 9. Recheck for diagnostic trouble code.**

- (1) Turn the ignition switch to the "LOCK" (OFF) position.
- (2) Turn the ignition switch to the "ON" position.
- (3) Check if the DTC is set.
- (4) Turn the ignition switch to the "LOCK" (OFF) position.

## **Q: Is the DTC C1912, C1922, C1932 or C1942 set?**

- **YES :** Start over at Step 1.
- **NO** : The procedure is complete.

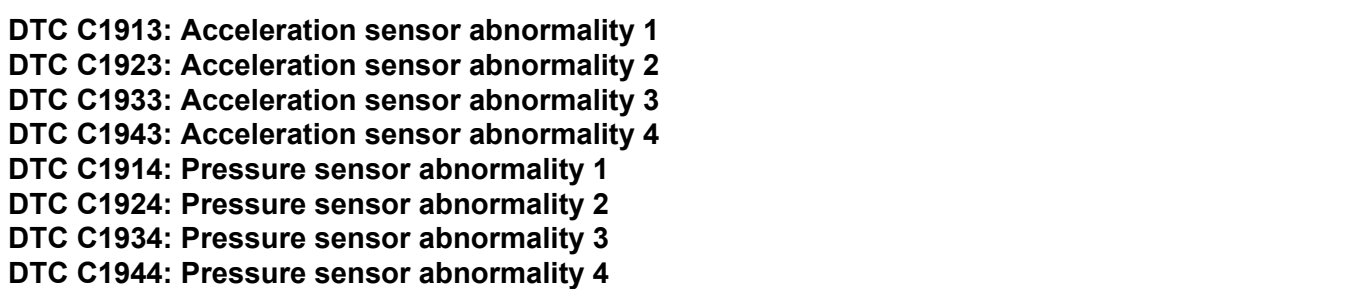

## │<u>∧</u>∖ CAUTION │

**If there is any problem in the CAN bus lines, an incorrect diagnostic trouble code may be set. Prior to this diagnosis, diagnose the CAN bus lines (Refer to GROUP 54C, Trouble code diagnosis P.54C-16).**

## **DTC SET CONDITION**

## **DTC C1913, C1923, C1933, C1943**

• The TPMS transmitter detects if the wheel is rotated by the acceleration sensor and sends the signals to KOS-ECU. When the TPMS transmitter judges that the acceleration sensor is failed, the failure signal is send to KOS-ECU, and KOS-ECU sets this code.

## **DTC C1914, C1924, C1934, C1944**

• The TPMS transmitter detects if the tire pressure sensor is normal and sends the signal to KOS-ECU. When the TPMS transmitter judges that the tire pressure sensor is failed, the failure signal is send to KOS-ECU, and KOS-ECU sets this code.

# **TROUBLESHOOTING HINTS**

The most likely causes for this DTC to set are:

- Low battery that is incorporated into the TPMS transmitter
- Damaged wiring harness and connector
- Registered IDs unmatched
- Malfunction of TPMS transmitter
- Malfunction of KOS-ECU

## **DIAGNOSIS**

## **Required Special Tools:**

- MB991958: Scan Tool (M.U.T.-III Sub Assembly)
	- MB991824: Vehicle Communication Interface (V.C.I.)
	- MB991827: M.U.T.-III USB Cable
	- MB991910: M.U.T.-III Main Harness A

#### **STEP 1. Using scan tool MB991958, diagnose the CAN bus lines.**

Use scan tool to diagnose the CAN bus lines.

#### **Q: Is the check result normal?**

- **YES :** Go to Step 3.
- **NO :** Repair the CAN bus lines (Refer to GROUP 54C − CAN Bus Diagnostics table P.54C-16). On completion, go to Step 2.

## **STEP 2. Diagnostic trouble code recheck after resetting CAN bus lines**

## **Q: Is the DTC C1913, C1923, C1933, C1943, C1914, C1924, C1934 or C1944 set?**

**YES :** Go to Step 3.

**NO :** The procedure is complete.

## **STEP 3. Check for TPMS transmitter.**

Identify the TPMS transmitter which the DTC is set by TPMS transmitter check (Refer to [P.42B-198](#page-197-0)).

*NOTE: The TPMS transmitter which cannot be checked may be faulty or the ID code may not be registered, thus do not replace it, but register the ID code. If the transmitter is faulty, it is replaced in the ID code registration process.* 

#### **Q: Are there any TPMS transmitters which are identified?**

- **YES** : Among the checked TPMS transmitters, replace the TPMS transmitters to which the DTC is set. Then register the ID codes (Refer to [P.42B-11\)](#page-10-0). Then go to Step 4.
- **NO** : Even when no transmitter is checked, register the ID codes (Refer to [P.42B-198](#page-197-0)). Then go to Step 4.

#### **STEP 4. Diagnostic trouble code recheck after register the ID codes**

- (1) Turn the ignition switch to the "LOCK" (OFF) position.
- (2) Turn the ignition switch to the "ON" position.
- (3) Check if the DTC is set.
- (4) Turn the ignition switch to the "LOCK" (OFF) position.

## **Q: Is the DTC C1913, C1923, C1933, C1943, C1914, C1924, C1934 or C1944 set?**

- **YES :** Replace the KOS-ECU and register the ID codes (Refer to [P.42B-11\)](#page-10-0). Then start over at Step 1.
- **NO :** The procedure is complete.

**DTC C1915: Transmitter OFF Mode 1 DTC C1925: Transmitter OFF Mode 2 DTC C1935: Transmitter OFF Mode 3 DTC C1945: Transmitter OFF Mode 4**

## **ACAUTION**

**If there is any problem in the CAN bus lines, an incorrect diagnostic trouble code may be set. Prior to this diagnosis, diagnose the CAN bus lines (Refer to GROUP 54C, Trouble code diagnosis P.54C-14).**

## **DTC SET CONDITION**

When the TPMS transmitter(s) is in the OFF MODE, this code is set.

# **TROUBLESHOOTING HINTS**

The most likely causes for this DTC to set are:

- OFF mode cancellation not performed
- Damaged wiring harness and connector
- Malfunction of TPMS transmitter
- Malfunction of KOS-FCU

# **DIAGNOSIS**

## **Required Special Tools:**

• MB991958: Scan Tool (M.U.T.-III Sub Assembly)

- MB991824: Vehicle Communication Interface (V.C.I.)
- MB991827: M.U.T.-III USB Cable
- MB991910: M.U.T.-III Main Harness A

## **STEP 1. Using scan tool MB991958, diagnose the CAN bus lines.**

Use scan tool to diagnose the CAN bus lines.

#### **Q: Is the check result normal?**

**YES :** Go to Step 3.

**NO :** Repair the CAN bus lines (Refer to GROUP 54C − CAN Bus Diagnostics table P.54C-14). On completion, go to Step 2.

## **STEP 2. Diagnostic trouble code recheck after resetting CAN bus lines**

- (1) Turn the ignition switch to the "LOCK" (OFF) position.
- (2) Turn the ignition switch to the "ON" position.
- (3) Check if the DTC is set.
- (4) Turn the ignition switch to the "LOCK" (OFF) position.

## **Q: Is DTC C1915, C1925, C1935 or C1945 set?**

**YES :** Go to Step 3.

**NO :** The procedure is complete.

## **STEP 3. Diagnostic trouble code check**

- (1) Drive the vehicle for five minutes.
- (2) Turn the ignition switch to the "LOCK" (OFF) position.
- (3) Turn the ignition switch to the "ON" position.
- (4) Check if the DTC is set.
- (5) Turn the ignition switch to the "LOCK" (OFF) position.

## **Q: Are the all DTC C1915, C1925, C1935 and C1945 set?**

- **YES :** Replace the TPMS transmitters of all the four wheels, and register ID codes (Refer to [P.42B-11\)](#page-10-0). Then go to Step 4.
- **NO :** Register the ID codes (Refer to [P.42B-198](#page-197-0)). Then go to Step [4.](#page-107-0)

## **STEP 4. Diagnostic trouble code recheck after register the ID codes**

- (1) Turn the ignition switch to the "ON" position.
- (2) Check if the DTC is set.
- (3) Turn the ignition switch to the "LOCK" (OFF) position.

## **Q: Is DTC C1915, C1925, C1935 or C1945 set?**

- **YES :** Replace the KOS-ECU and register the ID codes (Refer to [P.42B-11\)](#page-10-0). Then start over at Step 1.
- **NO** : The procedure is complete.

## <span id="page-107-0"></span>**DTC U0019: Bus off(CAN-B)**

## **ACAUTION**

- **If DTC U0019 is set, be sure to diagnose the CAN bus line.**
- **When replacing the ECU, always check that the communication circuit is normal.**

# **DIAGNOSTIC FUNCTION**

If the CAN-B circuit malfunction occurs, the combination meter sets the DTC U0019.

## **JUDGMENT CRITERIA**

If KOS-ECU cannot perform the data transmission in normal conditions due to a malfunction of the CAN-B bus circuit, KOS-ECU determines that there is a problem.

# **TROUBLESHOOTING HINTS**

- Malfunction of CAN bus line
- Malfunction of the KOS-ECU
- Malfunction of wiring harness or connector

# **DIAGNOSIS**

## **Required Special Tools:**

- MB991958: Scan Tool (M.U.T.-III Sub Assembly)
	- MB991824: Vehicles Communication Interface (V.C.I.)
	- MB991827: M.U.T.-III USB Cable
	- MB991910: M.U.T.-III Main Harness A (Vehicles with CAN communication system)

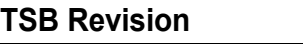
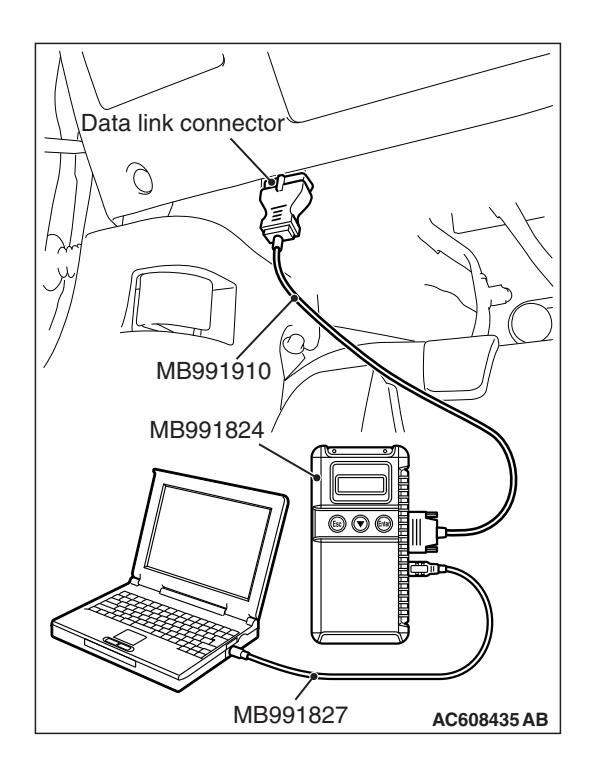

#### **STEP 1. Using scan tool MB991958, diagnose the CAN bus line**

# **ACAUTION**

**To prevent damage to scan tool MB991958, always turn the ignition switch to the "LOCK" (OFF) position before connecting or disconnecting scan tool MB991958.**

- (1) Connect scan tool MB991958. Refer to "How to connect the Scan Tool (M.U.T.-III) [P.42B-9.](#page-8-0)"
- (2) Turn the ignition switch to the "ON" position.
- (3) Diagnose the CAN bus line.
- (4) Turn the ignition switch to the "LOCK" (OFF) position.

# **Q: Is the CAN bus line found to be normal?**

- **YES :** Go to Step 2.
- **NO :** Repair the CAN bus line. (Refer to GROUP 54C, Diagnosis P.54C-16).

# **STEP 2. Recheck for diagnostic trouble code.**

Check again if the DTC is set to the KOS-ECU.

- (1) Erase the DTC.
- (2) Turn the ignition switch from "LOCK" (OFF) position to "ON" position.
- (3) Check if DTC is set.
- (4) Turn the ignition switch to the "LOCK" (OFF) position.
- **Q: Is the DTC set?**
	- **YES :** Replace KOS-ECU and register the ID codes. (Refer to [P.42B-11](#page-10-0).)
	- **NO :** The trouble can be an intermittent malfunction (Refer to GROUP 00 – How to use Troubleshooting/inspection Service Points − How to Cope with Intermittent Malfunction P.00-13).

#### **DTC U0141: ETACS-ECU CAN timeout**

# **A** CAUTION

- **If the DTC U0141 is set, be sure to diagnose the CAN bus line.**
- **When replacing the ECU, always check that the communication circuit is normal.**

# **DIAGNOSTIC FUNCTION**

If the signal from ETACS-ECU cannot be received, the KOS-ECU sets the DTC U0141.

# **TROUBLESHOOTING HINTS**

- Malfunction of CAN bus line
- Malfunction of KOS-ECU
- Malfunction of ETACS-ECU

# **DIAGNOSIS**

#### **Required Special Tools:**

- MB991958: Scan Tool (M.U.T.-III Sub Assembly)
	- MB991824: Vehicles Communication Interface (V.C.I.)
	- MB991827: M.U.T.-III USB Cable
	- MB991910: M.U.T.-III Main Harness A (Vehicles with CAN communication system)

**STEP 1. Using scan tool MB991958, diagnose the CAN bus line**

# **A** CAUTION

**To prevent damage to scan tool MB991958, always turn the ignition switch to the "LOCK" (OFF) position before connecting or disconnecting scan tool MB991958.**

- (1) Connect scan tool MB991958. Refer to "How to connect the Scan Tool (M.U.T.-III) [P.42B-9.](#page-8-0)"
- (2) Turn the ignition switch to the "ON" position.
- (3) Diagnose the CAN bus line.
- (4) Turn the ignition switch to the "LOCK" (OFF) position.
- **Q: Is the CAN bus line found to be normal?**
	- **YES :** Go to Step 2.
	- **NO :** Repair the CAN bus line. (Refer to GROUP 54C, Diagnosis P.54C-16).

# **STEP 2. Using scan tool MB991958, read the ETACS-ECU diagnostic trouble code**

Check again if the DTC is set to the ETACS-ECU.

#### **Q: Is the DTC set?**

- **YES :** Diagnose the ETACS-ECU (Refer to GROUP 54A − Diagnosis P.54A-674).
- **NO :** Go to Step 3.

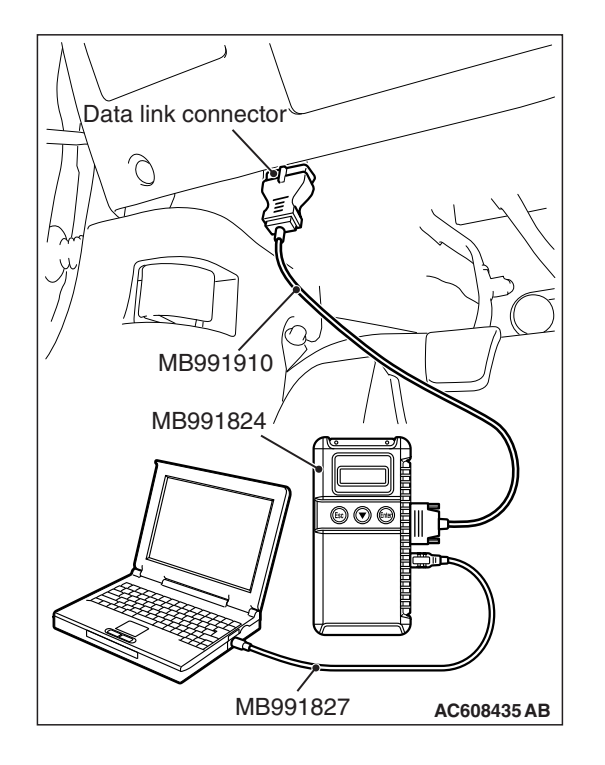

#### **STEP 3. Using scan tool MB991958, read the other system diagnostic trouble code.**

Check if DTC U0141 is set to the combination meter.

#### **Q: Is the DTC set?**

- **YES :** Go to Step 4.
- **NO :** Go to Step 5.

#### **STEP 4. Recheck for diagnostic trouble code.**

Check again if the DTC is set to the KOS-ECU.

- (1) Erase the DTC.
- (2) Turn the ignition switch from "LOCK" (OFF) position to "ON" position.
- (3) Check if DTC is set.
- (4) Turn the ignition switch to the "LOCK" (OFF) position.

#### **Q: Is the DTC set?**

**YES :** Replace the ETACS-ECU.

**NO :** The trouble can be an intermittent malfunction (Refer to GROUP 00 – How to use Troubleshooting/inspection Service Points − How to Cope with Intermittent Malfunction P.00-13).

#### **STEP 5. Recheck for diagnostic trouble code.**

Check again if the DTC is set to the KOS-ECU.

- (1) Erase the DTC.
- (2) Turn the ignition switch from "LOCK" (OFF) position to "ON" position.
- (3) Check if DTC is set.
- (4) Turn the ignition switch to the "LOCK" (OFF) position.

#### **Q: Is the DTC set?**

- **YES :** Replace KOS-ECU and register the ID codes. (Refer to [P.42B-11](#page-10-0).)
- **NO :** The trouble can be an intermittent malfunction (Refer to GROUP 00 – How to use Troubleshooting/inspection Service Points − How to Cope with Intermittent Malfunction P.00-13).

#### **DTC U0151: SRS-ECU CAN timeout**

#### $|\triangle$  CAUTION  $|$

- **If the DTC U0151 is set, be sure to diagnose the CAN bus line.**
- **When replacing the ECU, always check that the communication circuit is normal.**

#### **DIAGNOSTIC FUNCTION**

If no signal from SRS-ECU can be received, KOS-ECU sets the diagnostic trouble code No. U0151.

# **TROUBLESHOOTING HINTS**

- The CAN bus line may be defective
- The SRS-ECU may be defective
- Malfunction of KOS-ECU

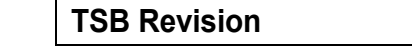

# **DIAGNOSIS**

# **Required Special Tools:**

- MB991958: Scan Tool (M.U.T.-III Sub Assembly)
	- MB991824: Vehicles Communication Interface (V.C.I.)
	- MB991827: M.U.T.-III USB Cable
	- MB991910: M.U.T.-III Main Harness A (Vehicles with CAN communication system)

# **STEP 1. Using scan tool MB991958, diagnose the CAN bus line**

# **ACAUTION**

#### **To prevent damage to scan tool MB991958, always turn the ignition switch to the "LOCK" (OFF) position before connecting or disconnecting scan tool MB991958.**

- (1) Connect scan tool MB991958. Refer to "How to connect the Scan Tool (M.U.T.-III) [P.42B-9.](#page-8-0)"
- (2) Turn the ignition switch to the "ON" position.
- (3) Diagnose the CAN bus line.
- (4) Turn the ignition switch to the "LOCK" (OFF) position.

# **Q: Is the CAN bus line found to be normal?**

- **YES :** Go to Step 2.
- **NO :** Repair the CAN bus line. (Refer to GROUP 54C, Diagnosis P.54C-16).

# **STEP 2. Using scan tool MB991958, read the SRS-ECU diagnostic trouble code**

Check again if the DTC is set to the SRS-ECU.

#### **Q: Is the DTC set?**

- **YES :** Troubleshoot the SRS (Refer to GROUP 52B, Troubleshooting P.52B-32).
- **NO :** Go to Step 3.

# **STEP 3. Using scan tool MB991958, read the other system diagnostic trouble code.**

Check if DTC U0151 is set to the combination meter.

# **Q: Is the DTC set?**

**YES :** Go to Step 4. **NO :** Go to Step 5.

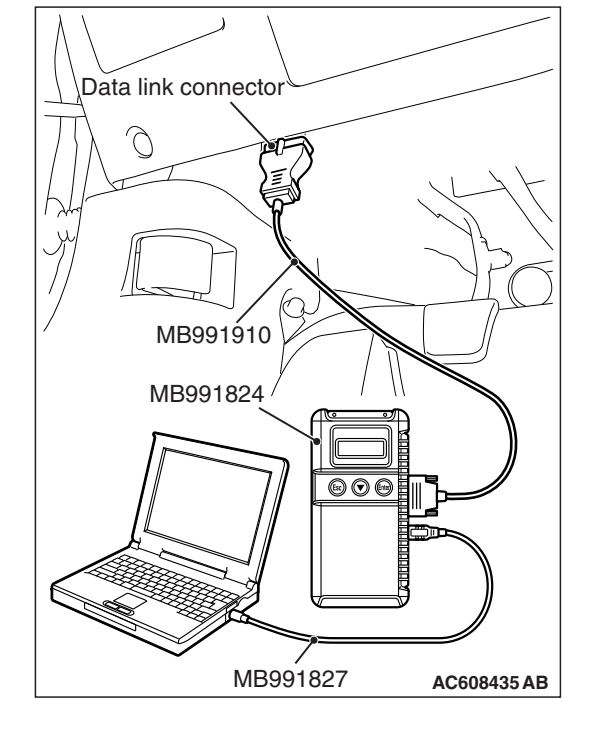

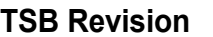

Check again if the DTC is set to the KOS-ECU.

- (1) Erase the DTC.
- (2) Turn the ignition switch from "LOCK" (OFF) position to "ON" position.
- (3) Check if DTC is set.
- (4) Turn the ignition switch to the "LOCK" (OFF) position.

**Q: Is the DTC set?**

**YES :** Replace the SRS-ECU.

**NO :** The trouble can be an intermittent malfunction (Refer to GROUP 00 – How to use Troubleshooting/inspection Service Points − How to Cope with Intermittent Malfunction P.00-13).

#### **STEP 5. Recheck for diagnostic trouble code.**

Check again if the DTC is set to the KOS-ECU.

- (1) Erase the DTC.
- (2) Turn the ignition switch from "LOCK" (OFF) position to "ON" position.
- (3) Check if DTC is set.
- (4) Turn the ignition switch to the "LOCK" (OFF) position.

#### **Q: Is the DTC set?**

- **YES :** Replace KOS-ECU and register the ID codes. (Refer to [P.42B-11](#page-10-0).)
- **NO :** The trouble can be an intermittent malfunction (Refer to GROUP 00 – How to use Troubleshooting/inspection Service Points − How to Cope with Intermittent Malfunction P.00-13).

#### **DTC U0154: Occupant classification-ECU CAN timeout**

#### **LACAUTION**

- **If the DTC U0154 is set, be sure to diagnose the CAN bus line.**
- **When replacing the ECU, always check that the communication circuit is normal.**

# **DIAGNOSTIC FUNCTION**

When the signals from occupant classification-ECU cannot be received, the KOS-ECU sets the DTC U0154.

# **TROUBLESHOOTING HINTS**

- The CAN bus line may be defective.
- The KOS-ECU may be defective.
- The occupant classification-ECU may be defective.

# **DIAGNOSIS**

#### **Required Special Tools:**

- MB991958: Scan Tool (M.U.T.-III Sub Assembly)
	- MB991824: Vehicles Communication Interface (V.C.I.)
	- MB991827: M.U.T.-III USB Cable
	- MB991910: M.U.T.-III Main Harness A (Vehicles with CAN communication system)

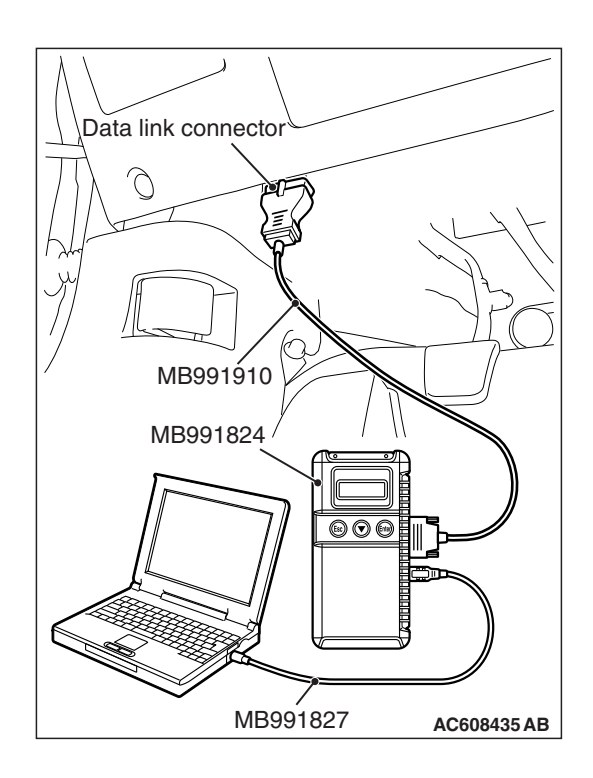

#### **STEP 1. Using scan tool MB991958, diagnose the CAN bus line**

# **ACAUTION**

**To prevent damage to scan tool MB991958, always turn the ignition switch to the "LOCK" (OFF) position before connecting or disconnecting scan tool MB991958.**

- (1) Connect scan tool MB991958. Refer to "How to connect the Scan Tool (M.U.T.-III) [P.42B-9.](#page-8-0)"
- (2) Turn the ignition switch to the "ON" position.
- (3) Diagnose the CAN bus line.
- (4) Turn the ignition switch to the "LOCK" (OFF) position.

# **Q: Is the CAN bus line found to be normal?**

- **YES :** Go to Step 2.
- **NO :** Repair the CAN bus line. (Refer to GROUP 54C, Diagnosis P.54C-16).

# **STEP 2. Using scan tool MB991958, read the occupant classification-ECU diagnostic trouble code.**

Check if DTC is set to the occupant classification-ECU.

#### **Q: Is the DTC set?**

- **YES :** Troubleshoot the SRS. (Refer to GROUP 52B, Diagnosis P.52B-315.)
- **NO :** Go to Step 3.

# **STEP 3. Using scan tool MB991958, read the other system diagnostic trouble code.**

Check if DTC U0154 is set to the combination meter.

# **Q: Is the DTC set?**

- **YES :** Go to Step 4.
- **NO :** Go to Step 5.

Check again if the DTC is set to the KOS-ECU.

- (1) Erase the DTC.
- (2) Turn the ignition switch from "LOCK" (OFF) position to "ON" position.
- (3) Check if DTC is set.
- (4) Turn the ignition switch to the "LOCK" (OFF) position.

#### **Q: Is the DTC set?**

- **YES :** Replace the occupant classification-ECU.
- **NO :** The trouble can be an intermittent malfunction (Refer to GROUP 00 – How to use Troubleshooting/inspection Service Points − How to Cope with Intermittent Malfunction P.00-13).

#### **STEP 5. Recheck for diagnostic trouble code.**

Check again if the DTC is set to the KOS-ECU.

- (1) Erase the DTC.
- (2) Turn the ignition switch from "LOCK" (OFF) position to "ON" position.
- (3) Check if DTC is set.
- (4) Turn the ignition switch to the "LOCK" (OFF) position.

#### **Q: Is the DTC set?**

- **YES :** Replace KOS-ECU and register the ID codes. (Refer to [P.42B-11](#page-10-0).)
- **NO :** The trouble can be an intermittent malfunction (Refer to GROUP 00 – How to use Troubleshooting/inspection Service Points − How to Cope with Intermittent Malfunction P.00-13).

#### **DTC U0155: Combination meter CAN timeout**

#### **A** CAUTION

- **If the diagnostic trouble code No. U0155 is set, be sure to diagnose the CAN bus line.**
- **When replacing the ECU, always check that the communication circuit is normal.**

#### **TROUBLE JUDGMENT**

If no signal from the combination meter can be received, KOS-ECU sets the DTC U0155.

# **TROUBLESHOOTING HINTS**

- Malfunction of CAN bus line
- Combination meter malfunction
- Malfunction of KOS-ECU

# **DIAGNOSIS**

#### **Required Special Tools:**

- MB991958: Scan Tool (M.U.T.-III Sub Assembly)
	- MB991824: Vehicles Communication Interface (V.C.I.)
	- MB991827: M.U.T.-III USB Cable
	- MB991910: M.U.T.-III Main Harness A (Vehicles with CAN communication system)

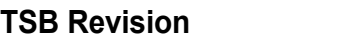

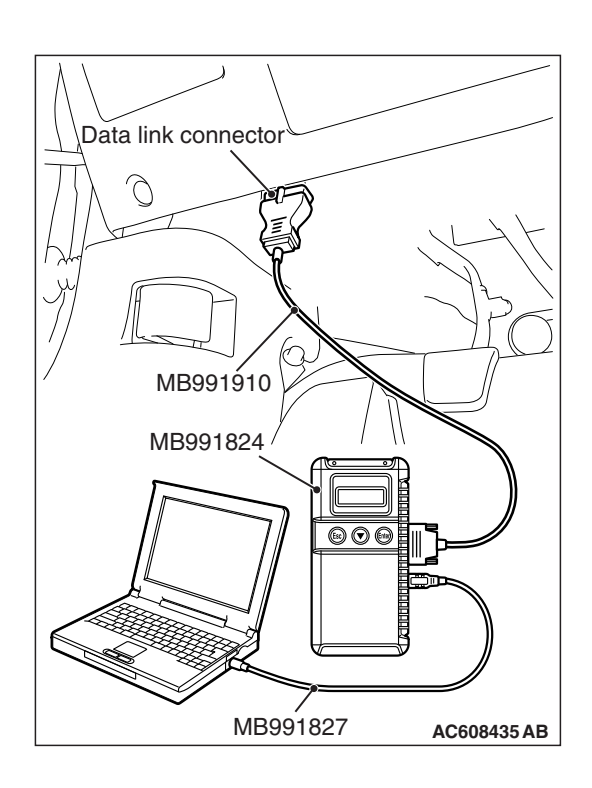

**STEP 1. Using scan tool MB991958, diagnose the CAN bus line.** 

# **ACAUTION**

**To prevent damage to scan tool MB991958, always turn the ignition switch to the "LOCK" (OFF) position before connecting or disconnecting scan tool MB991958.**

- (1) Connect scan tool MB991958. Refer to "How to connect the Scan Tool (M.U.T.-III) [P.42B-9.](#page-8-0)"
- (2) Turn the ignition switch to the "ON" position.
- (3) Diagnose the CAN bus line.
- (4) Turn the ignition switch to the "LOCK" (OFF) position.

# **Q: Is the CAN bus line found to be normal?**

- **YES :** Go to Step 2.
- **NO :** Repair the CAN bus line. (Refer to GROUP 54C, Diagnosis P.54C-16).

#### **STEP 2. Using scan tool MB991958, read the combination meter diagnostic trouble code**

Check if DTC is set to the combination meter.

#### **Q: Is the DTC set?**

- **YES :** Troubleshoot the combination meter. (Refer to GROUP 54A, Diagnosis P.54A-33.)
- **NO :** Go to Step 3.

# **STEP 3. Using scan tool MB991958, read the A/C-ECU diagnostic trouble code.**

Check if the DTC U0155 is set to the A/C-ECU.

# **Q: Is the DTC set?**

- **YES :** Go to Step 4.
- **NO :** Go to Step 5.

Check again if the DTC is set to the KOS-ECU.

- (1) Erase the DTC.
- (2) Turn the ignition switch from "LOCK" (OFF) position to "ON" position.
- (3) Check if DTC is set.
- (4) Turn the ignition switch to the "LOCK" (OFF) position.

#### **Q: Is the DTC set?**

**YES** : Replace the combination meter.

**NO :** The trouble can be an intermittent malfunction such as a poor connection or open circuit in the CAN bus lines between the combination meter and the ETACS-ECU. (Refer to GROUP 00, How to Cope with Intermittent Malfunction P.00-13)

#### **STEP 5. Recheck for diagnostic trouble code.**

Check again if the DTC is set to the KOS-ECU.

- (1) Erase the DTC.
- (2) Turn the ignition switch from "LOCK" (OFF) position to "ON" position.
- (3) Check if DTC is set.
- (4) Turn the ignition switch to the "LOCK" (OFF) position.
- **Q: Is the DTC set?**
	- **YES :** Replace KOS-ECU and register the ID codes. (Refer to [P.42B-11](#page-10-0).)
	- **NO :** The trouble can be an intermittent malfunction such as a poor connection or open circuit in the CAN bus lines between the combination meter and the ETACS-ECU. (Refer to GROUP 00, How to Cope with Intermittent Malfunction P.00-13)

#### **DTC U0164: A/C-ECU CAN timeout**

#### $|\triangle$  CAUTION

- **If the DTC U0164 is set, be sure to diagnose the CAN bus line.**
- **When replacing the ECU, always check that the communication circuit is normal.**

# **DIAGNOSTIC FUNCTION**

If the signal from A/C-ECU cannot be received, the KOS-ECU sets the DTC U0164.

# **TROUBLESHOOTING HINTS**

- The CAN bus line may be defective.
- The A/C-ECU may be defective.
- The KOS-ECU may be defective.

# **DIAGNOSIS**

#### **Required Special Tools:**

• MB991958: Scan Tool (M.U.T.-III Sub Assembly)

- MB991824: Vehicles Communication Interface (V.C.I.)
- MB991827: M.U.T.-III USB Cable
- MB991910: M.U.T.-III Main Harness A (Vehicles with CAN communication system)

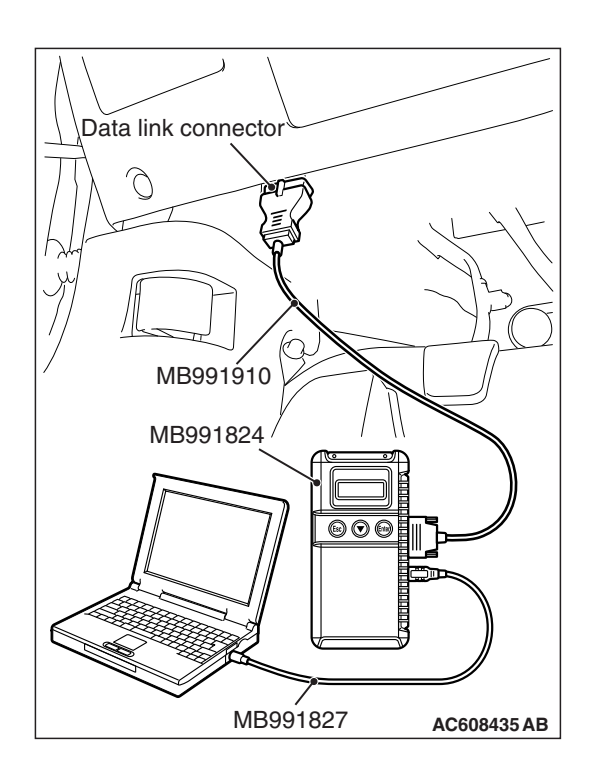

#### **STEP 1. Using scan tool MB991958, diagnose the CAN bus line**

# **ACAUTION**

**To prevent damage to scan tool MB991958, always turn the ignition switch to the "LOCK" (OFF) position before connecting or disconnecting scan tool MB991958.**

- (1) Connect scan tool MB991958. Refer to "How to connect the Scan Tool (M.U.T.-III) [P.42B-9.](#page-8-0)"
- (2) Turn the ignition switch to the "ON" position.
- (3) Diagnose the CAN bus line.
- (4) Turn the ignition switch to the "LOCK" (OFF) position.

# **Q: Is the CAN bus line found to be normal?**

- **YES :** Go to Step 2.
- **NO :** Repair the CAN bus line. (Refer to GROUP 54C, Diagnosis P.54C-16).

# **STEP 2. Using scan tool MB991958, read the A/C diagnostic trouble code**

Check if DTC is set to the A/C-ECU.

# **Q: Is the DTC set?**

- **YES :** Troubleshoot the A/C (Refer to GROUP 55, Diagnosis P.55-9).
- **NO :** Go to Step 3.

# **STEP 3. Using scan tool MB991958, read the other system diagnostic trouble code.**

Check if DTC U0164 is set to the combination meter.

# **Q: Is the DTC set?**

**YES :** Go to Step 4. **NO :** Go to Step 5.

Check again if the DTC is set to the KOS-ECU.

- (1) Erase the DTC.
- (2) Turn the ignition switch from "LOCK" (OFF) position to "ON" position.
- (3) Check if DTC is set.
- (4) Turn the ignition switch to the "LOCK" (OFF) position.

**Q: Is the DTC set?**

**YES :** Replace the A/C-ECU.

**NO :** The trouble can be an intermittent malfunction (Refer to GROUP 00 – How to use Troubleshooting/inspection Service Points − How to Cope with Intermittent Malfunction P.00-13).

#### **STEP 5. Recheck for diagnostic trouble code.**

Check again if the DTC is set to the KOS-ECU.

- (1) Erase the DTC.
- (2) Turn the ignition switch from "LOCK" (OFF) position to "ON" position.
- (3) Check if DTC is set.
- (4) Turn the ignition switch to the "LOCK" (OFF) position.

#### **Q: Is the DTC set?**

- **YES :** Replace KOS-ECU and register the ID codes. (Refer to [P.42B-11](#page-10-0).)
- **NO :** The trouble can be an intermittent malfunction (Refer to GROUP 00 – How to use Troubleshooting/inspection Service Points − How to Cope with Intermittent Malfunction P.00-13).

#### **DTC U0184: Audio CAN timeout**

#### **LACAUTION**

- **If the DTC U0184 is set, be sure to diagnose the CAN bus line.**
- **When replacing the ECU, always check that the communication circuit is normal.**

# **DIAGNOSTIC FUNCTION**

When the signals from radio and CD player or CD changer cannot be received, the KOS-ECU sets the DTC U0184.

# **TROUBLESHOOTING HINTS**

- The CAN bus line may be defective.
- The KOS-ECU may be defective.
- The radio and CD player or CD changer may be defective.

# **DIAGNOSIS**

#### **Required Special Tools:**

- MB991958: Scan Tool (M.U.T.-III Sub Assembly)
	- MB991824: Vehicles Communication Interface (V.C.I.)
	- MB991827: M.U.T.-III USB Cable
	- MB991910: M.U.T.-III Main Harness A (Vehicles with CAN communication system)

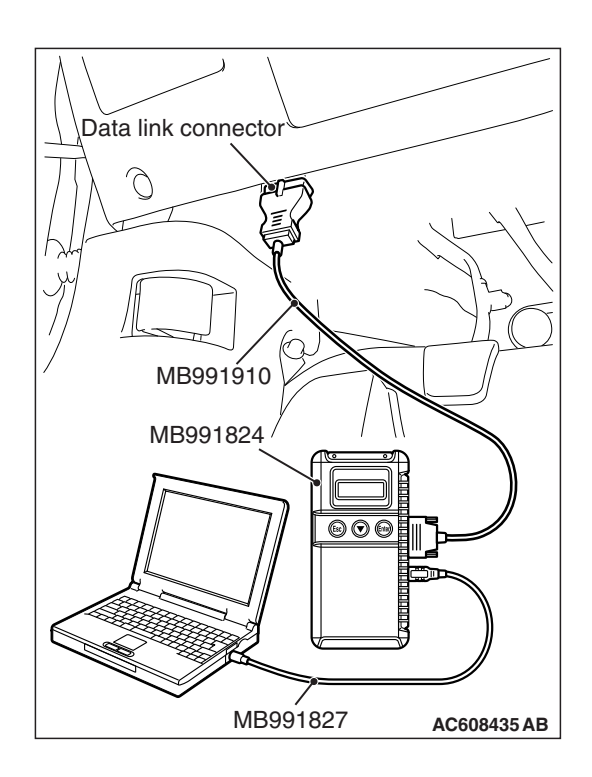

#### **STEP 1. Using scan tool MB991958, diagnose the CAN bus line**

# **ACAUTION**

**To prevent damage to scan tool MB991958, always turn the ignition switch to the "LOCK" (OFF) position before connecting or disconnecting scan tool MB991958.**

- (1) Connect scan tool MB991958. Refer to "How to connect the Scan Tool (M.U.T.-III) [P.42B-9.](#page-8-0)"
- (2) Turn the ignition switch to the "ON" position.
- (3) Diagnose the CAN bus line.
- (4) Turn the ignition switch to the "LOCK" (OFF) position.

# **Q: Is the CAN bus line found to be normal?**

- **YES :** Go to Step 2.
- **NO :** Repair the CAN bus line. (Refer to GROUP 54C, Diagnosis P.54C-16).

#### **STEP 2. Using scan tool MB991958, read the audio diagnostic trouble code**

Check again if the DTC is set to the audio.

#### **Q: Is the DTC set?**

- **YES :** Troubleshoot the radio and CD player. Refer to GROUP 54A, Diagnosis <radio and CD player> P.54A-343.
- **NO :** Go to Step 3.

#### **STEP 3. Using scan tool MB991958, read the other system diagnostic trouble code.**

Check if DTC U0184 is set to the combination meter.

# **Q: Is the DTC set?**

- **YES :** Go to Step 4.
- **NO :** Go to Step 5.

Check again if the DTC is set to the KOS-ECU.

- (1) Erase the DTC.
- (2) Turn the ignition switch from "LOCK" (OFF) position to "ON" position.
- (3) Check if DTC is set.
- (4) Turn the ignition switch to the "LOCK" (OFF) position.

#### **Q: Is the DTC set?**

- **YES :** Replace the radio and CD player or CD changer.
- **NO :** The trouble can be an intermittent malfunction (Refer to GROUP 00 – How to use Troubleshooting/inspection Service Points − How to Cope with Intermittent Malfunction P.00-13).

#### **STEP 5. Recheck for diagnostic trouble code.**

Check again if the DTC is set to the KOS-ECU.

- (1) Erase the DTC.
- (2) Turn the ignition switch from "LOCK" (OFF) position to "ON" position.
- (3) Check if DTC is set.
- (4) Turn the ignition switch to the "LOCK" (OFF) position.

#### **Q: Is the DTC set?**

- **YES :** Replace KOS-ECU and register the ID codes. (Refer to [P.42B-11](#page-10-0).)
- **NO :** The trouble can be an intermittent malfunction (Refer to GROUP 00 – How to use Troubleshooting/inspection Service Points − How to Cope with Intermittent Malfunction P.00-13).

#### **DTC U0195: Satellite radio tuner CAN timeout**

#### **LACAUTION**

- **If DTC U0195 is set to the ETACS-ECU, always diagnose the CAN bus line.**
- **Before replacing the ECU, ensure that the communication circuit is normal.**

#### **TROUBLE JUDGMENT**

If the signal from satellite radio tuner cannot be received, the KOS-ECU sets DTC U0195.

# **TROUBLESHOOTING HINTS**

- The satellite radio tuner may be defective.
- The KOS-ECU may be defective.
- The CAN bus may be defective.

# **DIAGNOSIS**

#### **Required Special Tools:**

- MB991958: Scan Tool (M.U.T.-III Sub Assembly)
	- MB991824: Vehicle Communication Interface (V.C.I.)
	- MB991827: M.U.T.-III USB Cable
	- MB991910: M.U.T.-III Main Harness A (Vehicles with CAN communication system)

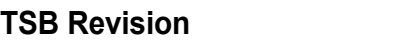

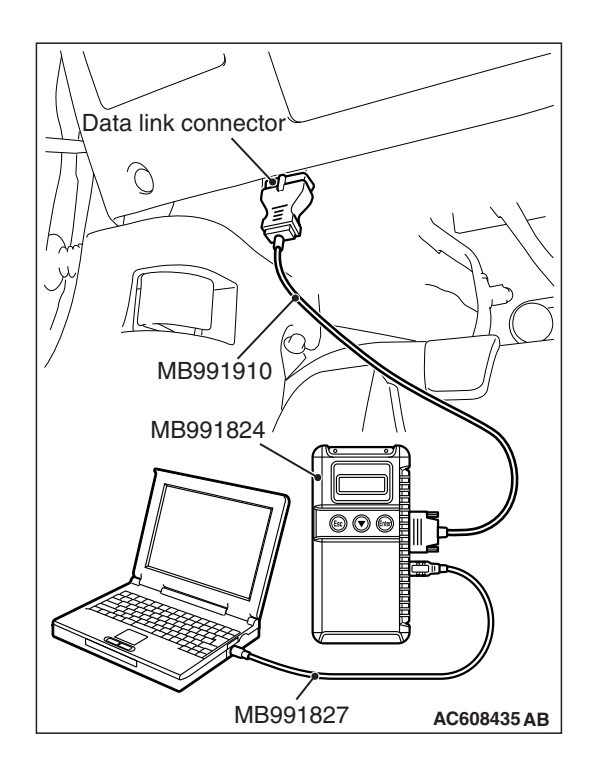

**STEP 1. Using scan tool MB991958, diagnose the CAN bus line.** 

# **ACAUTION**

**To prevent damage to scan tool MB991958, always turn the ignition switch to the "LOCK" (OFF) position before connecting or disconnecting scan tool MB991958.**

- (1) Connect scan tool MB991958. Refer to "How to connect the Scan Tool (M.U.T.-III) P.42C-7."
- (2) Turn the ignition switch to the "ON" position.
- (3) Diagnose the CAN bus line.
- (4) Turn the ignition switch to the "LOCK" (OFF) position.

# **Q: Is the CAN bus line found to be normal?**

- **YES :** Go to Step 2.
- **NO :** Repair the CAN bus line (Refer to GROUP 54C, Diagnosis P.54C-16).

#### **STEP 2. Using scan tool MB991958, read the satellite radio tuner diagnostic trouble code.**

Check if DTC is set to the satellite radio tuner.

#### **Q: Is the DTC set?**

- **YES :** Troubleshoot the satellite radio. (Refer to GROUP 54B, Diagnosis <Satellite radio tuner>.)
- **NO :** Go to Step 3.

# **STEP 3. Using scan tool MB991958, read the other system diagnostic trouble code.**

Check if DTC U0195 is set to the combination meter.

#### **Q: Is the DTC set?**

**YES :** Go to Step 4. **NO :** Go to Step 5.

Check again if the DTC is set to the KOS-ECU.

- (1) Erase the DTC.
- (2) Turn the ignition switch from "LOCK" (OFF) position to "ON" position.
- (3) Check if DTC is set.
- (4) Turn the ignition switch to the "LOCK" (OFF) position.

#### **Q: Is the DTC set?**

**YES** : Replace the satellite radio tuner.

**NO :** The trouble can be an intermittent malfunction (Refer to GROUP 00 – How to use Troubleshooting/inspection Service Points − How to Cope with Intermittent Malfunction P.00-13).

#### **STEP 5. Recheck for diagnostic trouble code.**

Check again if the DTC is set to the KOS-ECU.

- (1) Erase the DTC.
- (2) Turn the ignition switch from "LOCK" (OFF) position to "ON" position.
- (3) Check if DTC is set.
- (4) Turn the ignition switch to the "LOCK" (OFF) position.

#### **Q: Is the DTC set?**

- **YES :** Replace KOS-ECU and register the ID codes. (Refer to [P.42B-11](#page-10-0).)
- **NO :** The trouble can be an intermittent malfunction (Refer to GROUP 00 – How to use Troubleshooting/inspection Service Points − How to Cope with Intermittent Malfunction P.00-13).

#### **DTC U0197: Hands free module CAN timeout**

#### **LACAUTION**

- **If the DTC U0197 is set, be sure to diagnose the CAN bus line.**
- **When replacing the ECU, always check that the communication circuit is normal.**

#### **DIAGNOSTIC FUNCTION**

When the signals from hands free module cannot be received, the KOS-ECU sets the DTC U0197.

# **TROUBLESHOOTING HINTS**

- The CAN bus line may be defective.
- The KOS-ECU may be defective.
- The hands free module may be defective.

# **DIAGNOSIS**

#### **Required Special Tools:**

- MB991958: Scan Tool (M.U.T.-III Sub Assembly)
	- MB991824: Vehicles Communication Interface (V.C.I.)
	- MB991827: M.U.T.-III USB Cable
	- MB991910: M.U.T.-III Main Harness A (Vehicles with CAN communication system)

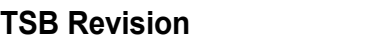

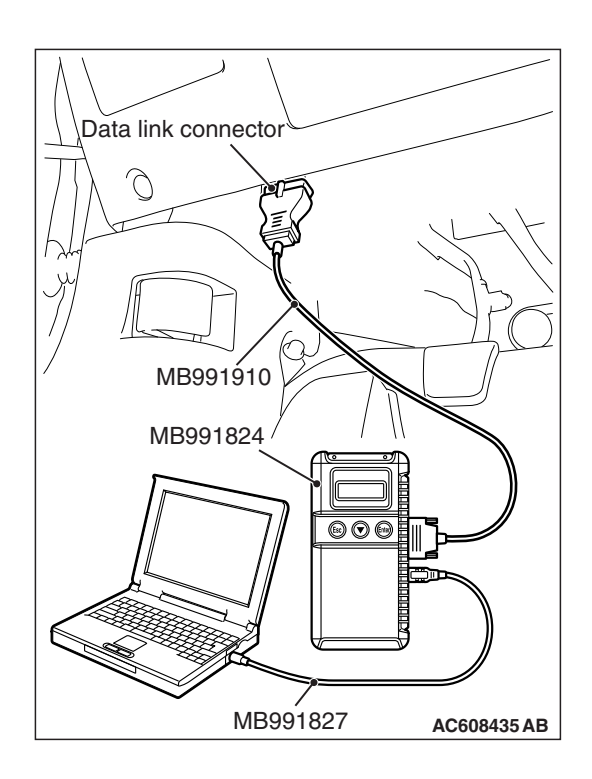

#### **STEP 1. Using scan tool MB991958, diagnose the CAN bus line**

# **ACAUTION**

**To prevent damage to scan tool MB991958, always turn the ignition switch to the "LOCK" (OFF) position before connecting or disconnecting scan tool MB991958.**

- (1) Connect scan tool MB991958. Refer to "How to connect the Scan Tool (M.U.T.-III) [P.42B-9.](#page-8-0)"
- (2) Turn the ignition switch to the "ON" position.
- (3) Diagnose the CAN bus line.
- (4) Turn the ignition switch to the "LOCK" (OFF) position.

# **Q: Is the CAN bus line found to be normal?**

- **YES :** Go to Step 2.
- **NO :** Repair the CAN bus line. (Refer to GROUP 54C, Diagnosis P.54C-16).

#### **STEP 2. Using scan tool MB991958, read the hands free module diagnostic trouble code**

Check again if the DTC is set to the hands free module.

#### **Q: Is the DTC set?**

- **YES :** Troubleshoot the hands-free cellular phone system. Refer to GROUP 54A, Diagnosis <hands-free cellular phone system>.
- **NO :** Go to Step 3.

#### **STEP 3. Using scan tool MB991958, read the other system diagnostic trouble code.**

Check if DTC U0197 is set to the combination meter.

#### **Q: Is the DTC set?**

- **YES :** Go to Step 4.
- **NO :** Go to Step 5.

Check again if the DTC is set to the KOS-ECU.

- (1) Erase the DTC.
- (2) Turn the ignition switch from "LOCK" (OFF) position to "ON" position.
- (3) Check if DTC is set.
- (4) Turn the ignition switch to the "LOCK" (OFF) position.

#### **Q: Is the DTC set?**

**YES** : Replace The hands free module.

**NO :** The trouble can be an intermittent malfunction (Refer to GROUP 00 – How to use Troubleshooting/inspection Service Points − How to Cope with Intermittent Malfunction P.00-13).

#### **STEP 5. Recheck for diagnostic trouble code.**

Check again if the DTC is set to the KOS-ECU.

- (1) Erase the DTC.
- (2) Turn the ignition switch from "LOCK" (OFF) position to "ON" position.
- (3) Check if DTC is set.
- (4) Turn the ignition switch to the "LOCK" (OFF) position.

#### **Q: Is the DTC set?**

- **YES :** Replace KOS-ECU and register the ID codes. (Refer to [P.42B-11](#page-10-0).)
- **NO :** The trouble can be an intermittent malfunction (Refer to GROUP 00 – How to use Troubleshooting/inspection Service Points − How to Cope with Intermittent Malfunction P.00-13).

#### **DTC U0245: Audio visual navigation unit CAN timeout**

#### **LACAUTION**

- **If the DTC U0245 is set, be sure to diagnose the CAN bus line.**
- **When replacing the ECU, always check that the communication circuit is normal.**

# **DIAGNOSTIC FUNCTION**

When the signals from audio visual navigation unit cannot be received, the KOS-ECU sets the DTC U0245.

# **TROUBLESHOOTING HINTS**

- The CAN bus line may be defective.
- The KOS-ECU may be defective.
- The audio visual navigation unit may be defective.

# **DIAGNOSIS**

#### **Required Special Tools:**

- MB991958: Scan Tool (M.U.T.-III Sub Assembly)
	- MB991824: Vehicles Communication Interface (V.C.I.)
	- MB991827: M.U.T.-III USB Cable
	- MB991910: M.U.T.-III Main Harness A (Vehicles with CAN communication system)

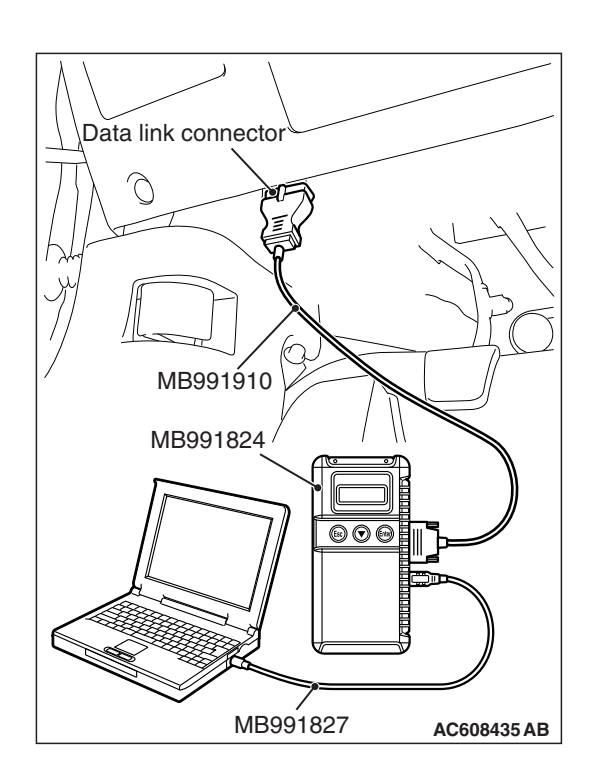

**STEP 1. Using scan tool MB991958, diagnose the CAN bus line.**

# **ACAUTION**

**To prevent damage to scan tool MB991958, always turn the ignition switch to the "LOCK" (OFF) position before connecting or disconnecting scan tool MB991958.**

- (1) Connect scan tool MB991958. Refer to "How to connect the Scan Tool (M.U.T.-III) [P.42B-9.](#page-8-0)"
- (2) Turn the ignition switch to the "ON" position.
- (3) Diagnose the CAN bus line.
- (4) Turn the ignition switch to the "LOCK" (OFF) position.

# **Q: Is the CAN bus line found to be normal?**

- **YES :** Go to Step 2.
- **NO :** Repair the CAN bus line. (Refer to GROUP 54C, Diagnosis P.54C-16).

#### **STEP 2. Using scan tool MB991958, read the audio visual navigation unit diagnostic trouble code.**

Check if DTC is set to the audio visual navigation unit.

#### **Q: Is the DTC set?**

- **YES :** Troubleshoot the MMCS. (Refer to GROUP 54A, Diagnosis <MMCS>.)
- **NO :** Go to Step 3.

# **STEP 3. Using scan tool MB991958, read the other system diagnostic trouble code.**

Check if DTC U0245 is set to the combination meter.

# **Q: Is the DTC set?**

- **YES :** Go to Step 4.
- **NO :** Go to Step 5.

Check again if the DTC is set to the KOS-ECU.

- (1) Erase the DTC.
- (2) Turn the ignition switch from "LOCK" (OFF) position to "ON" position.
- (3) Check if DTC is set.
- (4) Turn the ignition switch to the "LOCK" (OFF) position.

#### **Q: Is the DTC set?**

**YES** : Replace the audio visual navigation unit.

**NO :** The trouble can be an intermittent malfunction (Refer to GROUP 00 – How to use Troubleshooting/inspection Service Points − How to Cope with Intermittent Malfunction P.00-13).

#### **STEP 5. Recheck for diagnostic trouble code.**

Check again if the DTC is set to the KOS-ECU.

- (1) Erase the DTC.
- (2) Turn the ignition switch from "LOCK" (OFF) position to "ON" position.
- (3) Check if DTC is set.
- (4) Turn the ignition switch to the "LOCK" (OFF) position.

#### **Q: Is the DTC set?**

- **YES :** Replace KOS-ECU and register the ID codes. (Refer to [P.42B-11](#page-10-0).)
- **NO :** The trouble can be an intermittent malfunction (Refer to GROUP 00 – How to use Troubleshooting/inspection Service Points − How to Cope with Intermittent Malfunction P.00-13).

#### **DTC U1412: Implausible vehicle speed signal received**

# **LA CAUTION**

**If there is any problem in the CAN bus lines, an incorrect diagnostic trouble code may be set. Prior to this diagnosis, diagnose the CAN bus lines (Refer to GROUP 54C, Trouble code diagnosis P.54C-16).**

# **TPMS DTC SET CONDITION**

KOS-ECU receives the wheel speed information from ASC-ECU via the CAN-bus line. If KOS-ECU cannot receive the information about the wheel speed sensor from ASC-ECU, this code is set.

# **TROUBLESHOOTING HINTS**

The most likely causes for this DTC to set are:

- Damaged wiring harness and connector
- Malfunction of ASC-ECU
- Malfunction of KOS-ECU
- Malfunction of ETACS-ECU

# **DIAGNOSIS**

# **Required Special Tools:**

- MB991958: Scan Tool (M.U.T.-III Sub Assembly)
	- MB991824: Vehicle Communication Interface (V.C.I.)
	- MB991827: M.U.T.-III USB Cable
	- MB991910: M.U.T.-III Main Harness A

#### **STEP 1. Using scan tool MB991958, diagnose the CAN bus lines.**

Use scan tool to diagnose the CAN bus lines.

#### **Q: Is the check result normal?**

- **YES :** Go to Step 3.
- **NO :** Repair the CAN bus lines (Refer to GROUP 54C − CAN Bus Diagnostics table P.54C-16). On completion, go to Step 2.

#### **STEP 2. Diagnostic trouble code recheck after resetting CAN bus lines**

- (1) Turn the ignition switch to the "LOCK" (OFF) position.
- (2) Turn the ignition switch to the "ON" position.
- (3) Check if the DTC is set.
- (4) Turn the ignition switch to the "LOCK" (OFF) position.

#### **Q: Is the DTC U1412 set?**

- **YES :** Go to Step 3.
- **NO :** The procedure is complete.

#### **STEP 3. Check for other diagnostic trouble code.**

Check if the diagnostic trouble code is set from ASC-ECU (Refer to GROUP 35C, diagnostic trouble code chart P.35C-27).

#### **Q: Is the check result normal?**

- **YES :** Go to Step 4.
- **NO :** Carry out the troubleshooting for ASC-ECU (Refer to GROUP 35C, diagnostic trouble code chart P.35C-27). Then go to Step 5.

#### **STEP 4. Check for other diagnostic trouble code.**

Check if the diagnostic trouble code is set from ETACS-ECU (Refer to GROUP 54A − diagnostic trouble code chart P.54A-674).

#### **Q: Is the check result normal?**

- **YES :** Replace the KOS-ECU and register ID codes (Refer to [P.42B-11](#page-10-0)). Then go to Step 5.
- **NO :** Carry out the troubleshooting (Refer to GROUP 54A − diagnostic trouble code chart P.54A-674). Then go to Step 5.

Check again if the DTC is set.

- (1) Turn the ignition switch to the "LOCK" (OFF) position.
- (2) Turn the ignition switch to the "ON" position.
- (3) Check if the DTC is set.
- (4) Turn the ignition switch to the "LOCK" (OFF) position.

#### **Q: Is the DTC U1412 reset?**

- **YES :** Start over at Step 1.
- **NO :** The procedure is complete.

#### **DTC U1415: Coding not completed/Data fail**

#### **A** CAUTION

- **If the DTC U1415 is set, diagnose the CAN bus lines.**
- **When replacing the ECU, always check that the communication circuit is normal.**

# **DIAGNOSTIC FUNCTION**

If the vehicle information data is not registered to the combination meter, the KOS-ECU sets the DTC U1415.

# **JUDGMENT CRITERIA**

With the global coding counter value "0," if all the global coding data (vehicle information) are not stored, the KOS-ECU determines that a problem has occurred.

# **TROUBLESHOOTING HINTS**

- The CAN bus line may be defective.
- The KOS-ECU may be defective.
- The ETACS-ECU may be defective.

# **DIAGNOSIS**

#### **Required Special Tools:**

- MB991958: Scan Tool (M.U.T.-III Sub Assembly)
	- MB991824: Vehicle Communication Interface (V.C.I.)
	- MB991827: M.U.T.-III USB Cable
	- MB991910: M.U.T.-III Main Harness A (Vehicles with CAN communication system)

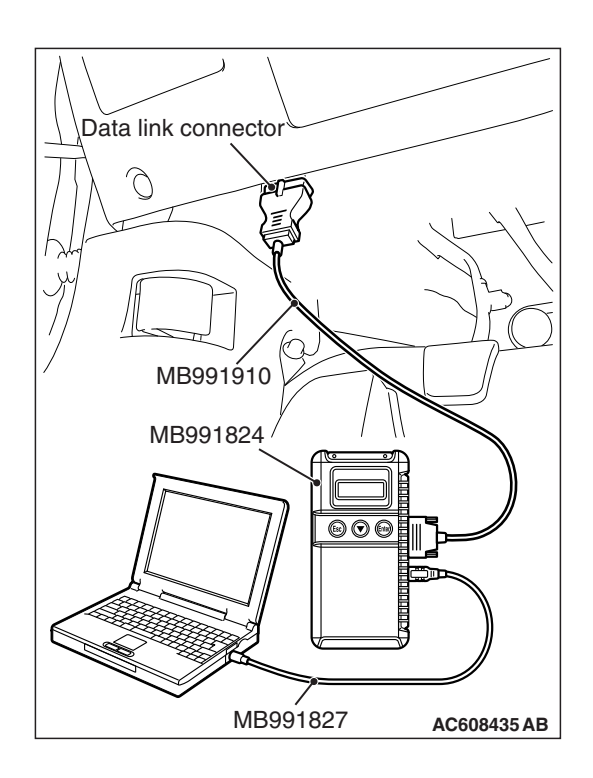

**STEP 1. Using scan tool MB991958, diagnose the CAN bus line.**

# **ACAUTION**

**To prevent damage to scan tool MB991958, always turn the ignition switch to the "LOCK" (OFF) position before connecting or disconnecting scan tool MB991958.**

- (1) Connect scan tool MB991958. Refer to "How to connect the Scan Tool (M.U.T.-III) [P.42B-9.](#page-8-0)"
- (2) Turn the ignition switch to the "ON" position.
- (3) Diagnose the CAN bus line.
- (4) Turn the ignition switch to the "LOCK" (OFF) position.

# **Q: Is the CAN bus line found to be normal?**

- **YES :** Go to Step 2.
- **NO :** Repair the CAN bus line. (Refer to GROUP 54C, Diagnosis P.54C-16).

#### **STEP 2. Using scan tool MB991958, read the ETACS-ECU diagnostic trouble code.**

Check if a coding-related DTC is set to the ETACS-ECU.

#### **Q: Is the DTC set?**

- **YES :** Troubleshoot the ETACS-ECU. Refer to GROUP 54A − ETACS − Troubleshooting P.54A-674. Then go to Step 3.
- **NO :** Go to Step 3.

# **STEP 3. Recheck for diagnostic trouble code.**

Check again if the DTC is set to the KOS-ECU.

- (1) Erase the DTC.
	- (2) Turn the ignition switch from "LOCK" (OFF) position to "ON" position.
	- (3) Check if DTC is set.
- (4) Turn the ignition switch to the "LOCK" (OFF) position.

# **Q: Is the DTC set?**

- **YES :** Replace KOS-ECU and register the ID codes. (Refer to [P.42B-11](#page-10-0).)
- **NO :** The trouble can be an intermittent malfunction (Refer to GROUP 00 – How to use Troubleshooting/inspection Service Points − How to

Cope with Intermittent Malfunction P.00-13).

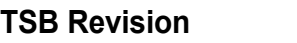

#### **Code No.U1417 Implausible coding data**

# **ACAUTION**

- **If diagnostic trouble code U1417 is set in KOS-ECU, always diagnose the CAN bus lines. If there is any fault in the CAN bus lines, an incorrect diagnostic trouble code may be set. In this case, the set diagnostic trouble code is not highly reliable.**
- **Before replacing the ECU, ensure that the communication circuit is normal.**
- **When the diagnostic trouble code U1417 is set in KOS-ECU, the diagnostic trouble code may also be set in ETACS-ECU. When the diagnostic trouble code is set in ETACS-ECU, carry out the diagnosis of the diagnostic trouble code for ETACS-ECU first.**

# **CIRCUIT OPERATION**

KOS-ECU receives the vehicle information stored in the ETACS-ECU via CAN bus lines.

# **DTC SET CONDITIONS**

KOS-ECU communicates with ETACS-ECU via CAN bus lines. This diagnostic trouble code is set when the vehicle information received from the ETACS-ECU is invalid.

# **PROBABLE CAUSES**

- Malfunction of ETACS-ECU
- Engine control module malfunction
- ETACS-ECUs have been interchanged between two vehicles.
- KOS-ECU malfunction
- External noise interference
- WCMs have been interchanged between two vehicles.

# **DIAGNOSIS**

#### **Required Special Tools:**

• MB991958: Scan Tool (M.U.T.-III Sub Assembly)

- MB991824: Vehicle Communication Interface (V.C.I.)
- MB991827: M.U.T.-III USB Cable
- MB991910: M.U.T.-III Main Harness A

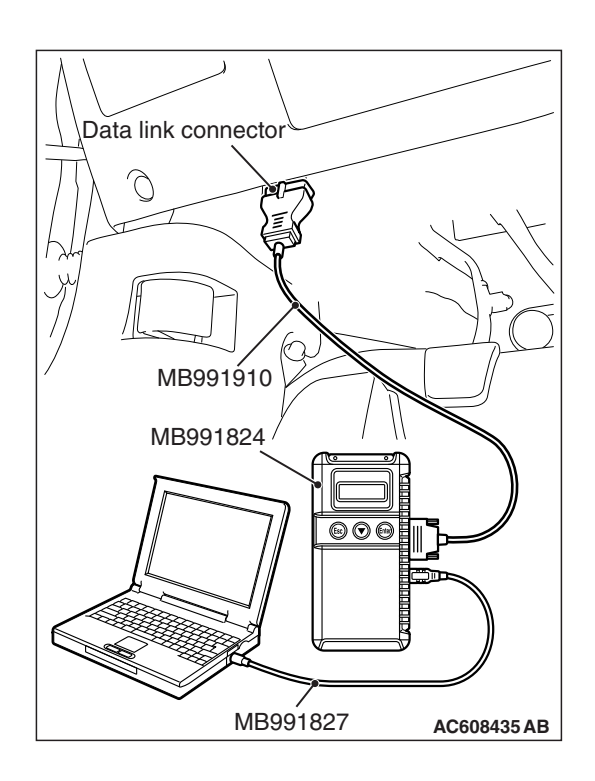

**STEP 1. Using scan tool MB991958, diagnose the CAN bus line.**

# **ACAUTION**

**To prevent damage to scan tool MB991958, always turn the ignition switch to the "LOCK" (OFF) position before connecting or disconnecting scan tool MB991958.**

- (1) Connect scan tool MB991958. Refer to "How to connect the Scan Tool (M.U.T.-III) [P.42B-9.](#page-8-0)"
- (2) Turn the ignition switch to the "ON" position.
- (3) Diagnose the CAN bus line.
- (4) Turn the ignition switch to the "LOCK" (OFF) position.

# **Q: Is the CAN bus line found to be normal?**

- **YES :** Go to Step 2.
- **NO :** Repair the CAN bus line. (Refer to GROUP 54C, Diagnosis P.54C-16).

#### **STEP 2. Using scan tool MB991958, read the other system diagnostic trouble code.**

Check if DTC is set to the ETACS-ECU or engine control module.

- **Q: Is the DTC set?**
	- YES (DTC is set to ETACS-ECU.) : Troubleshoot the ETACS (Refer to GROUP 54A, Diagnosis P.54A-674.). Then go to Step 3.
	- **YES (DTC is set to the engine control module.) :**  Troubleshoot the MFI system (Refer to GROUP 13A, Diagnosis P.13A-50 <2.0L Engine> or GROUP 13B, Diagnosis P.13B-51 < 2.4L Engine >). Then go to Step 3.
	- **NO :** Go to Step 3.

# **STEP 3. Check part number of ETACS-ECU.**

Check the part number of ETACS-ECU.

# **OK: 8637A320**

#### **Q: Is the check result normal?**

**YES :** Go to Step 4.

**NO :** Replace ETACS-ECU.

#### **STEP 4. Check part number of KOS-ECU.**

Check the part number of WCM.

#### **OK: 8637A391**

#### **Q: Is the check result normal?**

- **YES :** Go to Step 5.
- **NO :** Replace KOS-ECU and register the ID codes. (Refer to [P.42B-11](#page-10-0).)

#### **STEP 5. Recheck for diagnostic trouble code.**

Check again if the DTC is set to the KOS-ECU.

- (1) Erase the DTC.
- (2) Turn the ignition switch from "LOCK" (OFF) position to "ON" position.
- (3) Check if DTC is set.
- (4) Turn the ignition switch to the "LOCK" (OFF) position.
- **Q: Is the DTC set?**
	- **YES :** Replace KOS-ECU and register the ID codes. (Refer to [P.42B-11](#page-10-0).)
	- **NO :** The trouble can be an intermittent malfunction (Refer to GROUP 00 - How to use Troubleshooting/inspection Service Points − How to Cope with Intermittent Malfunction P.00-13).

#### **DIAGNOSIS KEYLESS OPERATION SYSTEM (KOS) 42B-134**

# **DATA LIST REFERENCE TABLE**

M1429605000222

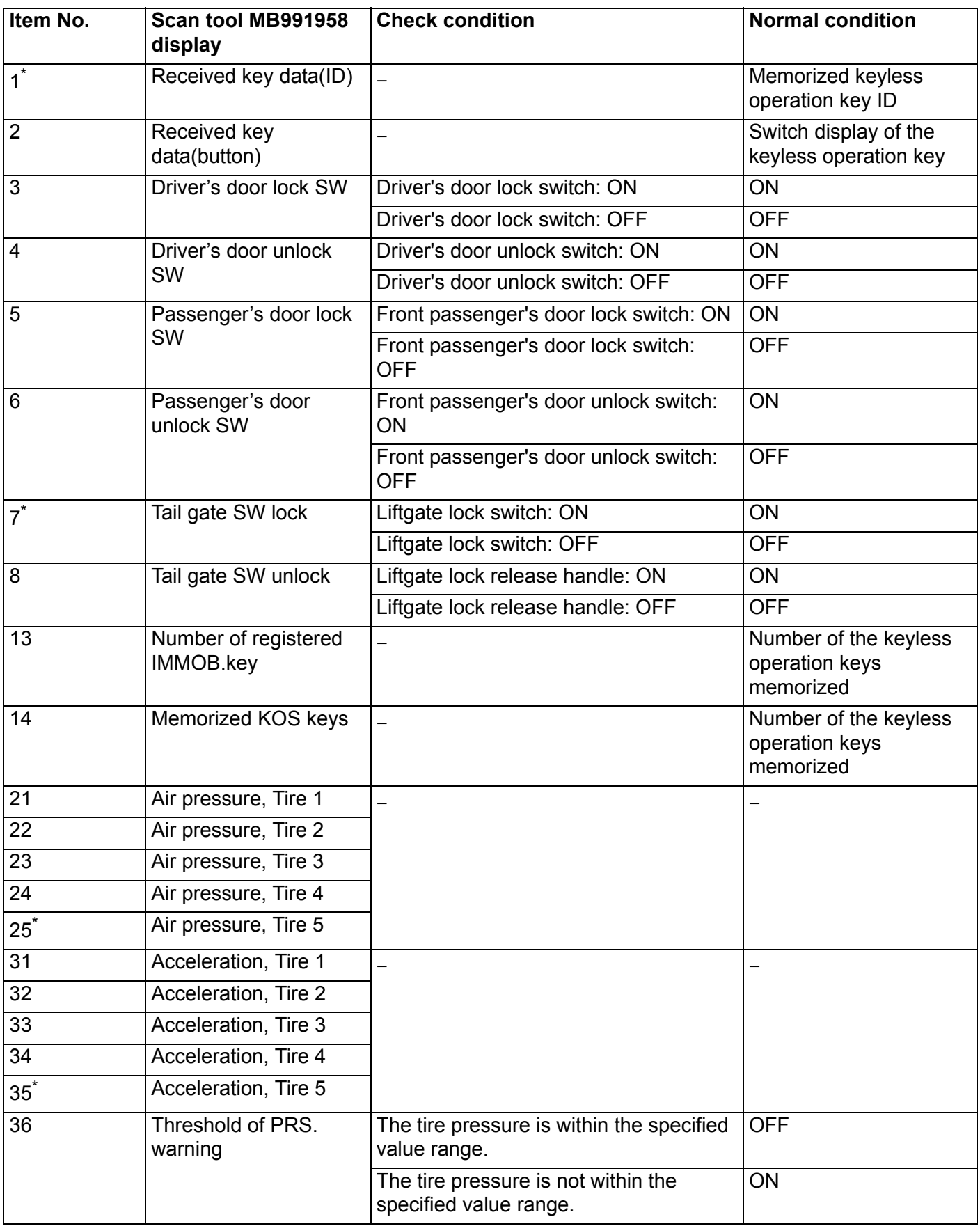

# **DIAGNOSIS KEYLESS OPERATION SYSTEM (KOS) 42B-135**

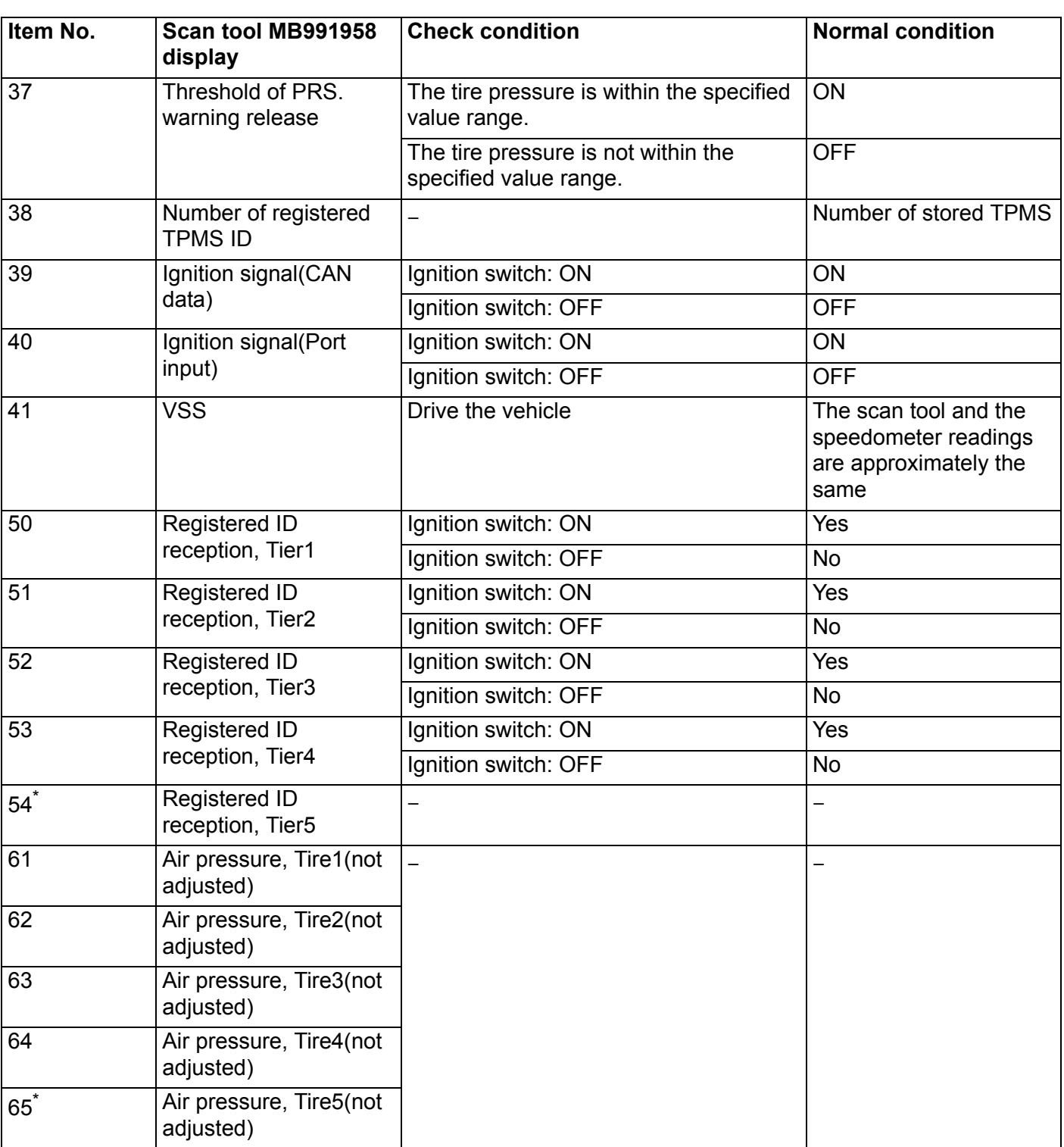

*NOTE: \* shows that it is displayed but not used.*

# **ACTUATOR TEST TABLE**

M1429605100058

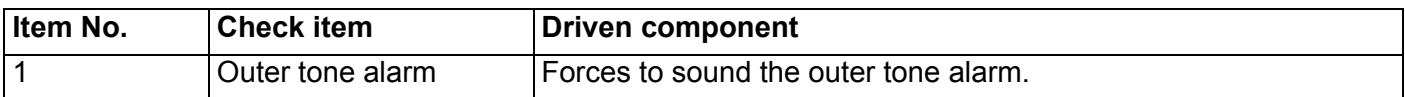

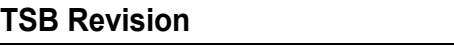

#### **DIAGNOSIS KEYLESS OPERATION SYSTEM (KOS) 42B-136**

# **TROUBLE SYMPTOM CHART**

M1429604500536

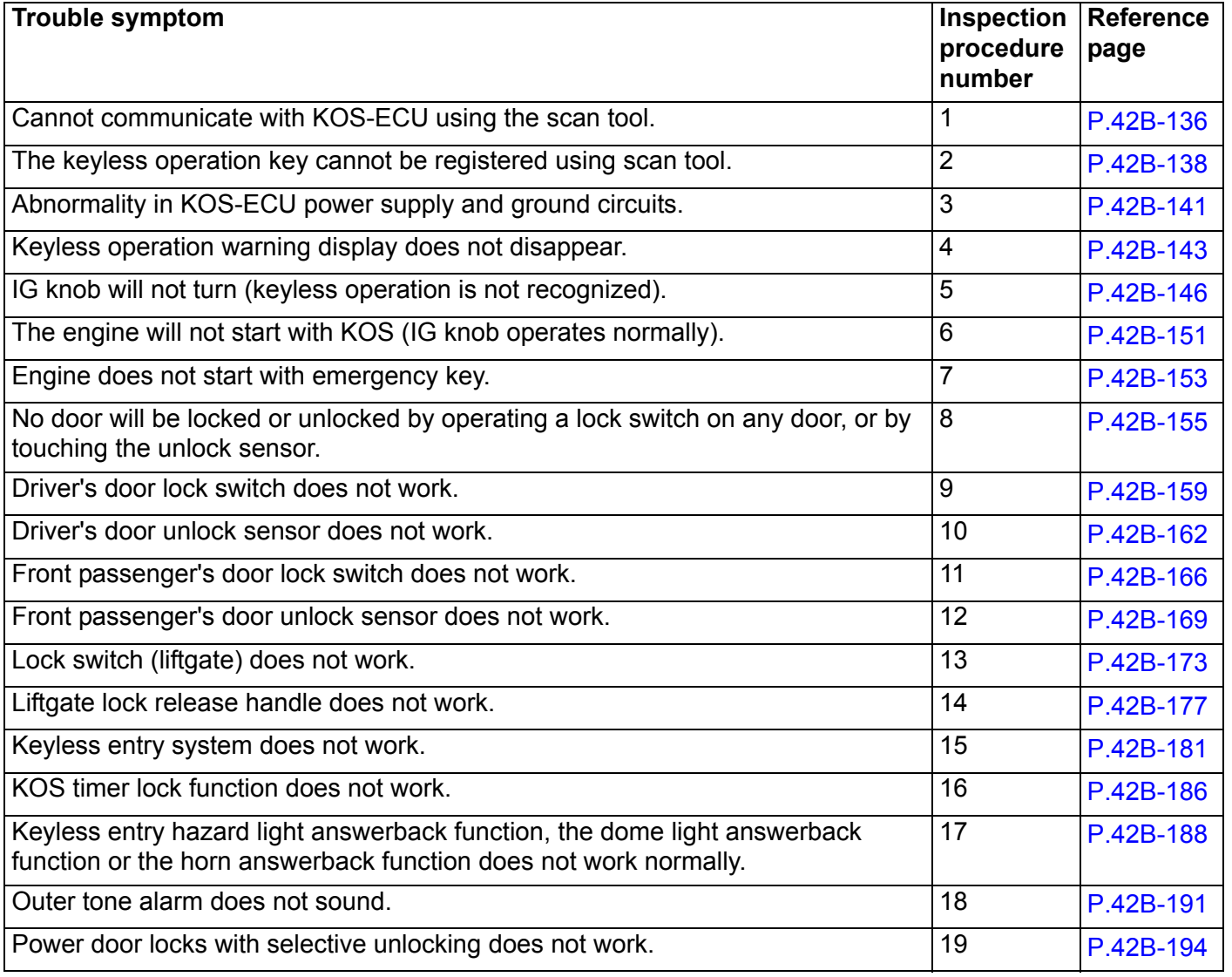

# **SYMPTOM PROCEDURES**

<span id="page-135-0"></span>**Inspection Procedure 1: Cannot communicate with KOS-ECU using the scan tool.**

# $|\triangle$  CAUTION  $|$

**Before replacing the ECU, ensure that the communication circuit is normal.**

# **TECHNICAL DESCRIPTION (COMMENT)**

If the scan tool cannot communicate with the KOS-ECU, the CAN bus lines may be defective. If the KOS-ECU does not work, the KOS-ECU or the power supply circuit may be defective.

# **TROUBLESHOOTING HINTS**

- Malfunction of the power supply or ground of KOS-ECU
- Malfunction of CAN bus line

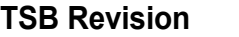

# **DIAGNOSIS**

# **Required Special Tools:**

- MB991958: Scan Tool (M.U.T.-III Sub Assembly)
	- MB991824: Vehicles Communication Interface (V.C.I.)
	- MB991827: M.U.T.-III USB Cable
	- MB991910: M.U.T.-III Main Harness A

#### **STEP 1. Using scan tool MB991958, diagnose the CAN bus line.**

# **A** CAUTION

#### **To prevent damage to scan tool MB991958, always turn the ignition switch to the "LOCK" (OFF) position before connecting or disconnecting scan tool MB991958.**

- (1) Connect scan tool MB991958. Refer to "How to connect the Scan Tool (M.U.T.-III) [P.42B-9.](#page-8-0)"
- (2) Turn the ignition switch to the "ON" position.
- (3) Diagnose the CAN bus line.
- (4) Turn the ignition switch to the "LOCK" (OFF) position.

# **Q: Is the CAN bus line found to be normal?**

- **YES :** Go to Step 2.
- **NO :** Repair the CAN bus line (Refer to GROUP 54C, Diagnosis P.54C-16).

#### **STEP 2. Check the power supply circuit and the ground circuit to KOS-ECU.**

Refer to Inspection Procedure 3 "Abnormality in KOS-ECU power supply and ground circuits" [P.42B-141.](#page-140-0)

- **Q: Is the power supply circuit and the ground circuit to KOS-ECU in good condition ?**
	- **YES :** Go to Step 3.
	- **NO :** Repair the power supply circuit and the ground circuit to KOS-ECU.

#### **STEP 3. Retest the system**

Check if scan tool can communicate with KOS-ECU.

#### **Q: Does the scan tool cannot with KOS-ECU?**

**YES :** The trouble can be an intermittent malfunction (Refer to GROUP 00 – How to use

Troubleshooting/inspection Service Points − How to Cope with Intermittent Malfunction P.00-13).

**D**: Replace KOS-ECU and register the ID codes (Refer to [P.42B-11](#page-10-0)).

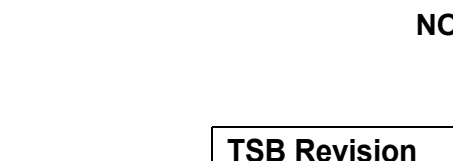

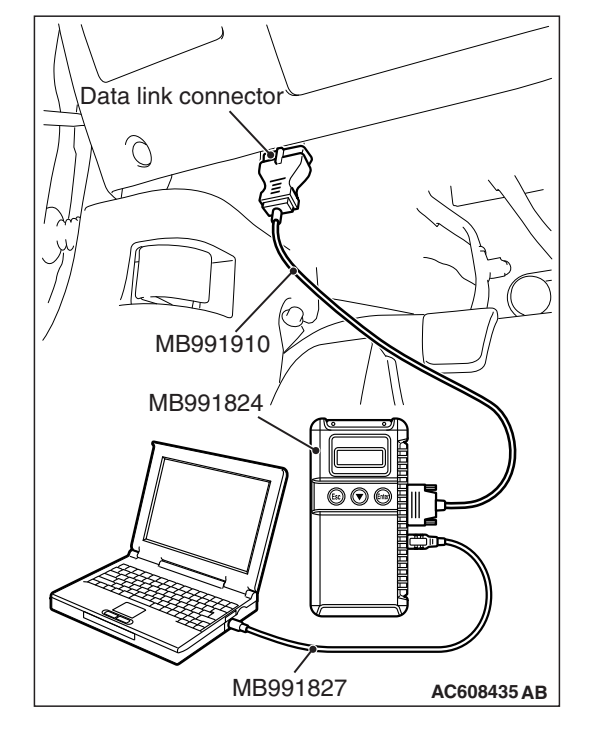

<span id="page-137-0"></span>**Inspection Procedure 2: The keyless operation key cannot be registered using scan tool.**

# **A** CAUTION

**When replacing the ECU, always check that the communication circuit is normal.**

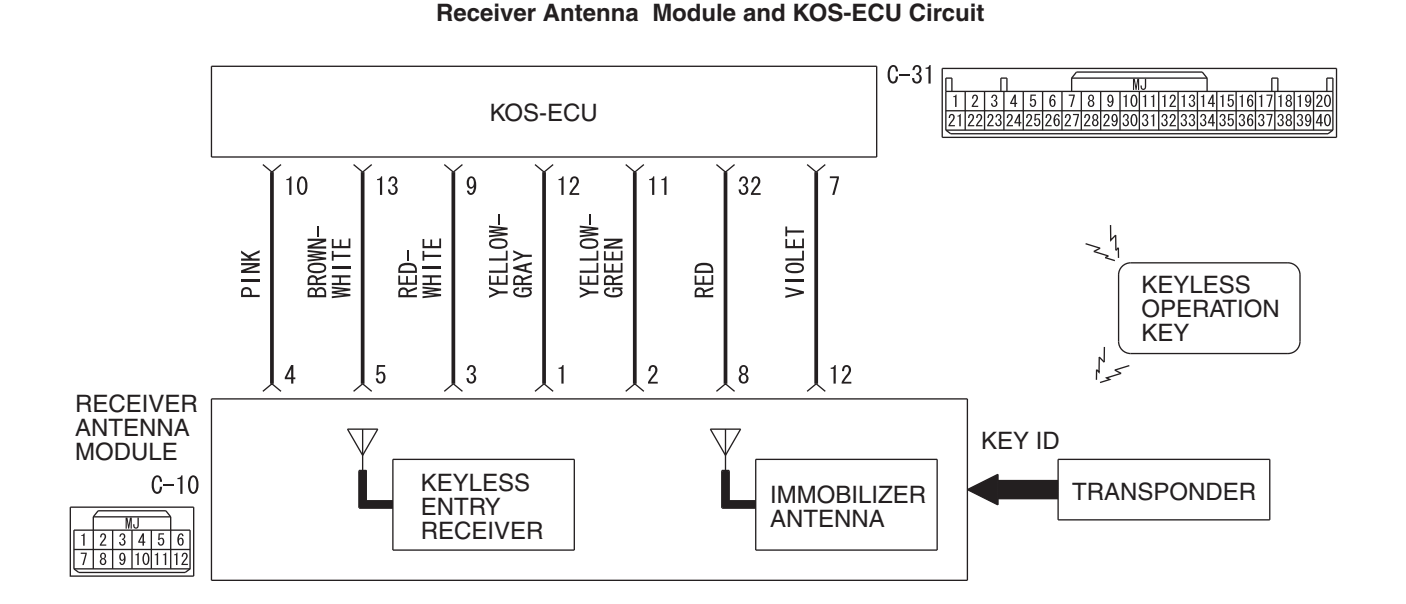

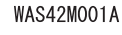

# **TECHNICAL DESCRIPTION (COMMENT)**

If only some keyless operation keys cannot be registered, the keyless operation key itself may be faulty. If no keyless operation key can be registered, the key assembly may have already been registered for another vehicle, or the KOS-ECU may be faulty.

# **TROUBLESHOOTING HINTS**

- Insufficient inverse insertion of keyless operation key at the emergency operation
- Malfunction of the keyless operation key
- Damaged wiring harness and connectors
- Malfunction of receiver antenna module
- Malfunction of KOS-ECU
- Ignition key registered for other vehicle

# **DIAGNOSIS**

#### **Required Special Tools:**

- MB991958: Scan Tool (M.U.T.-III Sub Assembly)
	- MB991824: Vehicle Communication Interface (V.C.I.)
	- MB991827: M.U.T.-III USB Cable
	- MB991910: M.U.T.-III Main Harness A (Vehicles with CAN communication system)

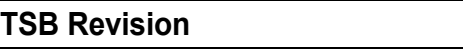

**AC608145BN Connectors: C-10, C-31** C-31 C-10

#### **STEP 1. Sufficiently insert the keyless operation key in the inverted direction at the emergency operation, and check the trouble symptom.**

With the emergency operation by the sufficient inverse insertion of keyless operation key, check if the key can be registered.

- **Q: Is the check result normal?**
	- **YES** : The procedure is complete.
	- **NO :** Go to Step 2.

**STEP 2. Check the keyless operation key inserted in the key cylinder for interference.**

- **Q: Are there other keyless operation keys or anything that interferes with the communication (things that generate radio waves such as magnets and an air-cleaning device that has a power plug) near the keyless operation key inserted in the key cylinder?**
	- **YES :** Move away or remove other keyless operation keys or things that interfere with the communication (things that generate radio waves such as magnets and a air-cleaning device that has a power plug) near the keyless operation key. Then, go to step [3.](#page-138-0)
	- **NO :** Go to Step 4.

#### <span id="page-138-0"></span>**STEP 3. Retest the system**

Check that the keyless operation key can be registered.

- **Q: Is the keyless operation key that cannot be registered using scan tool?**
	- **YES :** Go to Step 4.
	- **NO :** The procedure is complete.

#### **STEP 4. Check which keyless operation key cannot be registered.**

- **Q: Can any one of the keyless operation keys be registered?**
	- **YES (Only some keys) :** Replace the key that cannot be registered and register the ID codes (Refer to
		- [P.42B-198\)](#page-197-0). After registering the ID codes, go to Step 6.
	- **NO (All keys) :** Go to Step 5.

#### **STEP 5. Retest the system**

Check the scan tool screen when the key was not able to be registered.

- **Q: Is the error message of scan tool screen "Abnormality in key" ?**
	- **YES (Abnormality in key) :** Carry out DTC B1A25: Key ID unmatched and DTC B1A35: Transponder read error (Refer to [P.42B-40](#page-39-0) <B1A25>, [P.42B-44](#page-43-0) <B1A35>). Then, go to Step 7.
	- **NO (ECU internal error) :** Replace KOS-ECU and register the ID codes (Refer to [P.42B-11](#page-10-0)).

#### **STEP 6. Retest the system**

Check that the keyless operation key can be registered.

- **Q: Is the keyless operation key that cannot be registered using scan tool?**
	- **YES :** Replace KOS-ECU and register the ID codes (Refer to [P.42B-11](#page-10-0)).
	- **NO :** The procedure is complete.

#### **STEP 7. Retest the system**

Check that the keyless operation key can be registered.

- **Q: Is the keyless operation key that cannot be registered using scan tool?**
	- **YES :** Go to Step 8.
	- **NO :** The procedure is complete.

**STEP 8. Check receiver antenna module connector C-10 and KOS-ECU connector C-31 for loose, corroded or damaged terminals, or terminals pushed back in the connector.**

- **Q: Is the receiver antenna module connector C-10 and KOS-ECU connector C-31 in good condition?**
	- **YES :** Go to Step 9.
	- **NO** : Repair the defective connector.

**STEP 9. Check the wiring harness between the receiver antenna module connector C-10 (terminal Nos.1, 8, 12, 3, 5, 2, 4) and the KOS-ECU connector C-31 (terminal Nos.12, 32, 7, 9, 13, 11, 10).**

- Check the all harness lines for open circuit and short circuit.
- **Q: Is the wiring harness between receiver antenna module connector C-10 (terminal Nos.1, 8, 12, 3, 5, 2, 4) and the KOS-ECU connector C-31 (terminal Nos.12, 32, 7, 9, 13, 11, 10) in good condition?**
	- **YES :** Go to Step 10.
	- **NO** : Repair the wiring harness.

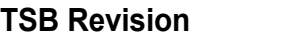

#### **STEP 10. Replace the receiver antenna module, and retest the system.**

Check that the keyless operation key can be registered.

#### **Q: Is the keyless operation key that cannot be registered using scan tool?**

- **YES :** Replace KOS-ECU and register the ID codes (Refer to [P.42B-11](#page-10-0)).
- **NO** : The procedure is complete.

#### <span id="page-140-0"></span>**Inspection Procedure 3: Abnormality in KOS-ECU power supply and ground circuits.**

**A** CAUTION

**Before replacing the ECU, ensure that the power supply circuit, the ground circuit and the communication circuit are normal.**

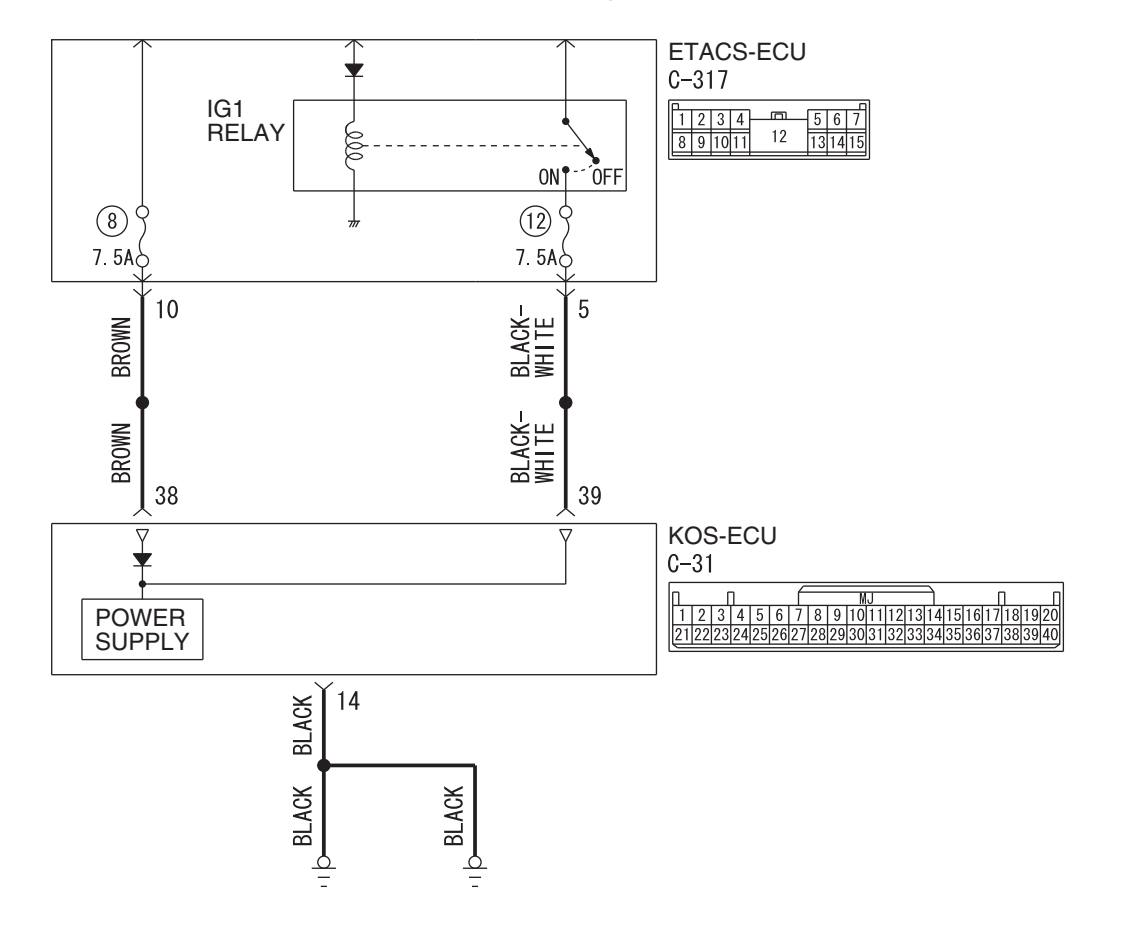

#### **KOS-ECU Power Supply Circuit**

W8G54M049A

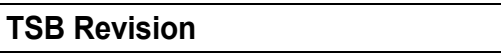

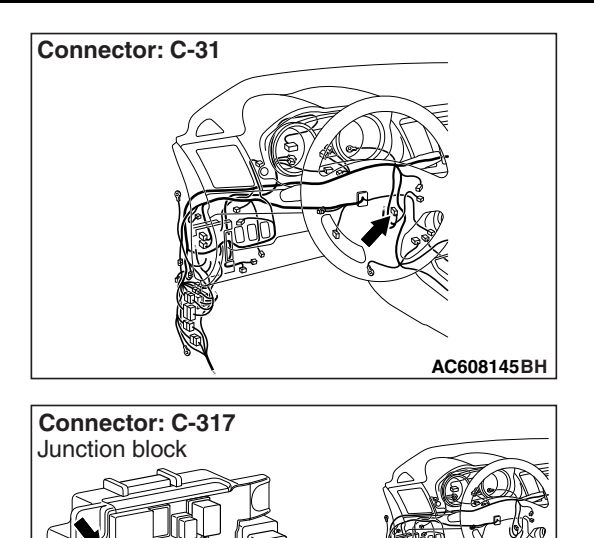

**AC608152 AE**

# **TECHNICAL DESCRIPTION (COMMENT)**

If the KOS-ECU does not work at all or if the KOS-ECU cannot communicate with the scan tool, the KOS-ECU power supply or the ground circuit may be defective.

# **TROUBLESHOOTING HINTS**

- Damaged wiring harness and connectors
- Malfunction of KOS-ECU

**STEP 1. Check KOS-ECU connector C-31 and ETACS-ECU connector C-317 for loose, corroded or damaged terminals, or terminals pushed back in the connector.**

- **Q: Is the KOS-ECU connector C-31 and ETACS-ECU connector C-317 in good condition?**
	- **YES :** Go to Step 2.
	- **NO** : Repair the defective connector.

**STEP 2. Check the wiring harness between the KOS-ECU connector C-31 (terminal No. 38, 39) and the ETACS-ECU connector C-317 (terminal No. 10, 5) and between the KOS-ECU connector C-31 (terminal No. 14) and the body ground.**

- Check the power supply line for open and short circuit, and check the ground line for open circuit.
- **Q: Is the wiring harness between KOS-ECU connector C-31 (terminal No. 38, 39) and the ETACS-ECU connector C-317 (terminal No. 10, 5) and between the KOS-ECU connector C-31 (terminal No. 14) and the body ground in good condition?**
	- **YES :** Go to Step 3.
	- **NO :** The wiring harness may be damaged or the connector(s) may have loose, corroded or damaged terminals, or terminals pushed back in the connector. Repair the wiring harness as necessary.

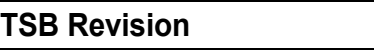

#### **STEP 3. Retest the system**

- **Q: Does the abnormality in KOS-ECU power supply and ground circuits in good condition?**
	- **YES :** The trouble can be an intermittent malfunction (Refer to GROUP 00, How to use Troubleshooting/inspection Service Points - How to Cope with Intermittent Malfunction P.00-13).
	- **NO :** Replace KOS-ECU and register the ID codes. (Refer to [P.42B-11](#page-10-0).)

#### <span id="page-142-0"></span>**Inspection Procedure 4: Keyless operation warning display does not disappear.**

#### **ACAUTION**

**Before replacing the ECU, ensure that the power supply circuit, the ground circuit and the communication circuit are normal.**

# **TROUBLESHOOTING HINTS**

- Malfunction of CAN bus line
- Malfunction of combination meter
- Damaged wiring harness and connectors
- Malfunction of the KOS-ECU

# **DIAGNOSIS**

#### **Required Special Tools:**

• MB991958: Scan Tool (M.U.T.-III Sub Assembly)

- MB991824: Vehicles Communication Interface (V.C.I.)
- MB991827: M.U.T.-III USB Cable
- MB991910: M.U.T.-III Main Harness A (Vehicles with CAN communication system)

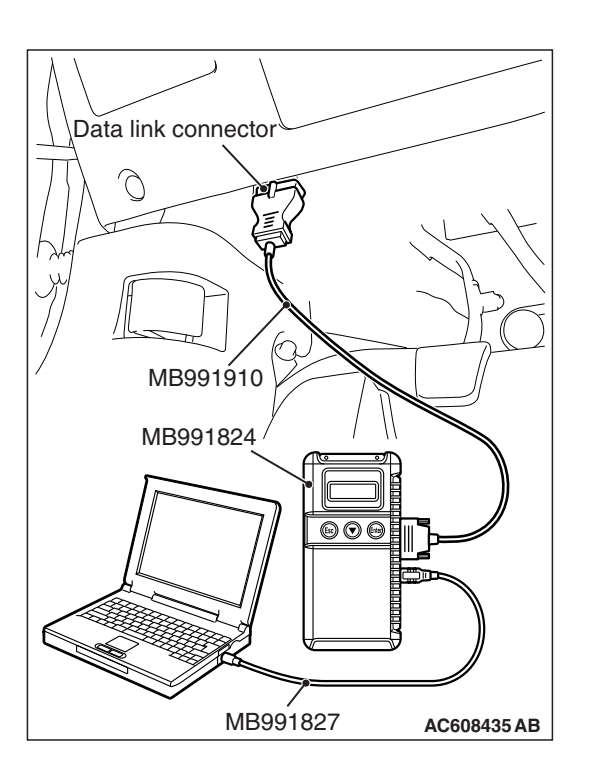

#### **STEP 1. Using scan tool MB991958, read the diagnostic trouble code.**

Check the DTC B2415 is set to the KOS-ECU.

# **ACAUTION**

**To prevent damage to scan tool MB991958, always turn the ignition switch to the "LOCK" (OFF) position before connecting or disconnecting scan tool MB991958.**

- (1) Connect scan tool MB991958. Refer to "How to connect scan too (M.U.T.-III) [P.42B-9.](#page-8-0)"
- (2) Turn the ignition switch to the "ON" position.
- (3) Check if DTC is set.
- (4) Turn the ignition switch to the "LOCK" (OFF) position.

# **Q: Is the DTC B2415 is set?**

- **YES :** Refer to [P.42B-93.](#page-92-0)
- **NO :** Go to Step 2.

#### **STEP 2. Using scan tool MB991958, read the combination meter diagnostic trouble code.**

Check if DTC is set in the combination meter.

**Q: Is the DTC set?**

- **YES :** Troubleshoot the combination meter (Refer to GROUP 54A, Diagnosis). Then go to Step 3.
- **NO :** Go to Step 3.
#### **STEP 3. Using scan tool MB991958, read the KOS-ECU trouble code.**

Check if DTC is set to the KOS-ECU.

- **Q: Is any DTC set?**
	- **YES :** Refer to [P.42B-31.](#page-30-0)
	- **NO :** Go to Step 4.

#### **STEP 4. Check of the troubles.**

Check that the keyless operation warning display turns OFF unless the flashing or illumination conditions are met.

#### **Q: Does the warning display operate properly?**

- **YES :** The trouble can be an intermittent malfunction (Refer to GROUP 00 - How to use Troubleshooting/inspection Service Points − How to Cope with Intermittent Malfunction P.00-13).
- **NO :** Replace KOS-ECU and register the ID codes. (Refer to [P.42B-11](#page-10-0).)

**Inspection Procedure 5: IG knob will not turn (keyless operation is not recognized).**

**A** CAUTION

**Before replacing the ECU, ensure that the communication circuit is normal.**

**KOS-ECU System Circuit**

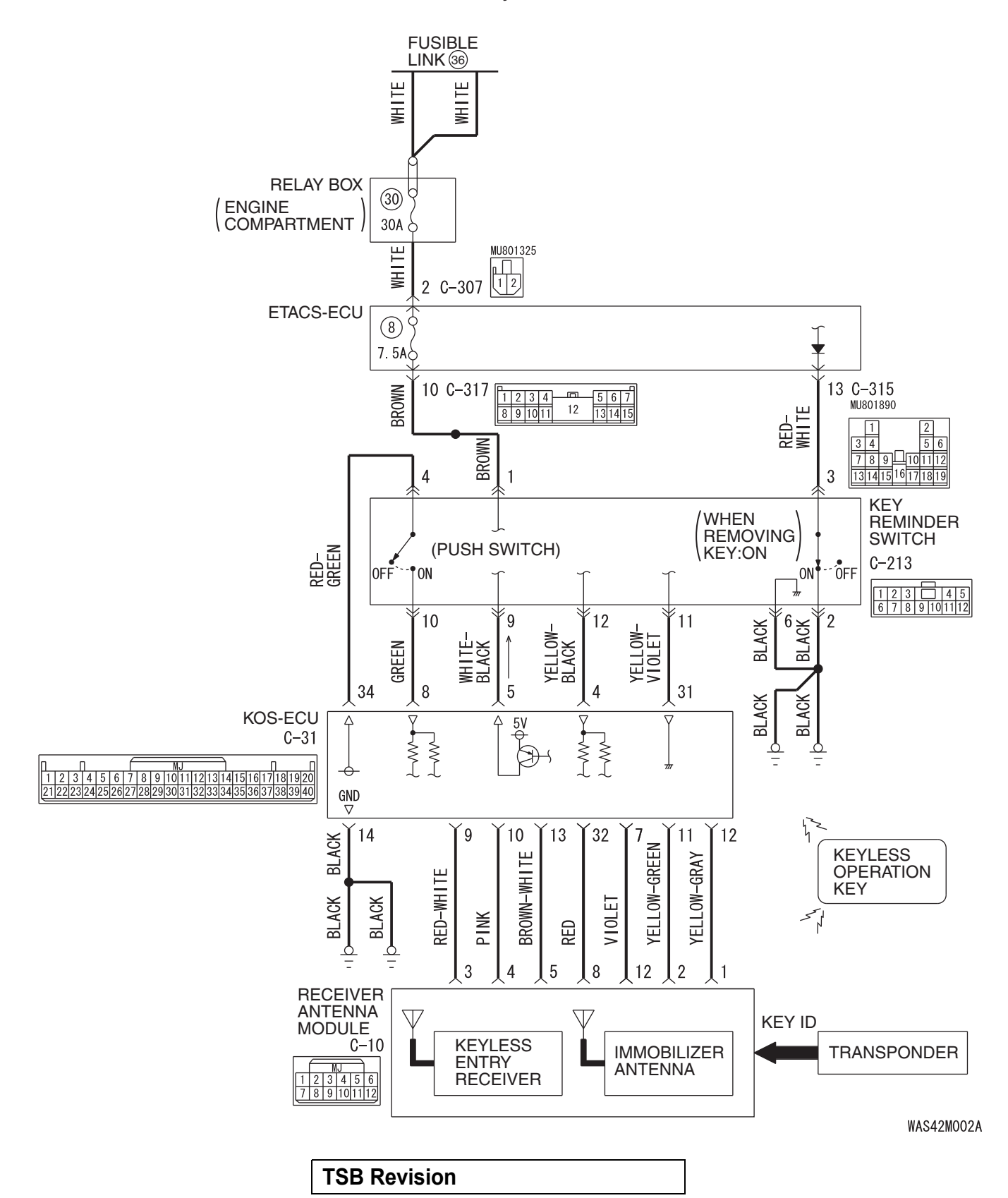

#### **DIAGNOSIS KEYLESS OPERATION SYSTEM (KOS) 42B-147**

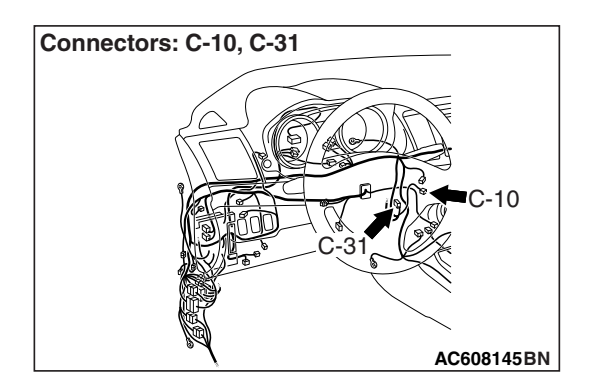

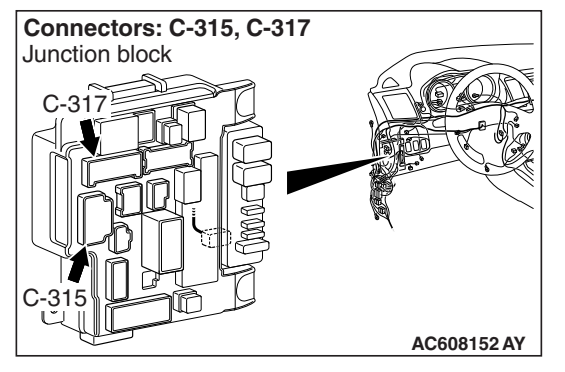

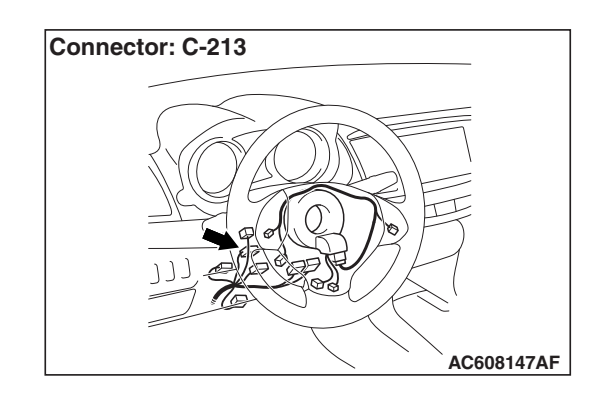

### **TROUBLESHOOTING HINTS**

- Configuration function setting
- Damaged wiring harness and connectors
- Malfunctions of the steering lock push switch
- Malfunction of the keyless operation key
- Malfunction of the receiver antenna module
- Malfunction of KOS-ECU

# **DIAGNOSIS**

### **Required Special Tools:**

- MB992006: Extra fine probe
- MB991223: Harness set
- MB991958: Scan Tool (M.U.T.-III Sub Assembly)
	- MB991824: Vehicles Communication Interface (V.C.I.)
	- MB991827: M.U.T.-III USB Cable
	- MB991910: M.U.T.-III Main Harness A (Vehicles with CAN communication system)

#### **STEP 1. Check the power supply circuit and the ground circuit to KOS-ECU.**

Refer to Inspection procedure 2 "Abnormality in KOS-ECU power supply and ground circuits" [P.42B-141.](#page-140-0)

- **Q: Is the power supply circuit and the ground circuit to KOS-ECU in good condition?**
	- **YES :** Go to Step 2.
	- **NO :** Repair the power supply circuit and the ground circuit to KOS-ECU.

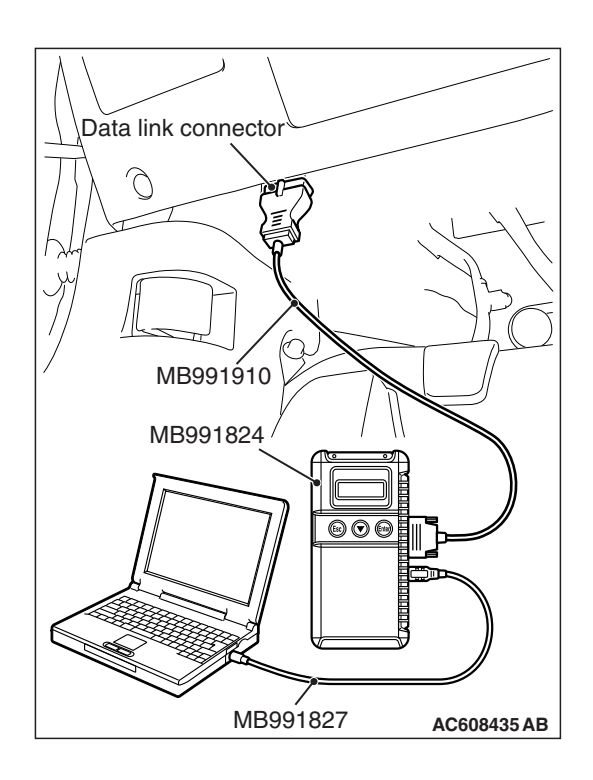

**STEP 2. Using scan tool MB991958, diagnose the CAN bus line.**

### **ACAUTION**

**To prevent damage to scan tool MB991958, always turn the ignition switch to the "LOCK" (OFF) position before connecting or disconnecting scan tool MB991958.**

- (1) Connect scan tool MB991958. Refer to "How to connect the Scan Tool (M.U.T.-III) [P.42B-9.](#page-8-0)"
- (2) Turn the ignition switch to the "ON" position.
- (3) Diagnose the CAN bus line.
- (4) Turn the ignition switch to the "LOCK" (OFF) position.

### **Q: Is the CAN bus line found to be normal?**

- **YES :** Go to Step 3.
- **NO :** Repair the CAN bus line. (Refer to GROUP 54C, Diagnosis P.54C-16).

#### **STEP 3. Using scan tool MB991958, read the KOS-ECU diagnostic trouble code.**

Check if DTC is set to the KOS-ECU.

#### **Q: Is the DTC set?**

- **YES :** Troubleshoot the KOS (Refer to [P.42B-31.](#page-30-0)). Then go to Step [4.](#page-147-0)
- **NO :** Go to Step 4.

### <span id="page-147-0"></span>**STEP 4. Using scan tool MB991958, Check the configuration function.**

Use the ETACS-ECU configuration function to check that the "F.A.S.T. feature" is set to "Both enable" or "ENG strt enable".

### **Q: Is it set to "Both enable" or "ENG strt enable"?**

- **YES :** Go to Step 5.
- **NO :** Use the ETACS-ECU configuration function to set the "F.A.S.T. feature" to "Both enable" or "ENG strt enable". (Refer to P.54A-764).

#### **STEP 5. Check the ignition push switch. Measure the resistance at KOS-ECU connector C-31.**

- (1) Disconnect the KOS-ECU connector C-31.
- (2) With the IG knob push switch pressed, measure the resistance at the harness-side connector.
- (3) Resistance between the KOS-ECU connector C-31 terminal No. 8 and 34.

### **OK: The resistance should be 2** Ω **or less.**

### **Q: Is the measured resistance 2** Ω **or less?**

### **YES :** Go to Step 6.

**NO :** Check the KOS-ECU C-31 connector, the key reminder switch connector C-213, the ETACS-ECU connector C-317, and the wiring harness between the KOS-ECU connector C-31 (terminal No. 8, 34) and the C-213 key reminder switch connector (terminal No. 10, 4), and repair them if necessary. If they are normal, replace the key reminder switch.

### **STEP 6. Check the key reminder switch. Measure the resistance at ETACS-ECU connector C-315.**

- (1) Disconnect the ETACS-ECU connector C-315.
- (2) Measure the resistance at the harness-side connector with the ignition key removed from the ignition key cylinder.
- (3) Resistance between the ETACS-ECU connector C-315 terminal No. 13 and the ground.

### **OK: The resistance should be 2** Ω **or less.**

### **Q: Is the measured resistance 2** Ω **or less?**

- **YES :** Go to Step 7.
- **NO :** Check the key reminder switch connector C-213, the ETACS-ECU connector C-315, the wiring harness between the key reminder switch connector C-213 (terminal No. 3) and the ETACS-ECU connector C-315 (terminal No. 13), and between the key reminder switch connector C-213 (terminal No. 2) and the ground. If they are normal, replace the key reminder switch.

**STEP 7. Check with another registered keyless operation key.**

- **Q: Does the IG knob turn? (Is the keyless operation key recognized?)**
	- **YES** : Replace the keyless operation key with which the IG knob does not turn (no recognition) and register the ID codes. (Refer to [P.42B-11](#page-10-0).)
	- **NO :** Go to Step 8.

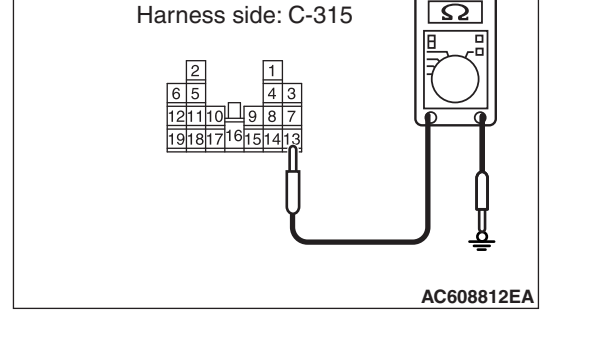

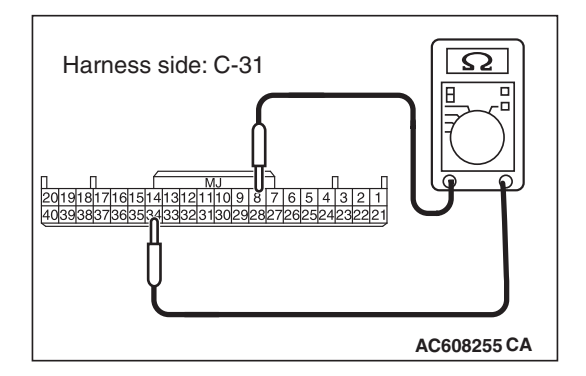

**STEP 8. Check KOS-ECU connector C-31 and receiver antenna module connector C-10 for loose, corroded or damaged terminals, or terminals pushed back in the connector.**

- **Q: Is KOS-ECU connector C-31 and receiver antenna module connector C-10 in good condition?**
	- **YES :** Go to Step 9.
	- **NO :** Repair the defective connector.

**STEP 9. Check the wiring harness between KOS-ECU connector C-31 (terminal No. 11, 12, 32) and receiver antenna module connector C-10 (terminal No. 2, 1, 8).**

- Check the signal wires for open circuit and short circuit.
- **Q: Is the wiring harness between KOS-ECU connector C-31 (terminal No. 11, 12, 32) and receiver antenna module connector C-10 (terminal No. 2, 1, 8) in good condition? YES :** Go to Step 10.
	- **NO :** The wiring harness may be damaged or the connector(s) may have loose, corroded or damaged terminals, or terminals pushed back in the connector. Repair the wiring harness as necessary. Verify that the high-beam headlights illuminate normally.

#### **STEP 10. Check the power supply circuit to the receiver antenna module. Measure the voltage at receiver antenna module connector C-10.**

- (1) Disconnect receiver antenna module connector C-10 and measure the voltage available at the harness side of the connector.
- (2) Measure the voltage between terminal No. 3 and ground. • The voltage should measure 5 volt.
- **Q: Is the measured voltage 5 volt?**
	- **YES :** Go to Step 11.
	- **NO :** Replace KOS-ECU and register the ID codes. (Refer to [P.42B-11](#page-10-0).)

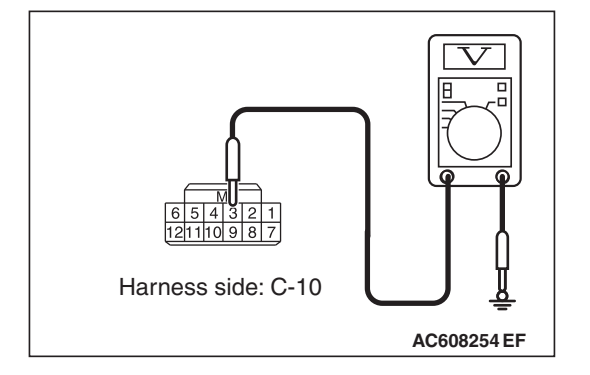

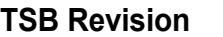

### **STEP 11. Using the oscilloscope, check the waveform at receiver antenna module connector C-10 and ground by backprobing.**

- (1) Do not disconnect the receiver antenna module connector C-10.
- (2) Connect an oscilloscope to receiver antenna module connector C-10 terminal No. 3 and ground by backprobing.
- (3) Turn the ignition switch to the "LOCK" (OFF) position. • Check the waveform.

# **Q: Is the waveform normal?**

- **YES :** Go to Step 12.
- **NO :** Replace the receiver antenna module.

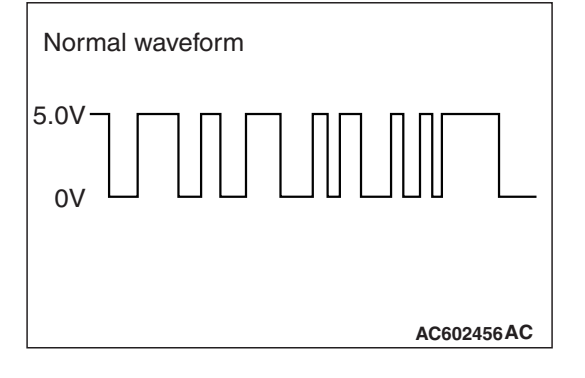

# **STEP 12. Check of the troubles.**

Check that the IG turns (keyless operation is recognized).

- **Q: Does the IG knob turn (keyless operation is not recognized) in good condition?**
	- **YES** : The procedure is complete.
	- **NO :** Replace KOS-ECU and register the ID codes. (Refer to [P.42B-11](#page-10-0).)

### **Inspection Procedure 6: The engine will not start with KOS (IG knob operates normally).**

### **LACAUTION**

**Before replacing the ECU, ensure that the communication circuit is normal.**

# **TROUBLESHOOTING HINTS**

• The CAN bus line is defective.

- Malfunction of the MFI system
- Function setting error or no setting with customization
- VIN not written or unmatched

# **DIAGNOSIS**

### **Required Special Tools:**

- MB991958: Scan Tool (M.U.T.-III Sub Assembly)
	- MB991824: Vehicles Communication Interface (V.C.I.)
	- MB991827: M.U.T.-III USB Cable
	- MB991910: M.U.T.-III Main Harness A (Vehicles with CAN communication system)

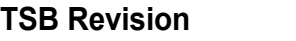

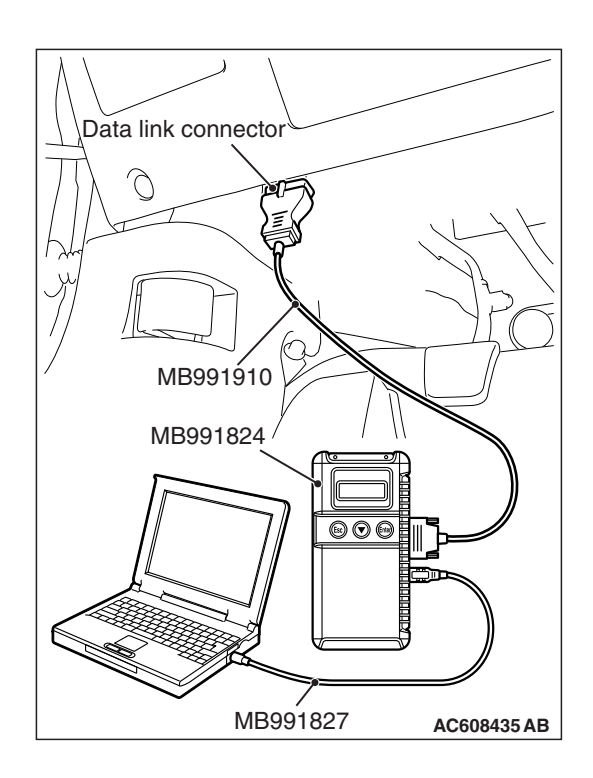

#### **STEP 1. Using scan tool MB991958, diagnose the CAN bus line**

# **ACAUTION**

**To prevent damage to scan tool MB991958, always turn the ignition switch to the "LOCK" (OFF) position before connecting or disconnecting scan tool MB991958.**

- (1) Connect scan tool MB991958. Refer to "How to connect the Scan Tool (M.U.T.-III) [P.42B-9.](#page-8-0)"
- (2) Turn the ignition switch to the "ON" position.
- (3) Diagnose the CAN bus line.
- (4) Turn the ignition switch to the "LOCK" (OFF) position.

### **Q: Is the CAN bus line found to be normal?**

- **YES :** Go to Step 2.
- **NO :** Repair the CAN bus line. (Refer to GROUP 54C, Diagnosis P.54C-16).

#### **STEP 2. Using scan tool MB991958, read the KOS-ECU diagnostic trouble code.**

Check if DTC is set to the KOS-ECU.

#### **Q: Is the DTC set?**

- **YES :** Troubleshoot the KOS. (Refer to [P.42B-31.](#page-30-0))
- **NO :** Go to Step 3.

#### **STEP 3. Using scan tool MB991958, Check the configuration function.**

Use the ETACS-ECU configuration function to check that the "KOS feature" is set to "Both enable" or "ENG strt enable".

- (1) Turn the ignition switch to the "ON" position.
- (2) Use the ETACS-ECU configuration function to check that the "F.A.S.T. feature" is set to "Both enable" or "ENG strt enable".
- (3) Turn the ignition switch to the "LOCK" (OFF) position.

### **Q: Is it set to "Both enable" or "ENG strt enable"?**

**YES :** Go to Step 4.

**NO :** Use the ETACS-ECU configuration function to set the "F.A.S.T. feature" to "Both enable" or "ENG strt enable". (Refer to P.54A-764.)

#### **STEP 4. Check that the engine starts.**

#### **Q: Does the engine start?**

- **YES** : The procedure is complete.
- **NO :** Refer to Refer to GROUP 13A, Diagnostic trouble code chart P.13A-50 <2.0L Engine>, GROUP 13B, Diagnostic trouble code chart P.13B-51 <2.4L Engine>.

#### **Inspection Procedure 7: Engine does not start with emergency key.**

# **TECHNICAL DESCRIPTION (COMMENT)**

If the fuel injection does not work, KOS-ECU and the MFI system may have a problem. This symptom is not considered abnormal when the engine is started by an keyless operation key that has not been registered.

### **TROUBLESHOOTING HINTS**

- Battery failure
- Malfunction of the MFI system
- Malfunction of KOS-ECU
- Malfunction of CAN bus line
- Malfunction of the transponder
- VIN not programmed

### **DIAGNOSIS**

#### **Required Special Tools:**

- MB991958: Scan Tool (M.U.T.-III Sub Assembly)
	- MB991824: Vehicle Communication Interface (V.C.I.)
	- MB991827: M.U.T.-III USB Cable
	- MB991910: M.U.T.-III Main Harness A (Vehicles with CAN communication system)

#### **STEP 1. Check the battery voltage.**

Measure the battery voltage when cranking.

• The voltage should measure 8 volt or more.

#### **Q: Is the measured voltage 8 volt or more?**

- **YES :** Go to Step 2.
- **NO :** Check the battery (Refer to GROUP 54A Battery test P.54A-8).

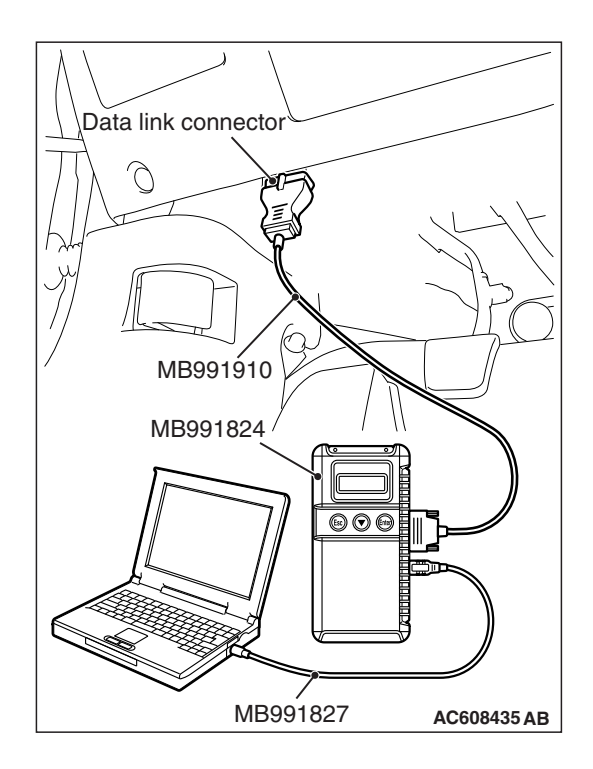

**STEP 2. Using scan tool MB991958, diagnose the CAN bus line.**

### **A** CAUTION

**To prevent damage to scan tool MB991958, always turn the ignition switch to the "LOCK" (OFF) position before connecting or disconnecting scan tool MB991958.**

- (1) Connect scan tool MB991958. Refer to "How to connect the Scan Tool (M.U.T.-III) P.42C-7."
- (2) Turn the ignition switch to the "ON" position.
- (3) Diagnose the CAN bus line.
- (4) Turn the ignition switch to the "LOCK" (OFF) position.

### **Q: Is the CAN bus line found to be normal?**

- **YES :** Go to Step 3.
- **NO :** Repair the CAN bus line (Refer to GROUP 54C, Diagnosis P.54C-16).

#### **STEP 3. Using scan tool MB991958, read the MFI system diagnostic trouble code.**

Check if DTC is set to the engine control module.

#### **Q: Is the DTC set?**

- **YES :** Troubleshoot the MFI system (Refer to Refer to GROUP 13A, Diagnostic trouble code chart P.13A-50 <2.0L Engine>, GROUP 13B, Diagnostic trouble code chart P.13B-51 <2.4L Engine>).
- **NO :** Go to Step 4.

# **STEP 4. Using scan tool MB991958, read the KOS-ECU diagnostic trouble code.**

Check if DTC is set to the KOS.

**Q: Is the DTC set?**

- **YES :** Refer to [P.42B-31.](#page-30-0)
- **NO :** Go to Step 5.

#### **STEP 5. Check that the engine starts.**

#### **Q: Does the engine start?**

- **YES** : The procedure is complete.
- **NO :** Refer to Refer to GROUP 13A, Diagnostic trouble code chart P.13A-50 <2.0L Engine>, GROUP 13B, Diagnostic trouble code chart P.13B-51 <2.4L Engine>. When the cause of the failure cannot be tracked down by the troubleshooting in GROUP 13A <2.0L Engine> or GROUP 13B <2.4L Engine>, replace KOS-ECU and register the ID codes (Refer to [P.42B-11\)](#page-10-0).

#### **Inspection Procedure 8: No door will be locked or unlocked by operating a lock switch on any door, or by touching the unlock sensor.**

### **A** CAUTION

**Before replacing the ECU, ensure that the power supply circuit, the ground circuit and the communication circuit are normal.**

### **TROUBLESHOOTING HINTS**

• Malfunction of the CAN bus lines

- Malfunction of the central door locking system
- Malfunction of the keyless operation key
- Malfunction of the key reminder switch
- Damaged wiring harness and connectors
- Malfunction of the KOS-ECU
- Function setting error or no setting with a customization function

### **DIAGNOSIS**

#### **Required Special Tools:**

- MB992006: Extra fine probe
- MB991223: Harness set
- MB991958: Scan Tool (M.U.T.-III Sub Assembly)
	- MB991824: Vehicles Communication Interface (V.C.I.)
	- MB991827: M.U.T.-III USB Cable
	- MB991910: M.U.T.-III Main Harness A

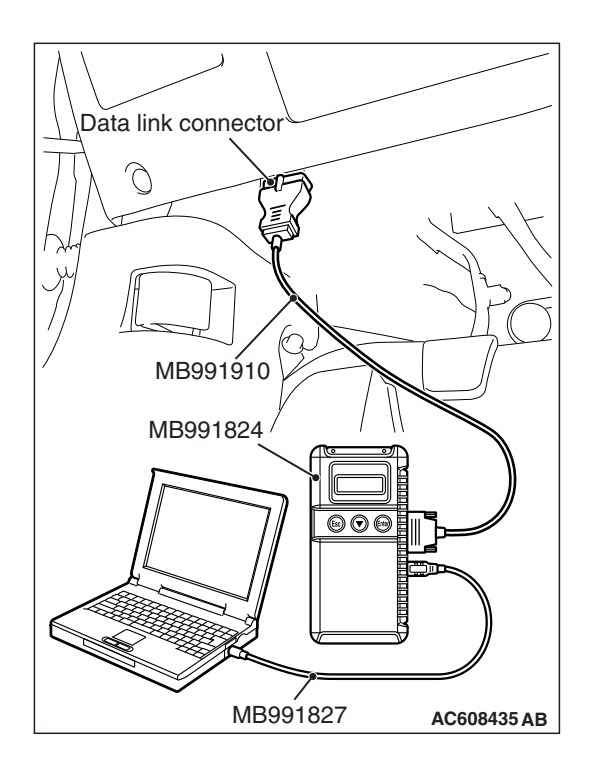

#### **STEP 1. Using scan tool MB991958, read CAN bus diagnostic trouble code.**

# **ACAUTION**

**To prevent damage to scan tool MB991958, always turn the ignition switch to the "LOCK" (OFF) position before connecting or disconnecting scan tool MB991958.**

- (1) Connect scan tool MB991958. Refer to "How to connect scan tool (M.U.T.-III) [P.42B-9](#page-8-0)."
- (2) Turn the ignition switch to the "ON" position.
- (3) Check whether the CAN bus lines related DTC is set.
- (4) Turn the ignition switch to the "LOCK" (OFF) position.

### **Q: Is the DTC set?**

- **YES :** Repair the CAN bus line (Refer to GROUP 54C, CAN bus diagnostics table P.54C-14).
- **NO :** Go to Step 2.

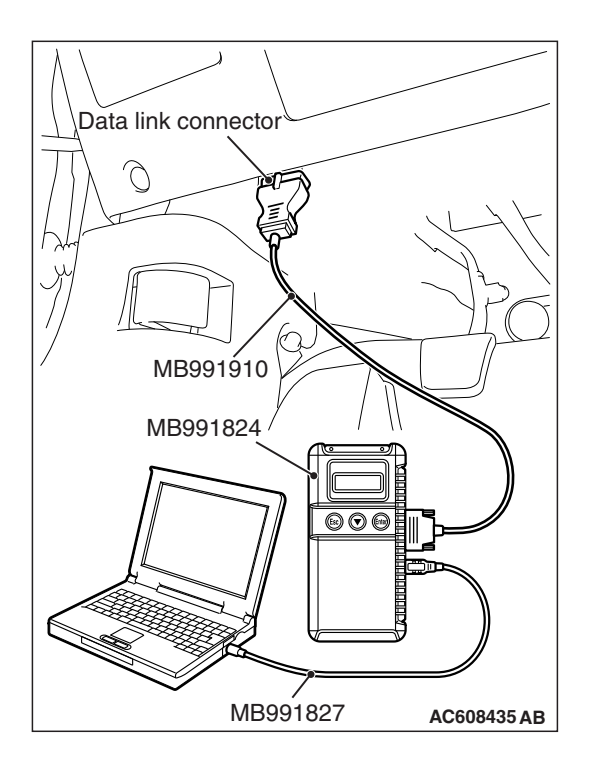

**STEP 2. Using scan tool MB991958, read the diagnostic trouble code.**

### **ACAUTION**

#### **To prevent damage to scan tool MB991958, always turn the ignition switch to the "LOCK" (OFF) position before connecting or disconnecting scan tool MB991958.**

- (1) Connect scan tool MB991958. Refer to "How to connect scan tool (M.U.T.-III) [P.42B-9](#page-8-0)."
- (2) Turn the ignition switch to the "ON" position.
- (3) Check whether the KOS-ECU related DTC is set.
- (4) Turn the ignition switch to the "LOCK" (OFF) position.

### **Q: Is the DTC set?**

- **YES :** Diagnose the KOS-ECU. Refer to [P.42B-31](#page-30-0).
- **NO :** Go to Step 3.

### **STEP 3. Check the central door locking operation**

Check that the central door locking system works normally.

### **Q: Is the check result normal?**

- **YES :** Go to Step 4.
	- **NO :** Perform troubleshooting for the central door locking system (Refer to GROUP 42A - Door -Troubleshooting P.42A-31).

### **STEP 4. Check the customization function.**

Check that either of the followings other than "ENG strt enable" or "Both disabled" are set for "KOS feature" with the customization function.

- Both enable
- Door Entry enable

### **Q: Is the check result normal?**

**YES :** Go to Step 5.

**NO :** Set either of the followings other than "ENG strt enable" or "Both disabled" for "KOS feature" with the customization function (Refer to [P.42B-209](#page-208-0)).

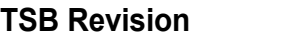

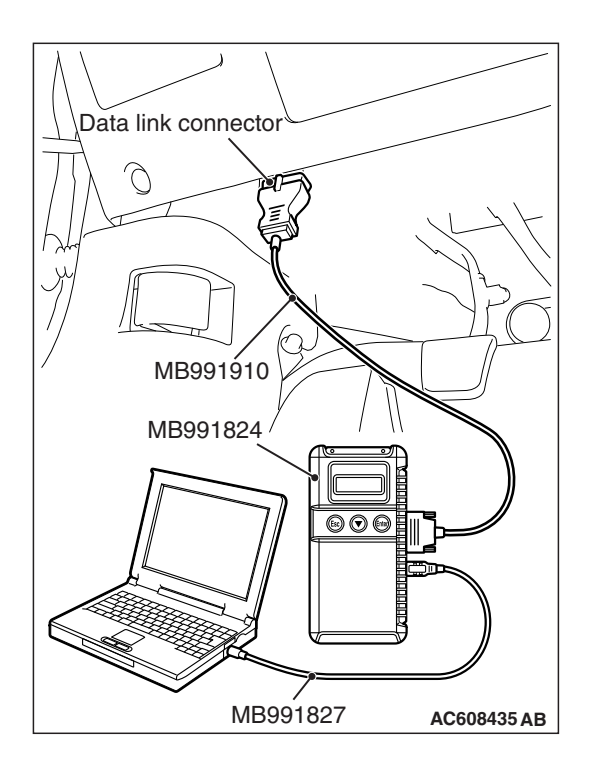

# **STEP 5. Using scan tool MB991958, check data list.**

Check the signals related to the door entry operation.

### **A** CAUTION

### **To prevent damage to scan tool MB991958, always turn the ignition switch to the "LOCK" (OFF) position before connecting or disconnecting scan tool MB991958.**

- (1) Connect scan tool MB991958. Refer to "How to connect the Scan Tool (M.U.T.-III) P.42C-7."
- (2) Turn the ignition switch to the "LOCK" (OFF) position.
- (3) Check the ETACS data list.
	- Remove the ignition key from the ignition key cylinder.

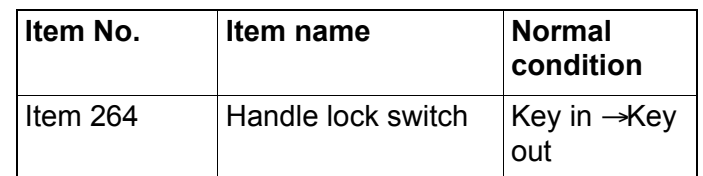

### **OK: Normal condition is displayed.**

### **Q: Is the check result normal?**

- **YES :** Go to Step 6.
- **NO :** Refer to GROUP 54A, Inspection Procedure 3: ETACS-ECU does not receive any signal from the key reminder switch. P.54A-737.

### **STEP 6. Check with another registered keyless operation key.**

- **Q: Does the IG knob turn? (Is the keyless operation key recognized?)**
	- **YES** : Replace the keyless operation key with which the IG knob does not turn (no recognition) and register the ID codes (Refer to [P.42B-11](#page-10-0)).
	- **NO :** Go to Step 7.

### **STEP 7. Check of the troubles**

Operate the lock switch and check that the door can be locked and unlocked. Also, check that the unlock sensor can lock and unlock the door.

### **Q: Is the check result normal?**

- **YES** : The diagnosis is complete.
- **NO :** Replace KOS-ECU and register the ID codes (Refer to [P.42B-11](#page-10-0)).

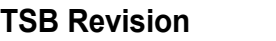

#### **Inspection Procedure 9: Driver's door lock switch does not work.**

#### **A** CAUTION

**Before replacing the ECU, ensure that the power supply circuit, the ground circuit and the communication circuit are normal.**

#### **Lock Switch (Driver's Side) Circuit**

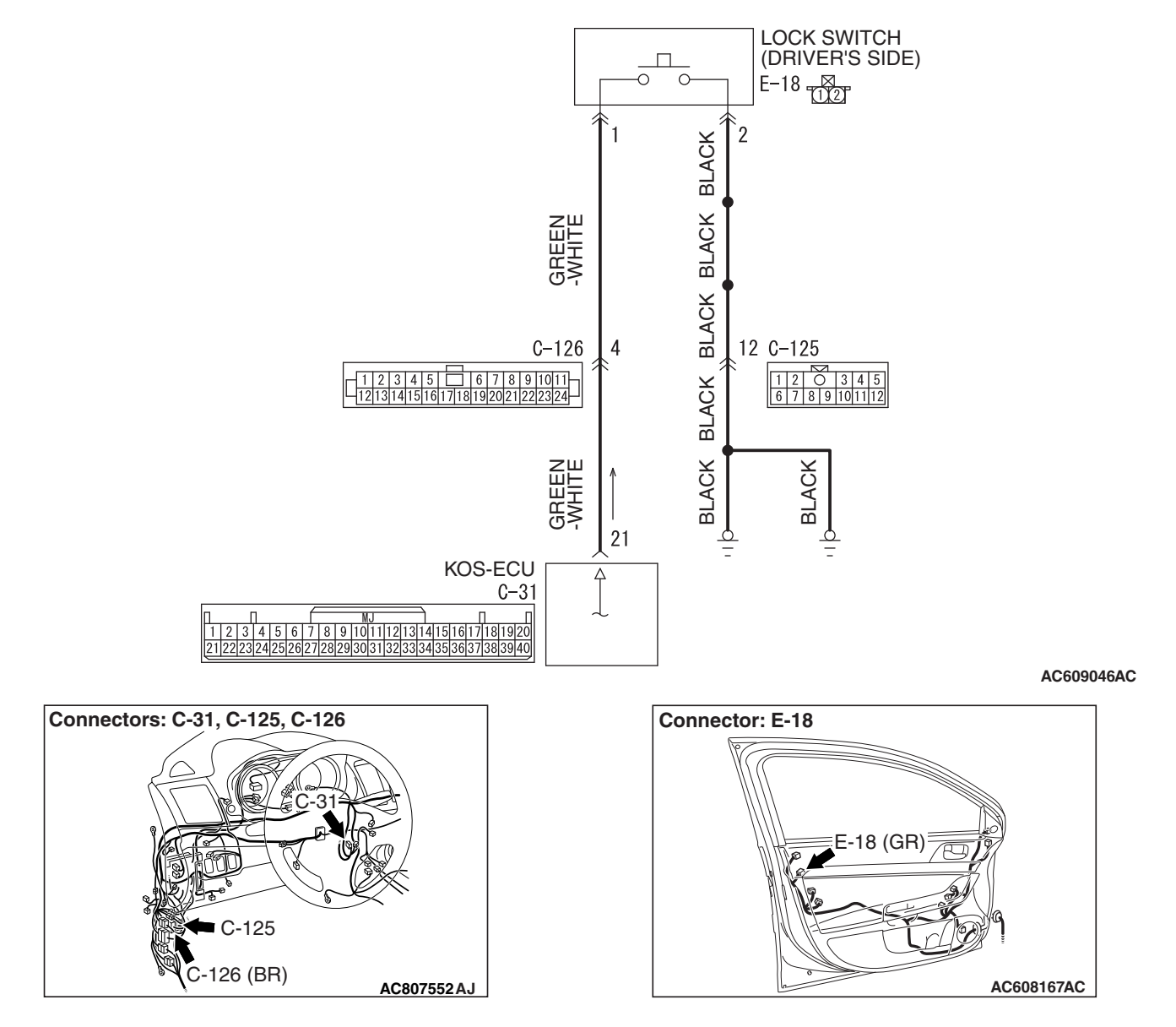

### **TROUBLESHOOTING HINTS**

- Malfunction of the outside transmission antenna assembly (driver's side)
- Malfunction of the lock switch (driver's side)
- Damaged wiring harness and connectors
- Malfunction of the KOS-ECU

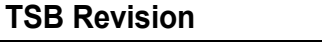

# **DIAGNOSIS**

### **Required Special Tools:**

- MB992006: Extra fine probe
- MB991223: Harness set
- MB991958: Scan Tool (M.U.T.-III Sub Assembly)
	- MB991824: Vehicles Communication Interface (V.C.I.)
	- MB991827: M.U.T.-III USB Cable
	- MB991910: M.U.T.-III Main Harness A

#### **STEP 1. Using scan tool MB991958, read the diagnostic trouble code.**

### **A** CAUTION

### **To prevent damage to scan tool MB991958, always turn the ignition switch to the "LOCK" (OFF) position before connecting or disconnecting scan tool MB991958.**

- (1) Connect scan tool MB991958. Refer to "How to connect scan tool (M.U.T.-III) [P.42B-9](#page-8-0)."
- (2) Turn the ignition switch to the "ON" position.
- (3) Check whether the KOS-ECU related DTC is set.
- (4) Turn the ignition switch to the "LOCK" (OFF) position.

#### **Q: Is the DTC set?**

- **YES :** Diagnose the KOS-ECU. Refer to [P.42B-31](#page-30-0).
- **NO :** Go to Step 2.

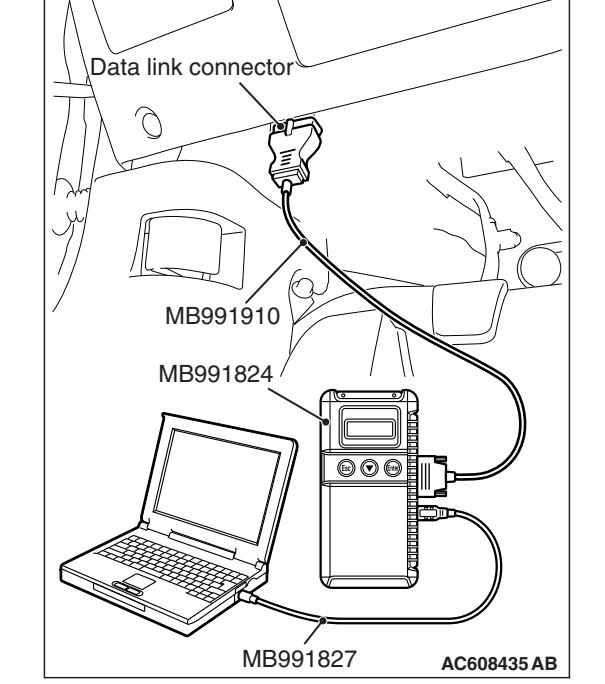

**STEP 2. Check KOS-ECU connector C-31 and lock switch (driver's side) connector E-18 for loose, corroded or damaged terminals, or terminals pushed back in the connector.**

- **Q: Are KOS-ECU connector C-31 and lock switch (driver's side) connector E-18 in good condition?**
	- **YES :** Go to Step 3.
	- **NO** : Repair or replace the damaged component(s). Refer to GROUP 00E, Harness Connector Inspection

P.00E-2. Check that the driver's door lock switch works normally.

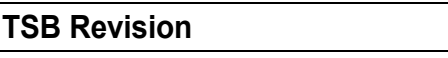

#### **STEP 3. Check the lock switch (driver's side).**

- (1) Remove the door outside handle base. Refer to GROUP 42A, Door Handle and Latch P.42A-138.
- (2) Check continuity when the lock switch (driver's side) is operated to "ON" or "OFF" position.

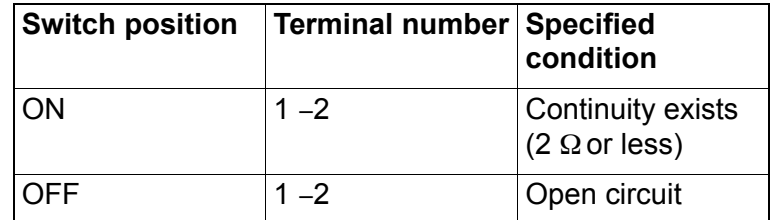

#### **Q: Is the lock switch (driver's side) normal?**

- **YES :** Go to Step 4.
- **NO :** Replace the door outside handle base (driver's side).

**STEP 4. Check the wiring harness between KOS-ECU connector C-31 (terminal No. 21) and lock switch (driver's side) connector E-18 (terminal No. 1), and between lock switch (driver's side) connector E-18 (terminal No. 2) and ground.**

• Check the signal and ground wires for open circuit.

*NOTE: Also check intermediate connectors C-125, C-126 for loose, corroded, or damaged terminals, or terminals pushed back in the connector. If intermediate connectors C-125, C-126 is damaged, repair or replace the damaged component(s) as described in GROUP 00E, Harness Connector Inspection P.00E-2.*

**Q: Are the wiring harness between KOS-ECU connector C-31 (terminal No. 21) and lock switch (driver's side) connector E-18 (terminal No. 1), and between lock switch (driver's side) connector E-18 (terminal No. 2) and ground in good condition?**

**YES :** Go to Step 5.

**NO :** The wiring harness may be damaged or the connector(s) may have loose, corroded or damaged terminals, or terminals pushed back in the connector. Repair the wiring harness as necessary. Check that the driver's door lock switch works normally.

#### **STEP 5. KOS communication test**

Using scan tool (M.U.T-III), perform the antenna communication test to check that the outside transmission antenna assembly (driver's side) communicates normally (Refer to [P.42B-198\)](#page-197-0).

#### **Q: Is the check result normal?**

- **YES :** Go to Step 6.
- **NO :** Perform troubleshooting for DTC No. B240A (Refer to [P.42B-67\)](#page-66-0).

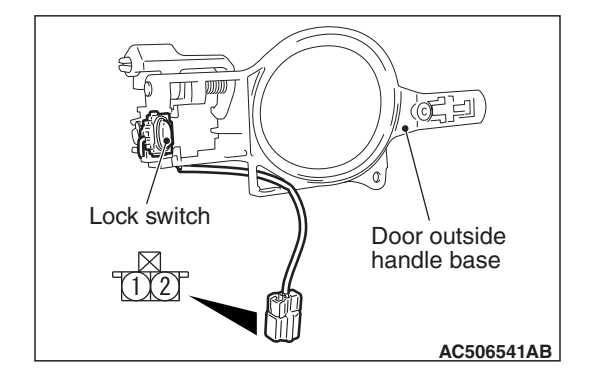

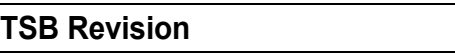

#### **STEP 6. Check of the troubles**

Operate the lock switch (driver's side) and check that the door can be locked.

#### **Q: Is the check result normal?**

**YES** : The diagnosis is complete.

**NO :** Replace KOS-ECU and register the ID codes (Refer to [P.42B-11](#page-10-0)).

#### **Inspection Procedure 10: Driver's door unlock sensor does not work.**

### **ACAUTION**

**Before replacing the ECU, ensure that the power supply circuit, the ground circuit and the communication circuit are normal.**

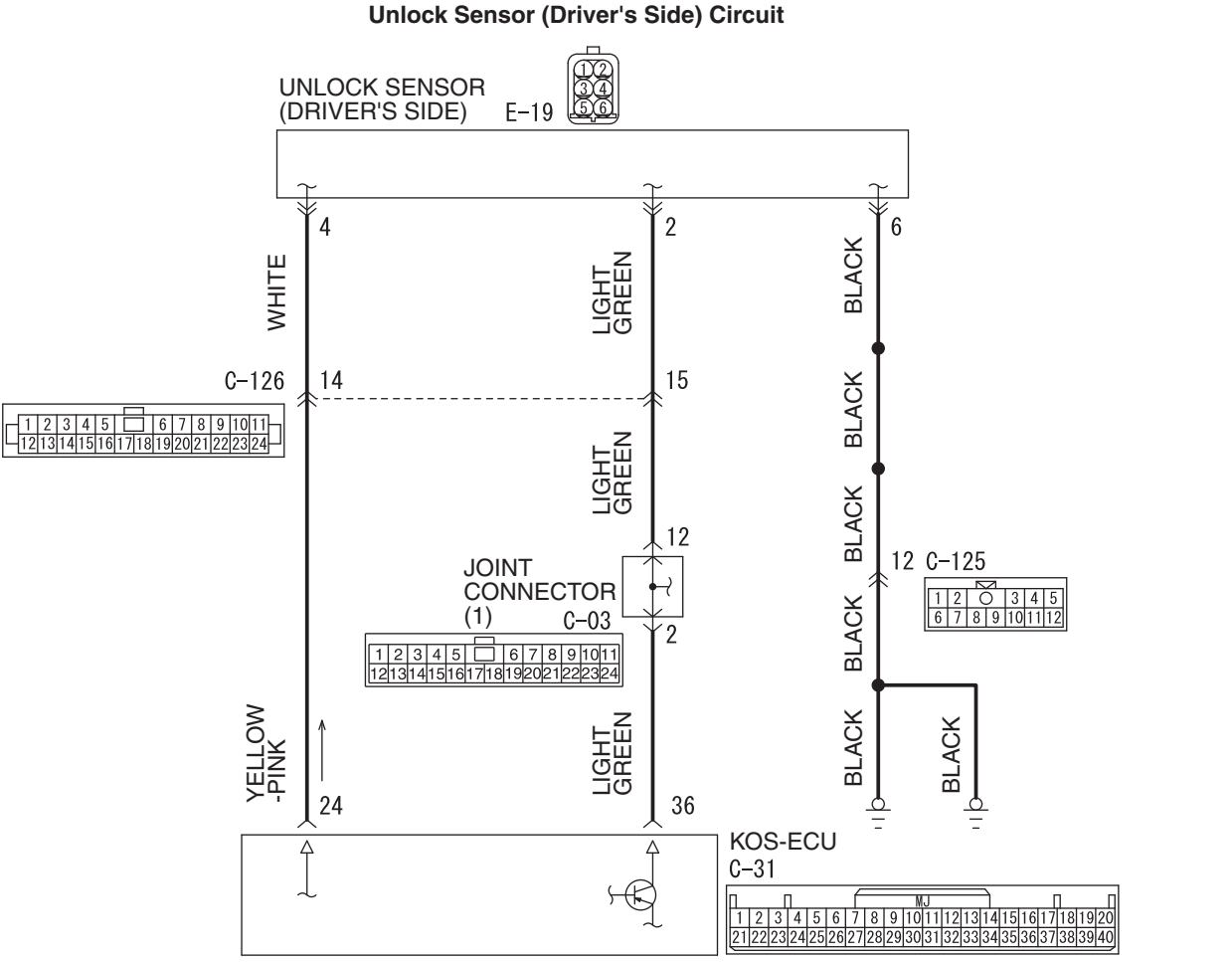

**AC609044 AD**

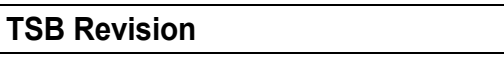

#### **DIAGNOSIS KEYLESS OPERATION SYSTEM (KOS) 42B-163**

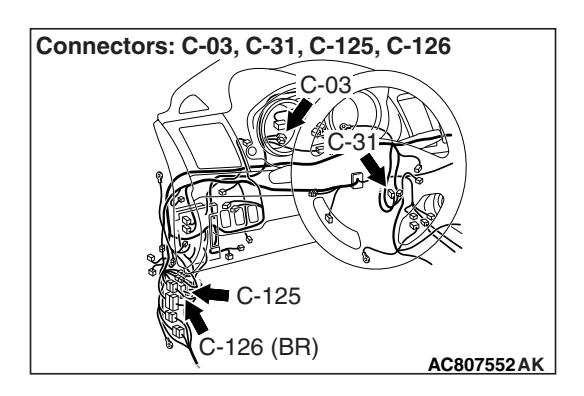

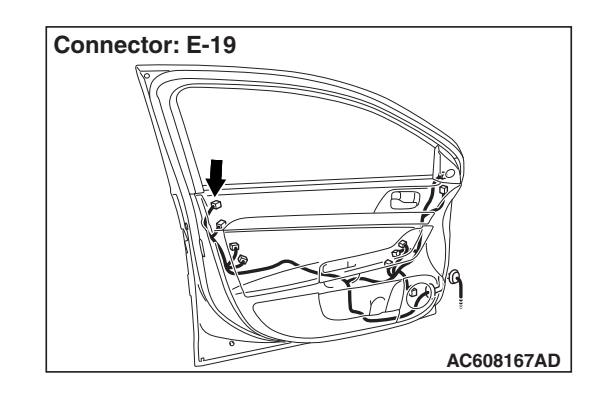

# **TROUBLESHOOTING HINTS**

- Malfunction of the outside transmission antenna assembly (driver's side)
- Malfunction of the unlock sensor (driver's side)
- Damaged wiring harness and connectors
- Malfunction of the KOS-ECU

# **DIAGNOSIS**

### **Required Special Tools:**

- MB992006: Extra fine probe
- MB991223: Harness set
- MB991958: Scan Tool (M.U.T.-III Sub Assembly)
	- MB991824: Vehicles Communication Interface (V.C.I.)
	- MB991827: M.U.T.-III USB Cable
	- MB991910: M.U.T.-III Main Harness A

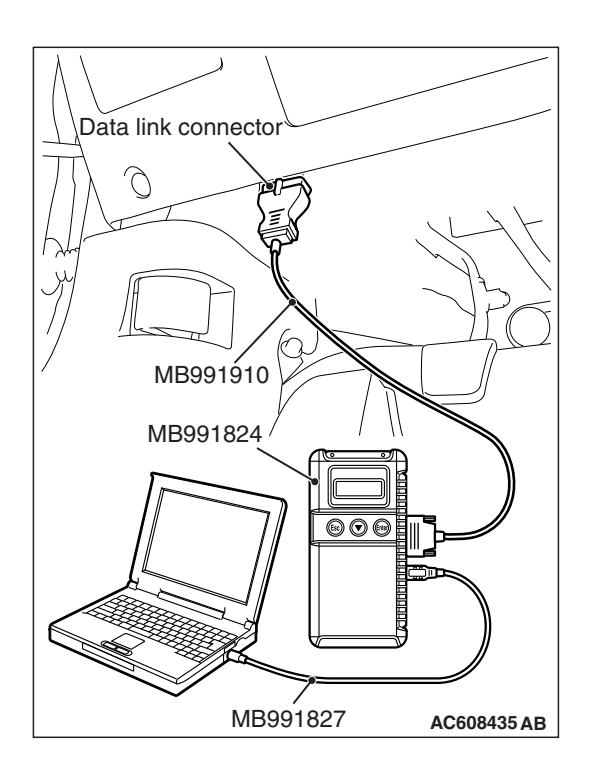

**STEP 1. Using scan tool MB991958, read the diagnostic trouble code.**

# **ACAUTION**

**To prevent damage to scan tool MB991958, always turn the ignition switch to the "LOCK" (OFF) position before connecting or disconnecting scan tool MB991958.**

- (1) Connect scan tool MB991958. Refer to "How to connect scan tool (M.U.T.-III) [P.42B-9](#page-8-0)."
- (2) Turn the ignition switch to the "ON" position.
- (3) Check whether the KOS-ECU related DTC is set.
- (4) Turn the ignition switch to the "LOCK" (OFF) position.

### **Q: Is the DTC set?**

- **YES :** Diagnose the KOS-ECU. Refer to [P.42B-31](#page-30-0).
- **NO :** Go to Step 2.

**STEP 2. Check KOS-ECU connector C-31 and unlock sensor (driver's side) connector E-19 for loose, corroded or damaged terminals, or terminals pushed back in the connector.**

- **Q: Are KOS-ECU connector C-31 and unlock sensor (driver's side) connector E-19 in good condition? YES :** Go to Step 3.
	- **NO :** Repair or replace the damaged component(s). Refer to GROUP 00E, Harness Connector Inspection P.00E-2. Check that the driver's door unlock sensor works normally.

**STEP 3. Check the wiring harness between KOS-ECU connector C-31 (terminal Nos. 24 and 36) and unlock sensor (driver's side) connector E-19 (terminal Nos. 4 and 2), and between unlock sensor (driver's side) connector E-19 (terminal No. 6) and ground.**

• Check the signal and ground wires for open circuit.

*NOTE: Also check joint connector (1) C-03, intermediate connectors C-125, C-126 for loose, corroded, or damaged terminals, or terminals pushed back in the connector. If joint connector (1) C-03, intermediate connectors C-125, C-126 is damaged, repair or replace the damaged component(s) as described in GROUP 00E, Harness Connector Inspection P.00E-2.*

**Q: Are the wiring harness between KOS-ECU connector C-31 (terminal Nos. 24 and 36) and unlock sensor (driver's side) connector E-19 (terminal Nos. 4 and 2), and between unlock sensor (driver's side) connector E-19 (terminal No. 6) and ground in good condition?**

- **YES :** Go to Step 4.
- **NO :** The wiring harness may be damaged or the connector(s) may have loose, corroded or damaged terminals, or terminals pushed back in the connector. Repair the wiring harness as necessary. Check that the driver's door unlock sensor works normally.

#### **STEP 4. KOS communication test**

Using scan tool (M.U.T-III), perform the antenna communication test to check that the outside transmission antenna assembly (driver's side) communicates normally (Refer to [P.42B-198\)](#page-197-0).

#### **Q: Is the check result normal?**

- **YES :** Go to Step 5.
- **NO :** Perform troubleshooting for DTC No. B240A (Refer to [P.42B-67\)](#page-66-0).

#### **STEP 5. Check of the troubles**

Operate the unlock sensor (driver's side) and check that the door can be locked.

#### **Q: Is the check result normal?**

- **YES** : The diagnosis is complete.
- **NO :** Replace KOS-ECU and register the ID codes (Refer to [P.42B-11](#page-10-0)).

**Inspection Procedure 11: Front passenger's door lock switch does not work.**

### **A** CAUTION

**Before replacing the ECU, ensure that the power supply circuit, the ground circuit and the communication circuit are normal.**

#### **Lock Switch (Front Passenger's Side) Circuit**

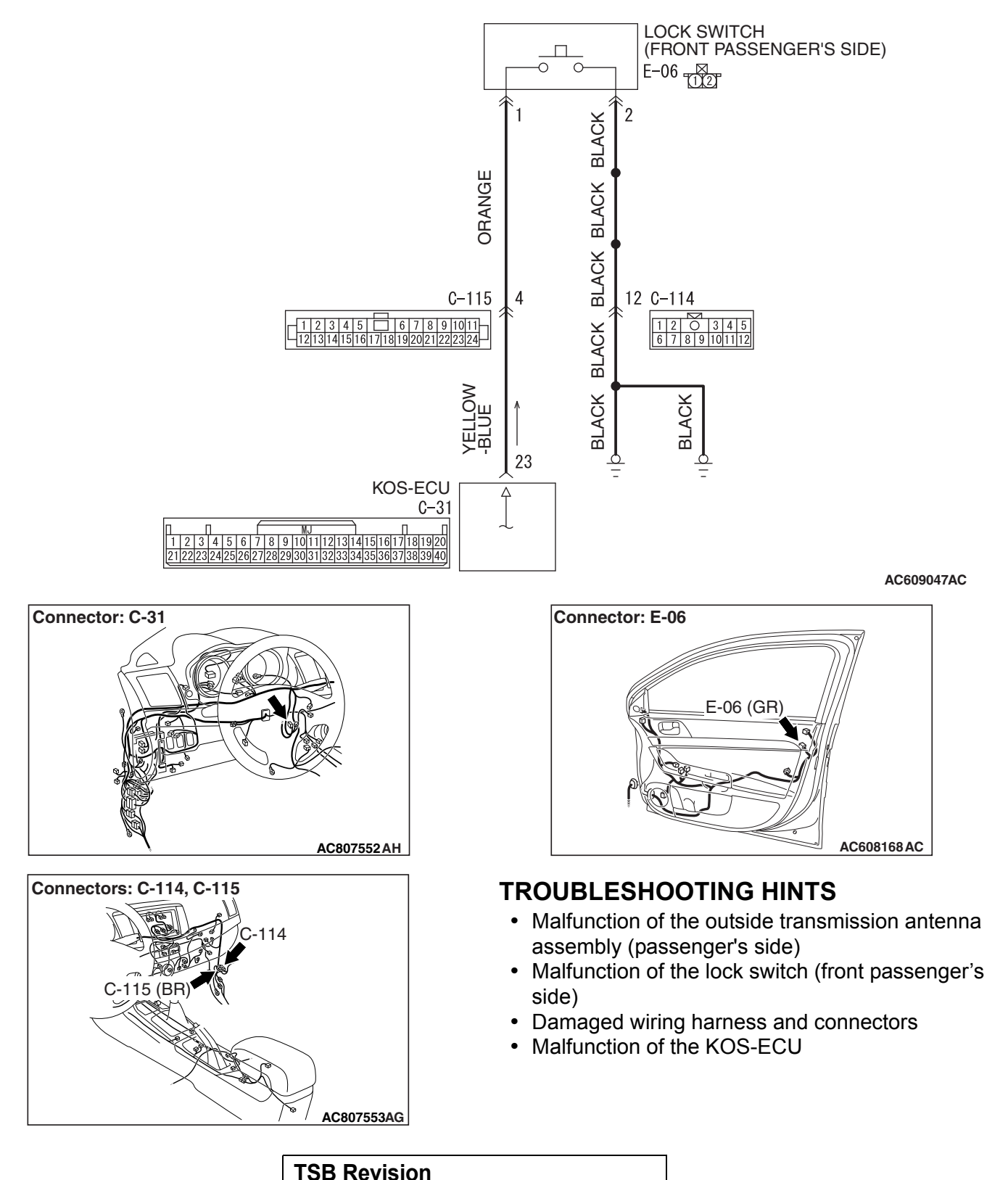

### **DIAGNOSIS**

### **Required Special Tools:**

- MB992006: Extra fine probe
- MB991223: Harness set
- MB991958: Scan Tool (M.U.T.-III Sub Assembly)
	- MB991824: Vehicles Communication Interface (V.C.I.)
	- MB991827: M.U.T.-III USB Cable
	- MB991910: M.U.T.-III Main Harness A

#### **STEP 1. Using scan tool MB991958, read the diagnostic trouble code.**

### **A** CAUTION

**To prevent damage to scan tool MB991958, always turn the ignition switch to the "LOCK" (OFF) position before connecting or disconnecting scan tool MB991958.**

- (1) Connect scan tool MB991958. Refer to "How to connect scan tool (M.U.T.-III) [P.42B-9](#page-8-0)."
- (2) Turn the ignition switch to the "ON" position.
- (3) Check whether the KOS-ECU related DTC is set.
- (4) Turn the ignition switch to the "LOCK" (OFF) position.

#### **Q: Is the DTC set?**

- **YES :** Diagnose the KOS-ECU. Refer to [P.42B-31](#page-30-0).
- **NO :** Go to Step 2.

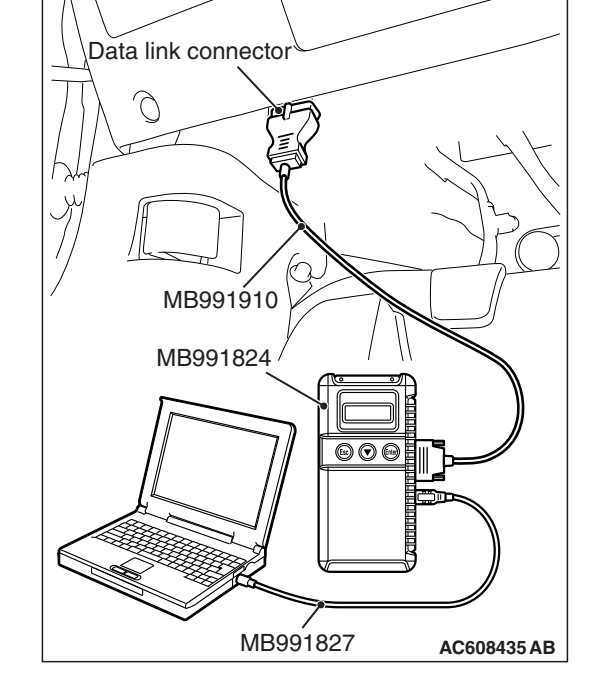

**STEP 2. Check KOS-ECU connector C-31 and lock switch (front passenger's side) connector E-06 for loose, corroded or damaged terminals, or terminals pushed back in the connector.**

- **Q: Are KOS-ECU connector C-31 and lock switch (front passenger's side) connector E-06 in good condition? YES :** Go to Step 3.
	- **NO** : Repair or replace the damaged component(s). Refer to GROUP 00E, Harness Connector Inspection

P.00E-2. Check that the passenger's door lock switch works normally.

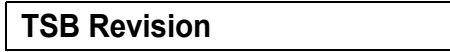

# $\overline{\mathbb{C}}$  2 Lock switch Door outside handle baseT1Y21 **AC506541AB**

#### **STEP 3. Check the lock switch (front passenger's side).**

- (1) Remove the door outside handle base. Refer to GROUP 42A, Door Handle and Latch P.42A-138.
- (2) Check continuity when the lock switch (front passenger's side) is operated to "ON" or "OFF" position.

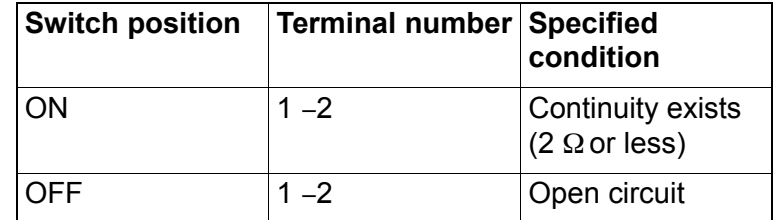

#### **Q: Is the lock switch (front passenger's side) normal?**

- **YES :** Go to Step 4.
- **NO :** Replace the door outside handle base (front passenger's side).

**STEP 4. Check the wiring harness between KOS-ECU connector C-31 (terminal No. 23) and lock switch (front passenger's side) connector E-06 (terminal No. 1), and between lock switch (front passenger's side) connector E-06 (terminal No. 2) and ground.**

• Check the signal and ground wires for open circuit.

*NOTE: Also check intermediate connectors C-114, C-115 for loose, corroded, or damaged terminals, or terminals pushed back in the connector. If intermediate connectors C-114, C-115 is damaged, repair or replace the damaged component(s) as described in GROUP 00E, Harness Connector Inspection P.00E-2.*

- **Q: Are the wiring harness between KOS-ECU connector C-31 (terminal No. 23) and lock switch (front passenger's side) connector E-06 (terminal No. 1), and between lock switch (front passenger' side) connector E-06 (terminal No. 2) and ground in good condition?**
	- **YES :** Go to Step 5.
	- **NO :** The wiring harness may be damaged or the connector(s) may have loose, corroded or damaged terminals, or terminals pushed back in the connector. Repair the wiring harness as necessary. Check that the passenger's door lock switch works normally.

#### **STEP 5. KOS communication test**

Using scan tool (M.U.T-III), perform the antenna communication test to check that the outside transmission antenna assembly (passenger's side) communicates normally (Refer to [P.42B-198\)](#page-197-0).

#### **Q: Is the check result normal?**

- **YES :** Go to Step 6.
- **NO :** Perform troubleshooting for DTC No. B240B (Refer to [P.42B-70\)](#page-69-0).

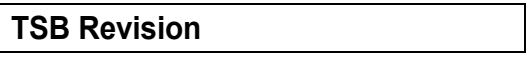

#### **STEP 6. Check of the troubles**

Operate the lock switch (front passenger's side) to check that the door can be locked.

#### **Q: Is the check result normal?**

**YES** : The diagnosis is complete.

**NO :** Replace KOS-ECU and register the ID codes (Refer to [P.42B-11](#page-10-0)).

#### **Inspection Procedure 12: Front passenger's door unlock sensor does not work.**

#### **ACAUTION**

**Before replacing the ECU, ensure that the power supply circuit, the ground circuit and the communication circuit are normal.**

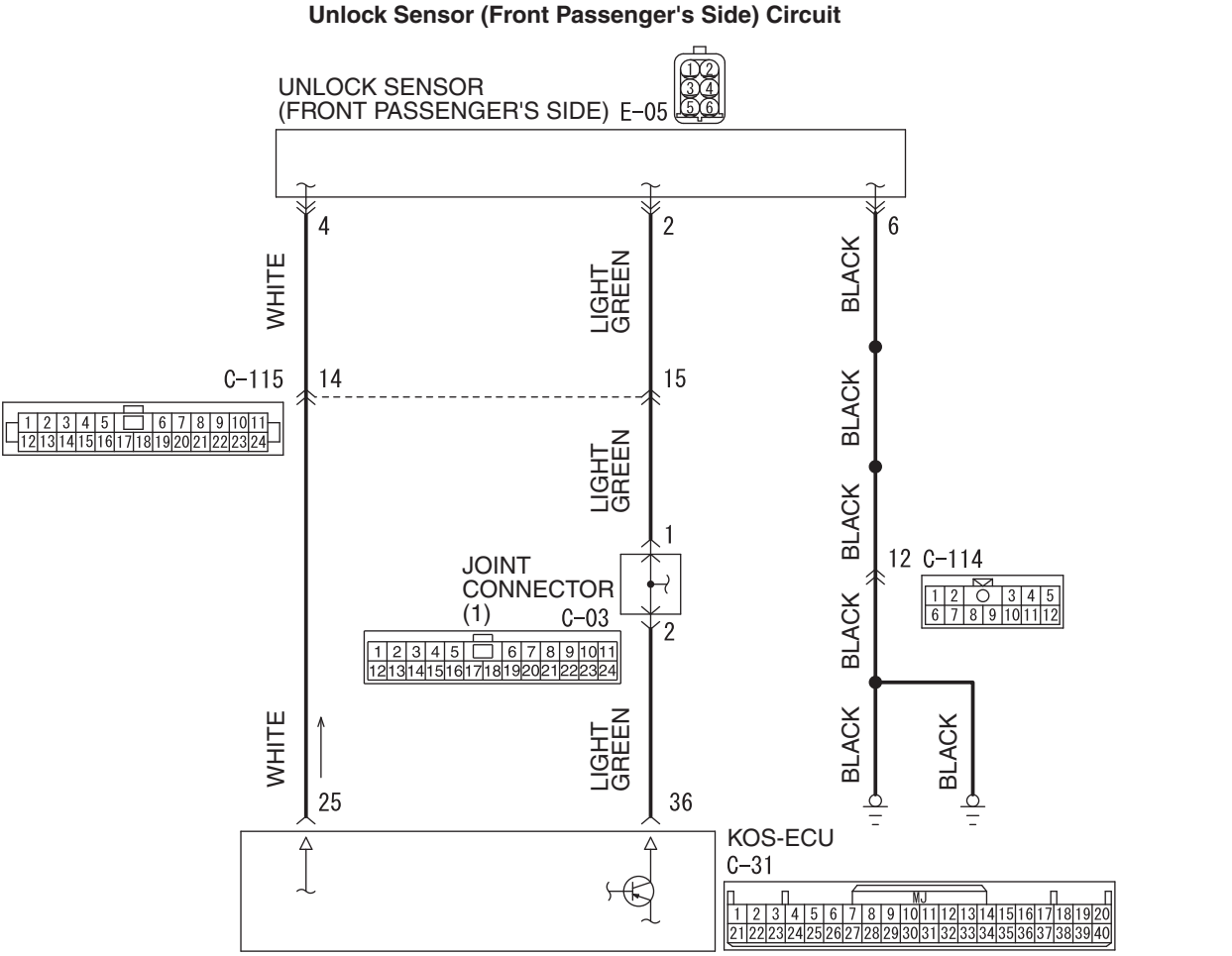

**AC609045 AD**

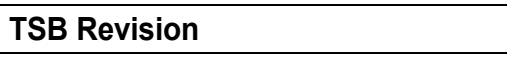

#### **DIAGNOSIS KEYLESS OPERATION SYSTEM (KOS) 42B-170**

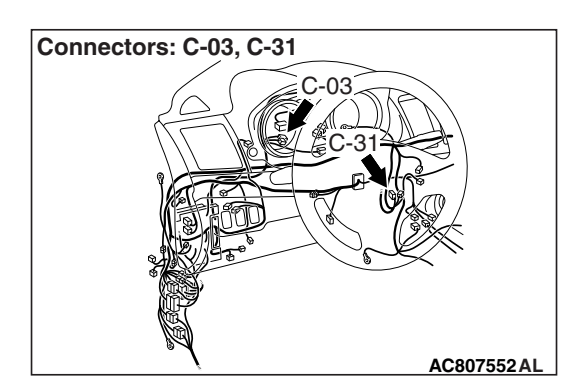

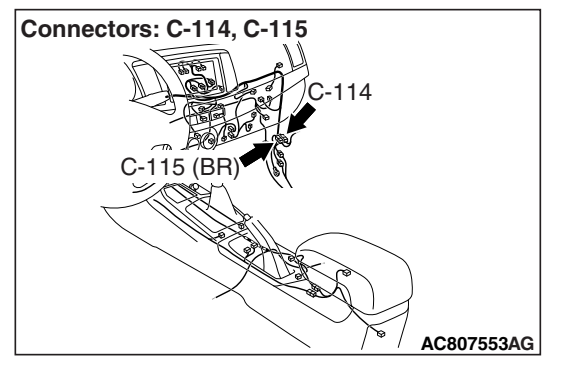

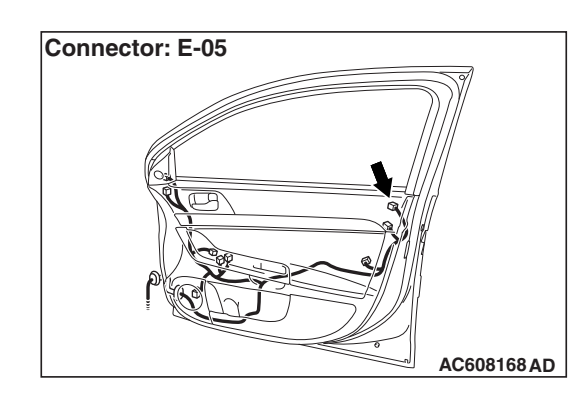

# **TROUBLESHOOTING HINTS**

- Malfunction of the outside transmission antenna assembly (passenger's side)
- Malfunction of the unlock switch (front passenger's side)
- Damaged wiring harness and connectors
- Malfunction of the KOS-ECU

# **DIAGNOSIS**

### **Required Special Tools:**

- MB992006: Extra fine probe
- MB991223: Harness set
- MB991958: Scan Tool (M.U.T.-III Sub Assembly)
	- MB991824: Vehicles Communication Interface (V.C.I.)
	- MB991827: M.U.T.-III USB Cable
	- MB991910: M.U.T.-III Main Harness A

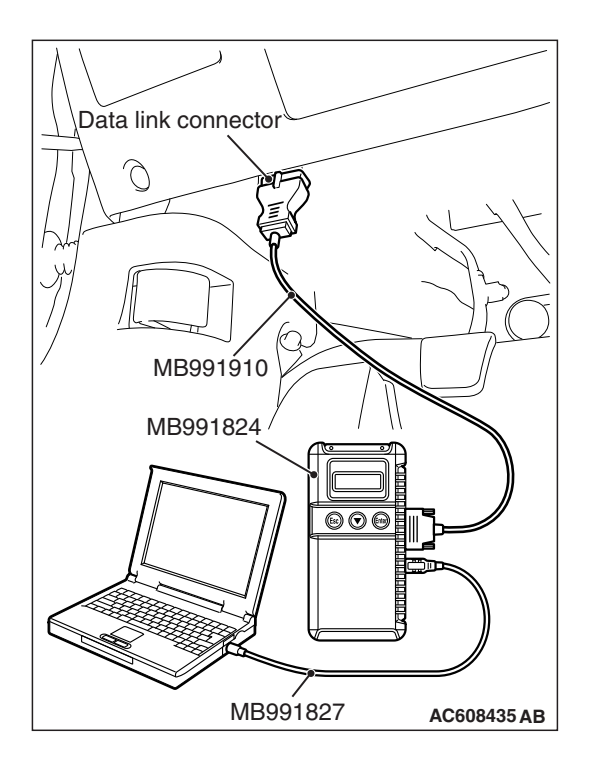

**STEP 1. Using scan tool MB991958, read the diagnostic trouble code.**

### **ACAUTION**

**To prevent damage to scan tool MB991958, always turn the ignition switch to the "LOCK" (OFF) position before connecting or disconnecting scan tool MB991958.**

- (1) Connect scan tool MB991958. Refer to "How to connect scan tool (M.U.T.-III) [P.42B-9](#page-8-0)."
- (2) Turn the ignition switch to the "ON" position.
- (3) Check whether the KOS-ECU related DTC is set.
- (4) Turn the ignition switch to the "LOCK" (OFF) position.

### **Q: Is the DTC set?**

- **YES :** Diagnose the KOS-ECU. Refer to [P.42B-31](#page-30-0).
- **NO :** Go to Step 2.

**STEP 2. Check KOS-ECU connector C-31 and unlock sensor (front passenger's side) connector E-05 for loose, corroded or damaged terminals, or terminals pushed back in the connector.**

- **Q: Are KOS-ECU connector C-31 and unlock sensor (front passenger's side) connector E-05 in good condition? YES :** Go to Step 3.
	- **NO** : Repair or replace the damaged component(s). Refer to GROUP 00E, Harness Connector Inspection P.00E-2. Check that the passenger's door unlock sensor works normally.

**STEP 3. Check the wiring harness between KOS-ECU connector C-31 (terminal Nos. 25 and 36) and unlock sensor (front passenger's side) connector E-05 (terminal Nos. 4 and 2), and between unlock sensor (front passenger's side) connector E-05 (terminal No. 6) and ground.**

• Check the signal and ground wires for open circuit.

*NOTE: Also check joint connector (1) C-03, intermediate connectors C-114, C-115 for loose, corroded, or damaged terminals, or terminals pushed back in the connector. If joint connector (1) C-03, intermediate connectors C-114, C-115 is damaged, repair or replace the damaged component(s) as described in GROUP 00E, Harness Connector Inspection P.00E-2.*

**Q: Are the wiring harness between KOS-ECU connector C-31 (terminal Nos. 25 and 36) and unlock sensor (front passenger's side) connector E-05 (terminal Nos. 4 and 2), and between unlock sensor (front passenger's side) connector E-05 (terminal No. 6) and ground in good condition?**

**YES :** Go to Step 4.

**NO :** The wiring harness may be damaged or the connector(s) may have loose, corroded or damaged terminals, or terminals pushed back in the connector. Repair the wiring harness as necessary. Check that the passenger's door unlock sensor works normally.

#### **STEP 4. KOS communication test**

Using scan tool (M.U.T-III), perform the antenna communication test to check that the outside transmission antenna assembly (passenger's side) communicates normally (Refer to [P.42B-198\)](#page-197-0).

#### **Q: Is the check result normal?**

- **YES :** Go to Step 5.
- **NO :** Perform troubleshooting for DTC No. B240B (Refer to [P.42B-70\)](#page-69-0).

#### **STEP 5. Check of the troubles**

Operate the unlock sensor (front passenger's side) and check that the door can be locked.

#### **Q: Is the check result normal?**

- **YES** : The diagnosis is complete.
- **NO :** Replace KOS-ECU and register the ID codes (Refer to [P.42B-11](#page-10-0)).

**Inspection Procedure 13: Lock switch (liftgate) does not work.**

### **A** CAUTION

**Before replacing the ECU, ensure that the power supply circuit, the ground circuit and the communication circuit are normal.**

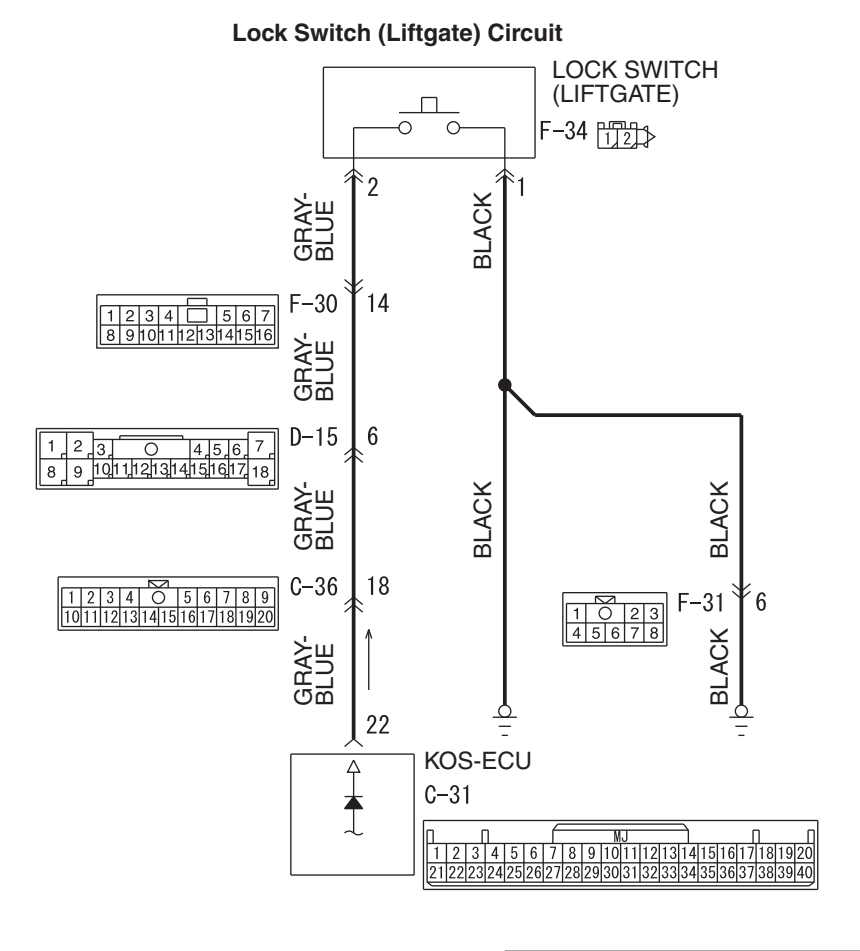

**AC807525AC**

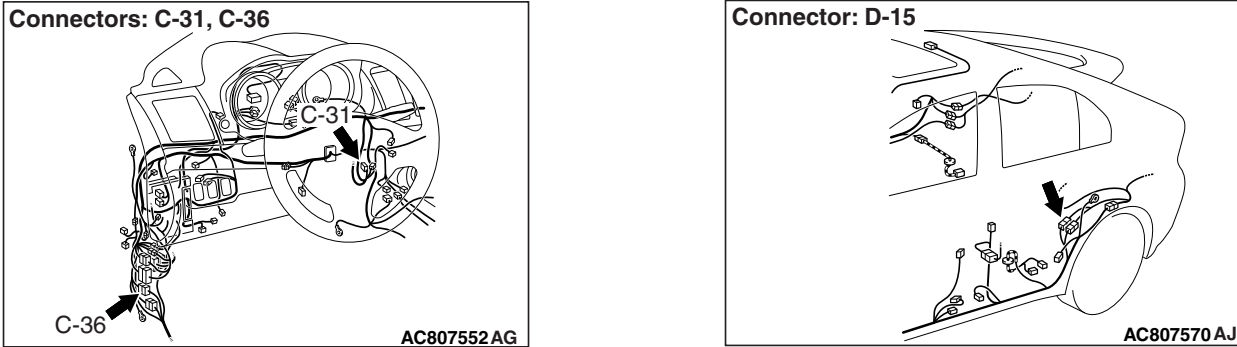

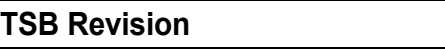

#### **DIAGNOSIS KEYLESS OPERATION SYSTEM (KOS) 42B-174**

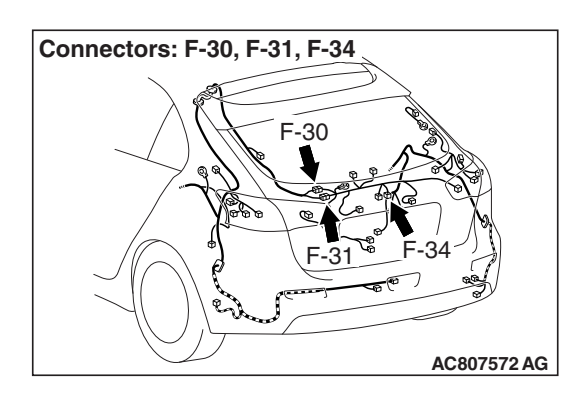

# **PROBABLE CAUSES**

- Malfunction of the outside transmission antenna assembly (liftgate)
- Malfunction of the lock switch (liftgate)
- Damaged wiring harness and connectors
- Malfunction of the KOS-ECU

# **DIAGNOSTIC PROCEDURE**

### **Required Special Tools:**

- MB991223: Harness Set
- MB992006: Extra Fine Probe
- MB991958: Scan Tool (M.U.T.-III Sub Assembly)
	- MB991824: Vehicle Communication Interface (V.C.I.)
	- MB991827: M.U.T.-III USB Cable
	- MB991910: M.U.T.-III Main Harness A

### **STEP 1. Using scan tool MB991958, read the diagnostic trouble code.**

# **ACAUTION**

#### **To prevent damage to scan tool MB991958, always turn the ignition switch to the "LOCK" (OFF) position before connecting or disconnecting scan tool MB991958.**

- (1) Connect scan tool MB991958. Refer to "How to connect scan tool (M.U.T.-III) [P.42B-9](#page-8-0)."
- (2) Turn the ignition switch to the "ON" position.
- (3) Check whether the KOS-ECU related DTC is set.
- (4) Turn the ignition switch to the "LOCK" (OFF) position.

### **Q: Is the DTC set?**

- **YES :** Diagnose the KOS-ECU. Refer to [P.42B-31](#page-30-0).
- **NO :** Go to Step 2.

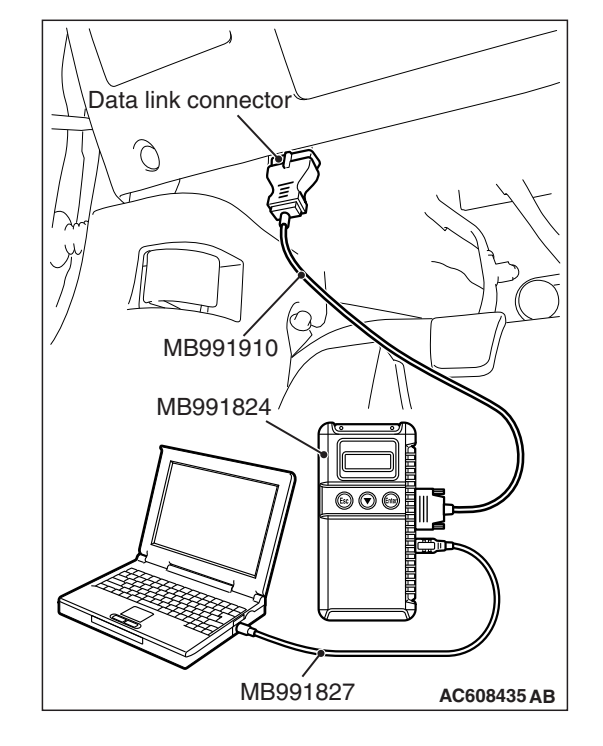

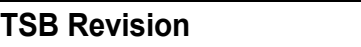

**STEP 2. Check KOS-ECU connector C-31 and lock switch (liftgate) connector F-34 for loose, corroded or damaged terminals, or terminals pushed back in the connector.**

- **Q: Are KOS-ECU connector C-31 and lock switch (liftgate) connector F-34 in good condition?**
	- **YES :** Go to Step 3.
	- **NO** : Repair or replace the damaged component(s). Refer to GROUP 00E, Harness Connector Inspection P.00E-2. Check that the lock switch (liftgate) works normally.

### **STEP 3. Lock switch (liftgate) check**

- (1) Remove the liftgate lock release handle (Refer to GROUP 42A, Liftgate Handle and Latch P.42A-173).
- (2) Check continuity when the lock switch (liftgate) is operated to "ON" or "OFF" position.

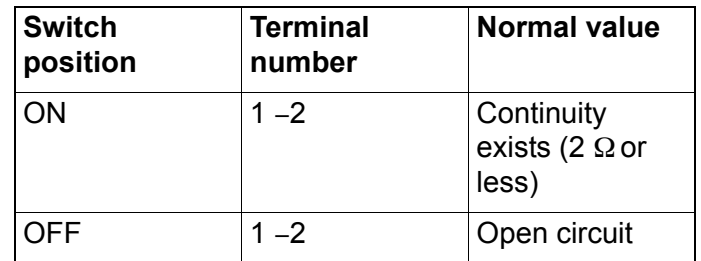

### **Q: Is the lock switch (liftgate) normal?**

- **YES :** Go to Step 4.
- **NO :** Replace the liftgate lock release handle. Check that the lock switch (liftgate) works normally.

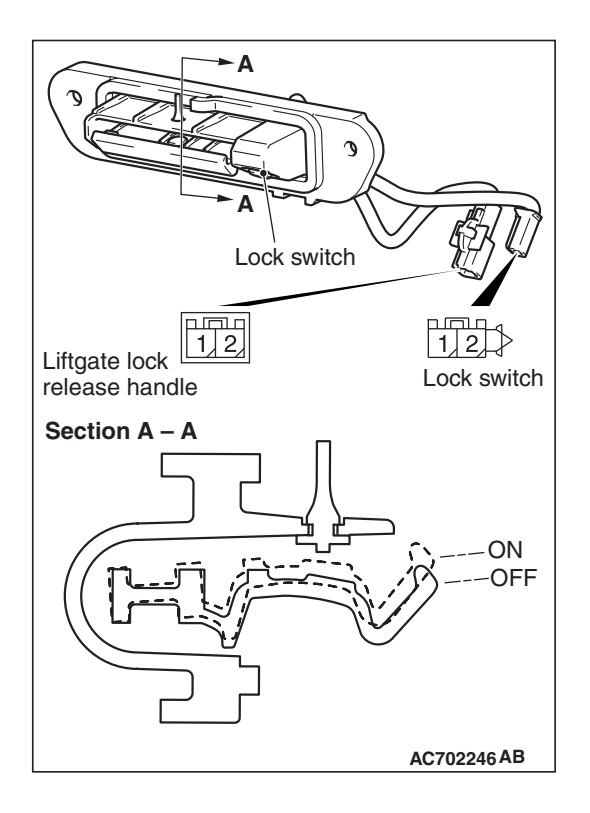

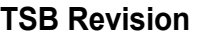

**STEP 4. Check the wiring harness between KOS-ECU connector C-31 (terminal No. 22) and lock switch (liftgate) connector F-34 (terminal No. 2), and lock switch (liftgate) connector F-34 (terminal No. 1) and ground.** 

• Check the signal and ground wires for open circuit.

*NOTE: Also check intermediate connectors C-36, D-15, F-30 and F-31 for loose, corroded, or damaged terminals, or terminals pushed back in the connector. If intermediate connectors C-36, D-15, F-30 and F-31 is damaged, repair or replace the damaged component(s) as described in GROUP 00E, Harness Connector Inspection P.00E-2.*

- **Q: Are the wiring harness between KOS-ECU connector C-31 (terminal No. 22) and lock switch (liftgate) connector F-34 (terminal No. 2), and lock switch (liftgate) connector F-34 (terminal No. 1) and ground in good condition?**
	- **YES :** Go to Step 5.
	- **NO :** The wiring harness may be damaged or the connector(s) may have loose, corroded or damaged terminals, or terminals pushed back in the connector. Repair the wiring harness as necessary. Check that the lock switch (liftgate) works normally.

#### **STEP 5. KOS communication test**

Using scan tool (M.U.T-III), perform the antenna communication test to check that the outside transmission antenna assembly (liftgate) is normal (Refer to [P.42B-207\)](#page-206-0).

#### **Q: Is the check result normal?**

- **YES :** Go to Step 6.
- **NO** : Perform troubleshooting for the diagnostic trouble code No. B240C (Refer to [P.42B-31](#page-30-0)).

#### **STEP 6. Check of the troubles**

Operate the lock switch (liftgate) to check that the door can be locked.

#### **Q: Is the check result normal?**

- **YES :** Intermittent malfunction is suspected. (Refer to GROUP 00, How to Use Troubleshooting/Inspection Service Points − How to cope with intermittent malfunctions P.00-13).
- **NO :** Replace KOS-ECU and register the ID codes (Refer to [P.42B-198](#page-197-0)).

#### **Inspection Procedure 14: Liftgate lock release handle does not work.**

#### **A** CAUTION

**Before replacing the ECU, ensure that the power supply circuit, the ground circuit and the communication circuit are normal.**

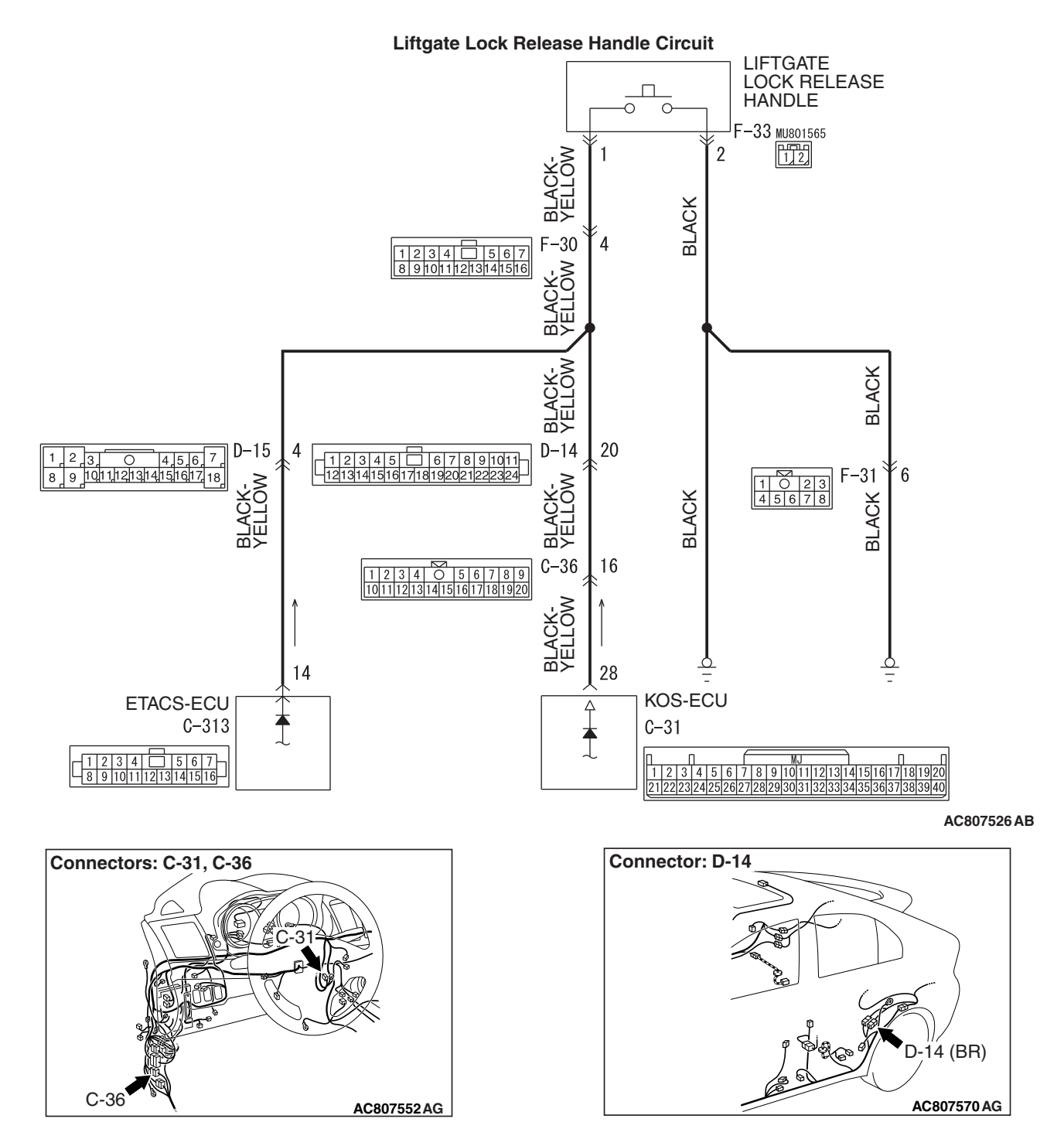

#### **DIAGNOSIS KEYLESS OPERATION SYSTEM (KOS) 42B-178**

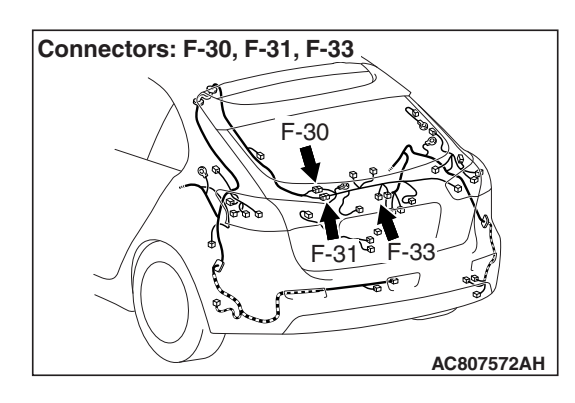

# **PROBABLE CAUSES**

- Malfunction of the outside transmission antenna assembly (liftgate)
- Malfunction of the liftgate lock release handle
- Damaged wiring harness and connectors
- Malfunction of the KOS-ECU

# **DIAGNOSTIC PROCEDURE**

### **Required Special Tools:**

- MB991223: Harness Set
- MB992006: Extra Fine Probe
- MB991958: Scan Tool (M.U.T.-III Sub Assembly)
	- MB991824: Vehicle Communication Interface (V.C.I.)
	- MB991827: M.U.T.-III USB Cable
	- MB991910: M.U.T.-III Main Harness A

### **STEP 1. Using scan tool MB991958, read the diagnostic trouble code.**

# **ACAUTION**

#### **To prevent damage to scan tool MB991958, always turn the ignition switch to the "LOCK" (OFF) position before connecting or disconnecting scan tool MB991958.**

- (1) Connect scan tool MB991958. Refer to "How to connect scan tool (M.U.T.-III) [P.42B-9](#page-8-0)."
- (2) Turn the ignition switch to the "ON" position.
- (3) Check whether the KOS-ECU related DTC is set.
- (4) Turn the ignition switch to the "LOCK" (OFF) position.

### **Q: Is the DTC set?**

- **YES :** Diagnose the KOS-ECU. Refer to [P.42B-31](#page-30-0).
- **NO :** Go to Step 2.

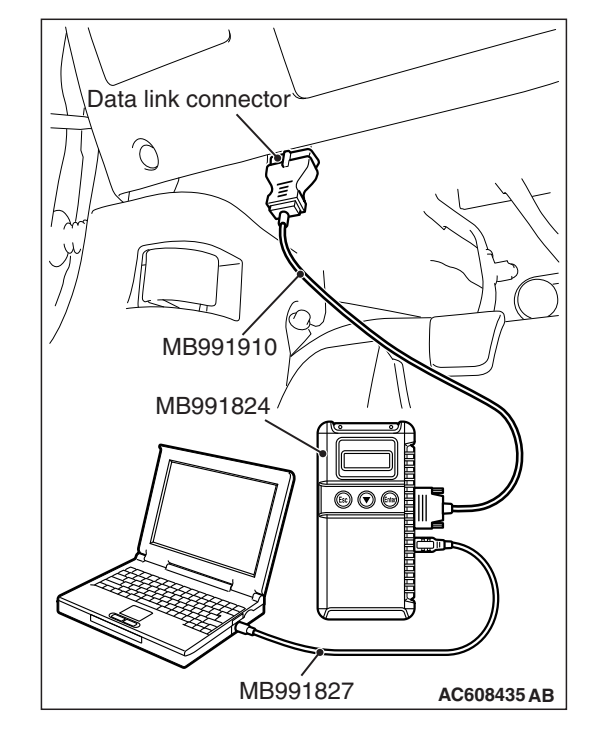

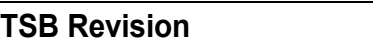

**STEP 2. Check KOS-ECU connector C-31 and liftgate lock release handle connector F-33 for loose, corroded or damaged terminals, or terminals pushed back in the connector.**

- **Q: Are KOS-ECU connector C-31 and liftgate lock release handle connector F-33 in good condition?**
	- **YES :** Go to Step 3.
	- **NO :** Repair or replace the damaged component(s). Refer to GROUP 00E, Harness Connector Inspection P.00E-2. Check that the liftgate lock release handle works normally.

### **STEP 3. Liftgate lock release handle check**

- (1) Remove the liftgate lock release handle (Refer to GROUP 42A, Liftgate Handle and Latch P.42A-173).
- (2) Check continuity when the liftgate lock release handle is operated to "ON" or "OFF" position.

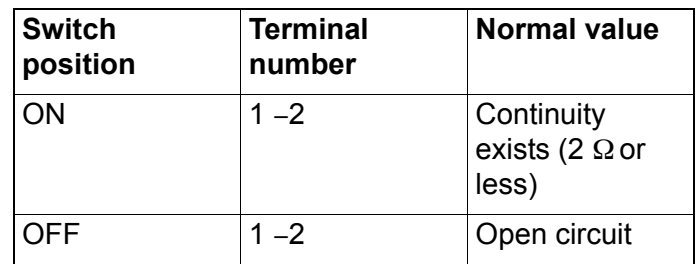

### **Q: Is the liftgate lock release handle normal?**

#### **YES :** Go to Step 4.

**NO :** Replace the liftgate lock release handle. Check that the liftgate lock release handle works normally.

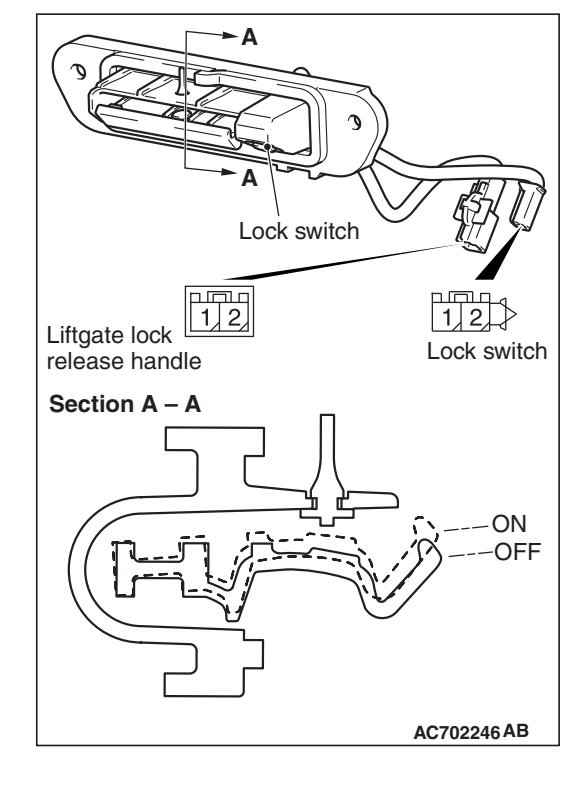

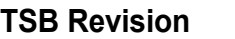

**STEP 4. Check the wiring harness between KOS-ECU connector C-31 (terminal No. 28) and liftgate lock release handle connector F-33 (terminal No. 1), and liftgate lock release handle connector F-33 (terminal No. 2) and ground.** 

• Check the signal and ground wires for open circuit.

*NOTE: Also check intermediate connectors C-36, D-14, F-30 and F-31 for loose, corroded, or damaged terminals, or terminals pushed back in the connector. If intermediate connectors C-36, D-14, F-30 and F-31 is damaged, repair or replace the damaged component(s) as described in GROUP 00E, Harness Connector Inspection P.00E-2.*

- **Q: Are the wiring harness between KOS-ECU connector C-31 (terminal No. 28) and liftgate lock release handle connector F-33 (terminal No. 1), and liftgate lock release handle connector F-33 (terminal No. 2) and ground in good condition?**
	- **YES :** Go to Step 5.
	- **NO :** The wiring harness may be damaged or the connector(s) may have loose, corroded or damaged terminals, or terminals pushed back in the connector. Repair the wiring harness as necessary. Check that the liftgate lock release handle works normally.

#### **STEP 5. KOS communication test**

Using scan tool (M.U.T-III), perform the antenna communication test to check that the outside transmission antenna assembly (liftgate side) is normal (Refer to [P.42B-207\)](#page-206-0).

#### **Q: Is the check result normal?**

- **YES :** Go to Step 6.
- **NO** : Perform troubleshooting for the diagnostic trouble code No. B240C (Refer to [P.42B-31](#page-30-0)).

#### **STEP 6. Check of the troubles**

Operate the liftgate lock release handle to check that the door can be locked.

#### **Q: Is the check result normal?**

- **YES :** Intermittent malfunction is suspected. (Refer to GROUP 00, How to Use Troubleshooting/Inspection Service Points − How to cope with intermittent malfunctions P.00-13).
- **NO :** Replace KOS-ECU and register the ID codes (Refer to [P.42B-198](#page-197-0)).
#### <span id="page-180-0"></span>**Inspection Procedure 15: Keyless entry system does not work.**

#### **ACAUTION**

**Before replacing the ECU, ensure that the power supply circuit, the ground circuit and the communication circuit are normal.**

#### **Receiver Antenna Module Circuit**

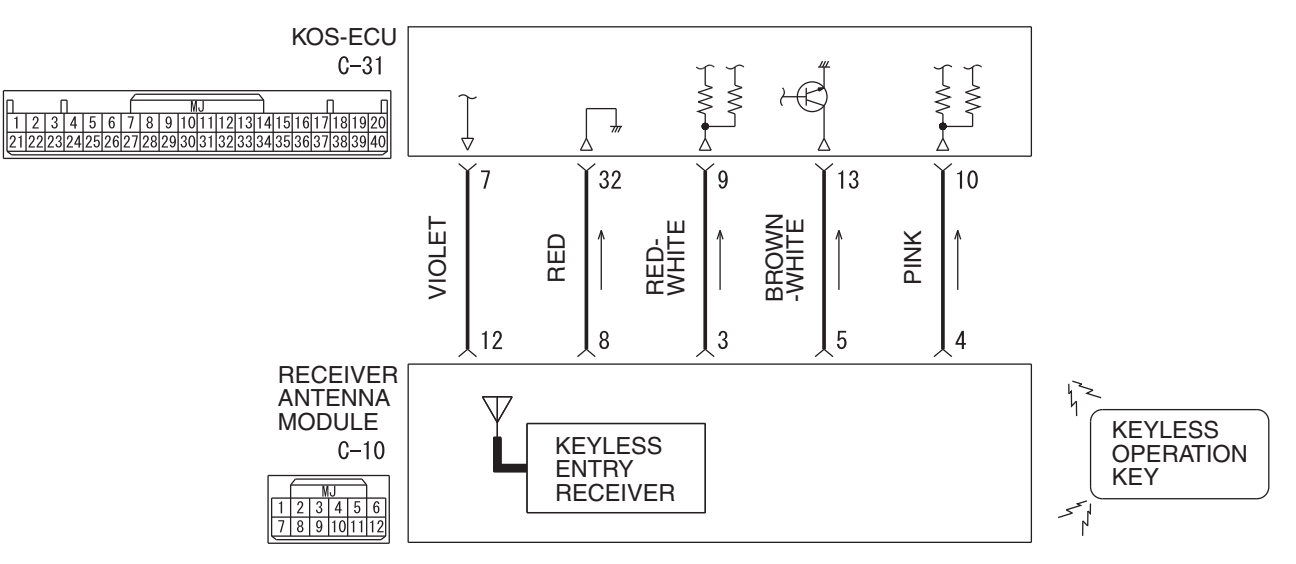

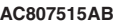

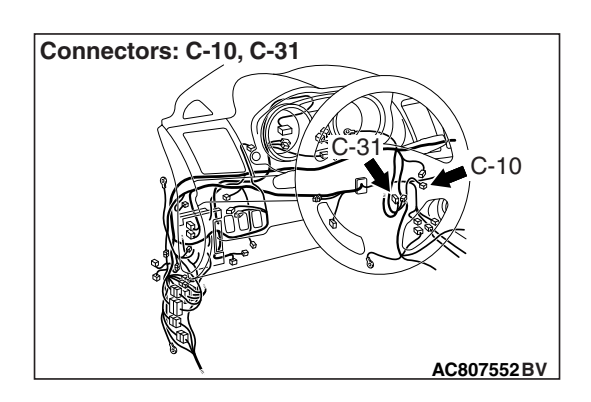

# **TECHNICAL DESCRIPTION (COMMENT)**

The receiver antenna module receives lock and unlock signals from the keyless operation key, and sends them to KOS-ECU, and further to ETACS-ECU. Also, when ETACS receives signals from the key reminder switch and all the door switches, ETACS-ECU judges them to activate the keyless entry system.

#### **TROUBLESHOOTING HINTS**

- Malfunction of CAN bus line
- Malfunction of the door switches
- Malfunction of the key reminder switch
- Malfunction of the receiver antenna module
- Malfunction of the keyless operation key
- Damaged wiring harness and connectors
- Malfunction of the KOS-ECU
- Malfunction of ETACS-ECU

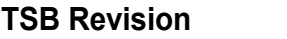

# **DIAGNOSIS**

## **Required Special Tools:**

- MB992006: Extra fine probe
- MB991223: Harness set
- MB991958 Scan Tool (M.U.T.-III Sub Assembly)
	- MB991824: Vehicles Communication Interface (V.C.I.)
	- MB991827 M.U.T.-III USB Cable
	- MB991910 M.U.T.-III Main Harness A

#### **STEP 1. Using scan tool MB991958, read CAN bus the diagnostic trouble code.**

#### **A** CAUTION

**To prevent damage to scan tool MB991958, always turn the ignition switch to the "LOCK" (OFF) position before connecting or disconnecting scan tool MB991958.**

- (1) Connect scan tool MB991958. Refer to "How to connect scan tool (M.U.T.-III) [P.42B-9](#page-8-0)."
- (2) Turn the ignition switch to the "ON" position.
- (3) Check whether the CAN bus lines related DTC is set.
- (4) Turn the ignition switch to the "LOCK" (OFF) position.

#### **Q: Is the DTC set?**

- YES : Repair the CAN bus line (Refer to GROUP 54C, CAN bus diagnostics table P.54C-14).
- **NO :** Go to Step 2.

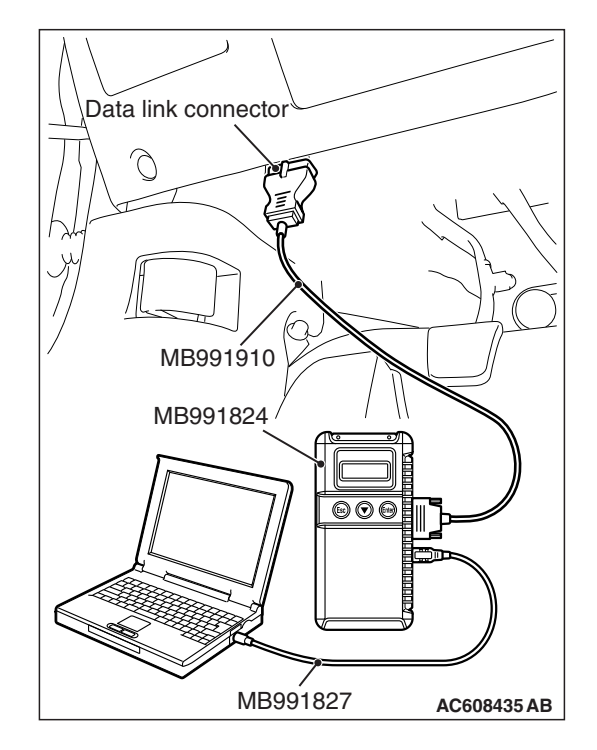

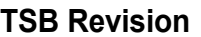

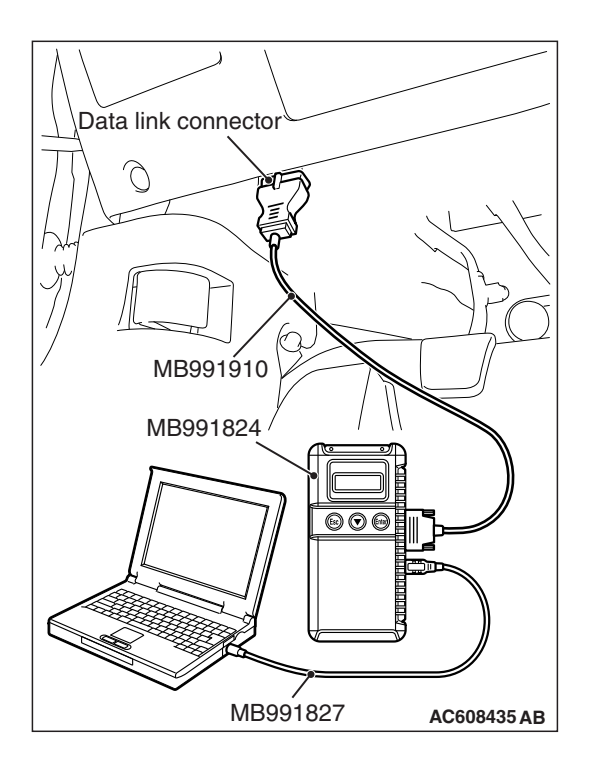

**STEP 2. Using scan tool MB991958, read the diagnostic trouble code.**

## **ACAUTION**

#### **To prevent damage to scan tool MB991958, always turn the ignition switch to the "LOCK" (OFF) position before connecting or disconnecting scan tool MB991958.**

- (1) Connect scan tool MB991958. Refer to "How to connect scan tool (M.U.T.-III) [P.42B-9](#page-8-0)."
- (2) Turn the ignition switch to the "ON" position.
- (3) Check whether the KOS-ECU related DTC is set.
- (4) Turn the ignition switch to the "LOCK" (OFF) position.

#### **Q: Is the DTC set?**

- **YES :** Diagnose the KOS-ECU. Refer to [P.42B-31](#page-30-0).
- **NO :** Go to Step 3.

#### **STEP 3. Check the power supply system**

With the ignition switch in the LOCK (OFF) position, check if the following function operates normally:

- Headlights
- Hazard warning light

#### **Q: Is the check result normal?**

- **YES :** Go to Step 4.
- **NO :** Refer to GROUP 54A − Malfunction of ETACS-ECU power supply circuit P.54A-727.

#### **STEP 4. Verify the central door locking system.**

Check that the central door locking system works normally.

#### **Q: Is the check result normal?**

- **YES :** Go to Step 5.
- **NO :** Refer to GROUP 42A − Troubleshooting P.42A-31.

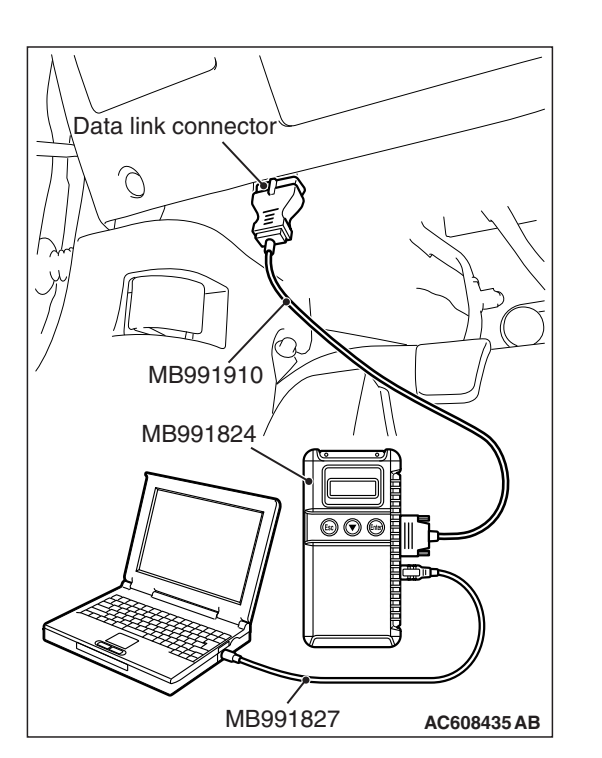

#### **STEP 5. Using scan tool MB991958, check data list.** Check the signals related to the keyless entry system opera-

tion.

# **ACAUTION**

**To prevent damage to scan tool MB991958, always turn the ignition switch to the "LOCK" (OFF) position before connecting or disconnecting scan tool MB991958.**

- (1) Connect scan tool MB991958. Refer to "How to connect the Scan Tool (M.U.T.-III) P.42C-7."
- (2) Turn the ignition switch to the "LOCK" (OFF) position.
- (3) Check the ETACS data list.
	- Close the driver's door.
	- Close the passenger's door.
	- Close the RH-side rear door.
	- Close the LH-side rear door.
	- Close the liftgate.
	- Remove the ignition key from the ignition key cylinder.

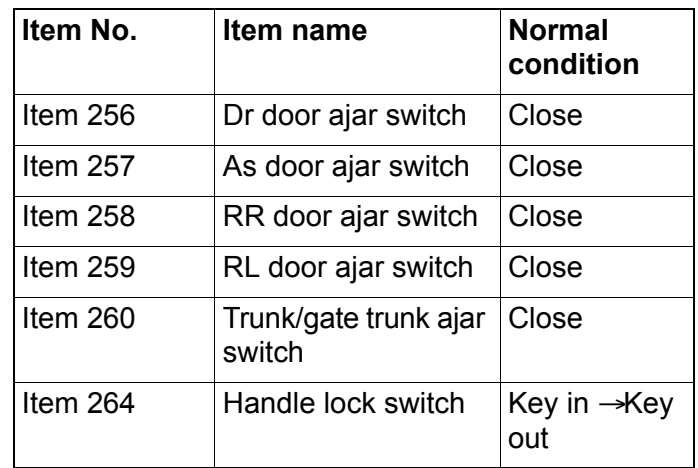

**OK: Normal condition are displayed.**

#### **Q: Are the check result normal?**

#### **YES <Normal conditions are displayed for all the items.> :** Go to Step 6.

- **NO <Normal condition is not displayed for item No.**
- **256.> :** Refer to GROUP 54A, Inspection Procedure 5: ETACS-ECU does not receive any signal from the front door switch (LH) P.54A-749.
- **NO <Normal condition is not displayed for item No.**
- **257.> :** Refer to GROUP 54A, Inspection Procedure 6: ETACS-ECU does not receive any signal from the front door switch (RH) P.54A-747.
- **NO <Normal condition is not displayed for item No.**
- **258.> :** Refer to GROUP 54A, Inspection Procedure 8: ETACS-ECU does not receive any signal from the rear door switch (RH) P.54A-754.
- **NO <Normal condition is not displayed for item No.**
- **259.> :** Refer to GROUP 54A, Inspection Procedure 7: ETACS-ECU does not receive any signal from the rear door switch (LH) P.54A-752.

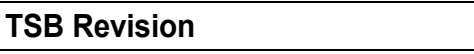

**NO <Normal condition is not displayed for item No.** 

**260.> :** Refer to GROUP 54A, Inspection Procedure 9: ETACS-ECU does not receive any signal from the liftgate switch. P.54A-757.

**NO <Normal condition is not displayed for item No.** 

**264.> :** Refer to GROUP 54A, Inspection Procedure 3: ETACS-ECU does not receive any signal from the key reminder switch. P.54A-737.

**STEP 6. Check KOS-ECU connector C-31 and receiver antenna module connector C-10 for loose, corroded or damaged terminals, or terminals pushed back in the connector.**

- **Q: Are KOS-ECU connector C-31 and receiver antenna module connector C-10 in good condition?**
	- **YES :** Go to Step 7.
	- **NO** : Repair or replace the damaged component(s). Refer to GROUP 00E, Harness Connector Inspection P.00E-2. Check that the keyless entry system works normally.

**STEP 7. Check the wiring harness between KOS-ECU connector C-31 (terminal Nos. 9, 10 and 13) and receiver antenna module connector C-10 (terminal Nos. 3, 4 and 5).**

- Check the communication line for open circuit or short circuit.
- **Q: Are the wiring harness between KOS-ECU connector C-31 (terminal Nos. 9, 10 and 13) and receiver antenna module connector C-10 (terminal Nos. 3, 4 and 5) in good condition?**

**YES :** Go to Step 8.

**NO :** The wiring harness may be damaged or the connector(s) may have loose, corroded or damaged terminals, or terminals pushed back in the connector. Repair the wiring harness as necessary. Check that the keyless entry system works normally.

#### **STEP 8. Check with another registered keyless operation key.**

Check that the keyless entry function can be used with another keyless operation key.

#### **Q: Can the keyless entry function be used?**

- **YES** : Replace the keyless operation key concerned and register the ID codes (Refer to [P.42B-11](#page-10-0)).
- **NO :** Go to Step 9.

#### **STEP 9. Check of the troubles**

Replace ETACS-ECU. After the replacement, perform the coding, and check that the keyless entry system operates normally.

#### **Q: Is the check result normal?**

- **YES** : The diagnosis is complete.
- **NO :** Replace KOS-ECU and register the ID codes (Refer to [P.42B-11](#page-10-0)).

#### **Inspection Procedure 16: KOS timer lock function does not work.**

#### **CAUTION**

**Before replacing the ECU, ensure that the power supply circuit, the ground circuit and the communication circuit are normal.**

# **TECHNICAL DESCRIPTION (COMMENT)**

After the door is unlocked with the keyless entry function, if no operation is performed, the door is locked when the time specified by a customization function has elapsed. However, an open signal from any door, key reminder switch OFF (with the key inserted) signal, or ignition push switch ON signal has been input to ETACS, the KOS timer will not operate.

#### **TROUBLESHOOTING HINTS**

- Malfunction of ETACS-ECU
- Malfunction of the door switches

## **DIAGNOSIS**

#### **Required Special Tools:**

- MB992006: Extra fine probe
- MB991223: Harness set
- MB991958: Scan Tool (M.U.T.-III Sub Assembly)
	- MB991824: Vehicles Communication Interface (V.C.I.)
	- MB991827: M.U.T.-III USB Cable
	- MB991910: M.U.T.-III Main Harness A

#### **STEP 1. Check the customization function.**

Check that either of the followings other than "0sec" is set for "F.A.S.T. unlock disable time" with the customization function.

- 3sec
- 5sec

#### **Q: Is the check result normal?**

- **YES :** Go to Step 2.
- **NO :** Set either of the followings other than "F.A.S.T. unlock disable time" with the customization function (Refer to [P.42B-209\)](#page-208-0).

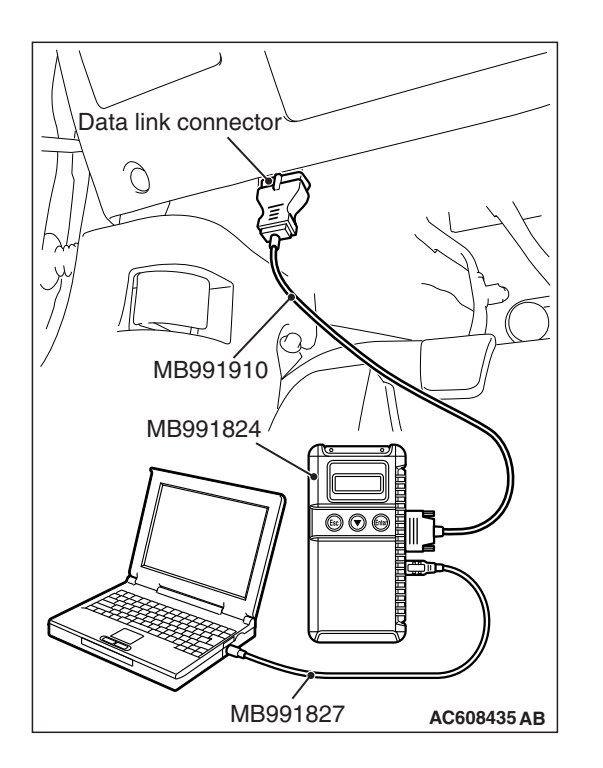

**STEP 2. Using scan tool MB991958, read the diagnostic trouble code.**

# **ACAUTION**

#### **To prevent damage to scan tool MB991958, always turn the ignition switch to the "LOCK" (OFF) position before connecting or disconnecting scan tool MB991958.**

- (1) Connect scan tool MB991958. Refer to "How to connect scan tool (M.U.T.-III) [P.42B-9](#page-8-0)."
- (2) Turn the ignition switch to the "ON" position.
- (3) Check whether the KOS-ECU related DTC is set.
- (4) Turn the ignition switch to the "LOCK" (OFF) position.

#### **Q: Is the DTC set?**

- **YES :** Diagnose the KOS-ECU. Refer to [P.42B-31](#page-30-0).
- **NO :** Go to Step 3.

#### **STEP 3. Check of the troubles**

Check that the KOS timer lock function operates.

#### **Q: Is the check result normal?**

- **YES** : The diagnosis is complete.
- **NO :** Replace KOS-ECU and register the ID codes (Refer to [P.42B-11](#page-10-0)).

**Inspection Procedure 17: Keyless entry hazard light answerback function, the dome light answerback function or the horn answerback function does not work normally.**

#### **A** CAUTION

**Before replacing the ECU, ensure that the power supply circuit, the ground circuit and the communication circuit are normal.**

# **TECHNICAL DESCRIPTION (COMMENT)**

When the keyless entry function is used, the keyless entry hazard answerback function, dome light answerback function or horn answerback function operate as set by ETACS customization function (If the flashing count is set to 0 with a customization function, no answerback function is performed).

# **TROUBLESHOOTING HINTS**

- Function setting error or no setting with a customization
- Malfunction of the turn signal lights
- Malfunction of the dome light
- Malfunction of the horn
- Malfunction of FTACS-FCU

# **DIAGNOSIS**

#### **STEP 1. Verify the operation hazard warning light** Check that the hazard warning light illuminate normally.

#### **Q: Is the check result normal?**

- **YES :** Go to Step 2.
- **NO :** Refer to GROUP 54A inspection procedure 1: "Hazard warning light does not illuminate P.54A-307."

#### **STEP 2. Verify the operation of the dome light.**

Check that the dome lights illuminate normally.

#### **Q: Is the check result normal?**

- **YES :** Go to Step 3.
- **NO :** Refer to GROUP 54A − inspection procedure 1 "The front dome light does not illuminate normally P.54A-280." or inspection procedure 2 "The rear dome light does not illuminate normally P.54A-286."

#### **STEP 3. Verify the horn.**

Check that the horn normally.

#### **Q: Is the check result normal?**

- **YES :** Go to Step 4.
- **NO :** Replace the horn (Refer to GROUP 54A, Horn P.54A-309).

#### **STEP 4. Check the operation of the keyless entry system.**

Operate the keyless operation key and check that all doors lock and unlock.

#### **Q: Is the check result normal?**

- **YES :** Go to Step 5.
- **NO :** Refer to inspection procedure 15: "Keyless entry system does not work [P.42B-181](#page-180-0)."

#### **STEP 5. Check the customization function.**

Check that any one of the followings other than "Lock: 0, Unlock: 0" is set for "Hazard answerback" with a customization function.

- Lock:1, Unlock:2
- Lock:1, Unlock:0
- Lock:0, Unlock:2
- Lock:2, Unlock:1
- Lock:2, Unlock:0
- Lock:0, Unlock:1

#### **Q: Is the check result normal?**

- **YES :** Go to Step 6.
- **NO :** Set "Hazard answerback" to any one other than "Lock: 0, Unlock: 0" with a customization function (Refer to P.42C-115).

#### **STEP 6. Check the customization function.**

Check that any one of the followings other than "Not sound horn" is set for "Horn chirp by keyless" with a customization function.

- Lock any time
- W lock any time

#### **Q: Is the check result normal?**

**YES :** Go to Step 7.

**NO :** Set "Horn chirp by keyless" to any one other than "Not sound horn" with a customization function (Refer to P.42C-115).

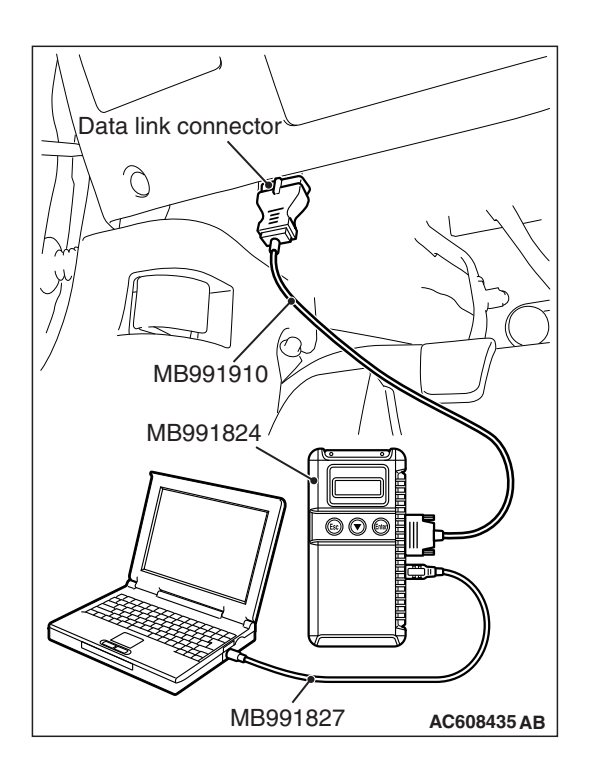

**STEP 7. Using scan tool MB991958, read the diagnostic trouble code.**

# **ACAUTION**

**To prevent damage to scan tool MB991958, always turn the ignition switch to the "LOCK" (OFF) position before connecting or disconnecting scan tool MB991958.**

- (1) Connect scan tool MB991958. Refer to "How to connect scan tool (M.U.T.-III) [P.42B-9](#page-8-0)."
- (2) Turn the ignition switch to the "ON" position.
- (3) Check whether the KOS-ECU related DTC is set.
- (4) Turn the ignition switch to the "LOCK" (OFF) position.

#### **Q: Is the DTC set?**

- **YES :** Diagnose the KOS-ECU. Refer to [P.42B-31](#page-30-0).
- **NO :** Go to Step 8.

#### **STEP 8. Check of the troubles**

Check if the keyless entry answerback function works normally.

#### **Q: Is the check result normal?**

- **YES** : The diagnosis is complete.
- **NO :** Replace ETACS-ECU.

**Inspection Procedure 18: Outer tone alarm does not sound.**

#### **A** CAUTION

**Before replacing the ECU, ensure that the power supply circuit, the ground circuit and the communication circuit are normal.**

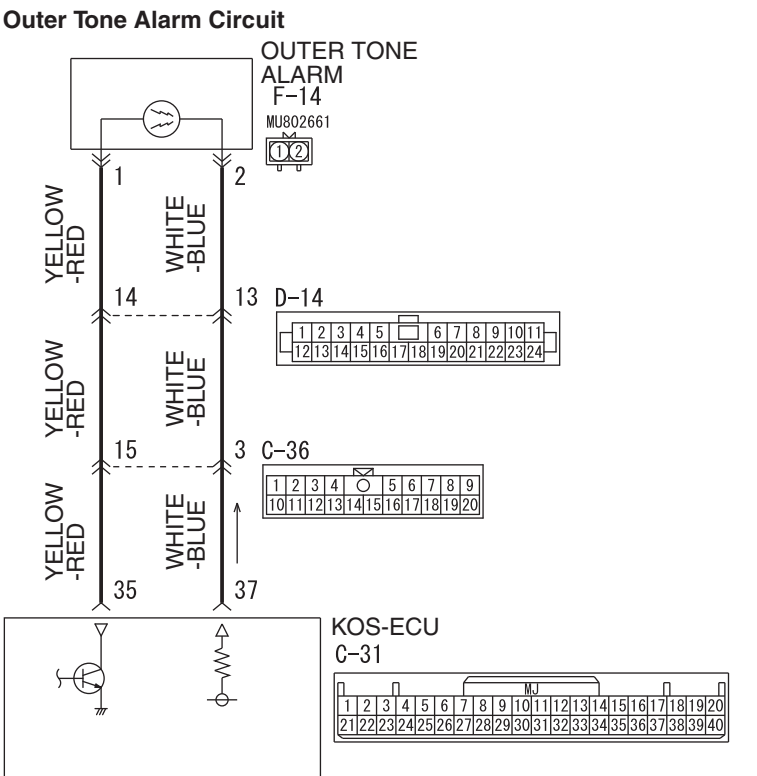

**AC609041 AE**

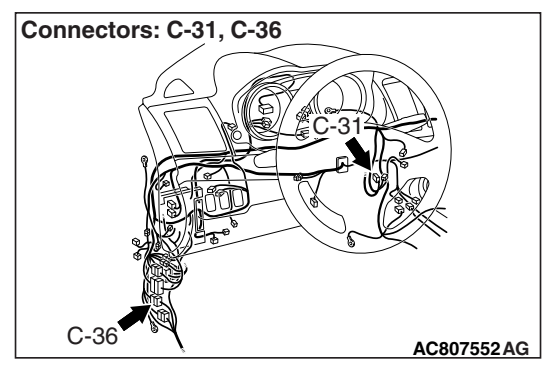

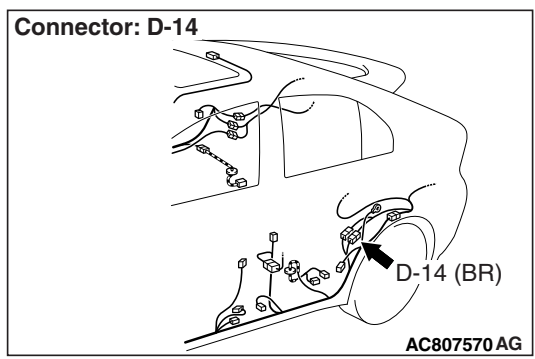

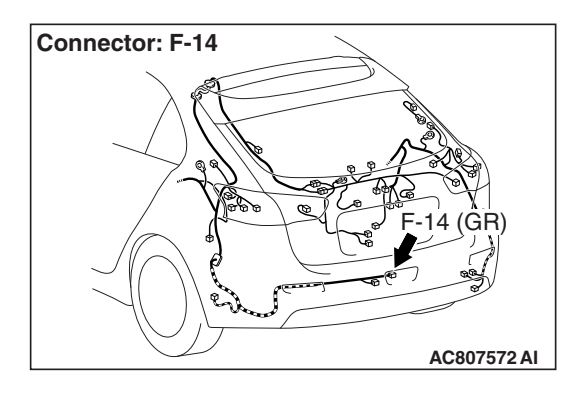

# . **TECHNICAL DESCRIPTION (COMMENT)**

The outer tone alarm sounds under the following conditions.

- When the door is locked or unlocked with the keyless or keyless operation function
- Door lock does not operate.
- The keyless operation key is brought out of the vehicle.

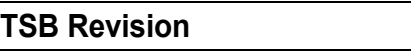

# **TROUBLESHOOTING HINTS**

- Malfunction of the antenna and outer tone alarm assembly
- Malfunction of the KOS-ECU
- Damaged wiring harness and connectors

# **DIAGNOSIS**

#### **STEP 1. Check the customize function.**

Check that either of the followings other than "Not sound buzzer" is set for "Buzzer answer back" with the customization function.

- At keyless
- At F.A.S.T.
- At Both

#### **Q: Is the check result normal?**

- **YES :** Go to Step 2.
- **NO :** Set either of the followings other than "Buzzer answer back" with the customization function (Refer to [P.42B-209\)](#page-208-0).

#### **STEP 2. Using scan tool MB991958, read the diagnostic trouble code.**

#### **ACAUTION**

**To prevent damage to scan tool MB991958, always turn the ignition switch to the "LOCK" (OFF) position before connecting or disconnecting scan tool MB991958.**

- (1) Connect scan tool MB991958. Refer to "How to connect scan tool (M.U.T.-III) [P.42B-9](#page-8-0)."
- (2) Turn the ignition switch to the "ON" position.
- (3) Check whether the KOS-ECU related DTC is set.
- (4) Turn the ignition switch to the "LOCK" (OFF) position.
- **Q: Is the DTC set?**
	- **YES :** Diagnose the KOS-ECU. Refer to [P.42B-31](#page-30-0).
	- **NO :** Go to Step 3.

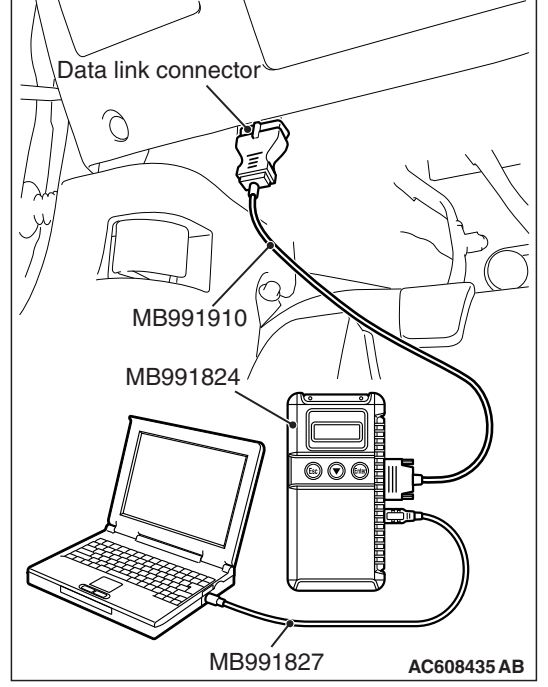

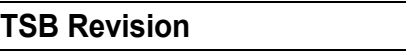

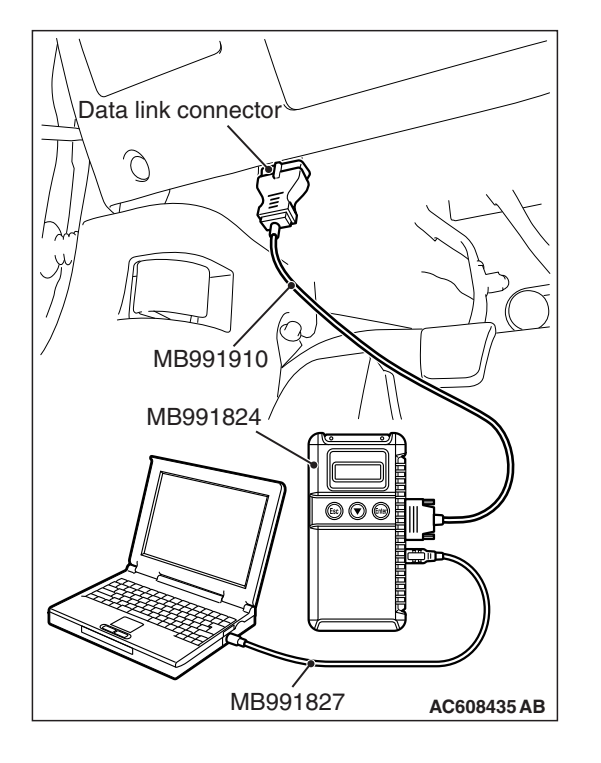

#### **STEP 3. Using scan tool MB991958, read the actuator test. A** CAUTION

#### **To prevent damage to scan tool MB991958, always turn the ignition switch to the "LOCK" (OFF) position before connecting or disconnecting scan tool MB991958.**

- (1) Connect scan tool MB991958. Refer to "How to connect scan tool (M.U.T.-III) [P.42B-9](#page-8-0)."
- (2) Turn the ignition switch to the "ON" position.
- (3) Check that the outer tone alarm sounds (Refer to [P.42B-135\)](#page-134-0).
- (4) Turn the ignition switch to the "LOCK" (OFF) position.

#### **Q: Is the DTC set?**

- **YES :** Go to Step 6.
- **NO :** Replace the outer tone alarm. Go to Step 4.

**STEP 4. Check KOS-ECU connector C-31 and outer tone alarm connector F-14 for loose, corroded or damaged terminals, or terminals pushed back in the connector.**

- **Q: Are KOS-ECU connector C-31 and outer tone alarm connector F-14 in good condition?**
	- **YES :** Go to Step 5.
	- **NO** : Repair or replace the damaged component(s). Refer to GROUP 00E, Harness Connector Inspection P.00E-2. Check that the outer tone alarm works normally.

**STEP 5. Check the wiring harness between KOS-ECU connector C-31 (terminal Nos. 35 and 37) and outer tone alarm connector F-14 (terminal Nos. 1 and 2).**

• Check the power supply and ground lines for open circuit.

*NOTE: Also check intermediate connectors C-36, D-14 for loose, corroded, or damaged terminals, or terminals pushed back in the connector. If intermediate connectors C-36, D-14 is damaged, repair or replace the damaged component(s) as described in GROUP 00E, Harness Connector Inspection P.00E-2.*

**Q: Are the wiring harness between KOS-ECU connector C-31 (terminal Nos. 35 and 37) and outer tone alarm connector F-14 (terminal Nos. 1 and 2) in good condition?**

**YES :** Go to Step 6.

**NO :** The wiring harness may be damaged or the connector(s) may have loose, corroded or damaged terminals, or terminals pushed back in the connector. Repair the wiring harness as necessary. Check that the outer tone alarm works normally.

#### **STEP 6. Check of the troubles**

Check that the outer tone alarm sounds when the outer tone alarm sounding conditions are met.

#### **Q: Is the check result normal?**

- **YES** : The diagnosis is complete.
- **NO :** Replace KOS-ECU and register the ID codes (Refer to [P.42B-11](#page-10-0)).

**Inspection Procedure 19: Power door locks with selective unlocking does not work.**

#### **ACAUTION**

**Before replacing the ECU, ensure that the power supply circuit, the ground circuit and the communication circuit are normal.**

#### **COMMENT ON TROUBLE SYMPTOM**

If the keyless entry function works normally and only the power door locks with selective unlocking does not work normally, ETACS-ECU may be defective. In addition, it is possible that the function has been disabled by using the customization function.

#### **PROBABLE CAUSES**

- Malfunction of ETACS-ECU
- Damaged wiring harness and connectors

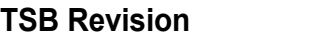

#### **DIAGNOSTIC PROCEDURE**

#### **STEP 1. Check the customization**

#### **Q: Are the power door locks with selective unlocking enabled by the customization function?**

- **YES :** Go to Step 2.
- **NO :** Set the power door locks with selective unlocking to "Enabled" by using the customization function. Refer to [P.42B-209](#page-208-0).

#### **STEP 2. Keyless entry system operation check**

Press the unlock switch of the keyless operation key and check that only the driver's door is unlocked. Then, press the unlock switch once again within 2 seconds after that to check that the front passenger's door, rear doors, and liftgate are unlocked.

#### **Q: Does the keyless entry system work normally?**

**YES :** Go to Step 3.

- **NO (Only the driver's door is not unlocked.) :** Replace ETACS-ECU.
- **NO (The driver's door, front passenger's door, rear doors, and liftgate are not unlocked.) :** Refer to Inspection Procedure 13: "Keyless entry system does

not work [P.42B-181](#page-180-0)."

#### **STEP 3. Check of the troubles**

Check that the power door locks with selective unlocking works normally.

#### **Q: Is the check result normal?**

- **YES** : Intermittent malfunction (Refer to GROUP 00 − How to Use Troubleshooting/Inspection Service Points − How to Cope with Intermittent Malfunction P.00-13).
- **NO :** Replace ETACS-ECU.

#### **DIAGNOSIS KEYLESS OPERATION SYSTEM (KOS) 42B-196**

# **TERMINAL VOLTAGE REFERENCE CHART KOS-ECU TERMINAL CHECK**

M1429606800395

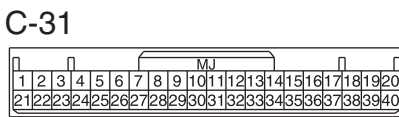

**AC507348 AD**

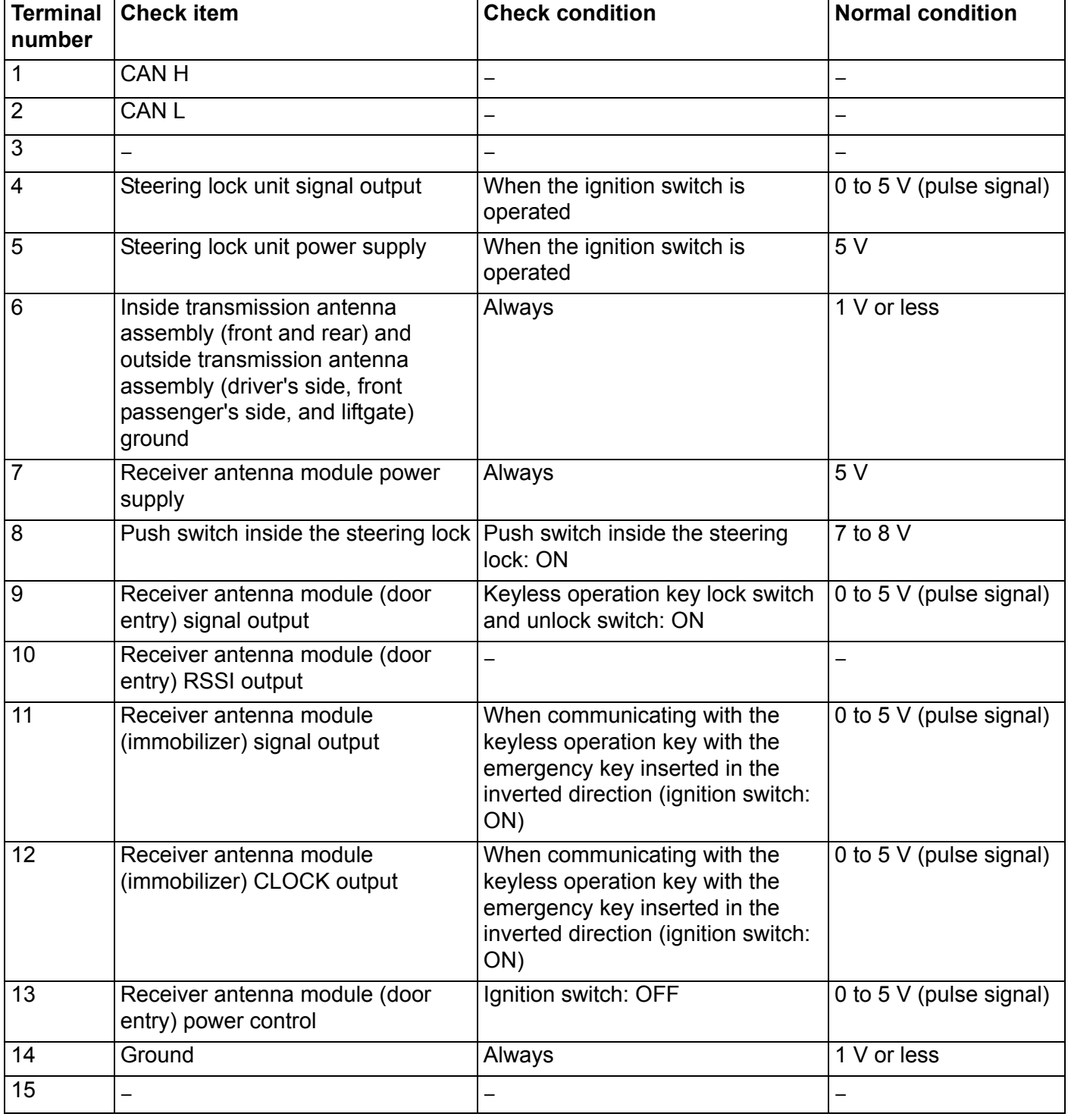

# **DIAGNOSIS KEYLESS OPERATION SYSTEM (KOS) 42B-197**

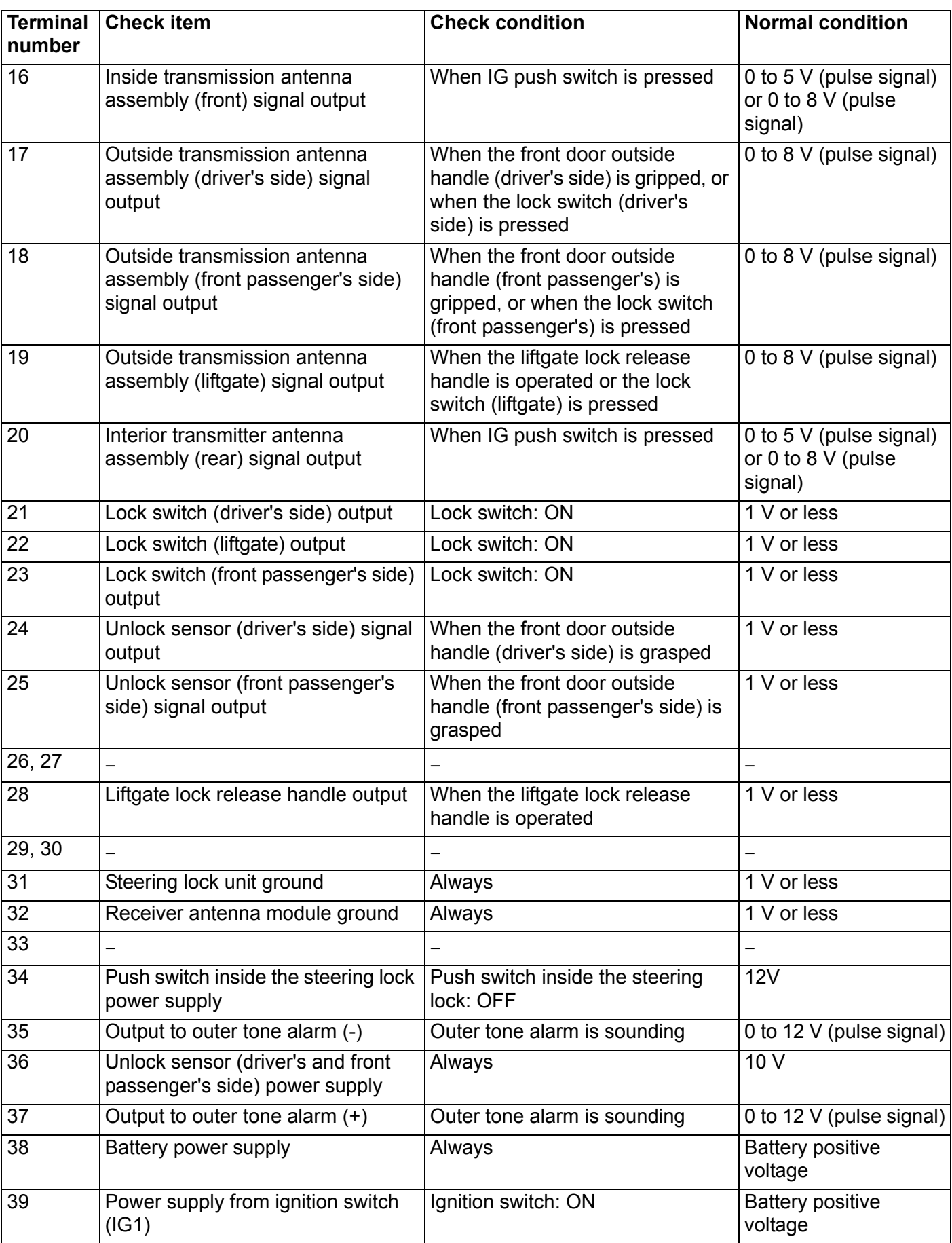

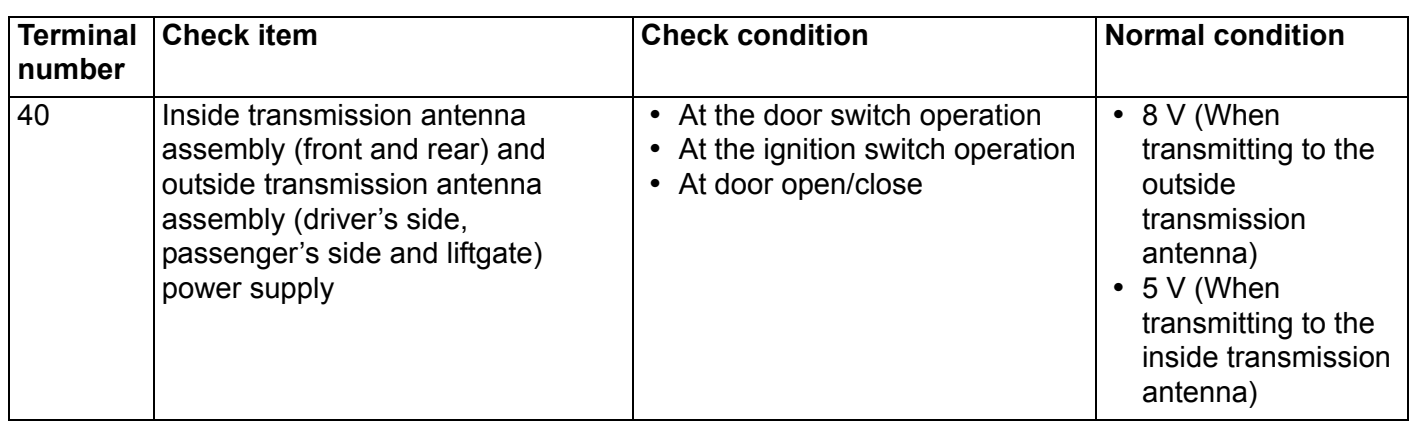

# <span id="page-197-0"></span>**ON-VEHICLE SERVICE**

#### **ID CODES REGISTRATION PROCEDURES** U<br>41429611700703 **REGISTRATION USING SCAN TOOL MB991958 (M.U.T.-III SUB ASSEMBLY)**

#### **Required Special Tools:**

- MB991958 Scan Tool (M.U.T.-III Sub Assembly)
	- MB991824: Vehicle Communication Interface (V.C.I.)
	- MB991827 M.U.T.-III USB Cable
	- MB991910 M.U.T.-III Main Harness A

By operating the scan tool MB991958 (M.U.T.-III sub assembly) screen, the ID code registration and the TPMS can be registered and antenna communication required to the keyless operation system can be performed. KOS and keyless operation key are indicated as F.A.S.T and F.A.S.T.-key respectively in the scan tool MB991958 (M.U.T.-III sub assembly) screen.

# **A** CAUTION

**Do not register the keyless operation key registered for other vehicles.**

# **SUPPLY UNIT LIST FOR INDIVIDUAL KEY**

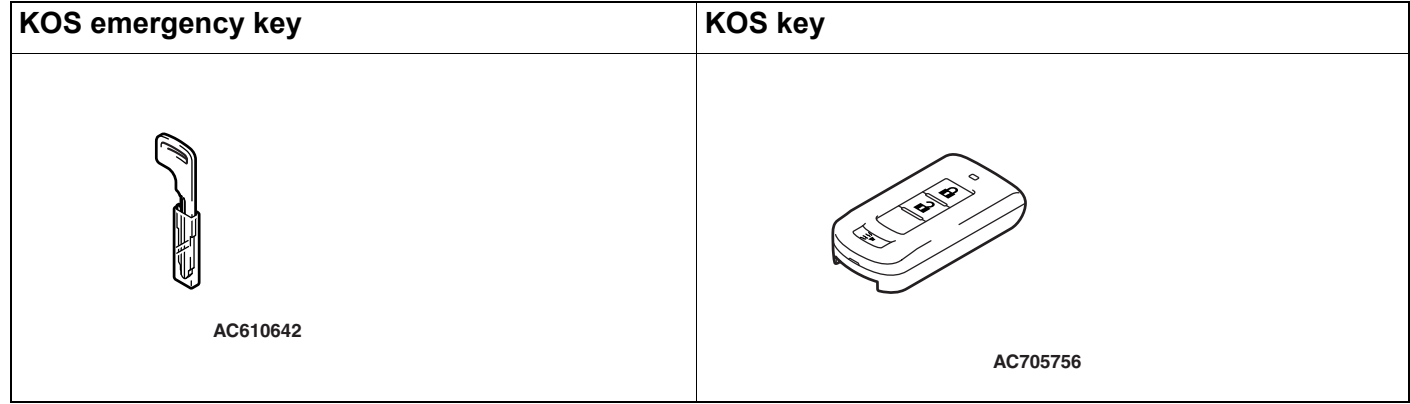

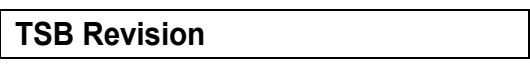

#### **KEY SUPPLY UNIT LIST FOR OTHER THAN INDIVIDUAL KEY**

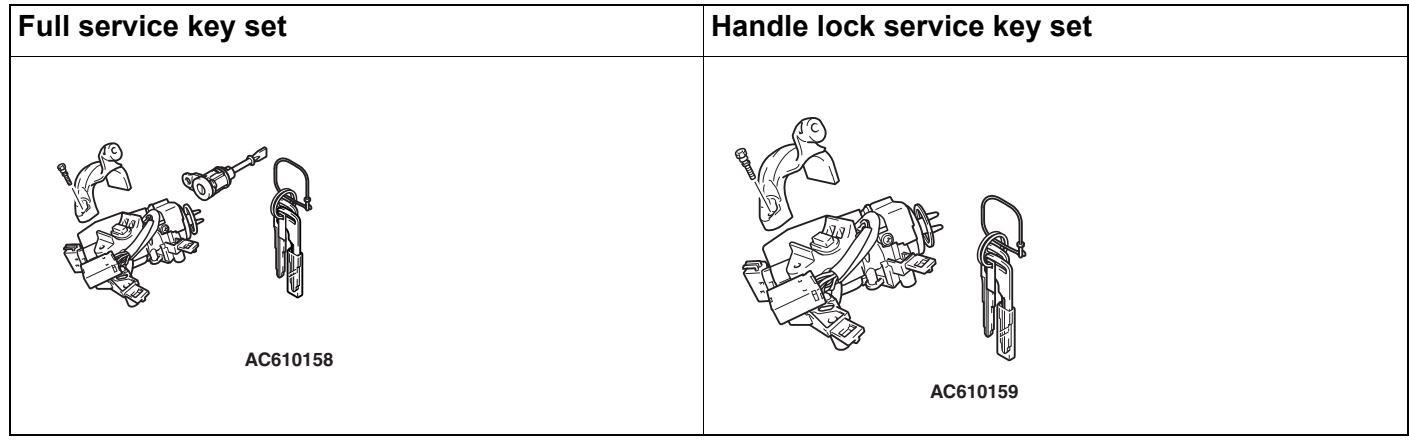

#### **Door service key set**

*NOTE: Key (It can only be used for locking and unlocking, and it cannot start the engine.)*

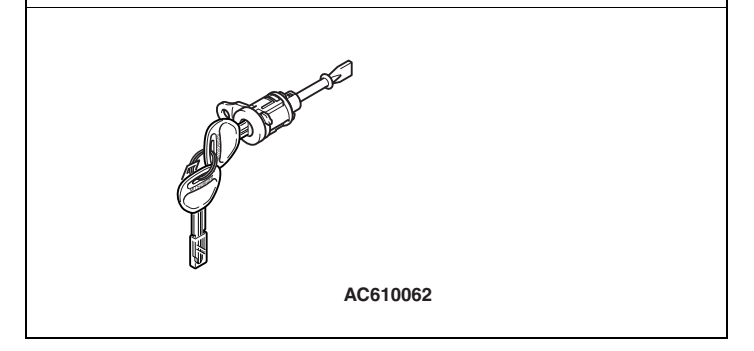

*NOTE: .*

- *When re-registering the key (key ID), all the keys (key ID) registered before must be re-registered because all of them will be erased.*
- *After the keyless operation key is registered, start the engine with all the keys and keyless operation keys, and check that KOS operates normally.*

Screen flow of scan tool MB991958 (M.U.T.-III sub assembly)

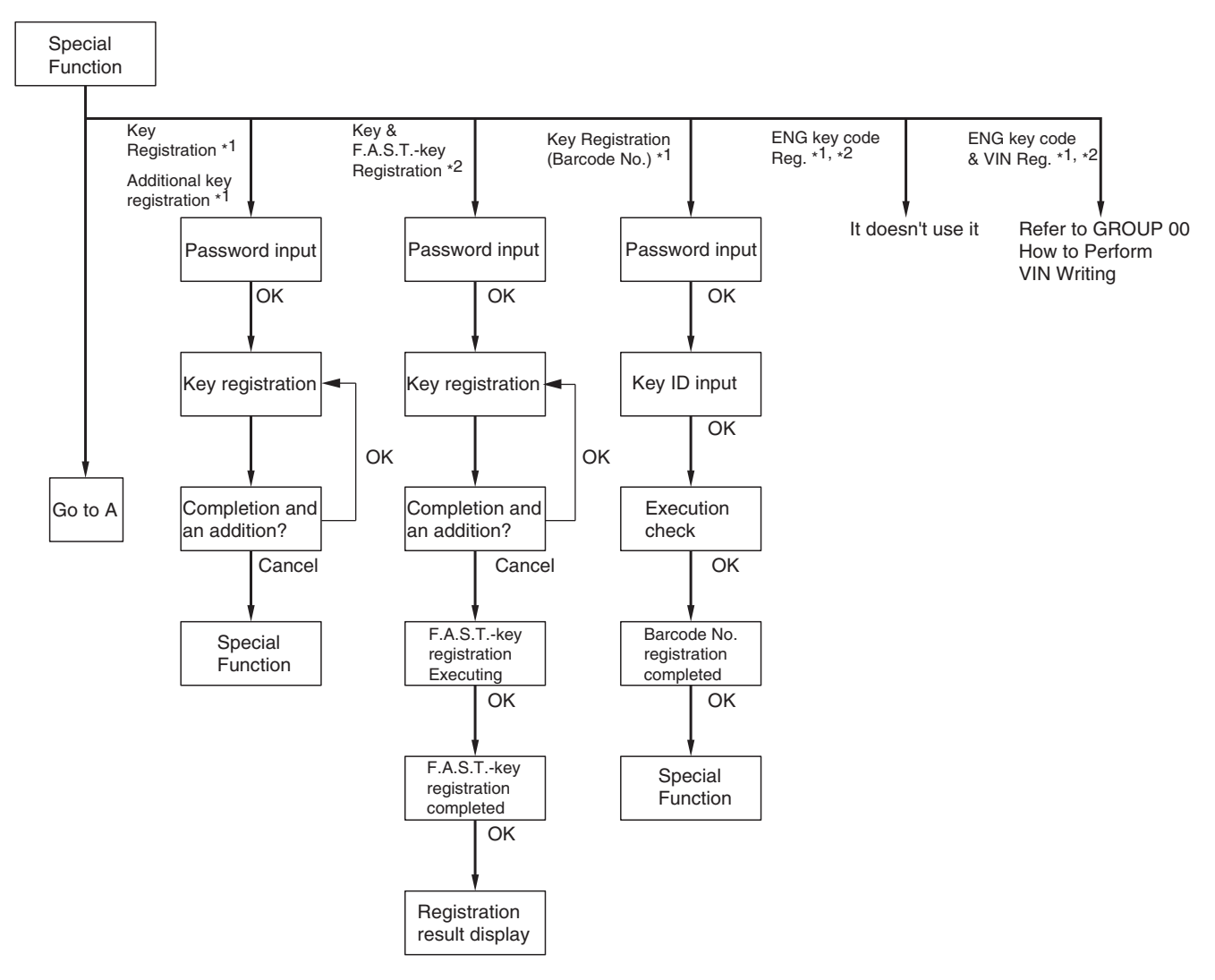

NOTE:

\*1 Show the menu displayed when the vehicles for WCM. \*2 Show the menu displayed when the vehicles for KOS.

**AC802951AB**

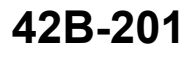

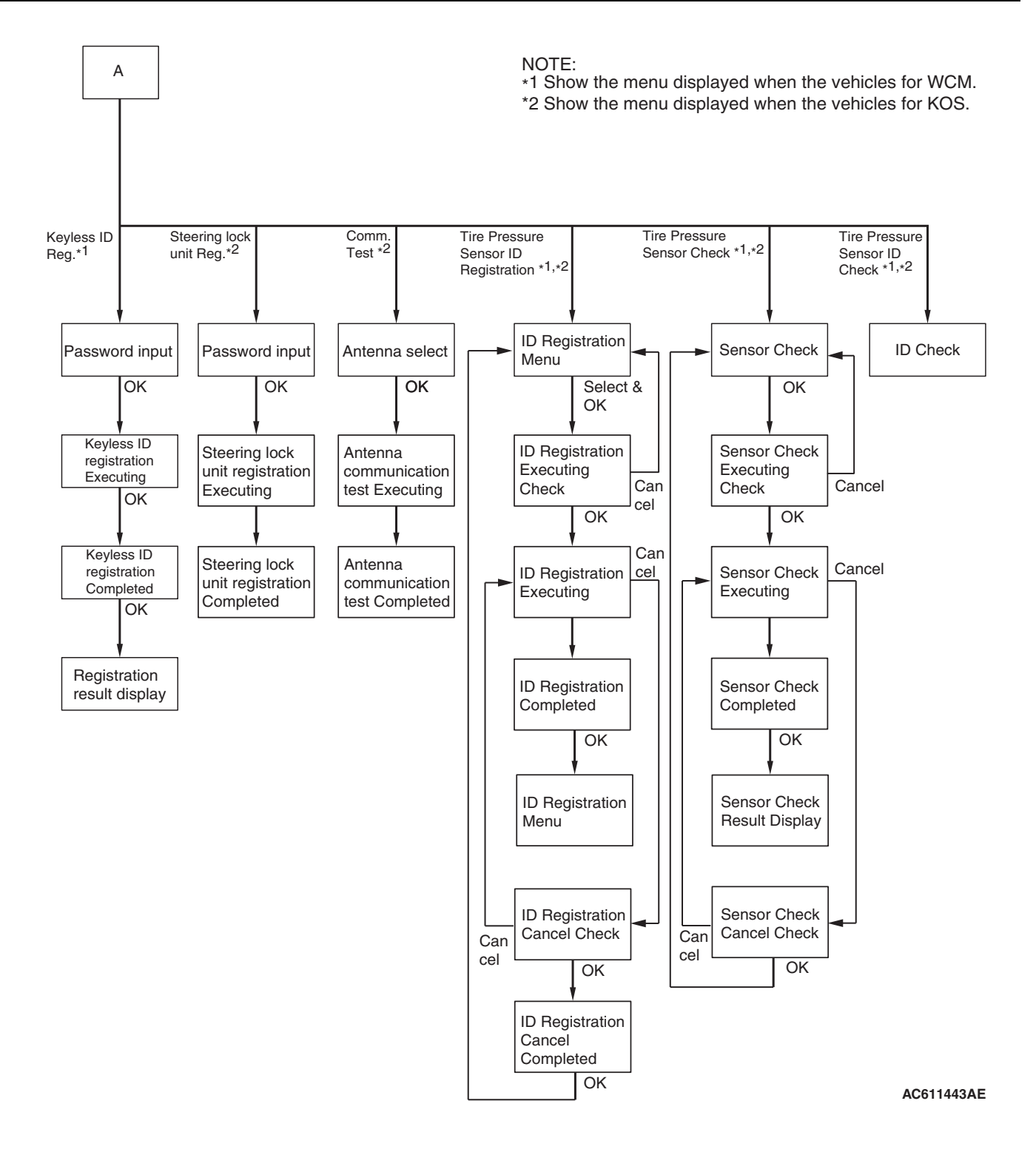

# Data link connector O MB991910 MB991824  $\circledcirc \circ$ 50 MB991827 **AC608435 AB**

#### **A** CAUTION

**To prevent damage to scan tool MB991958, always turn the ignition switch to the "LOCK" (OFF) position before connecting or disconnecting scan tool MB991958.**

Connect the scan tool MB991958 to the 16-pin data link connector as follows.

*NOTE: For details on how to use the scan tool, refer to the "M.U.T.-III User's Manual."*

1. Start the scan tool MB991958 system on the personal computer and turn the ignition switch to the "ON" position.

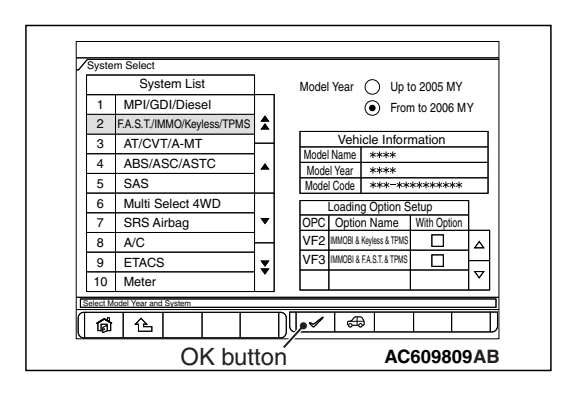

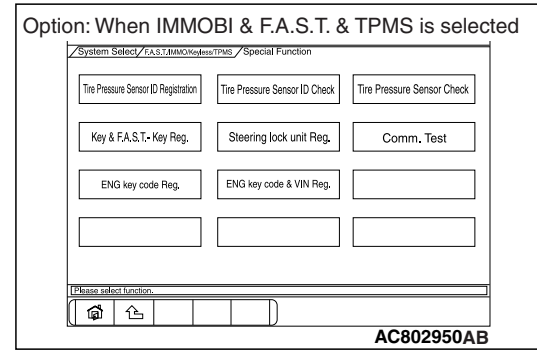

- 2. Select "F.A.S.T./IMMO/Keyless/TPMS" button from the "System Select" screen. Then, select the applicable option code item and push the OK button.
- 3. Select "Special Function" on the next screen.

- 4. Select the button of the operation to be performed from the "Special Function" screen.
	- "Tire Pressure Sensor ID Registration": When the TPMS transmitter is replaced and/or the KOS-ECU is replaced.
- "Tire Pressure Sensor Check": When the tire pressure sensor data is checked.
- "Tire Pressure Sensor ID Check": When the tire pressure sensor ID is checked.
- "Key & F.A.S.T. -Key Reg.": When the keyless operation key is lost and/or the KOS-ECU is replaced.
- "Steering lock unit Reg.": When KOS-ECU is replaced but the steering lock assembly is not replaced.
- "Comm. Test": When the KOS antenna communication status is checked.
- "ENG Key Code Reg.": It doesn't use it.
- "ENG Key Code & VIN Reg.": When the engine control module is replaced.

*NOTE: . For "ENG Key Code & VIN Reg," refer to GROUP 00* − *Precautions before Service P.00-24.*

- 5. After operation check, turn the ignition switch to the "LOCK" (OFF) position.
- 6. Remove the scan tool MB991958.

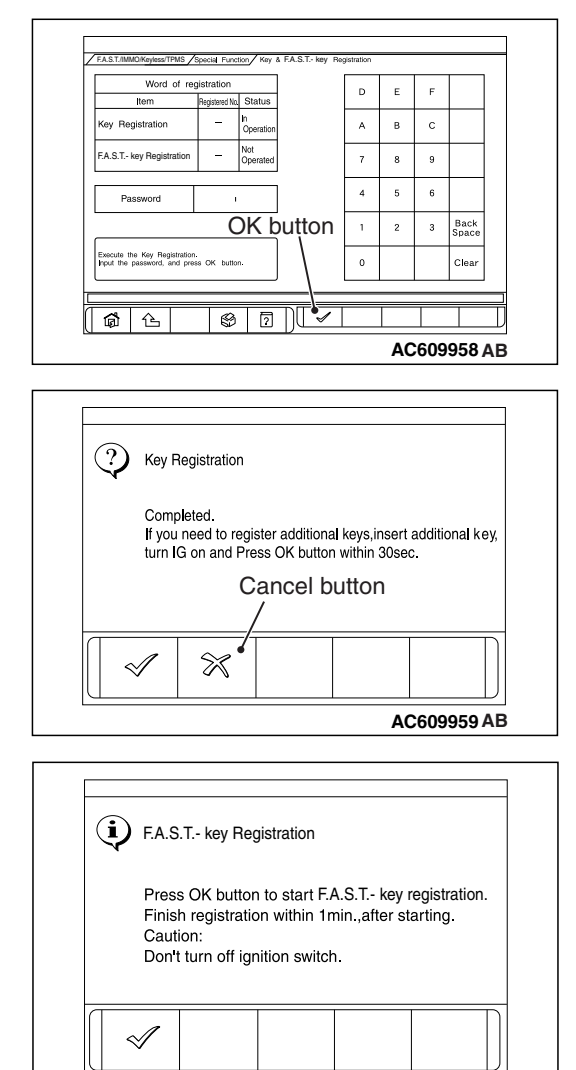

# $(i)$  F.A.S.T.- key Registration F.A.S.T.- key Registration was finished.  $\mathscr A$ **AC609961AB**

**AC609960AB**

# **"KEY & F.A.S.T. -KEY REG" METHOD**

1. When "Key & F.A.S.T. -Key Registration" screen is displayed, enter the password for the key registration and press the OK button. Then, "Executing!" is displayed and the key registration process starts.

*NOTE: .*

- *If the wrong password is entered consecutively 5 times, the password entry for the key registration will be disabled for 16 minutes.*
- *The key registration cannot be cancelled during the operation.*
- 2. When the key registration is completed, "Completed." is displayed. To continue the key registration, press the OK button according to the screen instructions. Then "Executing!" is displayed again and the next registration process starts. To finish the key registration and start the keyless operation key registration, press the cancel button. Then "Press OK button to start KOS key registration" is displayed.

*NOTE: .*

- *In order to register another key consecutively after registering the first key, the ignition switch must be turned to the ON position with the second key within 30 seconds after turning it to the "LOCK" (OFF) position with the first key. [When turning the ignition switch to the "ON" position or "LOCK" (OFF) position, be sure that the emergency key is connected to the keyless operation key. Do not use the emergency key independently.]*
- *Up to four keys can be registered.*
- 3. Press the lock switch of the keyless operation key to be registered twice within 1 minute to allow the keyless operation key to be registered. Complete the registration within 1 minute and press the OK button. Then the keyless operation key registration ends.

*NOTE: .*

- *Up to 4 keyless operation keys can be registered.*
- *Register keyless operation keys inside the vehicle.*
- *Register the keyless operation keys with the key released from scan tool display.*
- 4. Push the OK button after "F.A.S.T. -key Registration was finished." is displayed.

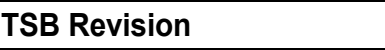

F.A.S.T./IMMO/Keyless/TPMS

Password

Please input a password.<br>Recistration is started by

 $\boxed{6}$   $\boxed{6}$ 

ia Lock Unit Reaistra

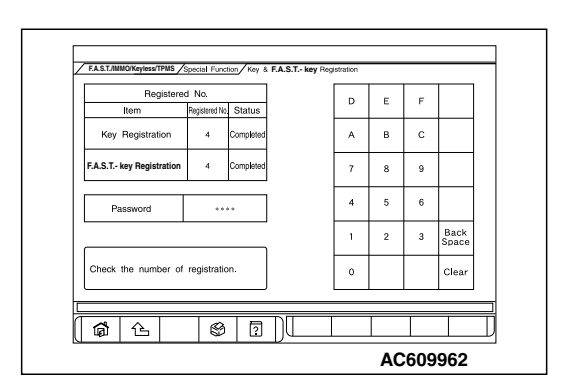

#### **ON-VEHICLE SERVICE KEYLESS OPERATION SYSTEM (KOS) 42B-204**

5. Check the number of the registered keys and keyless operation keys.

*NOTE: When the key cannot be registered using scan tool MB991958, refer to Inspection Procedure 2 "The keyless operation key cannot be registered using scan tool [P.42B-138](#page-137-0).*

# **"STEERING LOCK UNIT REG." METHOD**

- 1. Enter the password on "Steering Lock Unit Registration" screen and press the OK button to register the KOS ID.
- 2. Push the OK button after "Completed." is displayed.

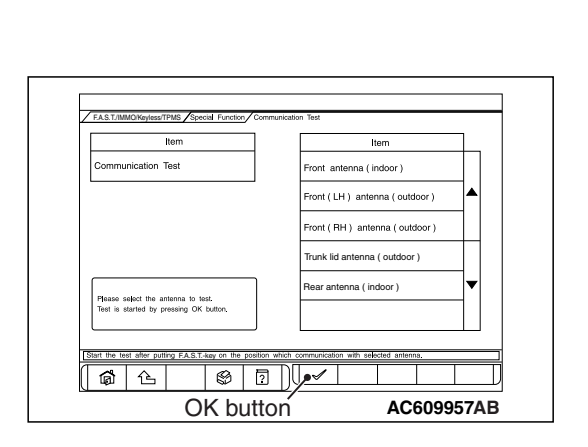

OK button

 $\boxed{\circledcirc}$ 

 $\mathbf{r}$ 

 $\overline{D}$ 

 $\bar{\mathbf{B}}$  $\mathbf{c}$  $\overline{a}$  $\overline{9}$ 

**AC609956 AB**

.<br>Clea

 $6<sup>1</sup>$  $\overline{\phantom{a}}$  $\overline{2}$ 

# **"COMM. TEST" METHOD**

- 1. Select the antenna to be tested on "Communication Test" screen, and press the OK button with the keyless operation key placed within the communication operational area.
- 2. Push the OK button after "Communication is normal." is displayed.

# **"TIRE PRESSURE SENSOR ID REGISTRATION" METHOD**

1. Select "4tires ID Reg. (Change tire PRS.)" and start the tire pressure sensor ID registration.

#### **ACAUTION**

#### **Register all tire pressure sensor IDs within twenty minutes.**

2. "4 SNSR ID Registration Do you want to start? Note Finish ID Registration within 20 minutes." is displayed. Then, press "OK."

*NOTE: If the ID code registration is not finished within 20 minutes, all the ID codes registered in the TPMS transmitter before will be erased. For this reason, the ID codes need to be registered again.*

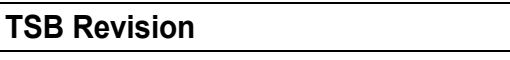

3. Decrease the tire pressure to 174 kPa (25.2 psi) or less by changing 20 kPa (2.9 psi) or more, and register the TPMS transmitter ID code of each wheel to KOS-ECU. *NOTE: .*

• *You can start out the operations from any TPMS transmitter. The tire pressure sensor ID registration has no order.*

- *On completion of the TPMS transmitter ID code registration, the TPMS transmitter ID code is displayed on the scan tool screen.*
- *Scan tool cannot identify which registered TPMS transmitter is used for each wheel. For this reason, write down the tire number for each wheel when the tire number and ID code is displayed on the scan tool during ID code registration.*
- *It may take approximately one minute for the ID code to be displayed on the scan tool screen after the tire pressure is reduced.*
- *If the ID code is not displayed, reduce the tire pressure another 20 kPa (2.9 psi) or more. If the ID code is not displayed yet, rotate the tire to displace the TPMS transmitter, and reduce the tire pressure 20 kPa (2.9 psi) or more again.*
- *If the ID code cannot be registered for all the four wheels, the KOS-ECU may be faulty, thus replace the KOS-ECU.*
- *If the ID code can be registered for one wheel or more, the TPMS transmitter in which the code cannot be registered may be faulty, thus replace that TPMS transmitter.*
- 4. "4 SNSR ID Registration Completed." is displayed. Then, select "OK."

*NOTE: The TPMS indicator illuminates for tire pressure alarm.*

- 5. After one minute or more has passed, correct the tire pressure for all wheels with ignition switch "ON".
- 6. Check the data list "Registered ID reception, Tire 1, 2, 3, 4" if "YES" is displayed for each tire. When "NO" is displayed, drive the vehicle for approximately 5 minutes, check the display again. If "NO" is still displayed, register the ID code again.

# **"TPMS TRANSMITTER CHECK" METHOD**

According to the following procedures, identify which registered TPMS transmitter corresponds to which wheel, and check the tire pressure and acceleration value of each TPMS transmitter.

1. Check the data list "Air Pressure, Tire1, 2, 3, 4" and write down the tire pressure for all wheels.

*NOTE: The display at this time is the data received most recently.*

2. Perform the following procedures for four wheels in order, identify the wheel by checking the tire pressure of each wheel.

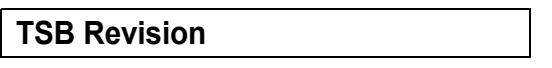

- (1) Change the pressure of tire for 20 kPa (2.9 psi) or more so that the TPMS transmitter sends the latest sensor data (The tire pressure can either be decreased or increased).
- (2) Check the data list screen to determine which tire number corresponds to the wheel whose tire pressure has changed.

*NOTE: .*

- *It may take approximately one minute that the data of tire pressure change is displayed on the scan tool screen.*
- *If the data of tire pressure change is not displayed on the scan tool screen, the most possible cause is that the radio wave sent from the TPMS transmitter cannot be received. In this case, the radio wave may be received by performing the procedures from (1) again after turning the tire to change the TPMS transmitter position. If the tire pressure change is still not displayed on the scan tool screen, the TPMS transmitter in which the ID code is not registered may be installed, or the TPMS transmitter may be faulty. Therefore, perform ID code registration or replace the TPMS transmitter according to the instructions of troubleshooting for DTCs. (At this time, do not register the ID codes or replace the TPMS transmitter.)*
- 3. Check the tire pressure or acceleration value shown in the screen (if needed).
- 4. After checking by the tire pressure change, adjust the checked tire pressure to the proper value.

# **"TIRE PRESSURE SENSOR ID CHECK" METHOD**

- 1. Select "Tire Pressure Sensor ID Check".
- 2. Check the registered TPMS transmitter IDs on the scan tool screen.

# **REGISTRATION NOT USING SCAN TOOL MB991958 (M.U.T.-III SUB ASSEMBLY) <USA ONLY>**

When the keyless operation key is lost or additional keys are requested, the emergency key and the keyless operation key must be used to register key ID.

#### **TA** CAUTION

#### **Two keyless operation keys that have been registered are needed.**

- 1. Turn the ignition switch to the "ON" position using the registered emergency key and keyless operation key.
- 2. After turning the ignition switch to "ON," press and hold the UNLOCK button of the first registered keyless operation key for 4 to 10 seconds, and press the LOCK button during that time.

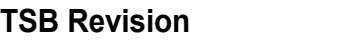

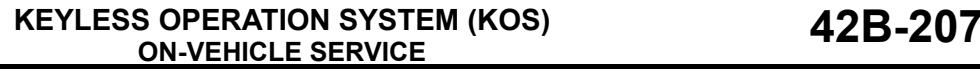

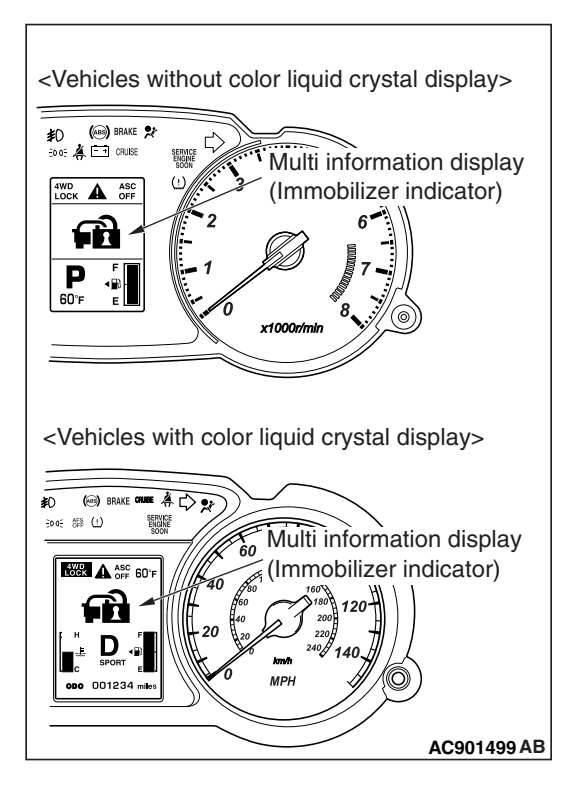

- 3. Within 10 seconds after pressing the LOCK button in Step 2, release the LOCK button and then UNLOCK button. (Perform within 30 seconds after completion of Step 1.)
- 4. Then, press and hold the UNLOCK button of the second registered keyless operation key for 4 to 10 seconds, and press the LOCK button during that time.
- 5. Within 10 seconds after pressing the LOCK button in Step 4, release the LOCK button and then UNLOCK button. (Perform within 30 seconds after completion of Step 3.)
- 6. The immobilizer indicator starts flashing, and the mode shifts to the keyless operation key additional registration mode.
- 7. Check that the immobilizer indicator flashes, and press the LOCK button of unregistered keyless operation key twice. KOS starts registration communication with the keyless operation key.
- 8. After the additional registration of keyless operation key is completed, the data is recorded to EEPROM, and when the data recording is completed, the immobilizer indicator flashes for 30 seconds.
- 9. When a new keyless operation key is additionally registered, repeat Steps 1 to 8 after the ignition switch is turned to "LOCK" (OFF).
- 10.The keyless operation key addition is terminated if any of the following conditions is met.
- The additional registration of keyless operation key was completed.
- The signal of LOCK button operation was received from the keyless operation key which was registered in Step 8.
- Within 60 seconds after shift to the keyless operation key additional registration mode, the operation in Step 8 does not complete.
- Before the registration communication with unregistered keyless operation key starts, the ignition switch was turned to "LOCK" (OFF).
- The registration communication failed.
- The recording to EEPROM failed.

# **ANTENNA COMMUNICATION TEST**

M1429606400063

Refer to ID codes registration procedure [P.42B-198.](#page-197-0)

# **TPMS TRANSMITTER CHECK**

M1429614500021

Refer to ID codes registration procedure [P.42B-198.](#page-197-0)

# **TPMS TRANSMITTER ID CHECK**

M1429614600028

Refer to ID codes registration procedure [P.42B-198.](#page-197-0)

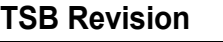

# **KEYLESS ENTRY SYSTEM CHECK**

M1429611800131 Check the keyless entry system as described below. If it does not work, perform troubleshooting (Refer to [P.42B-136](#page-135-0)).

- Operate the keyless operation key to check that the doors and the liftgate can be locked and unlocked.
- Operate the keyless operation key to check that the answerback function works in response to door and liftgate locking/unlocking.

*NOTE: The hazard answerback setting can be changed using the customization function. Confirm which setting is activated before performing these checks (Refer to [P.42B-209\)](#page-208-0).*

# **INSPECTION OF KEYLESS ENTRY TIMER LOCK FUNCTION**

M1429612200154

Attempt to unlock the doors by using the keyless operation key. If the doors and the liftgate is not locked within 30 seconds, carry out diagnosis. Note that the doors and the liftgate will not be locked if the ignition key is inserted within the 30-second period, one of the doors and the liftgate is opened (Refer to [P.42B-136\)](#page-135-0).

*NOTE: The operation time of the keyless entry timer lock function can be set using the customization function. Confirm the operation time before performing the diagnosis (Refer to [P.42B-209\)](#page-208-0).*

# **POWER DOOR LOCKS WITH SELECTIVE UNLOCKING INSPECTION**

M1429619600012

Press the unlock switch on the keyless operation key once to unlock only the driver's door. Press the unlock switch of the keyless operation key once again within 2 seconds after the driver's door is unlocked, and check that the front passenger's door, rear doors, and liftgate are unlocked. If they are not unlocked, carry out troubleshooting. Refer to [P.42B-136.](#page-135-0)

*NOTE: Press the unlock switch on the keyless operation key once to unlock only the driver's door. When the unlock switch of the keyless operation key is pressed once again more than 2 seconds after the driver's door is unlocked, only the driver's door is unlocked.*

*NOTE: The setting of the power door locks with selective unlocking can be changed using the customization function. Confirm which setting is activated before performing these checks. Refer to [P.42B-209.](#page-208-0)*

# <span id="page-208-0"></span>**CUSTOMIZATION FUNCTION**

By operating the ETACS system or MMCS of scan tool MB991958, the following functions can be programmed. The programmed information is held even when the battery is disconnected.

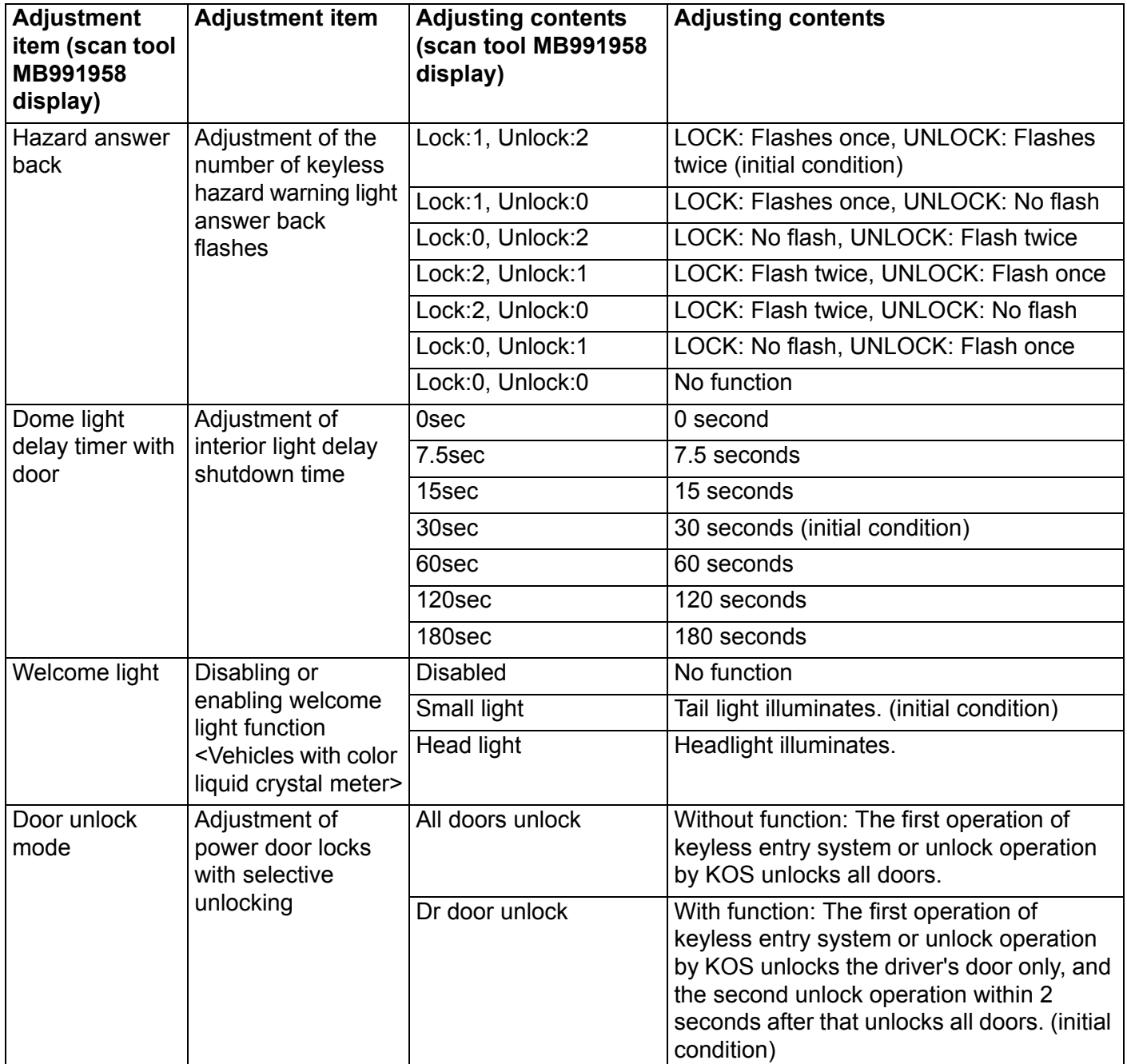

M1429611600535

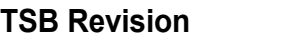

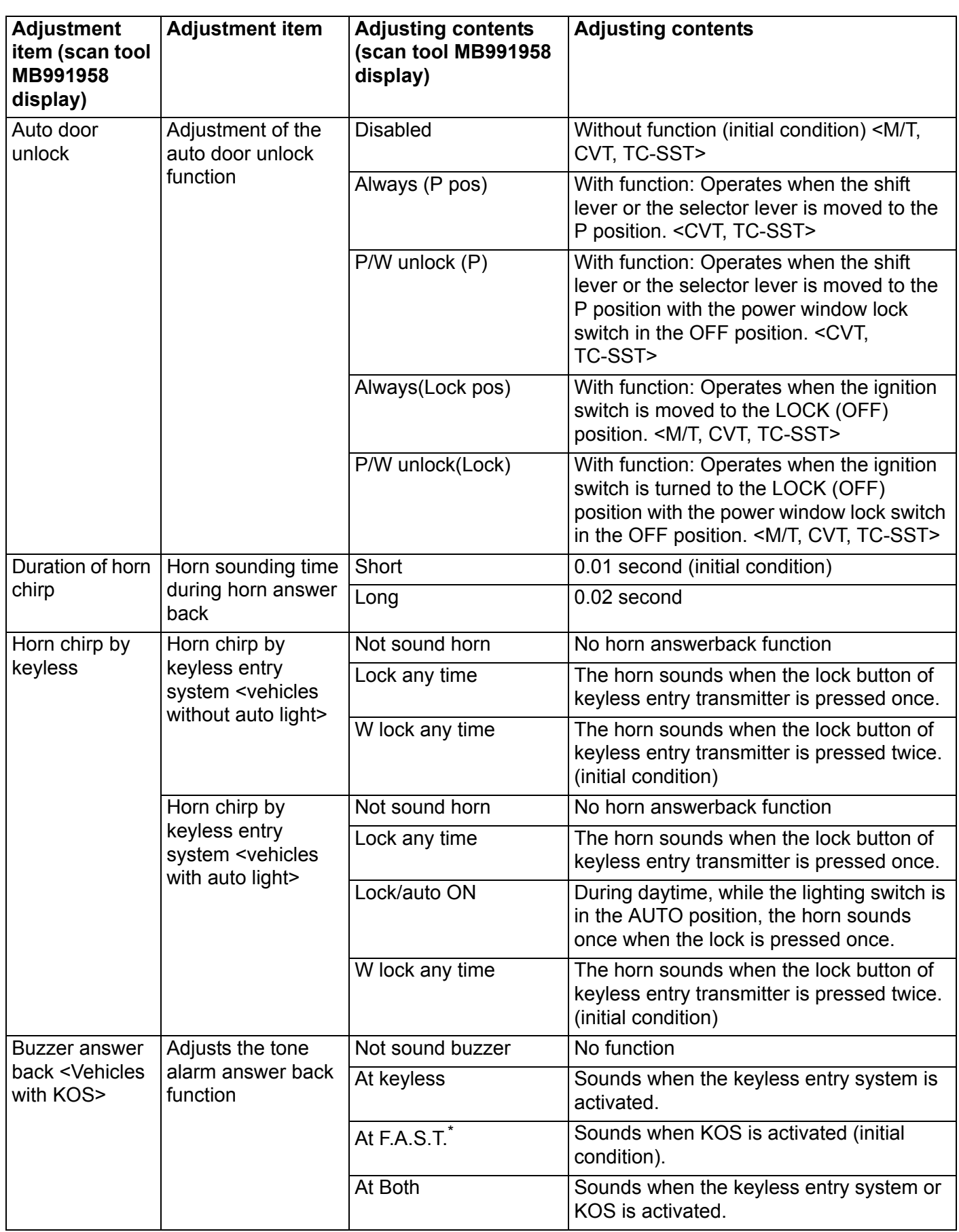

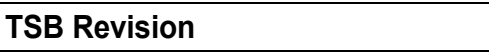

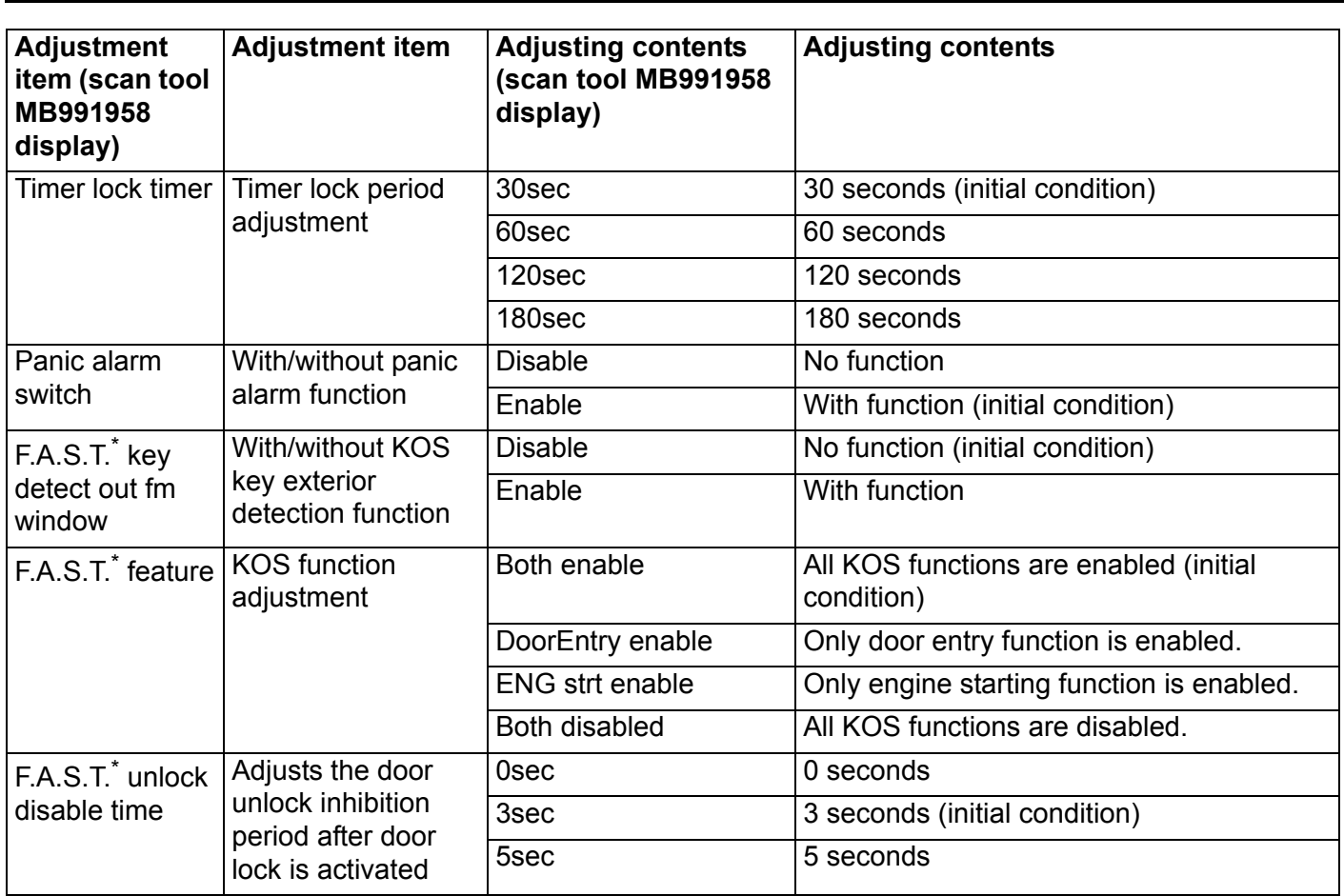

*NOTE: \*: F.A.S.T. (Free-hand Advanced Security Transmitter)*

# **KOS-ECU**

# **REMOVAL AND INSTALLATION**

M1429605900322

# **ACAUTION**

**If KOS-ECU is replaced, refer to ID code registration need judgment table [P.42B-11](#page-10-0) to complete the registration of each ID code.**

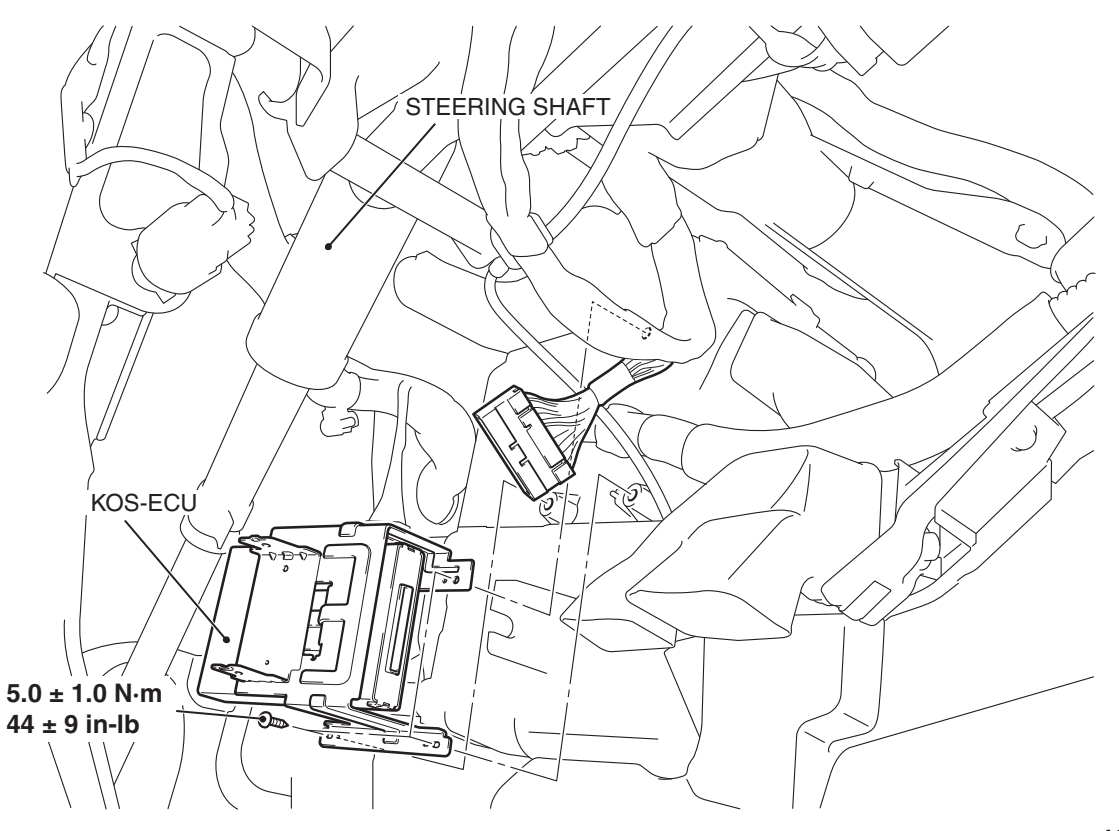

**AC607425AF**

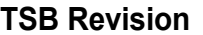

# **OUTSIDE TRANSMISSION ANTENNA ASSEMBLY, INSIDE TRANSMISSION ANTENNA ASSEMBLY, RECEIVER ANTENNA MODULE**

# **REMOVAL AND INSTALLATION**

M1429619300033

**<OUTSIDE TRANSMISSION ANTENNA ASSEMBLY, INSIDE TRANSMISSION ANTENNA ASSEMBLY, TONE ALARM ASSEMBLY>**

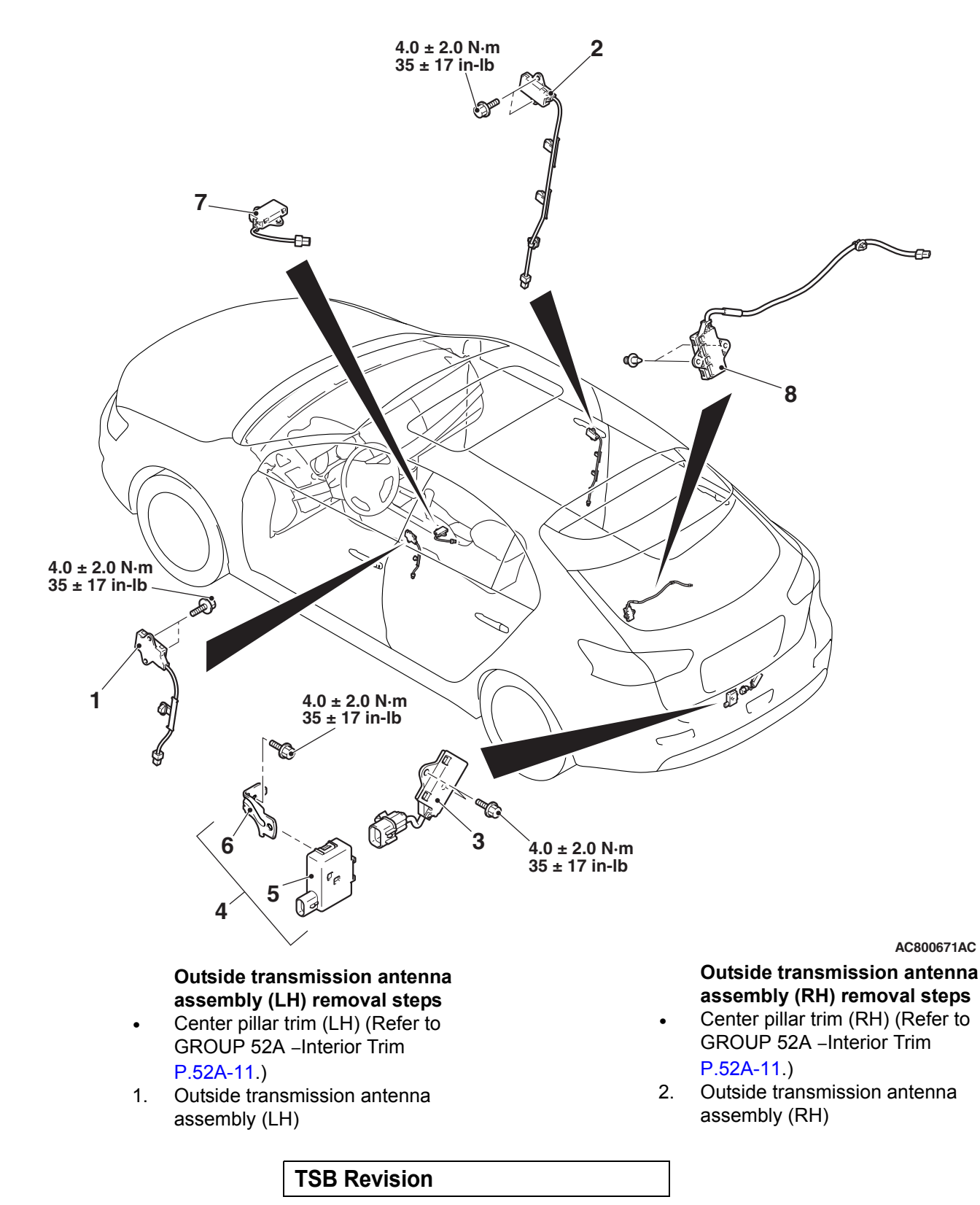

**Outside transmission antenna assembly (liftgate) removal steps**

- Rear bumper assembly (Refer to GROUP 51 − Rear Bumper Assembly P.51-9).
- 3. Outside transmission antenna assembly (liftgate) **Tone alarm assembly removal steps**
- Rear bumper assembly (Refer to GROUP 51 − Rear Bumper Assembly P.51-9).
- 4. Tone alarm assembly
- 5. Tone alarm
- 6. Bracket **Inside transmission antenna assembly (front) removal steps**
- Floor console (Refer to GROUP 52A - Floor Console Assembly P.52A-9.)
- 7. Inside transmission antenna assembly (front) **Inside transmission antenna assembly (rear) removal steps**
- Fold the rear seatback.
- 8. Inside transmission antenna assembly (rear)

#### **<RECEIVER ANTENNA MODULE>**

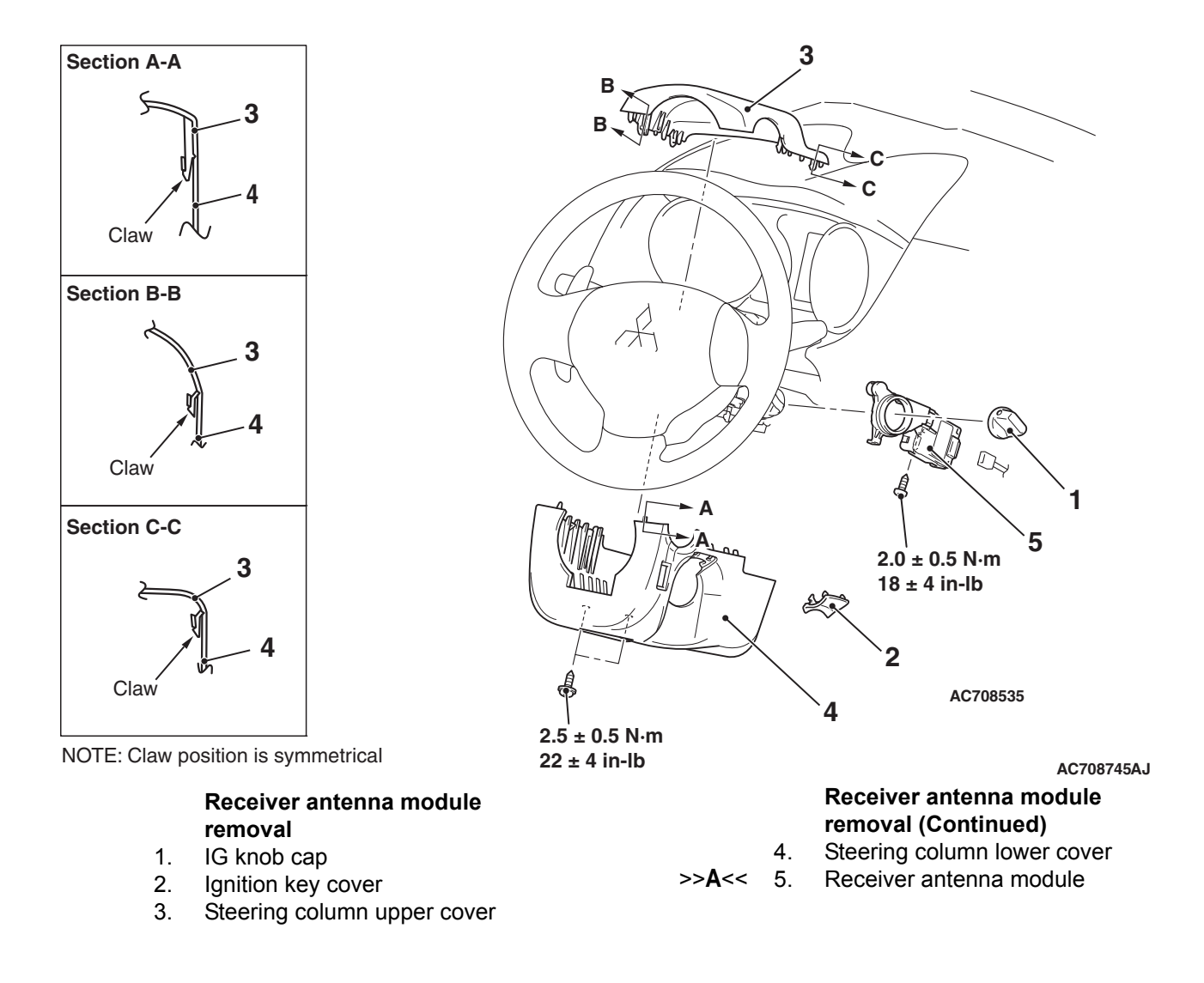

#### **INSTALLATION SERVICE POINT**

# . **>>A<< RECEIVER ANTENNA MODULE INSTALLATION**

Check that the top claw of receiver antenna module is fixed securely to the boss of steering lock and the antenna is not floated on the key cylinder.

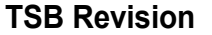

# **KEYLESS OPERATION KEY**

# **DISASSEMBLY AND ASSEMBLY**

M1429604000218

#### **WARNING**

*Coin-type lithium battery may contain perchlorate materials. Special handling may apply. For additional information, see www.dtsc.ca.gov/hazardouswaste/perchlorate.*

**Post-installation operation** Operation check of the keyless operation key

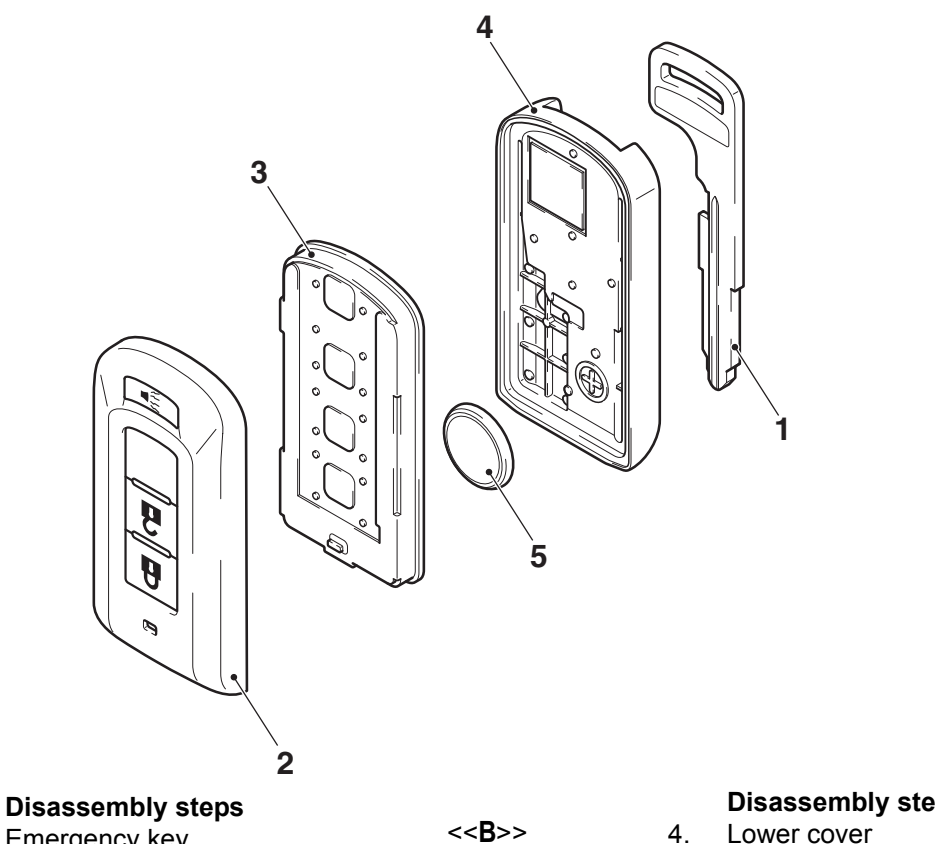

- <<**A**>> 1. Emergency key
- <<**B**>> 2. Upper cover
- 
- <<**B**>> 3. Transmitter assembly

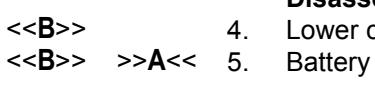

**AC609035 AE Disassembly steps (Continued)**

# **DISASSEMBLY SERVICE POINTS**

# . **<<A>> EMERGENCY KEY REMOVAL**

With the lever being pressed in the arrow direction of the illustration, pull out the emergency key from the keyless operation key and remove it.

<span id="page-215-0"></span>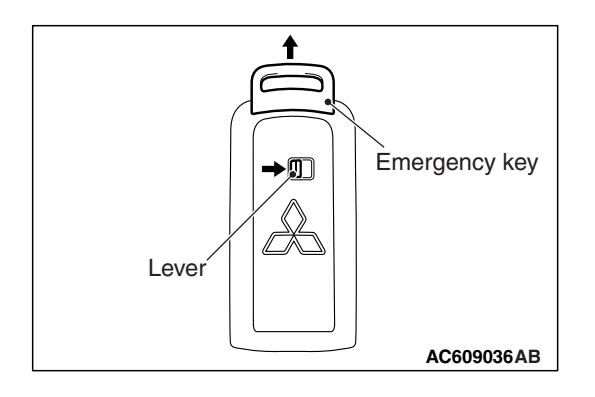
## **<<B>> UPPER COVER/TRANSMITTER ASSEMBLY/BATTERY/LOWER COVER REMOVAL**

## **ACAUTION**

#### **Do not allow water or dust to enter the inside of the transmitter assembly when it is open. Also, do not touch the precision electronic device.**

Place a flat-tipped screwdriver wrapped with protective tape as shown in the figure, and lever the keyless operation key to remove.

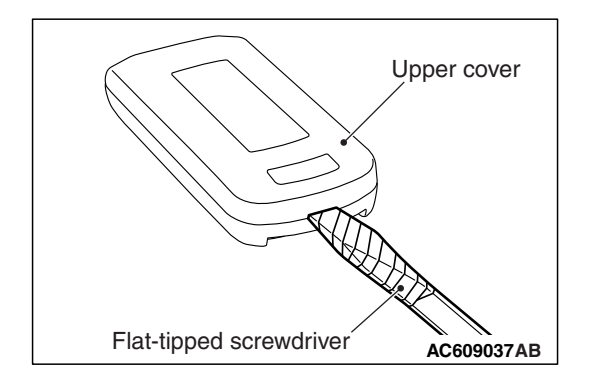

# **AC609442 ABAC609035** + Battery Transmitter assembly Lower cover –

## **ASSEMBLY SERVICE POINT**

## **>>A<< BATTERY INSTALLATION**

## $|\mathbb{A}$  caution  $|$

**Do not allow water or dust to enter the inside of the transmitter assembly when it is open. Also, do not touch the precision electronic device.**

Install a new battery with the positive side facing toward the lower cover.

#### **Replacement battery: Coin-type lithium battery CR2032**

## **TPMS TRANSMITTER**

## **REMOVAL AND INSTALLATION**

M1429613000012

#### A WARNING

*Certain components of this vehicles, such as TPMS transmitters, may contain perchlorate materials. Special handling may apply. For additional information, see www.dtsc.ca.gov/hazardouswaste/perchlorate.*

#### **ACAUTION**

- **Do not vary the angle of valve except at mounting on the rim. If varying the angle over and over, it may cause breakage of antenna plate resulting in the failure of TPMS transmitter.**
- **Ensure valve cap is always in place except when adjusting tire pressure.**
- **If the valve core and valve cap are replaced, use a genuine replacement part. The valve core is similar to a conventional one, but uses nickel plating to avoid corrosion.**
- **Replace the seal and seal washer with a new one every five years or when the tire is replaced.**
- **Do not drop the TPMS transmitter from height greater than 1 meter (3.3 feet).**
- **Do not expose the TPMS transmitter to extraneous magnetic fields.**
- **TPMS transmitter should not be stored at temperatures above 80**° **C (176**°**F).**
- **TPMS transmitter should not be exposed to temperatures above 100**° **C (212**°**F).**
- **If the TPMS transmitter is replaced, execute "Tire Pressure Sensor ID Registration" on scan tool MB991958 "Special Function."**
- **Be careful not to damage the TPMS transmitter.**

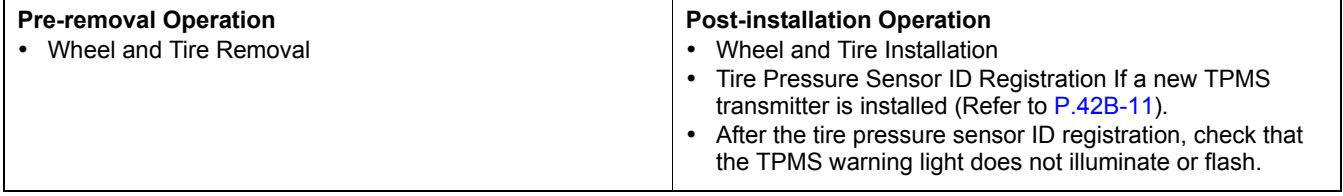

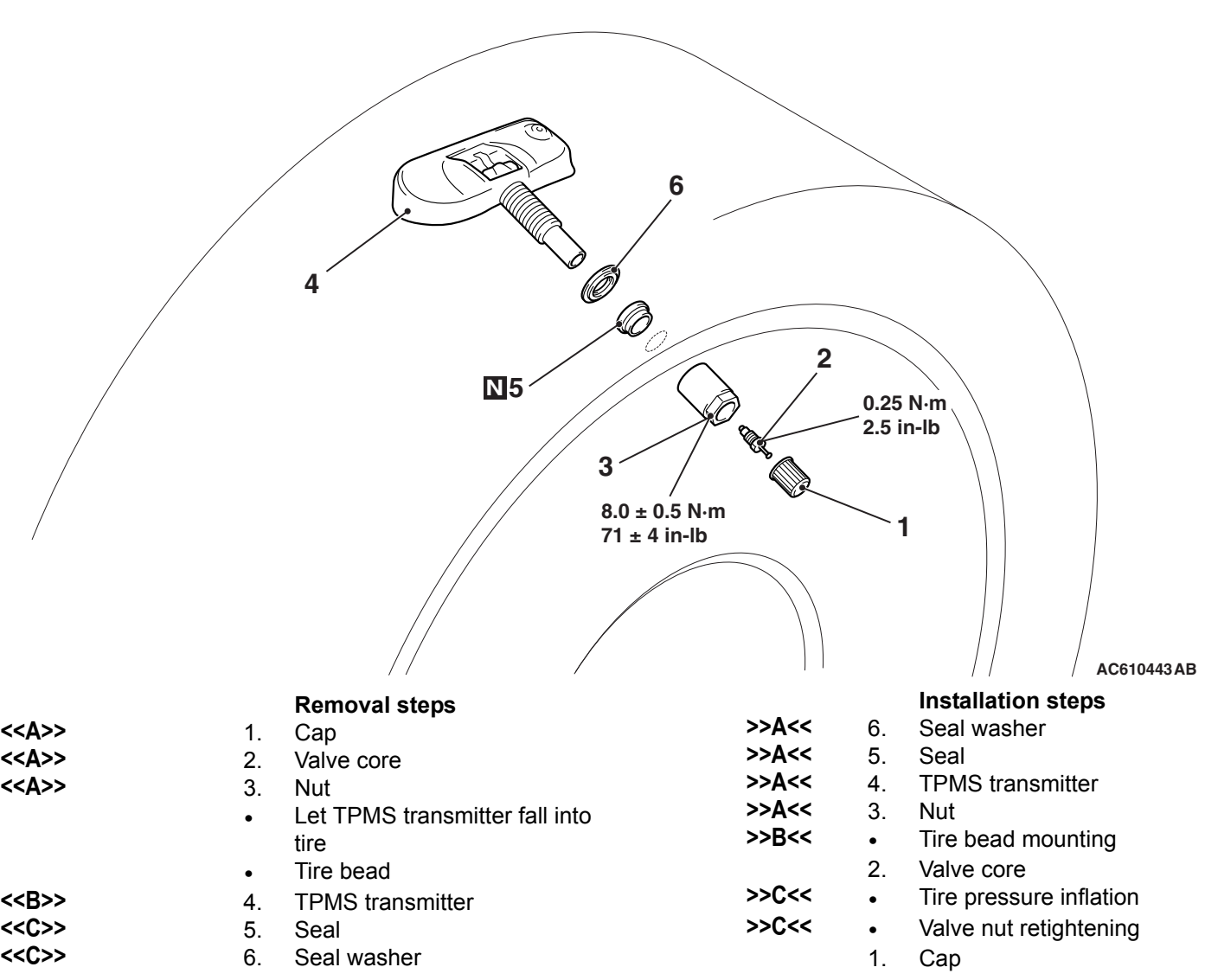

## **REMOVAL SERVICE POINTS**

## . **<<A>> CAP/VALVE CORE/NUT REMOVAL**

#### **ACAUTION**

#### **Ensure cap is always in place except when adjusting tire pressure.**

- 1. Remove the cap and valve core to deflate the tire.
- 2. Once tire pressure is released, remove nut and let TPMS transmitter fall into tire.

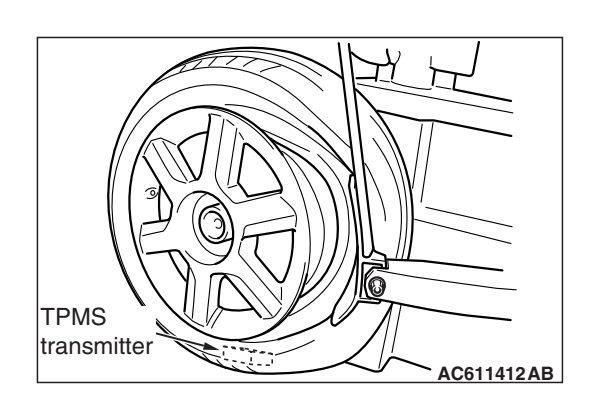

## **<<B>> TPMS TRANSMITTER REMOVAL**

## **ACAUTION**

### **Be careful not to damage the TPMS transmitter.**

- 1. Place on tire changing machine and break both tire beads ensuring that the TPMS transmitter remains in the bottom of the tire.
- 2. Lubricate tire well and remove outer side of the tire.
- 3. Reach inside the tire and remove the TPMS transmitter.
- 4. Remove tire from rim using proper tire changing equipment procedures.

## **<<C>> SEAL/SEAL WASHER REMOVAL**

## **ACAUTION**

- **Do not vary the angle of valve except at mounting on the rim. If varying the angle over and over, it may cause breakage of antenna plate resulting in the failure of TPMS transmitter.**
- **Use a soft tool to remove the grommet and washer to prevent scratching the valve of the TPMS transmitter.**
- 1. Hold the TPMS transmitter and the seal washer, then extract it, this also extracts the seal. Take care to not damage the valve thread.

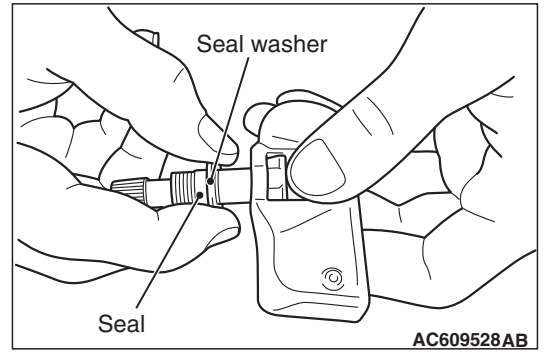

2. Clean the TPMS transmitter and the valve stem holding the valve as shown. Take care to support the rear of the valve with a thumb so that there is no movement of the stem.

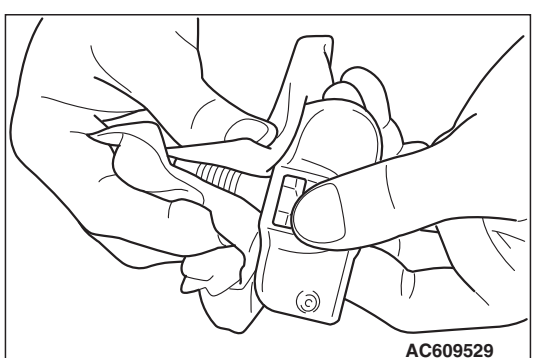

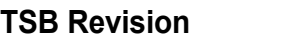

## **INSTALLATION SERVICE POINTS**

## **>>A<< SEAL/SEAL WASHER/TPMS TRANSMIT-TER/NUT INSTALLATION**

#### **ACAUTION**

**When installing a new seal and seal washer, make sure to support the valve stem base with a thumb so that there is no movement of the stem. Otherwise, the stem may protrude resulting in the breakage of antenna plate.**

1. Insert these up to the base of the TPMS transmitter, making sure to secure the valve base with a thumb, as shown. Wipe the seal and threading.

#### **ACAUTION**

- **Visually check that TPMS transmitter is not deformed or damaged.**
- **When installing the TPMS transmitter, be sure the rim, seal valve and nut are clean.**
- **Ensure the grommet is located inside the valve hole before installing the nut.**
- **While installing the nut, push the TPMS transmitter to maintain the lower lip of the transmitter case is in contact with the rim without clearance.**
- **While installing the valve nut, ensure the tool is kept aligned to the valve and the valve hole.**
- **After installing the nut, check that the seal is compressed and seal washer is bend.**
- 2. Install the valve, in the valve hole, without modifying the angle of the stem (retain position of delivery). The laser marking should be visible at the operator.

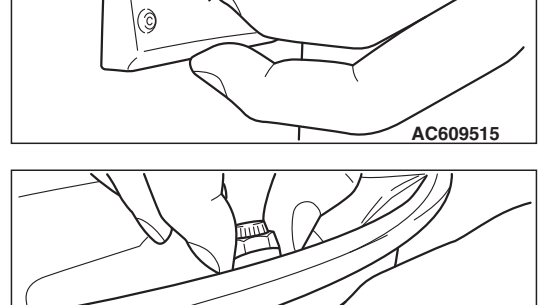

 $\hat{\mathcal{O}}$ 

**AC609516**

3. When the valve is completely inserted, maintain the TPMS transmitter in contact with the rim, then screw manually the nut until the contact with the wheel.

<span id="page-220-0"></span>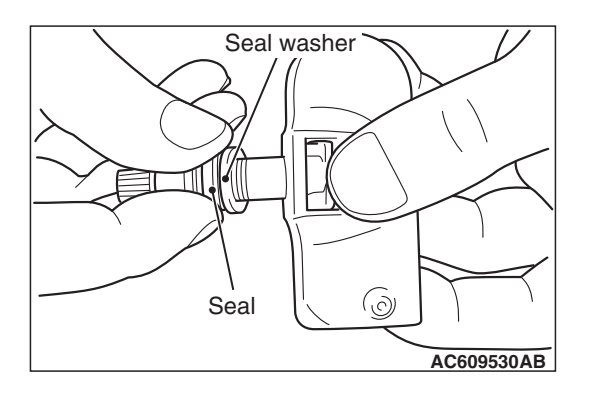

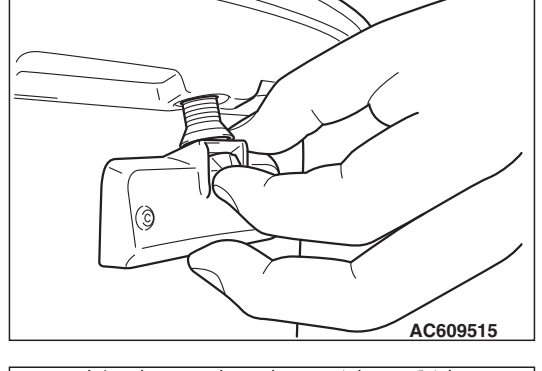

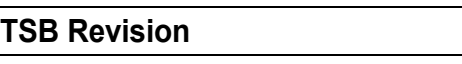

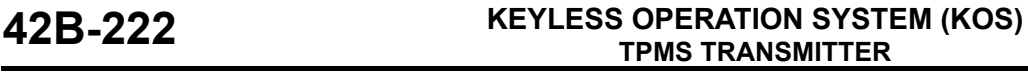

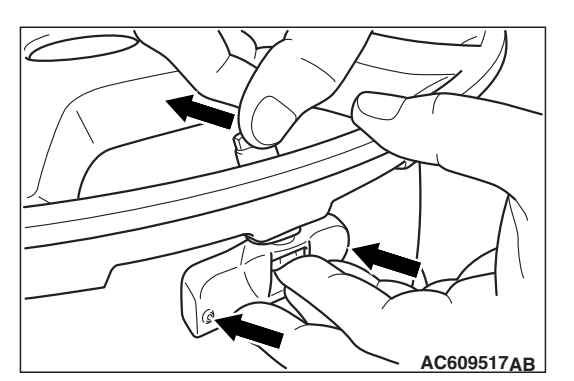

4. While maintaining the TPMS transmitter contact with the rim by applying pressure to the back of the valve, slightly press on the cap to wards the center of the wheel in order to adapt the angle of the valve/TPMS transmitter to the profile of the rim.

It is mandatory to guarantee the contact of the housing unit on the rim drop center.

5. While maintaining the TPMS transmitter and valve in position, screw the nut with a torque wrench. Take care that the wrench socket is correctly inserted on the nut.

**Specified torque: 8.0** ± **0.5 N**⋅ **m (71** ± **4 in-lb)**

## **>>B<< TIRE BEAD MOUNTING**

1. Prepare the tire and fix the rim as usual.

<span id="page-221-0"></span>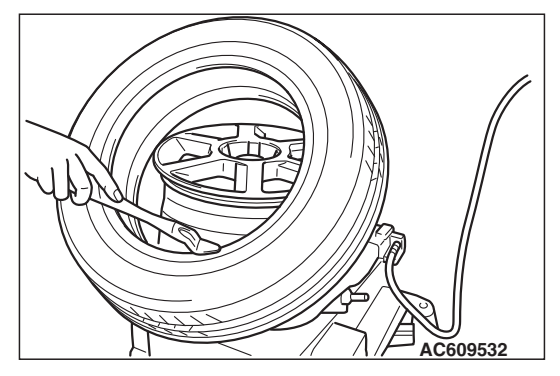

**AC609531AB**

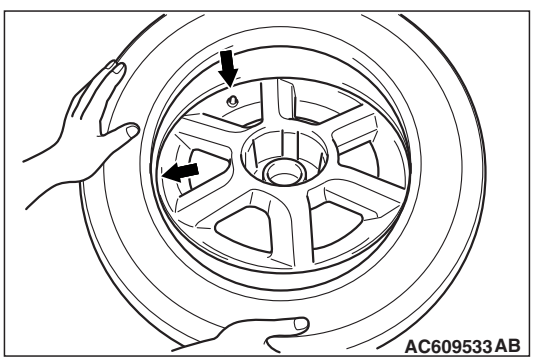

2. Put the tire on the rim, so that the cross point of the belt with the rim is approximately 20 cm (7.9 inch) away from the valve.

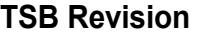

#### **TPMS TRANSMITTER KEYLESS OPERATION SYSTEM (KOS) 42B-223**

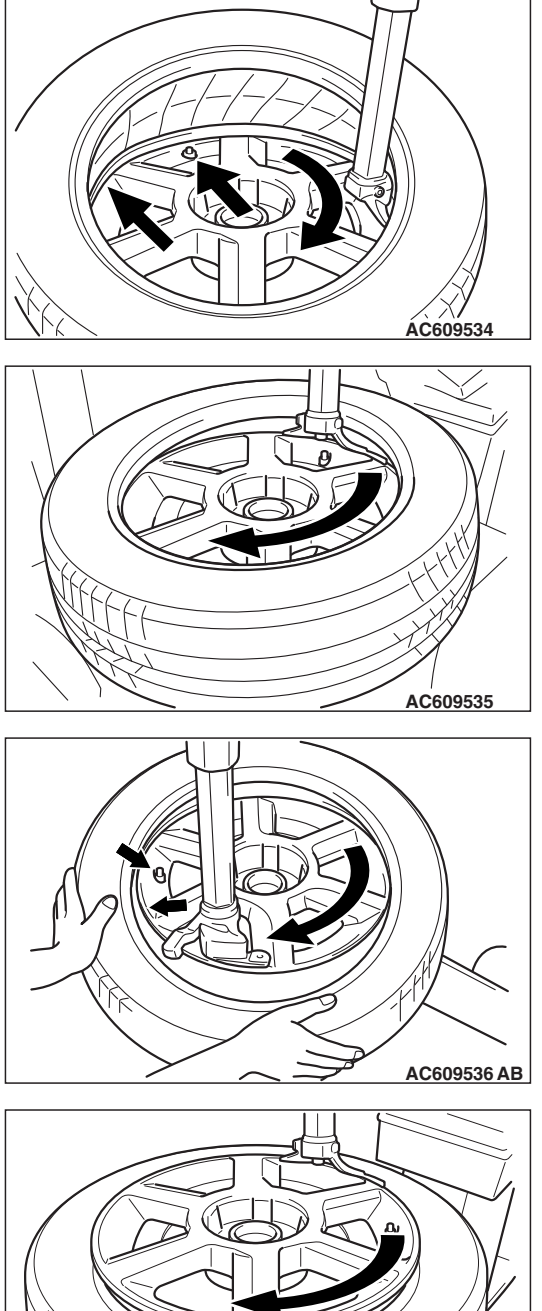

3. Engage the shoe and make sure that 20 cm (7.9 inch) is maintained between the cross point and the valve. The arrow shows the direction of rotation of the wheel.

4. Turn the wheel in order to engage all the first side of the tire. *NOTE: The standard shoes can pass over the sensor without damaging it.*

5. Put the second side of the tire in position, so that the cross point of the belt with the rim is approximately 20 cm (7.9 inch) away from the valve. The curved arrow shows the direction of rotation of the wheel.

6. Turn the wheel in order to engage all of the second side of the tire.

*NOTE: The standard shoes can pass over the sensor without damaging it.*

<span id="page-222-0"></span>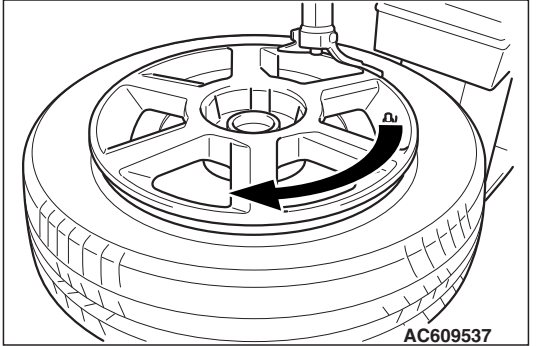

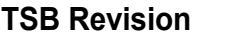

## **>>C<< TIRE PRESSURE INFLATION/NUT RETIGHTENING**

## **ACAUTION**

**After tire inflation, retighten the valve nut to 8.0** ± **0.5 N**⋅ **m (71** ± **4 in-lb). This is necessary, because the TPMS transmitter is secured to the wheel with the valve nut and rubber grommet. The rubber grommet will be depressed by tire pressure or deteriorate over a period of time, which requires the valve nut to be retightened.**

Inflate tire to required pressure, then retorque the valve nut to  $8.0 \pm 0.5$  N⋅ m (71  $\pm$ 4 in-lb).